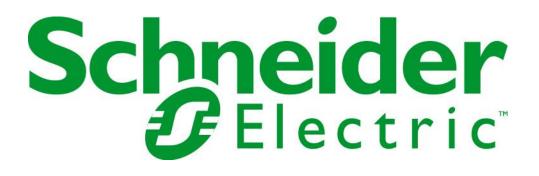

# config@WEB Secure Software Users Guide

SAGE1-SFT-00S02 V2.5

Schneider Electric North America Headquarters 800 Federal St Andover, MA 01810

Phone: +1 (978) 794-0800

Schneider Electric USA, Inc 14400 Hollister St., Suite #400 Houston, TX 77066-5706

 Phone:
 1-713-920-6800

 Fax:
 1-713-920-6909

 E-mail:
 SAGERTU\_Support@schneider-electric.com

# config@WEB Secure Software Users Guide

For Reference Only

© Copyright 2019 by Schneider Electric

The information contained in this document is confidential and proprietary to Schneider Electric . It is not to be copied or disclosed for any purpose except as specifically authorized in writing by Schneider Electric . Although the information contained herein was correct and verified at the time of publication, it is subject to change without notice.

Manual No. SAGE1-SFT-00S02

| Rev | Date       | Description                            | ECO # | <b>Technical Review</b> | Admin. Approval           |
|-----|------------|----------------------------------------|-------|-------------------------|---------------------------|
|     |            |                                        |       |                         |                           |
| 1.0 | 2012-07-25 | Initial release for<br>secure firmware |       | N/A                     | Dan Start                 |
| 1.1 | 2013-12-10 | Updates for JO Release                 |       |                         |                           |
| 2.0 | 2015-10-30 | Force Data K0 Release                  |       |                         |                           |
| 2.3 | 2017-07-25 | Updates for K2 Release                 |       |                         |                           |
| 2.5 | 2019-10-02 | Updates for K4 Release                 |       |                         |                           |
|     |            |                                        |       | Dean Lopez, RTU         | Chris Kerr, Offer Manager |
|     |            |                                        |       | SW Engineering          |                           |

# **1** Introduction

This user manual describes the software operation and features of the Schneider Electric SAGE Remote Terminal Units (RTU).

SAGE Remote Terminal Units are designed to satisfy a wide range of Supervisory Control and Data Acquisition (SCADA) application requirements in harsh environmental conditions.

The SAGE Graphical User Interface guides the user through setup and operation while expanding the rich functionality you have come to expect from Schneider Electric RTUs.

# 1.1 Legend

In this manual, the following designations apply:

SAGE 1X10 refers to SAGE 1210, SAGE 1310 and SAGE 1410 collectively.

SAGE 1X30 refers to SAGE 1230, SAGE 1330 and SAGE 1430 collectively.

SAGE 1X50 refers to SAGE 1250, SAGE 1350 and SAGE 1450 collectively.

SAGE 2X00 refers to SAGE 2200, SAGE 2300 and SAGE 2400 collectively.

SAGE 3030X refers to SAGE 3030 and SAGE 3030 Magnum collectively.

# 1.2 Features

The SAGE RTU uses the latest electronic technology for reliability, speed and maintainability. It is intended for use in a variety of SCADA applications requiring maximum configuration flexibility. The design includes several state-of-the-art functional capabilities. For example, the AC Input (ACI) option provides an advanced transducer-less AC analog input capability.

The SAGE RTU has the following features:

- Encrypted account file
- RADIUS for Centralized User Authentication
- Secure Console
- Secure Protocols SSH/HTTPS/IPsec
- Easy-to-use Graphical User Interface (GUI) via Microsoft Internet Explorer or Chrome
- Embedded web server
- Built-in Ethernet with TCP/IP
- May be configured either locally or remotely
- Forcing Point Values for Commissioning and Testing
- Point naming (no more counting point numbers to find your point of interest!)
- Point mapping with simple click and drop
- Annunciator and Alarming screens built in and visible without logging into RTU.
- Syslog Client for Advanced Logging
- SEL IED Config Management and Tunneling with SEL 5030 software.

#### Baseline

Document Version 2.5

Proprietary and Confidential to Schneider Electric

- Data concentration adds data from multiple IEDs to one database for fast polling
- Protocol conversion convert multiple protocols to a standard protocol
- Data Capture Up to 5 simultaneous Data Trap captures and PCAP Captures.
- Built on a widely adopted Real-Time Operating system (RTOS)
- Employs standard PC/104 bus interface for CPU and Communication upgrades
- Relay Ladder Logic capability that supports all five IEC 61131-3 Languages

# 1.3 **RTU Security Features**

As shown below, the security features of the SAGE RTUs can be classified into two methods, both of which should be performed for full security. In the following discussions, server means the RTU; client means the computer communicating with the RTU.

ATTENTION!! Due to California 2020 cyber-security regulations, users must immediately change the user access account from the default using the Sage User Manager tool. The user account file named "Schneider\_Electric\_1\_USERS.tar.gz" located in the "FW\_Update/Secure/updateGen" directory, only has up/download permission to enforce this policy, is delivered on new RTUs and installed when using the Initial Installer to convert a G3\_P6 or earlier revision. The user account file named "Schneider\_Electric\_2.tar.gz", located in the same path, has the old default "Admin" credentials. Use this user account file at your own risk.

|                                                                   | Security Method                                                                           |                                                                                       |
|-------------------------------------------------------------------|-------------------------------------------------------------------------------------------|---------------------------------------------------------------------------------------|
|                                                                   | SSH (see Note 1)                                                                          | SSL (see Note 2)                                                                      |
| Key or Certificate Generation<br>Method                           | PuTTY Key Generator program – free SSH<br>client for Windows – many sources               | See Open SSL organization on internet                                                 |
| Key or Certificate Generation<br>Documentation                    | "Config@WEB Key & Certificate<br>Generation.PDF"                                          | "Config@WEB Key & Certificate<br>Generation.PDF"                                      |
| Program for Loading<br>Keys/Certificates into RTU<br>(see Note 3) | User_Manager_YZ.exe                                                                       | Config_Converter_YZ.exe                                                               |
| Documentation for Loading<br>Keys/Certificates into RTU           | "Secure Administration" chapter of the<br>"config@WEB Secure Software Users<br>Guide.PDF" | "Config Converter" chapter" of the<br>"config@WEB Secure Software Users<br>Guide.PDF" |

**Note 1:** SSH - Secure Shell - A method to obtain secure data communication using public/private RSA or DSA keys. **The private key for the server (the RTU) must be the OpenSSH format**.

**Note 2:** SSL - Secure Socket Layer - The standard security technology for establishing an encrypted link between a web server and a browser; when installed in conjunction with a certificate displays HTTPS connection; a lock symbol is displayed for valid certificate, red for invalid certificate.

**Note 3:** These programs are part of the Firmware Upgrade zip package.

# 1.4 Graphical User Interface (GUI)

The SAGE RTU is easily configured using the standard web browser, Internet Explorer version 7.0 or later. The physical connection may be made in one of four ways:

- Ethernet connection using an Ethernet crossover cable directly to the RTU
- Ethernet connection to a network , locally or remotely
- PPP connection using a null-modem cable to the UIF port
- Console this method commonly used to read and/or change IP address

The GUI is designed around the classical client/server model. A web browser is all you need for your client (PC) and you can browse any RTU product or any version of that product that supports our web interface. All configuration data is stored on the RTU in the form of Extensible Markup Language (XML). XML data is served up to the browser within HTML pages or transformed into HTML via Extensible Stylesheet Language (XSL). In either case data is presented to the user in an intuitive format using common design elements like forms, Radio Buttons, Spin Boxes, Alert Boxes, etc. for much of the data entry.

Contact Schneider Electric for more information about our <u>SAGE Offline Configuration Tool</u>. This enables the user to use the same browser based configuration without being connected to the RTU.

**Note:** See the Secure Administration chapter for initial user name and password.

Note: With the release of C3414-500-S02XY firmware, the initial TCP/IP address is 192.168.1.1.

Note: For the latest manual, please contact RTU Customer Service.

# 1.5 **Point Mapping**

The RTUs of today must interface to a wide Varity of I/O and industry standard IEDs. This creates within the RTU a large database of points that have been acquired by the RTU that must be transferred to one or more master stations.

The GUI supports an intuitive drag and drop point mapping scheme. Each point within the RTU is named and scaled with user definable names and values. Scaling is used for local data display as well as protocol count scaling for conversion of data from one protocol to another.

# 1.6 **Communications**

The SAGE RTU supports a large suite of communication protocols over many different types of communications media. Ethernet and RS-232 come as standard hardware. However, installation of media converters allow for just about any physical communications media to be supported.

The UIF is a dedicated RS-232 port that supports a connection to the operating system using a terminal emulation program. It is used to configure the customer RTU IP and to change to safe mode operation. Diagnostic functions may also be performed using this port.

A second RS-232 port is available that supports the Point to Point Protocol (PPP). This port can perform all GUI functions, but at a 38.4kb.

Both ports can be used concurrently with the other serial and Ethernet ports.

All Schneider Electric RTU products support multiple RTU and IED protocols. This allows for data to be mapped from IEDs to multiple masters via different RTU protocols. Example: If you were replacing your current master station software that talks Series V protocol with a system that supports DNP your RTU

could talk to both the old master and the new master at the same time. This provides an excellent means of replacing legacy RTU/MTU equipment without interruption to data acquisition.

An emerging need for RTU products is SCADA protocols to communicate over Ethernet all the way down to the RTU. The SAGE RTU supports DNP over Ethernet.

# 1.7 Relay Ladder Logic (RLL)

The SAGE RTU supports a RLL Runtime Target that accepts applications that can be developed using any one of the five IEC 61131-3 languages plus flow Charting. Programs are developed on an application workbench that runs only on the client. Fully developed/debugged programs can be downloaded into the SAGE RTU and activated for execution.

RLL applications have access to all the data within the RTU and make use of the powerful mapping capabilities of the GUI. Output data from RLL applications can be viewed in real time data displays

# 2 Configuration

This chapter tells you how to configure the RTU. Other chapters cover Data Display, Command, Upload/Download, and Administration. See the appendices for hardware User Interface connections.

A good user interface should be intuitive and easy to learn. This does not mean that no instruction is required, but that it is minimal and that users can "pick it up" quickly and easily. First-time users might not understand how to operate a scroll bar, or our drag and drop point mapping, but once it is explained they generally find it easy.

Contact Schneider Electric for more information about our <u>SAGE Offline Configuration Tool</u>. This enables the user to use the same browser based configuration without being connected to the RTU.

# 2.1 **Client Server Application Principles**

The client (your PC) can run many different types of applications. Usually the application program and all its data reside on your PC. In a Client Server application the relationship is somewhat different. All the unique features and specialized data can be stored on the remote system allowing the user to browse that data in a manner specific to that system. The GUI Interface is a Client Server application.

A thin client and a client server system avoid the version problems encountered when you have a thick Windows based application. Your browser will be able to talk to RTUs shipped today and years from now because most of the content and configuration data will be stored on the RTU.

## 2.1.1 Client's Web Browser

The GUI Interface was designed to function with Microsoft Internet Explorer or Google Chrome (starting with C3414-500-S02K0 firmware).

## 2.1.2 GUI Connection via Ethernet

In this case, your PC would use its network card to connect to RTUs that are connected either to your local Intranet or your PC could connect to your RTU via a crossover cable connected directly to your RTU. The latter would be the typical means of connection to field devices for installations without Ethernet all the way down to the RTU.

Please refer to the appendices for GUI Connection via Ethernet port.

## 2.1.3 GUI Connection via PPP

The RS232 User interface port is connected to the CPU card with one of two pigtail serial lines; either the Console connection or the PPP connection may be used. The Console pigtail is typically used only to view and modify the IP address of the Ethernet port. Once modified, the Ethernet port can be used for local and remote interfacing. If the PPP pigtail is used, the RTUs GUI is available at 38,400 baud.

Please refer to the appendices for GUI Connection via PPP ports.

# 2.2 Login

## 2.2.1 GUI Navigation Concepts

Launch Internet Explorer and type in the IP address of your RTU. If your system does not have a valid certificate, IE will display the web page shown below. Click in the legend shown below.

#### config@WEB Secure Software Users Guide

| Certifica                 | te Error: Navigation Blocked - Windows Int                                                                                                    | ternet Explorer                                                                          |                               |
|---------------------------|----------------------------------------------------------------------------------------------------|------------------------------------------------------------------------------------------|-------------------------------|
| <b>O</b> O -              | 🔊 https://172.18.150.171/                                                                                                    | 🖌 🗲 🗙 👂 Live Search                                                                      | P-                            |
| <u>F</u> ile <u>E</u> dit | <u>V</u> iew F <u>a</u> vorites <u>T</u> ools <u>H</u> elp                                                                                                    | х 🦓 -                                                                                    |                               |
| 🚖 Favorites               | 🚖 辽 Suggested Sites 👻 🙋 Web Slice Gallery                                                                                                    | -                                                                                        |                               |
| Certificate               | Error: Navigation Blocked                                                                                                    | 🏠 🔹 🔝 🔹 🖶 🔹 <u>P</u> age 🔹 <u>S</u> a                                                    | fety + T <u>o</u> ols + 🕢 + 🂙 |
| 8                         | There is a problem with this web<br>The security certificate presented by this web<br>The security certificate presented by this web<br>Security certificate problems may indicate | vebsite was not issued by a trusted certif<br>vebsite was issued for a different website | 's address.                   |
|                           | server.<br>We recommend that you close this well<br>Click here to close this webpage.<br>Continue to this website (not recommended)                                                |                                                                                          | is website.                   |
|                           | • More information                                                                                                    | ♦                                                                                        |                               |
| <                         |                                                                                                    |                                                                                          |                               |
| ,<br>https://172.18.      | 150.171/                                                                                                    | 😜 Internet                                                                               | 🖓 🔹 🔍 100% 💌 🚲                |

The first screen that you encounter is the Login screen (see Figure 2-2). Enter your Username and Password.

**Note:** Username and Password and all security issues are explained in other parts of this Manual.

This screen has a Home Screen Message. For security, this message may be modified only from the CPU page.

**Note:** The Home Screen Message is an effective method of posting NERC CIP warning messages.

Figure 2-2 Login Screen

**SAGE 2400** 

SAGE 2400

| Username: |       |
|-----------|-------|
| Password: | Login |

SAGE 2400 C3414-500-S02K0 Release October 9, 2015

Warning: This computer program is protected by copyright law and international treaties. Unauthorized reproduction or distribution of this program or any portion of it, may result in severe civil and criminal penalties; and will be prosecuted to the maximum extent possible under the law.

Once you continue beyond the login screen, the next screen to appear depends upon your login privileges. In the example below, the configuration screen is shown. At the top of the configuration diagram you will find four tabs that allow you to jump between the Configuration page, Data Display page, Command page and Up/Download page. Grayed-out tabs indicate "no privilege" for that particular function. The example shown is for Admin privileges (meaning, no restrictions). In the event that some restrictions are in effect, the screen will default to the next unrestricted tab that is allowed, working from left to right.

The block diagrams as shown on the Configuration, Data Display, and Command pages are almost the same. However, the navigation will differ depending on which diagram you are on. Example: You can configure cards on the SF Bus from the Configuration diagram but to display live data you would navigate to the Data Display tab and then to the SF Bus tab to view live data from cards on the SF Bus.

In this and the following chapters you will find specific information devoted to each tab.

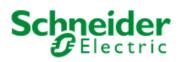

SAGE 2400

SAGE 2400 Admin (Logout)

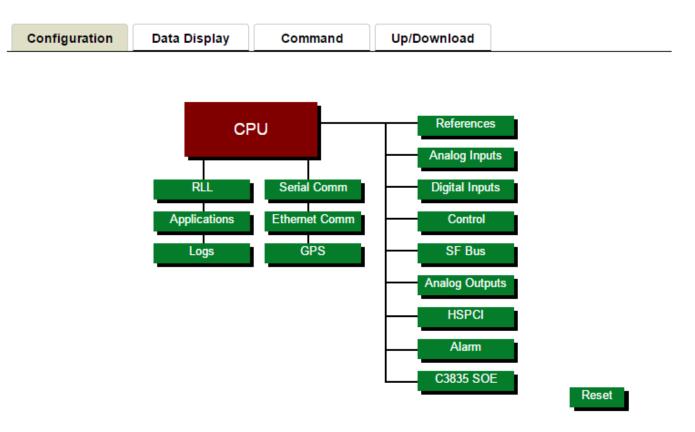

Immediately after a successful login, you will see the Configuration screen (if the login is an unrestricted Admin login) as shown in Figure 2-4. On certain Configuration screens, you will see Hardware I/O Points to configure to the right of the CPU Block. Note that IED points are part of the Serial Comm and/or Ethernet Comm configuration. Master ports are also part of the Serial Comm and/or Ethernet Comm configuration. Configure all points, hardware & IED, then configure the Master ports. Simply place your cursor over the desired block and left-click to activate the function.

Figure 2-4 Configuration Screen

13

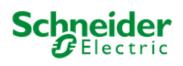

**SAGE 2400** 

**SAGE 2400** Admin (Logout)

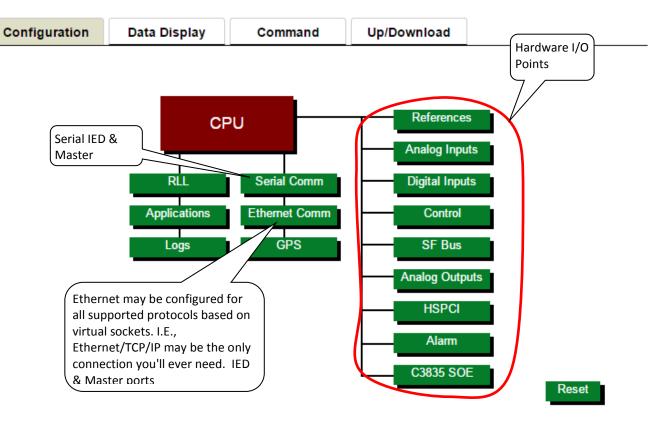

#### 2.3 **Multiple Window Technique**

As you investigate the other tabs (Display, for instance, explained in the next chapter), you will find that having simultaneous multiple views into Config@WEB is very useful. This is easy to do, no matter which version of IE you are using. Simply press Control N (New Window command) to bring up multiple instances of your session. Each window is separately navigable. See the following example.

Figure 2-5 Multiple Views with Control N

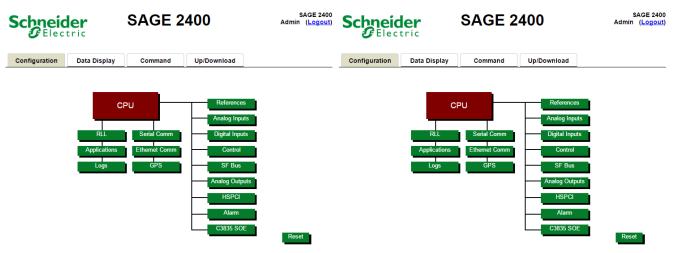

Notice that this technique does not require multiple logins, which can present other issues. Multiple logins are limited to five, after which another login is impossible. If the windows opened with multiple logins are simply dismissed, the five logins will tie up the RTU until the sessions time out, so make sure to log out for each session created with a new login.

Multiple views using Control N (as shown above), rather than multiple logins, is a much better technique. If you reset or log out from one of the views, the other windows will be inactive and should be dismissed.

# 2.4 Navigation Shortcuts

Navigation shortcuts are now included on all screens below the tab level. No matter how far down you drill, you can always return to the top level, or any intermediate level. An example is shown below.

RTU Configuration > Communication Port Configuration > DNPM IED Configuration > DNPM IED Configuration

# 2.5 **CPU Configuration**

From the Configuration screen, click the CPU block. You will get a screen similar to that shown in Figure 2-6. This figure highlights Home Screen Message, RTU Time and Date settings, and Time Services.

#### Figure 2-6 CPU Configuration

#### CPU Configuration

| RTU li                                                                                                    | nformation                                                               | Crash Recovery                                                                          | Configuration       | Ethernet Adapter Configuration |                    |  |
|----------------------------------------------------------------------------------------------------|--------------------------------------------------------------------------|-----------------------------------------------------------------------------------------|---------------------|--------------------------------|--------------------|--|
| TU Name                                                                                                    | Config@WEB                                                               | Number of Restarts                                                                      | 3                   | PPP Port *                     | PPP Port           |  |
| art Number                                                                                                    | C3414-500-S02K3                                                          | Time between Restarts                                                                   | 90                  |                                |                    |  |
| pplication Name                                                                                                    | C3414-500-S02K3.out                                                      |                                                                                         |                     | I.P. Address                   | 90.0.0.50          |  |
| /xWorks Ver                                                                                                    | C3414-500-996K4_P2                                                       | Global Freeze                                                                           |                     | Toront Marine                  |                    |  |
| GUI Version                                                                                                    | C3414-500-S02K3                                                          |                                                                                         | <u>Edit</u>         | Target Name                    | -SE-               |  |
| Jser Version                                                                                                    | Schneider_Electric_1                                                     | ACI Confi                                                                               | auration            | Default Gateway                |                    |  |
| PIC Version                                                                                                    |                                                                          |                                                                                         |                     | Disco Del (10)                 |                    |  |
| ine Frequency                                                                                                    | 60 V HZ                                                                  | ACI Type OACI .                                                                         | FMR                 | Primary Port (J3)              | Ethernet Port 0    |  |
| Alarm After Failed Logins                                                                                                    | 3                                                                        | Services                                                                                | Cotup               | I.P. Address                   | 172.18.150.50      |  |
| DNE                                                                                                    | <sup>o</sup> Profile                                                     |                                                                                         |                     | Subnet Mask                    | 255.255.255.0      |  |
|                                                                                                    |                                                                          | Enable HTTP                                                                             |                     |                                |                    |  |
| Mfg. Hardware Ver                                                                                                    | ChangeMe                                                                 | Enable HTTPS                                                                            | ✓                   | Secondary Port (J2)            | Ethernet Port 1    |  |
| ID Code                                                                                                    | ChangeMe                                                                 |                                                                                         |                     | I.P. Address                   |                    |  |
| Serial Num                                                                                                    | ChangeMe                                                                 | Enable FTP Server                                                                       |                     | Subnet Mask                    |                    |  |
| Prod Name & Model                                                                                                    | SAGE 2400                                                                |                                                                                         |                     |                                |                    |  |
|                                                                                                    |                                                                          | Enable SSH Server                                                                       |                     | Configure Routing              | Configure Firewall |  |
| RTU Time                                                                                                    | Configuration                                                            | Enable SFTP service                                                                     |                     |                                |                    |  |
| Time Server Pri                                                                                                    | imary/Secondar, <u>Edit</u>                                              | Enable Remote Shell                                                                     |                     |                                |                    |  |
| RTU Time & Date                                                                                                    | 15/2019 14:53:42 Edit                                                    |                                                                                         |                     |                                |                    |  |
|                                                                                                    |                                                                          | Enable Telnet Server                                                                    |                     |                                |                    |  |
| Home S                                                                                                    | creen Setup                                                              | Enable Remote Shell                                                                     |                     |                                |                    |  |
| Home / age Message                                                                                                    | Edi                                                                      |                                                                                         |                     |                                |                    |  |
|                                                                                                    |                                                                          | Enable PPP Server                                                                       | Configure Servers   |                                |                    |  |
|                                                                                                    | •                                                                        |                                                                                         |                     |                                | Cancel Su          |  |
| RTU Time & Date                                                                                                    |                                                                          | X                                                                                       | lome Screen Message |                                |                    |  |
| Date (mm/dd/yyyy)                                                                                                    | 08 / 15 / 2019                                                           |                                                                                         | SAGE RTU            |                                |                    |  |
| Time (hh:mm:ss)                                                                                                    | 14 : 58 : 55                                                             |                                                                                         | C3414-500-S02K4     |                                |                    |  |
| j                                                                                                    | S                                                                        | et                                                                                      | 15-Aug-2019         |                                |                    |  |
| Sana Camulana                                                                                                    |                                                                          |                                                                                         | x                   |                                |                    |  |
|                                                                                                    |                                                                          |                                                                                         | ~                   |                                |                    |  |
| ime services                                                                                                    |                                                                          |                                                                                         |                     |                                |                    |  |
| Time Services                                                                                                    | Source                                                                   |                                                                                         | eOut                |                                |                    |  |
| Primary                                                                                                    | Real Time Clock 🔻                                                        | Sec V 15 30                                                                             | eOut                |                                |                    |  |
| Primary<br>Secondary                                                                                                    | Real Time Clock   None                                                   | Sec ▼         15         30           Sec ▼         15         30                       |                     |                                |                    |  |
| Primary<br>Secondary                                                                                                    | Real Time Clock 🔻                                                        | Sec V 15 30                                                                             | eOut                |                                |                    |  |
| Primary<br>Secondary<br>Local Time Offset from U                                                                                                    | Real Time Clock                                                          | Sec ▼         15         30           Sec ▼         15         30           0         0 | aracters used       |                                |                    |  |
| Primary<br>Secondary<br>Local Time Offset from U<br>Daylight Saving Time En                                                                                     | Real Time Clock                                                          | Sec ▼         15         30           Sec ▼         15         30           0         0 |                     |                                |                    |  |
| Primary<br>Secondary<br>Local Time Offset from L<br>Daylight Saving Time En<br>Daylight Savings Start                                                           | Inversal Time Clock  Inversal Time Coordinated Inversal Time Coordinated | Sec ▼         15         30           Sec ▼         15         30           0         0 | aracters used       |                                |                    |  |
| Primary<br>Secondary<br>Local Time Offset from L<br>Daylight Saving Time En<br>Daylight Savings Start<br>Month<br>March (3) ▼                                   | Inversal Time Clock  Inversal Time Coordinated Inversal Time Coordinated | Sec ▼         15         30           Sec ▼         15         30           0         0 | aracters used       |                                |                    |  |
| Primary<br>Secondary<br>Local Time Offset from L<br>Daylight Saving Time En<br>Daylight Savings Start<br>Month<br>March (3) V<br>Daylight Savings End           | Inversal Time Clock  Inversal Time Coordinated Inversal Time Coordinated | Sec ▼         15         30           Sec ▼         15         30           0         0 | aracters used       |                                |                    |  |
| Primary<br>Secondary<br>Local Time Offset from L<br>Daylight Savings Time En<br>Daylight Savings Start<br>Month<br>March (3) V<br>Daylight Savings End<br>Month | Real Time Clock  None  Jniversal Time Coordinated  abled  Veek 2  DOW    | Sec ▼         15         30           Sec ▼         15         30           0         0 | aracters used       |                                |                    |  |
| Primary<br>Secondary<br>Local Time Offset from L<br>Daylight Savings Time En<br>Daylight Savings Start<br>Month<br>March (3) V<br>Daylight Savings End          | Real Time Clock  None  Jniversal Time Coordinated  abled  Veek 2  DOW    | Sec ▼     15     30       Sec ▼     15     30       0       0       Sunday ▼     Hour 2 | aracters used       |                                |                    |  |

## 2.5.1 RTU Information

The following fields in **bold** are meant for you, the user, to fill in (or accept the default):

RTU Name

Enter the name of this RTU

| Chapter 2 - Configuration | config@WEB Secure Software Users Guide 16                                                                                                    |
|---------------------------|----------------------------------------------------------------------------------------------------|
| Part Number               | Firmware Part Number assigned by Schneider Electric (Var 242 – Device Mfg<br>software ver – see below)                                                                                                    |
| Application N             | ne File name of the firmware                                                                                                    |
| VxWorks Ver               | VxWorks Version number assigned by Schneider Electric                                                                                                    |
| GUI Version               | Version number assigned by Schneider Electric                                                                                                    |
| User Version              | Version number assigned by Schneider Electric                                                                                                    |
| PIC Version               | Version number of HW PIC Controller assigned by Schneider Electric                                                                                                    |
| Line Frequer              | Select the Line Frequency being monitored by a C3244 ACI SFB module or by a SAGE 1450. Selections are 50 or 60Hz                                                                                                    |
| Alarm After               | <b>led Logins</b> Enter the number of failed logins allowed before the internal status point "MAX LOGIN FAILURES EXCEEDED" toggles from low to high and back to low. This point can be mapped back to SCADA to indicate a potential cybersecurity attack. |

## 2.5.1.1 DNP Profile

| Mfg, Hardware Ver<br>query.      | User assignable. Value returned in response to DNP Object 0 Var 243            |
|----------------------------------|--------------------------------------------------------------------------------|
| <b>ID Code</b><br>query.         | User assignable. Value returned in response to DNP Object 0 Var 246            |
| <b>Serial Num</b><br>query.      | User assignable. Value returned in response to DNP Object 0 Var 248            |
| Prod Name & Model<br>Object 0 Va | Assigned by Schneider Electric. Value returned in response to DNP r 250 query. |

# 2.5.2 Home Screen Setup

The Home Page Message function is used to modify the information displayed in the text box on the login page. There is a limit of 2048 characters in the display. Only a user with configuration privilege can make changes to the content of the message unlike previous versions, where all users could modify the content. This window can also be used to change the NERC CIP Unauthorized Use Warning Banner.

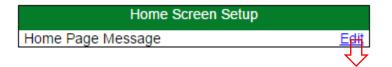

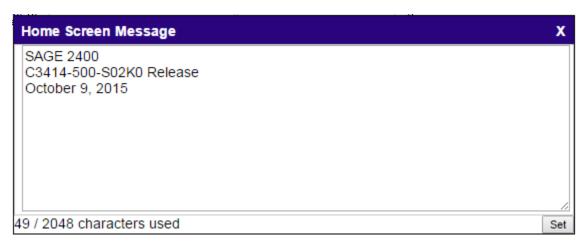

# 2.5.3 RTU Time Configuration

## **Time Services**

Click on the <u>Edit</u> link. For each *Source*, enter the *Time Base* (Sec, Min, Hrs), and the *Frequency* you want the RTU to request time syncs, and the *TimeOut* you want before the RTU stops requesting syncs from an unresponsive *Source*. After the *TimeOut*, the RTU will request time syncs from the *Secondary Source*. If the *Secondary Source* fails to provide times syncs, the RTU will not be synced.

**Note:** If you assign and configure both a primary and a secondary time source, the RTU will fail over to the secondary source if the primary source fails.

**Note:** Time sources must be configured before they become available in the drop-down list (for instance, time serve from a protocol, GPS available, IRIG-B), except for Real Time Clock, which is inherently available in the RTU.

| Time Services            |           |               |        |       |        |        |      |               | x |
|--------------------------|-----------|---------------|--------|-------|--------|--------|------|---------------|---|
|                          |           | Source        |        | Time  | Base   | Freque | ency | TimeOut       |   |
| Primary                  |           | Real Time Clo | ck ▼   | Sec • | · ]    | 15     |      | 30            |   |
| Secondary                |           | None          | T      | Sec • | · ]    | 15     |      | 30            |   |
| Local Time Offset from U | Jniversal | Time Coord    | inated |       |        |        |      | 0             |   |
|                          |           |               |        |       |        |        | _    |               | _ |
| Daylight Saving Time En  | abled     |               |        |       |        | No     |      | Yes           |   |
| Daylight Savings Start   |           |               |        |       |        |        |      |               |   |
| Month<br>March (3) V     | T         |               | lay    | T     | Hour 2 |        |      |               |   |
| Daylight Savings End     |           |               |        |       |        |        |      |               |   |
| Month<br>November (11) V | leek 1    | T             |        | lay   | T      | Hour 2 |      |               |   |
| IRIG-B Signal Format     |           |               |        |       |        |        |      | None <b>v</b> |   |
|                          |           |               |        |       |        |        |      | Set           |   |

#### config@WEB Secure Software Users Guide

Figure 2-7 Time Services Setup

| Daylight Savings Time En | abled Default is Yes                                                                                                    |
|--------------------------|----------------------------------------------------------------------------------------------------|
| Daylight Savings Start   | Select Month, Week, Day of the Week and Hour                                                                                                    |
| Daylight Savings End     | Select Month, Week, Day of the Week and Hour                                                                                                    |
| IRIG-B Signal Format     | Select None, UTC, or Local                                                                                                    |
| RTU Time & Date          | Click on the Edit link. Enter time and date as indicated for the RTU real-time clock. The entered values will take effect when you click on Set. Click X to cancel. |

The RTU Time and Date are always entered in local time regardless of the settings for Local and UTC time in the section following.

**Note:** You must set the real-time clock to the correct date for proper operation (i.e., to prevent crashes) because of protocols that don't contain the year in the sync message.

**Note:** The coordination between UTC and local time is a feature that may be ignored. If you want your RTU to act as it always has in regard to time syncs, set Local Time Offset from Universal Time Coordinated to 0, Daylight Saving Time Enabled to No, and IRIG-B Signal Format to None.

## Local Time Offset from Universal Time Coordinated

If you use UTC for time syncs, and you want to use local time-stamps within the RTU, or to pass local time coordinated with UTC to an IED, you must enter an offset of your local time from UTC.

Values to enter for the hourly Local Time Offset follow:

- $\circ$  Atlantic Time zone = -4.
- Eastern Time Zone = -5
- Central Time Zone = -6
- Mountain Time Zone = -7
- Pacific Time Zone = -8
- Alaska Time Zone = -9

Other offsets can be determined by examination of the time zone settings on your PC. If the local time is correct on your PC, the UTC offset is in the configuration of the time zone.

| Date and Time                                                                      | X                              |                                |
|------------------------------------------------------------------------------------|--------------------------------|--------------------------------|
| Date and Time Additional Clocks                                                    |                                |                                |
| Date:<br>Tuesday, Octob<br>Time:<br>9:58:58 AM                                     |                                | X                              |
|                                                                                    | Change date and time           |                                |
| Time zone                                                                          |                                | 1                              |
| (UTC-06:00) Central Time (US & Canada                                              | )                              |                                |
|                                                                                    | Change time zone               |                                |
| Daylight Saving Time ends on Sunday, N<br>AM. The clock is set to go back 1 hour a |                                |                                |
| Notify me when the clock changes                                                   | Time Zone Settings             | X                              |
| Get more time zone information online                                              | Set the time zone:             |                                |
| How do I set the clock and time zone?                                              | Time zone:                     |                                |
| ОК                                                                                 | (UTC-06:00) Central Time (US & | & Canada) ▼                    |
|                                                                                    | Automatically adjust clock for | or Daylight Saving Time        |
|                                                                                    | Current date and time: Tuesc   | lay, October 27, 2015, 9:58 AM |
|                                                                                    |                                | OK Cancel                      |

Figure 2-8 Date and Time Properties

The offset to use is the numeric part of the "(GMT-06:00)" displayed with the description of the time zone. Include the "-" (minus sign) if it is displayed.

## **Daylight Saving Time Enabled**

Click Yes if you want your local time to account for Daylight Saving Time. If this feature is enabled, one hour will be subtracted from the local time used in the RTU.

Daylight Saving Time is defined (as this document is written) as:

Beginning on the 2nd Sunday in March at 2:00AM,

Ending on the 1st Sunday in November at 02:00AM.

Time at the beginning goes from 1:59:59:999AM Standard Time to 3:00AM Daylight Time. Time at the ending goes from 1:59:59:999AM Daylight Time to 1:00:00:000AM Standard Time. Note that the one hour of identical numeric Standard and Daylight Time at the end of Daylight Saving Time is indistinguishable in RTU communications protocols that use the Local time feature.

## **IRIG-B Signal Format**

Note: IRIG-B function is standard on SAGE 3030X and is available as an option on the other RTU models.

Select from the drop-down list from the following:

None - no C3831 IRIG-B card attached to the PC/104 bus

Local – C3831 IRIG-B signal is Local Time

UTC – C3831 IRIG-B signal is Universal Time Coordinated

The IRIG-B signal can be provided to the RTU or driven as an output by the RTU depending on the configuration of the IRIG-B signal.

If the IRIG-B signal is used as a Time Server, the IRIG-B signal is used as an input and an IRIG-B source must be connected to the IRIG BNC connector.

Otherwise, the IRIG-B signal will be an output unless configured as none.

It is suggested that you configure the Time Services, set the RTU Time & Date and then reset the RTU and then complete the configuration of the RTU.

If you use the Local/UTC function of the RTU, the clock of the RTU is always set in UTC. Bootup/Reset times on the console and timetags on files stored on the Compact Flash will be displayed in UTC. Using only DST also offsets the time. Real Time clock will be set to Standard Time.

| SAGE 1X50 only | nly Battery Backup Configuration |          |  |  |  |  |  |  |
|----------------|----------------------------------|----------|--|--|--|--|--|--|
|                | Primary PWR Fail                 | 12.0 VDC |  |  |  |  |  |  |
|                | Battery PWR Fail                 | 11.2 VDC |  |  |  |  |  |  |
|                | Battery Disconnect               | 10.8 VDC |  |  |  |  |  |  |

|            | X10 only |      |  |   |
|------------|----------|------|--|---|
| ECHO Data  | ● No     | ⊖Yes |  |   |
| Long Cable | ● No     | ⊖Yes |  | l |

# 2.5.4 Battery Backup Configuration (SAGE 1X50 only)

#### **Primary PWR Fail**

The voltage at which the Primary Power is considered to be failed (12.0 volts is the default), forcing automatic switch-over to Battery. This event is available as a status Source Point (under AC Analog Inputs), which can be mapped to the Master.

20

Baseline Proprietary and Confidential to Schneider Electric **Document Version 2.5** 

| Battery PWR Fail   | The voltage at which the Battery will be considered failed (11.2 volts is the default). This event is available as a status Source Point (under AC Analog Inputs), which can be mapped to the Master. |
|--------------------|----------------------------------------------------------------------------------------------------|
| Battery Disconnect | The voltage at which the Battery is disconnected (10.8 volts is the default). The disconnect prevents the battery from completely discharging.                                                        |

**Note:** Once the battery is disconnected, the Primary Power must be restored before the RTU will reconnect the battery.

# 2.5.5 Fiber Port Configuration (SAGE 1X10 only)

- **ECHO Data** Press No if this RTU is the master on a fiber optic loop or the only slave on a fiber optic connection. Press Yes if this RTU is a slave on a fiber optic loop. Default is No.
- **Long Cable** Press No if this RTU is driving the fiber optic transmitter less than 1 mile. Press Yes if this RTU is transmitting to a device located more than 1 mile away. Default is No.

# 2.5.6 Crash Recovery Configuration

## (See the appendices for detailed information)

Crash Recovery is a state of the RTU that allows you to back out of a bad configuration gracefully. The recovery process is based on the premise that you can have a way to boot VxWorks without running any applications. This allows you to reconfigure the RTU without having to run the last configuration.

- Number of Restarts The number of restarts before the RTU starts VxWorks without applications (for troubleshooting purposes). Works best under normal conditions if the user accepts the default value.
- **Time between Restarts** If crash happens in shorter time, it is logged as a restart. Works best under normal conditions if the user accepts the default value.

Example: If the RTU crashes within 90 seconds after the beginning of bootup, that counts as one restart. If this happens three times in a row, the RTU goes into Crash Recovery mode.

Notice that the default Time between Restarts is 90 seconds. Because the RTU takes about 60 seconds to reboot, 30 seconds is allowed for a crash. If you have reason to believe that the configuration problem takes longer to crash the RTU, enter a longer Time between Restarts.

# 2.5.7 Global Freeze Configuration

The Global Freeze application gives every port (meaning every master) the ability to read the exact same accumulator values as every other port for any given instant of time. Additionally, the ports may be set so that any master can initiate the freeze. There is a configurable lockout period whenever a freeze is initiated. The driving idea behind the Global Freeze function is synchronization of power data between ports.

## Lockout Period (1-3600)

After any freeze that takes place which is triggered by any one of the options mentioned below there will be a period where any other freeze that is sent to the remote during this period will be ignored. This time

period is in seconds and is entered by the user and is known as a 'lock-out period'. This value should not be greater than the freeze interval if the RTU clock is enabled. The default is 60 seconds.

## **Freeze triggers**

Any combination of the five options listed can be selected: Enable Freeze on Startup Enable Freeze by Port Enable Freeze by Status point Enable Freeze by RTU clock Enable Freeze After the Hour

The freeze triggers are further explained below.

## Enable Freeze on Startup -

Upon a RTU startup the Global Freeze task will immediately send a freeze.

## **Enable Freeze by Port**

Select the port(s) that can read and initiate the Global Freeze. Ports may be selected to participate in the Global Freeze but not initiate a freeze by simply selecting 'Read' for the particular port. If you want the port to be a freeze initiator, the 'Trigger' option should be selected. Only those ports that are configured which have protocols that are capable of sending a freeze will be in the choice list.

## Enable Freeze by Status Point -

Select a status point (hardware or software) that can initiate the freeze. The global freeze occurs on a 'CLOSE' on the selected point.

## Enable Freeze by RTU clock –

By enabling this option the user must enter the freeze interval and the freeze delay in seconds.

## Freeze Interval (1 – 3600)

The user has the option to do freezes based on an interval by setting the number of seconds between freezes. For example, 900 to freeze every 15 minutes based on top of the hour; 3600 to freeze every hour on the hour. Default is 3600.

## Freeze Delay (0 – [1 minus the Freeze Interval])

The freeze delay can be used as an alternative or 'backup' freeze in the case where the master station or status point fails to send the freeze. The delay time must be less than the freeze interval. Based on the delay, the RTU clock freeze initiates at the specified time but will execute only after the delay period has expired. If another freeze trigger is sent by a port or by the COS point during the delay period, it will cancel the RTU clock freeze and immediately execute the global freeze. Default is 0.

## Enable Freeze After the Hour

By enabling this option the user must enter the seconds after the hour and the interval within the hour when the freeze is to occur.

## Seconds After Hour (0 – 3599)

The user has the option to cause a global accumulator freeze a specified number of seconds after the hour. Default is 0.

## Interval Within Hour (sec) (0 - 3600)

The user has the option to freeze at subsequent intervals, in seconds, afterwards Default is 0.

#### **Global Freeze Notes:**

- 1. If the RTU clock is enabled then the Freeze Delay plus the Lockout Period must be less than the freeze interval (Freeze Delay + Lockout Period < Freeze Interval).
- 2. If none of the options are selected the Global Freeze task will suspend.

**General Note:** No configuration changes take effect until the RTU is reset.

#### 2.5.7.1 Global Freeze Status Points

There are two internal status points associated with Global Freeze. They exist only if Global Freeze has been configured. The example below shows how the points might be mapped to a Master.

#### Figure 2-9 Global Freeze Status Points Mapping

#### **DNPR Binary Input Point Mapping**

| Device Name     | Point Name                                                                                                 | Invert                                                                                                    | <u>ь</u>                                                                                                    | Source Point                                                                                                    | 5                                                                                                    |
|-----------------|----------------------------------------------------------------------------------------------------|----------------------------------------------------------------------------------------------------|----------------------------------------------------------------------------------------------------|----------------------------------------------------------------------------------------------------|----------------------------------------------------------------------------------------------------|
|                 |                                                                                                    |                                                                                                    |                                                                                                    |                                                                                                    |                                                                                                    |
|                 |                                                                                                    |                                                                                                    |                                                                                                    | Search                                                                                                    |                                                                                                    |
|                 | LOGGED IN                                                                                                  |                                                                                                    |                                                                                                    |                                                                                                    |                                                                                                    |
| Internal Status | LOGIN FAILURE                                                                                              |                                                                                                    |                                                                                                    | Glbl Frz Lockout                                                                                                    |                                                                                                    |
|                 | RTU POINTS FORCED                                                                                          |                                                                                                    |                                                                                                    | GlbI Frz Event                                                                                                    |                                                                                                    |
|                 |                                                                                                    |                                                                                                    |                                                                                                    |                                                                                                    |                                                                                                    |
|                 | Device Name<br>Internal Status<br>Internal Status<br>Internal Status<br>Internal Status<br>Internal Status | Internal Status         TIME SRC FAIL           Internal Status         LOCAL           Internal Status         LOGGED IN           Internal Status         LOGIN FAILURE | Internal Status     TIME SRC FAIL     Yes       Internal Status     LOCAL     Yes       Internal Status     LOGGED IN     Yes       Internal Status     LOGIN FAILURE     Yes | Internal Status     TIME SRC FAIL     Yes     No       Internal Status     LOCAL     Yes     No       Internal Status     LOGGED IN     Yes     No       Internal Status     LOGIN FAILURE     Yes     No | Internal Status     TIME SRC FAIL     Yes     No       Internal Status     LOCAL     Yes     No       Internal Status     LOGGED IN     Yes     No       Internal Status     LOGGED IN     Yes     No       Internal Status     LOGIN FAILURE     Yes     No |

#### Glbl Frz Lockout

The "Glbl Frz Lockout" closes when the freeze occurs and opens when the defined lockout period expires.

## GIbl Frz Event

The "Glbl Frz Event" closes when the freeze occurs and opens approximately 500 milliseconds later. This point can be mapped to an alarm point to provide a contact closure at the RTU to enable other substation devices to receive a pulse when the freeze occurs. The closure time is fixed.

#### config@WEB Secure Software Users Guide

#### Figure 2-10 Mapping Global Freeze Status Points to Alarms

#### Alarm Output Point Mapping

| Point | Device Name   | Point Name       | Inver | t⇔ |   | Source Points              |   |
|-------|---------------|------------------|-------|----|---|----------------------------|---|
| 1     | Global Freeze | Gibi Frz Lockout | O Yes | No |   | Global Freeze              | ٧ |
| 2     | Global Freeze | GlbI Frz Event   | ○ Yes | No |   | Search                     |   |
| 1     |               |                  |       |    |   | SPARE<br>Select All points |   |
|       |               |                  |       |    |   | Glbl Frz Lockout           |   |
|       |               |                  |       |    |   | GIbl Frz Event             |   |
|       |               |                  |       |    | Ľ |                            |   |
|       |               |                  |       |    |   |                            |   |
|       |               |                  |       |    |   |                            |   |
|       |               |                  |       |    |   |                            |   |
|       |               |                  |       |    |   |                            |   |
|       |               |                  |       |    |   |                            |   |
|       |               |                  |       |    |   |                            |   |
|       |               |                  |       |    |   |                            |   |
|       |               |                  |       |    |   |                            |   |
|       |               |                  |       |    |   |                            |   |
|       |               |                  |       |    |   |                            |   |
|       |               |                  |       |    |   |                            |   |
|       |               |                  |       |    |   |                            |   |
|       |               |                  |       |    |   |                            |   |
|       |               |                  |       |    |   |                            |   |
|       |               |                  |       |    |   |                            |   |

Cancel Submit

📄 🖨

## 2.5.8 Services Setup

The Services Setup configuration allows the user to select different protocols as required. There are no restrictions on the protocols selected.

| Services                        |                   |
|---------------------------------|-------------------|
| Enable HTTP                     |                   |
| Enable HTTPS                    |                   |
| Enable FTP Server               |                   |
| Enable SSH Server               |                   |
| Enable SFTP service             |                   |
| Enable Remote Shell             |                   |
| Enable Telnet Server            |                   |
| Enable Remote Shell             |                   |
| Enable IpSec Service            |                   |
| Enable PPP Server               |                   |
| Enable Radius<br>Authentication | Configure Servers |

Figure 2-11: Services Setup

To run the RTU in the most secure mode, select from the following options:

- **HTTPS** Hypertext Transfer Protocol Secure (Port 443) used by the GUI. Runs the web server with an encrypted connection to your PC's web browser.
- **SSH Server** Secure Shell (Port 22). This enables remote connections to the RTU over the encrypted SSH protocol. Must be enabled to use SFTP and Remote Shell (SSH).
- **SFTP** Secure Shell File Transfer Protocol (service inside of SSH)
- Enable Remote Shell Allow VxWorks Shell access with SSH protocol.
- IPsec VPN connection to ensure secure network traffic.
- Enable Radius Authentication Enable centralized authentication of users. The RTU contacts a centralized server(s) to verify attempted logins. If successful, the user will be granted access to the RTU with a Role, or set of permissions, assigned by the server. See Section 2.5.9: RADIUS Configuration for more details

In the most secure mode, one protocol is required and a second is optional. The GUI uses HTTPS. The tunnel functions use SSH.

To run the RTU in the **least secure mode**, select from the following options:

- HTTP Hypertext Transfer Protocol (Port 80) used by the GUI
- **Enable Teinet Server** Network Virtual Terminal protocol (Port 23). Transfers data in plain text over the network connection, including your Username and Password.
- Enable FTP Server File Transfer Protocol (Port 21). Transfers files in plain text over the network connection, including your Username and Password.
- Enable Remote Shell Allow VxWorks Shell access
- **PPP** Alternate serial connection to GUI

In the least secure mode, two protocols are required, and one protocol is optional. The GUI uses HTTP for the web browser and FTP to transfer configuration files. The tunnel functions use Telnet.

# 2.5.9 RADIUS Configuration

#### **RADIUS Authentication Client**

The RADIUS Authentication Client provides the centralized authentication, authorization, and accounting feature that authenticates users to access the RTU GUI, console, or through any network protocol like FTP or Telnet, is now available in SAGE RTU's starting with C3414-500-S02K4 firmware.

The RADIUS client performs the task of authenticating and authorizing a user with the following process:

- The user attempts to login with their login credentials on any interface
- The RTU securely transmits those credentials to a RADIUS authentication server
- The RADIUS Server transmits an authentication response
- The RTU receives the server's response which will be either an "accept" or "reject" message for that user.
  - If an accept response is received, an additional response word containing the user's "role" is also received. The role defines the user's permissions, determining what functions the user is authorized to access in the RTU.

In the RTU, the role information is contained in the User Access Rights file and is uploaded to the RTU in the "Update Users" section of the "Up/Download" page.

| Configuration | Data Display | Command | Up/Download |  |
|---------------|--------------|---------|-------------|--|
|---------------|--------------|---------|-------------|--|

|                    | Update Users               | )                        |
|--------------------|----------------------------|--------------------------|
| User Access Rights | Choose File No file chosen | Send To RTU Get From RTU |
|                    | Firmware update            |                          |
| Firmware Update    | Choose File No file chosen |                          |
| Configuration      | Choose File No file chosen | Send To RTU Get From RTU |
|                    | Log                        |                          |
|                    |                            | *                        |
|                    |                            |                          |
|                    |                            |                          |
|                    |                            |                          |
|                    |                            | -                        |
|                    |                            | •                        |

Reset

Figure 2-12: Upload New User Access Credentials via GUI

Use the "User Manager" utility, revision C3414-500-S02K4 or later, provided in the Firmware Update package, to create the User Access Rights file with role information.

#### Chapter 2 - Configuration

| S             |                                       | der             | C      | 3414-               | 500-S            | 02K4             | User /                 | Access                | Gene                   | erator        |           |         |        |
|---------------|---------------------------------------|-----------------|--------|---------------------|------------------|------------------|------------------------|-----------------------|------------------------|---------------|-----------|---------|--------|
| Vers<br>Roles | 5                                     |                 |        | Description         | test             |                  |                        |                       |                        |               | Session 1 | Timeout | 15     |
|               | Role Name                             | Default<br>Role | Config | Display             | Command          | Up /<br>Download | File<br>Transfer       | Remote<br>Shell       | IED<br>Tunnel          | Description   |           |         | Delete |
|               | Admin                                 | <b>V</b>        |        | <b>V</b>            | <b>V</b>         | <b>V</b>         | <b>V</b>               | <b>V</b>              | <b>V</b>               | Administrator |           |         | Delete |
|               | Display                               |                 |        | <b>V</b>            |                  |                  |                        |                       |                        | Disp          |           |         | Delete |
| **            |                                       |                 |        |                     |                  |                  |                        |                       |                        | 1             |           |         |        |
| ocal          | Users                                 |                 |        | Conceal             |                  |                  | SSH Public #           | (ev File              |                        |               |           |         | _      |
| ocal          | Users<br>User Name<br>Admin           | Passwon         | d      | Conceal<br>Password | Role<br>Admin    | <b>_</b>         | SSH Public H<br>(.pk2) | íey File<br>Admin.pk2 | Descript<br>Administra |               |           | Dele    |        |
| ocal          | User Name                             | Passwon         | d      | Password            | ı                |                  | SSH Public F<br>(.pk2) |                       | -                      |               |           |         | ete    |
| ocal          | User Name<br>Admin                    |                 | d      | Password            | Admin            |                  | SSH Public H<br>(.pk2) |                       | Administra             |               |           | Del     | ete    |
| Local         | User Name<br>Admin<br>Robert          |                 | d      | Password            | Admin<br>Display |                  | SSH Public F<br>(.pk2) |                       | Administra             |               |           | Del     | ete    |
| *<br>DSA I    | User Name<br>Admin<br>Robert<br>DeanL |                 | d      | Password            | Admin<br>Display | •                | (pk2)                  | Admin.pk2             | Administra             |               |           | Del     | ete    |
| *<br>DSA I    | User Name<br>Admin<br>Robert<br>DeanL |                 | d      | Password            | Admin<br>Display | •                | (pk2)                  | Admin.pk2             | Administra             | ator          |           | Del     | ete    |

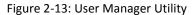

NOTE: Each RADIUS server must also be configured with the user credentials and role information beforehand by the IT personnel responsible for that. When configuring users in the RADIUS Server, the Reply-Message Attribute will be parsed by the RTU and compared to the defined roles above. If the Role sent by the RADIUS Server matches one defined here, the corresponding permissions are applied to the user for this login session. See Section 5.1 User Manager for a guide to the User Manager Program.

```
83 Admin User-Password == "Telvent1!"
84 Reply-Message = "ENGINEER"
85
```

Also, User Access Rights files generated with an older, pre-K4 revision User Manager utility with Local Database user account information will continue to work, but the RADIUS client will be disabled until a K4 or later revision User Access Rights file is used. Simply load the previous User Accounts .cfg file with the

**Document Version 2.5** 

Baseline Proprietary and Confidential to Schneider Electric User Manager Utility to create the new file with the same Users and their corresponding permissions as Roles. A file by the name below exists with each Firmware Release under the Secure -. accessGen folder

access\_Schneider\_Electric\_1.cfg

To enable the RADIUS client, click check box to enable RADIUS client in the CPU Configuration page.

| <b>bneider</b><br>Electric |                           |                                 |                                                                                                    |      |                                |                    |  |
|----------------------------|---------------------------|---------------------------------|----------------------------------------------------------------------------------------------------|------|--------------------------------|--------------------|--|
| <u>garaton</u>             |                           | CPU Confi                       | iguration                                                                                                    |      |                                |                    |  |
| RTU Inf                    | ormation                  | Crash Recovery                  | Configuration                                                                                                    |      | Ethernet Adapter Configuration |                    |  |
| RTU Name                   | Config@WEB                | Number of Restarts              | 3                                                                                                    |      | PPP Port *                     | PPP Port           |  |
| Part Number                | C3414-500-S02K4           | Time between Restarts           | 90                                                                                                    |      |                                |                    |  |
| Application Name           | C3414-500-S02K4.out       |                                 |                                                                                                    |      | I.P. Address                   | 90.0.0.50          |  |
| VxWorks Ver                | C3414-500-<br>994K4_P3WDB | Global Freeze                   | Configuration                                                                                                    | Edit | Target Name                    | -SE-               |  |
| GUI Version                | C3414-500-S02K4           |                                 |                                                                                                    |      | Default Gateway                |                    |  |
| User Version               | test123_2                 |                                 |                                                                                                    |      | ,                              |                    |  |
| PIC Version                | 2.0                       | Services                        | Setup                                                                                                    |      | Primary Port LAN               | Ethernet Port 0    |  |
| Line Frequency             | 60 🔻 Hz                   | Enable HTTP                     |                                                                                                    |      | LP. Address                    | 172.18.150.55      |  |
| Alarm After Failed Logins  | 3                         | Enable HTTPS                    |                                                                                                    |      |                                | 255.255.255.0      |  |
| DNP                        | Profile                   | Lilable III IF3                 | V                                                                                                    |      | Subnet Mask                    | 255.255.255.0      |  |
| Mfg. Hardware Ver          | ChangeMe                  | Enable FTP Server               |                                                                                                    |      | Secondary Port WAN             | Ethernet Port 1    |  |
| ID Code                    | ChangeMe                  | 5 U 0000                        |                                                                                                    |      | I.P. Address                   |                    |  |
| Serial Num                 | ChangeMe                  | Enable SSH Server               | <ul> <li>Image: A start of the start of the start of</li></ul> |      | Subnet Mask                    |                    |  |
| Prod Name & Model          | SAGE 3030M                | Enable SFTP service             |                                                                                                    |      |                                |                    |  |
| r fou fuine a moder        | GAGE COOCIM               | Enable Remote Shell             |                                                                                                    |      | Configure Routing              | Configure Firewall |  |
| RTU Time C                 | Configuration             | Enable Telnet Server            |                                                                                                    |      |                                |                    |  |
| Time Server Prim           | ary/Secondary Edit        | Enable Remote Shell             |                                                                                                    |      |                                |                    |  |
| RTU Time & Date 08/1       | 5/2019 11:05:06 Edit      | Enable Remote Shell             | •                                                                                                    |      |                                |                    |  |
| Home Scr                   | een Setup                 | Enable IpSec Service            |                                                                                                    |      |                                |                    |  |
| Home Page Message          | <u>Edi</u>                | Enable PPP Server               |                                                                                                    |      |                                |                    |  |
|                            |                           | Enable Radius<br>Authentication | Configure Server                                                                                                    | rs   |                                |                    |  |

Figure 2-14 Enable RADIUS Authentication

Click "Configure Servers" to enter RADIUS server information. Up to 5 RADIUS servers can be configured.

| Schneider<br>Electric        |                   |                | Conf      | ig@       | WEB            |               |        | SAGE 3030<br>Admin ( <u>Logo</u><br>2019, 11:12:37 A |
|------------------------------|-------------------|----------------|-----------|-----------|----------------|---------------|--------|------------------------------------------------------|
| RTU Configuration > CPU Conf | ig <u>uration</u> |                |           |           |                |               |        |                                                      |
|                              |                   |                | Radius Se | erver Con | figuration     |               |        |                                                      |
|                              | Server #          | IP Address     | UDP Port  | Retries   | Timeout<br>(s) | Shared Secret |        |                                                      |
|                              | 1                 | 172.18.150.13  | 1812      | 3         | 3              |               |        |                                                      |
|                              | 2                 | 172.18.150.100 | 1813      | 3         | 3              |               |        |                                                      |
|                              | 3                 |                |           |           |                |               |        |                                                      |
|                              | 4                 |                |           |           |                |               |        |                                                      |
|                              | 5                 |                |           |           |                |               |        |                                                      |
|                              | -                 |                |           |           |                | Cancel        | Submit |                                                      |

Figure 2-15: Configure up to five RADIUS servers

## 2.5.9.1 Configuration fields

- IP Address: The IP address of the RADIUS server.
- **UDP Port:** The UDP port number the RADIUS server is expected to be listening on.
- Retries: The number of times the client will attempt to contact the RADIUS server.
- **Timeout:** The number of seconds the client will wait before a timeout is noted.
- Shared Secret: User defined password to encrypt and decrypt communications between the client and the server. This key must be the same on both the RTU and the RADIUS server for communications to succeed. This key is pre-shared between the RTU and the RADIUS Server and should be kept secret. Your IT must configure the RADIUS Server to match the RTU for the authentication and encryption to be successful. In FreeRadius configurations, you setup this secret in clients.conf. Each subnet can specify a different secret.

The configuration of the RADIUS server is outside of the scope of this document beyond basic recommendations. Integration into your IT infrastructure is a complex topic and the RTU is just a small piece of the system.

## 2.5.9.2 Operation of RADIUS Authentication Client

All communications to the RADIUS server will be encrypted and decrypted using the Share Secret key, the RADIUS servers must also be configured to use the same key. The RADIUS client will attempt to communicate with the first server in the list, it will wait the timeout period for a response. If no response is received within the timeout period, the RADIUS authentication client tries again. After the configured number of retries without successful communications to the RADIUS server, the RADIUS authentication client gives up and tries to communicate with the next server in the list.

If the RADIUS authentication client is unable to contact any of the RADIUS servers (due to a network disruption, for example), the RTU will fall back to authentication against the RTU's local user database, which are any users that have been added to the User Access Rights file and uploaded into the RTU. For this reason, it is advisable to consider having at least one user account created in the local database to provide user access to the RTU in the situation where the RADIUS server is inaccessible.

To see which users are in the local database, type the following into the console terminal to obtain the list of authorized users in the local database:

```
->loginUserShow<enter>
```

All users in the local database also have role information now, which defines the user's permissions to access the various functions of the RTU, and this role information is presented in the loginUserShow report if the RADIUS client is enabled.

## 2.5.9.3 Internal Status and Accumulator Points

Two new internal I/O points associated with the RADIUS client are available for point mapping. The new internal STS point named "RADIUS COMM TIMEOUT", will toggle momentarily from OPEN to CLOSE, then back to OPEN, whenever a timeout occurs when trying to contact a RADIUS server. This action will generate a status event if this point is mapped to a slave protocol such as DNP3.

The new internal ACC point, named "RADIUS COMM TIMEOUT", will increment by 1 count each time a timeout occurs to any of the RADIUS servers in the configured list.

| Schr              | neider<br>Electric             | Config@V                   | VEB       |         | SAGE 3030I<br>Admin ( <u>Legou</u><br>8/15/2019, 12:42:49 Pi |
|-------------------|--------------------------------|----------------------------|-----------|---------|--------------------------------------------------------------|
| <u>TU Display</u> | Data > Internal Points Display |                            |           |         |                                                              |
|                   |                                | Internal Digital Input (Di | ) Display |         |                                                              |
| Point             | Point Name                     | Status                     | Value     | Changes | Last Change                                                  |
| 16                | RTU POINTS FORCED              |                            | OPEN      | 0       | //::                                                         |
| 17                | RADIUS COMM TIMEOUT            |                            | OPEN      | 8       | 08/15/2019 11:05:07.935                                      |
| <                 | Page 2of 2 Go To Go            |                            |           |         | Done                                                         |
|                   |                                |                            |           |         |                                                              |

Figure 2-16: RADIUS internal STS point

| Schneider<br>Electric          |             | Config@WEB                         |        |        | SAGE 3030M<br>Admin ( <u>Logout</u> )<br>8/15/2019, 12:43:15 PM |
|--------------------------------|-------------|------------------------------------|--------|--------|-----------------------------------------------------------------|
| RTU Display Data > Internal Po | ints Displa | <u>у</u> .                         |        |        |                                                                 |
|                                |             | Internal Accumulator (ACC) Display |        |        |                                                                 |
|                                | Point       | Point Name                         | Status | Value  |                                                                 |
|                                | 0           | UPTIME                             |        | 498165 |                                                                 |
|                                | 1           | SUCCESSFUL LOGINS                  |        | 7      |                                                                 |
|                                | 2           | FAILED LOGINS                      |        | 2      |                                                                 |
|                                | 3           | USER ACCOUNT VERSION               |        | 2      |                                                                 |
|                                | 4           | RTU POINTS FORCED                  |        | 0      |                                                                 |
|                                | 5           | CONFIGURATION CHANGES              |        | 2      |                                                                 |
|                                | 6           | RADIUS COMM TIMEOUT                |        | 4      |                                                                 |
|                                |             | Page 1of 1 Go To Go                |        | Done   |                                                                 |
| [                              | Legend      |                                    |        |        |                                                                 |

Figure 2-17: RADIUS internal ACC point

31

## 2.5.9.4 Log Entries

The User Log and the System Log can track authentication information and any problems associated with the RADIUS communications.

#### **User Log**

The User Log now contains information as to how each logged in user was authenticated, as shown in the "Text" field of the following sample User Log display shown in Figure X:

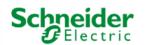

# Config@WEB

SAGE 3030M Admin (<u>Logout</u>) 8/15/2019, 3:40:55 PM

RTU Display Data

|        |            |              | User L         | og                                  |
|--------|------------|--------------|----------------|-------------------------------------|
| Line   | Date/T     | īme 🔻        | Event          | Text                                |
| 1      | 08/15/2019 | 15:40:40.448 | Logged In      | 172.18.150.12-SSHELL, Admin, PUBKEY |
| 2      | 08/15/2019 | 15:39:29.474 | Logged In      | 172.18.150.12-FTP, Admin, LCL_DB    |
| 3      | 08/15/2019 | 15:35:49.482 | Logged In      | 172.18.150.12-GUI, Admin, RADIUS    |
| 4      | 08/15/2019 | 11:53:54.044 | Config Changed | File: ethernet.xml, Tag: ETHERNET   |
| 5      | 08/15/2019 | 11:10:49.653 | Config Changed | File: rtusetup.xml, Tag: CPU        |
| 6      | 08/15/2019 | 11:05:07.935 | Logged In      | 172.18.150.12-GUI, Admin, RADIUS    |
| 7      | 08/14/2019 | 16:43:32.594 | Logged Out     | 172.18.150.12-GUI, Admin            |
| 8      | 08/14/2019 | 13:47:09.018 | Logged Out     | UIF PORT-CONSOLE, Admin             |
| 9      | 08/14/2019 | 13:41:48.900 | Logged In      | UIF PORT-CONSOLE, Admin, RADIUS     |
|        |            |              |                |                                     |
| wnload |            |              |                | Back                                |

#### Figure 2-18: Authentication method information displayed

The possible authentication methods that will appear are either "RADIUS", "LCL\_DB", or "PUBKEY".

**RADIUS** – The user was authenticated with one of the configured RADIUS servers.

**LCL\_DB** – The user was authenticated with the local database resident in the RTU.

**PUBKEY** – The user was authenticated with the user's SSH public key resident in the RTU. (SSHELL or SFTP only)

#### 33

#### System Log

The System Log will display a message if a timeout occurs while attempting to communicate with any of the configured RADIUS servers as shown in Figure X:

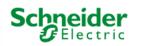

Config@WEB

SAGE 3030M Admin (<u>Logout</u>) 8/15/2019, 3:49:05 PM

RTU Display Data

|     |            |          | Sy          | /stem Log              |                           |          |
|-----|------------|----------|-------------|------------------------|---------------------------|----------|
| ID  | Date/Ti    | ime 🔻    | Task        | Function               | Message                   |          |
| 358 | 08/15/2019 | 15:39:29 | ipftps_1    | Login<br>Authorization | Timeout on RADIUS server! | <b>^</b> |
| 357 | 08/14/2019 | 13:41:03 | tLoginTask  | Login<br>Authorization | Timeout on RADIUS server! |          |
| 356 | 08/14/2019 | 13:30:35 | ipftps_1    | Login<br>Authorization | Timeout on RADIUS server! |          |
| 325 | 08/09/2019 | 11:23:47 | ipcom_telne | Login<br>Authorization | Timeout on RADIUS server! |          |
| 324 | 08/09/2019 | 11:21:56 | ipftps_1    | Login<br>Authorization | Timeout on RADIUS server! |          |

Figure 2-19: RADIUS server Timeout message on System Log

# 2.5.10 Ethernet Adapter Configuration

| PPP Port            | Address assigned by Schneider Electric. See Appendix E.                                                                                                    |
|---------------------|----------------------------------------------------------------------------------------------------|
| IP Address          | IP Address of this RTU                                                                                                    |
| Target Name         | Network server name of the RTU (the network server that resolves this name to the IP address is the DNS server)                                                                                                    |
| Default Gateway     | IP Address of the device connected to multiple physical TCP/IP<br>networks capable of routing or delivering IP packets between them. A<br>gateway translates between different transport protocols or data<br>formats (for example, IPX and IP) and is generally added to a network<br>primarily for its translation ability. |
| Primary Port (J3)   | Name of the primary Ethernet port                                                                                                    |
| IP Address          | IP Address of the Primary port                                                                                                    |
| Subnet Mask         | Primary Subnet Mask for the RTU on the Primary Network                                                                                                    |
| Secondary Port (J2) | Name of the secondary Ethernet port                                                                                                    |
| IP Address          | IP Address of the Secondary Port                                                                                                    |
| Subnet Mask         | Secondary Subnet Mask for the RTU on the Secondary Network                                                                                                    |
| Configure Routing   | Clicking the Configure Routing button will display the following screen                                                                                                    |

## 2.5.10.1 Ethernet Routing Table Configuration

The Ethernet Routing Configuration is used to route a network or host to a specific Ethernet on the RTU. Information about the networks for the Primary and Secondary Ethernets is displayed on the page. Up to 10 routes may be entered for each network available.

The Gateway, IP Address and Subnet Mask are entered and displayed in the dotted decimal format.

#### Ethernet Routing Configuration

#### Primary Port (J3) Routing Information

| Port Name:   | Ethernet Port 0 | Route # | Туре          | Gateway | IP Address | Subnet Mask |
|--------------|-----------------|---------|---------------|---------|------------|-------------|
| r on nume.   | Enemetron       | 1       | None <b>v</b> |         |            |             |
| I.P. Address | 172.18.150.51   | 2       | None 🔻        |         |            |             |
| Subnet Mask  | 255.255.255.0   | 3       | None <b>v</b> |         |            |             |
|              |                 | 4       | None 🔻        |         |            |             |
|              |                 | 5       | None <b>v</b> |         |            |             |
|              |                 | 6       | None <b>v</b> |         |            |             |
|              |                 | 7       | None <b>v</b> |         |            |             |
|              |                 | 8       | None <b>v</b> |         |            |             |
|              |                 | 9       | None <b>v</b> |         |            |             |
|              |                 | 10      | None <b>v</b> |         |            |             |

#### Secondary Port (J2) Routing Information

| Port Name:   | Ethernet Port 1 | Route # | Туре          | Gateway | IP Address | Subnet Mask |
|--------------|-----------------|---------|---------------|---------|------------|-------------|
| i orcivanie. | Eachierton      | 1       | None 🔻        |         |            |             |
| I.P. Address | 192.168.1.100   | 2       | None <b>v</b> |         |            |             |
| Subnet Mask  | 255.255.255.0   | 3       | None <b>v</b> |         |            |             |
|              |                 | 4       | None <b>v</b> |         |            |             |
|              |                 | 5       | None <b>v</b> |         |            |             |
|              |                 | 6       | None <b>v</b> |         |            |             |
|              |                 | 7       | None <b>v</b> |         |            |             |
|              |                 | 8       | None <b>v</b> |         |            |             |
|              |                 | 9       | None <b>v</b> |         |            |             |
|              |                 | 10      | None <b>v</b> |         |            |             |

Cancel Submit

Figure 2-20 - Ethernet Routing Configuration

**Route #** – This column shows the rows associated with each network. Each row use must contain the Route Type and the necessary data to create a route.

Route Type - Select "Network" or "Host".

Gateway – Specify the IP of the gateway host to the network

IP Address - Specify the IP Address of the network or host

Subnet Mask – Specify the network subnet mask

To add a route, do the following:

For the Network type, you must enter a Gateway, IP Address and Subnet Mask. The Gateway is the IPv4 host serving as the gateway, the IP Address is the IPv4/IPv6 destination host or network address and the Subnet Mask is .

For the Host type, you must enter a Gateway, and IP Address. The Gateway is the IPv4 host serving as the gateway and the IP Address is the IPv4 destination host to add the route for.

# 2.5.11 Firewall Setup

From the CPU Config page, click the Configure Firewall Button.

| Ethernet Adapt      | er Configuration   |  |  |  |
|---------------------|--------------------|--|--|--|
| PPP Port *          | PPP Port           |  |  |  |
| I.P. Address        | 90.0.0.50          |  |  |  |
| Target Name Telvent |                    |  |  |  |
| Default Gateway     |                    |  |  |  |
| Primary Port (J3)   | Ethernet Port 0    |  |  |  |
| I.P. Address        | 172.18.150.50      |  |  |  |
| Subnet Mask         | 255.255.255.0      |  |  |  |
| Secondary Port (J2) | Ethernet Port 1    |  |  |  |
| I.P. Address        | 192.168.0.45       |  |  |  |
| Subnet Mask         | 255.255.255.0      |  |  |  |
| Configure Routing   | Configure Firewall |  |  |  |

Figure 2-21: Configure Firewall Button

Carefully configure the needed firewall rules for your RTU. See the Firewall Configuration Manual for help with the syntax for this file (Chapter 4). It is located here. <u>SAGE Firewall Configuration Guide</u>

#### Figure 2-22: Firewall Configuration

#### **Firewall Configuration**

Firewall Rules

| 11 | All Firewall rules that are to be applied at system startup should be placed in this file. |
|----|--------------------------------------------------------------------------------------------|
| 11 | / Note: All text following the "//" is a comment and ignored by the Firewall server.       |
| 11 |                                                                                            |
| 11 | / Example Firewall rule to filter specific IP address                                      |
| 11 | / block in from 192.168.10.1 to any                                                        |
| 11 |                                                                                            |
| // | / Example Firewall rule to filter range of IP addresses                                    |
| 11 | / block in from 10.0.0.0/8 to any                                                          |
| 11 |                                                                                            |
| 11 | / Example Firewall rule to filter HTTP access                                              |
| 11 | / block in proto tcp from any to any port = 80                                             |
| 11 |                                                                                            |
| 11 | Consult the Wind River Firewall and NAT setup guide for a more detailed explantion         |
| 11 | / of Firewall configuration.                                                               |
| 11 |                                                                                            |
| // | / End of rules                                                                             |
|    |                                                                                            |
|    |                                                                                            |
|    |                                                                                            |
|    |                                                                                            |
|    |                                                                                            |
|    |                                                                                            |

## 2.5.12 ACI Type

Use the radio button to choose either ACI or FMR. Please see section "2.12.1 ACI Type" on page 57 for further information.

Cancel Submit

#### Navigation

Click the Submit button to accept the changes or the Cancel button to cancel changes.

**Please note:** No configuration changes take effect until the RTU is reset.

## 2.5.13 Internal Status Points

The firmware automatically generates internal status points that are useful for monitoring important functions within the RTU. The Internal Status Points appear as source points for mapping, as shown in the example below.

**Note:** Internal status points are visible only when mapped to a master or any other function that is capable of mapping points. The example below happens to be a slave protocol.

#### config@WEB Secure Software Users Guide

#### Figure 2-23 Mapping Internal Status Points

#### DNPR Binary Input Point Mapping

| oint | Device Name     | Point Name                   | Invert ⇔   | Source Points |
|------|-----------------|------------------------------|------------|---------------|
| 0    | Internal Status | PRM TIME SRC FAIL            | O Yes O No | Select Source |
| 1    | Internal Status | SEC TIME SRC FAIL            | 🔍 Yes 🔍 No | Search        |
| 2    | Internal Status | RUN                          | 🔍 Yes 🔍 No |               |
| 3    | Internal Status | TIME SRC FAIL                | 🔍 Yes 🔍 No |               |
| 4    | Internal Status | IED FAIL                     | 🔍 Yes 🔍 No |               |
| 5    | Internal Status | LOCAL                        | 🔍 Yes 🔍 No |               |
| 6    | Internal Status | LOGGED IN                    | 🔍 Yes 🔍 No |               |
| 7    | Internal Status | CONFIG CHG                   | 🔍 Yes 🔍 No |               |
| 8    | Internal Status | RLL RUN                      | 🔍 Yes 🔍 No |               |
| 9    | Internal Status | ETHERNET LINK                | 🔍 Yes 🔍 No |               |
| 10   | Internal Status | LOGIN FAILURE                | 🔍 Yes 🔍 No |               |
| 11   | Internal Status | NEW USERS FILE RECEIVED      | 🔍 Yes 🔍 No |               |
| 12   | Internal Status | NEW CONFIG FILE RECEIVED     | 🔍 Yes 🔍 No |               |
| 13   | Internal Status | NEW FIRMWARE FILE RECEIVED   | 🔍 Yes 🔍 No |               |
| 14   | Internal Status | INVALID UPDATE FILE RECEIVED | O Yes O No |               |
| 15   | Internal Status | MAX LOGIN FAILURES EXCEEDED  | 🔍 Yes 🔍 No |               |
| 16   | Internal Status | RTU POINTS FORCED            | 🔍 Yes 🔍 No |               |

Note: See the Data Display chapter for the results of this configuration.

#### PRM TIME SRC FAIL

Indicates the health of the Primary Time Source. Close means the primary time source has failed. Open means the primary time source is operational.

#### SEC TIME SRC FAIL

Indicates the health of the Secondary Time Source. Close means the secondary time source has failed. Open means the secondary time source is operational.

#### RUN

Indicates whether or not the CPU is running. In Display mode, look for the signature "heartbeat"; that is, a one-second change of status (similar to the blink-rate of the Run LED on the SAGE 3030 and 3030M). Normally changing status every second.

#### TIME SRC FAIL

Indicates the health of either Time Source. If two time sources are configured (primary and secondary), Close means one of the time sources has failed. Open means both sources are operational.

#### **IED FAIL**

Indicates the status of all of the IED(s) connected to the RTU. Close means the communications to at least one IED(s) has failed. Open means that all IED(s) communication is normal. Normally Open.

#### LOCAL

Indicates the status of the Remote/Local switch. Close means the switch is in the Local position (no power to controls). Open means the switch is in the Remote position (controls have power). Normally Open. Starting with C3414-500-S02K2 firmware, commands sent when the RTU is in Local Mode will generate a System Log entry.

## LOGGED IN

Indicates whether or not someone is logged into the device. Close means that one or more persons are logged in. Open means that no one is logged in.

### **CONFIG CHG**

Indicates whether or not the configuration has been changed since the last reset. Closed means there has been a configuration change since the last reset. Open means there has been no configuration change since the last reset. Normally Open.

#### **RLL RUN**

Indicates whether or not an RLL program is running. Closed means there is an RLL (ISaGRAF) program running in the RTU. Open means there is no RLL program running.

### ETHERNET LINK

Indicates whether or not there is a valid Ethernet link circuit connected to the Ethernet connector. Closed means there is a valid Ethernet connection to the RTU. Open means there is not.

### MAX LOGIN FAILURES EXCEEDED

When the number of failed login attempts exceeds the configured "Alarm After Failed Logins" from the CPU Page.

### INVALID UPDATE FILE RECEIVED

When an update file is received that fails the security test of the gzip file or tar file. For the user account file, if the encryption of the file is bad, this point will toggle.

#### **NEW USERS FILE RECEIVED**

When a new user account file is successfully received and put into use.

#### **NEW CONFIG FILE RECEIVED**

When a new configuration package is received and successfully stored.

#### NEW FIRMWARE FILE RECEIVED

When a new firmware package is received and successfully stored.

**Note:** If the optional C3463 Switched Ethernet PC/104 card is installed, the Ethernet Link indication will always show a valid Ethernet connection.

#### LOGIN FAILURE

Indicates whether a failed login has occurred. This point is changed from open to closed to open when a failed login occurs, so it will be most rare to see a state other than open.

## **NEW CONFIG FILE RECEIVED**

When a new configuration package is received and successfully stored.

## **RTU POINTS FORCED**

Indicates I/O point(s) on the RTU are currently forced.

## 2.5.14 Internal Analog Points

The firmware automatically generates internal analog points that are essentially system time and date values. The Internal Analog Points appear as source points for mapping, as shown in the example below.

**Note:** Internal analog points are visible only when mapped to a master or any other function that is capable of mapping points. The example below happens to be a slave protocol.

| Name<br>Analogs Mc |                                                                                               | C Min ←                                                                             | C Max ⇔                                                                                                    | DB 🗢                                                                                                    |                                                                                                    | Source F                                                                                                    |                     |
|--------------------|-----------------------------------------------------------------------------------------------|-------------------------------------------------------------------------------------|----------------------------------------------------------------------------------------------------|----------------------------------------------------------------------------------------------------|----------------------------------------------------------------------------------------------------|----------------------------------------------------------------------------------------------------|---------------------|
| Analogs            | AR                                                                                            |                                                                                     |                                                                                                    |                                                                                                    |                                                                                                    |                                                                                                    |                     |
|                    |                                                                                               | -32767                                                                              | 32767                                                                                                    |                                                                                                    |                                                                                                    |                                                                                                    |                     |
| Analogs MC         |                                                                                               |                                                                                     |                                                                                                    | 41                                                                                                    | 1.1.1.1.1.1.1.1.1.1.1.1.1.1.1.1.1.1.1.1.                                                                                                    | Internal Analogs<br>Search                                                                                                    |                     |
|                    | NTH                                                                                           | -32767                                                                              | 32767                                                                                                    | 41                                                                                                    | 1.1.1                                                                                                    | SPARE                                                                                                    |                     |
| Analogs DA         | Ŷ                                                                                             | -32767                                                                              | 32767                                                                                                    | 41                                                                                                    |                                                                                                    | Select All points                                                                                                    |                     |
| Analogs HO         | DURS                                                                                          | -32767                                                                              | 32767                                                                                                    | 41                                                                                                    |                                                                                                    |                                                                                                    |                     |
| Analogs MIR        | NS                                                                                            | -32767                                                                              | 32767                                                                                                    | 41                                                                                                    |                                                                                                    |                                                                                                    |                     |
| Analogs SE         | cs                                                                                            | -32767                                                                              | 32767                                                                                                    | 41                                                                                                    |                                                                                                    |                                                                                                    |                     |
| Analogs UT         | C_CORRECT                                                                                     | -32767                                                                              | 32767                                                                                                    | 41                                                                                                    |                                                                                                    |                                                                                                    |                     |
| SP                 | ARE                                                                                           | -32767                                                                              | 32767                                                                                                    | 41                                                                                                    |                                                                                                    |                                                                                                    |                     |
| SP                 | PARE                                                                                          | -32767                                                                              | 32767                                                                                                    | 41                                                                                                    |                                                                                                    | UTC_CORRECT                                                                                                    |                     |
| SP                 | ARE                                                                                           | -32767                                                                              | 32767                                                                                                    | 41                                                                                                    |                                                                                                    |                                                                                                    |                     |
|                    | Analogs HC<br>Analogs M<br>Analogs S<br>Analogs S<br>SE<br>Analogs UT<br>SE<br>SE<br>SE<br>SE | Inalogs         Hours           vnalogs         MINS           vnalogs         SECS | HOURS         -32767           Vnalogs         MINS         -32767           Vnalogs         SECS         -32767           Vnalogs         UTC_CORRECT         -32767           SPARE         -32767         -32767 | HOURS         -32767         32767           Vnalogs         NING         32767         32767           Vnalogs         SECS         -32767         32767           Vnalogs         SECS         -32767         32767           Vnalogs         SECS         -32767         32767           SEARE         -32767         32767         32767           SPARE         -32767         32767         32767 | Hours         -32767         32767         41           vnalogs         MINS         -32767         32767         41           vnalogs         ECS         -32767         32767         41           vnalogs         Uro_correct         -32767         32767         41           vnalogs         Uro_correct         -32767         32767         41           SPARE         -32767         32767         41           SPARE         -32767         32767         41 | HOURS         J32767         J32767         41           Vnalogs         MINS         J32767         41           Vnalogs         ECS         J2767         32767         41           Vnalogs         Uro_correct         32767         32767         41           Vnalogs         Uro_correct         32767         32767         41           SPARE         -22767         32767         41           SPARE         -32767         32767         41 | HOURS         HOURS |

Note: See the Data Display chapter for the results of this configuration.

#### YEAR

Scales the analog to the year set in the RTU Time Configuration.

#### MONTH

Scales the analog to the month set in the RTU Time Configuration.

## DAY

Scales the analog to the day set in the RTU Time Configuration.

## HOURS

Scales the analog to the hour set in the RTU Time Configuration.

#### MINS

Scales the analog to the minute set in the RTU Time Configuration.

### SECONDS

Scales the analog to the second set in the RTU Time Configuration.

#### UTC\_CORRECT

Scales the analog to the UTC Correction, if any, set in the RTU Time Configuration.

## 2.5.15 Internal Accumulator Points

The firmware automatically generates internal accumulator points. The Internal Accumulator Points appear as source points for mapping, as shown in the example below.

**Note:** Internal accumulator points are visible only when mapped to a master or any other function that is capable of mapping points. The example below happens to be a slave protocol.

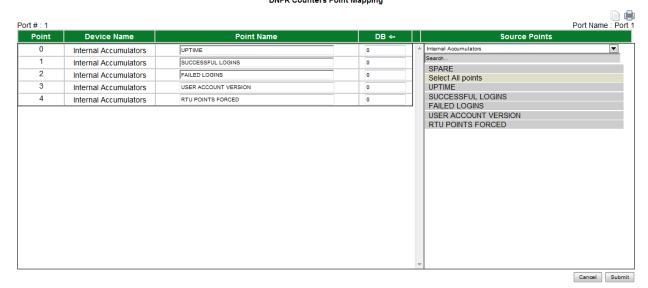

# Figure 2-25 Mapping Internal Accumulator Points

Note: See the Data Display chapter for the results of this configuration.

#### UPTIME

Generates tick marks for every second of UPTIME since last reset.

#### SUCCESSFUL LOGGINS

Generates tick marks for every successful loggin since last reset.

#### FAILED LOGGINS

Generates tick marks for every failed loggin since last reset.

### USER ACCOUNT VERSION

Contains the version number of the user account file currently being used.

## **RTU POINTS FORCED**

Indicates the number of I/O points on the RTU that are currently forced.

## 2.6 Naming Points

As mentioned previously, and as described throughout this manual, you may name source points as you configure them. There is a forty five character limit to the name of a point. The interface will not allow you to input more than forty five characters. However, some customers have created macros of various types in which the macro automatically reads a column of a spreadsheet and places those names into the appropriate XML file. The problem with this technique is that the XML file doesn't have a character limit on the name or a filter for the type of character. The problem will show up when the RTU tries to run a long character-count name, or an inappropriate special character.

The following characters (shown below) may be used when typing into the GUI, but will present problems when placed directly into the XML file. When the character is typed into the GUI, it is replaced by the string on the right in the table. The string is retranslated into the original character for display. If any of these special characters are entered directly into the XML file, the program will use them just as they are and will cause problems.

| Special Character | Name         | Replaced by |
|-------------------|--------------|-------------|
| &                 | Ampersand    | &           |
| <                 | Less Than    | <           |
| >                 | Greater Than | >           |
| "                 | Double Quote | "           |
| 1                 | Apostrophe   | '           |

Figure 2-26 Special Characters

**Warning:** The lesson is that, if you write a macro to place point names in an XML file, be sure you limit names to forty five characters and that you replace special characters with the "Replaced by" string listed above.

## 2.7 **Copying Multiple Point Names from a Spreadsheet**

Point names may be copied from an Excel column of names as shown below. Select and copy the range to your clipboard.

**Note:** Not all configurations or protocols support this feature.

| Point Name De |                                  |     |  |  |  |  |  |
|---------------|----------------------------------|-----|--|--|--|--|--|
| COMM          | 1_ST S                           | FEE |  |  |  |  |  |
| STSET         |                                  | FEE |  |  |  |  |  |
| TLE 💑         |                                  |     |  |  |  |  |  |
| TLE           | ТЦЕ 🗈 🖆                          |     |  |  |  |  |  |
| TLE 🛍         | <u>P</u> aste                    |     |  |  |  |  |  |
| TLE           | Paste <u>S</u> pecial            |     |  |  |  |  |  |
| TLE           | Insert Copied C <u>e</u> lls     |     |  |  |  |  |  |
| TLE           | <u>D</u> elete                   |     |  |  |  |  |  |
| TLE           | Clear Co <u>n</u> tents          |     |  |  |  |  |  |
|               | Insert Co <u>m</u> ment          |     |  |  |  |  |  |
| TLE 😭         | <u>F</u> ormat Cells             |     |  |  |  |  |  |
| TLE           | Pic <u>k</u> From Drop-down List |     |  |  |  |  |  |
| TLE           | <u>C</u> reate List              |     |  |  |  |  |  |
| TLE 🧕         | <u>H</u> yperlink                |     |  |  |  |  |  |
| TLE 📖         | Look Up                          |     |  |  |  |  |  |
| TLEDZ         | -                                | FEE |  |  |  |  |  |
| TLED2         | 6                                | FEE |  |  |  |  |  |
| 50A1          |                                  | FEE |  |  |  |  |  |
|               | 50B1 FEE                         |     |  |  |  |  |  |
| 50C1          |                                  | FEE |  |  |  |  |  |
| 50A2          | 50A2 FEE                         |     |  |  |  |  |  |
| 50B2          |                                  | FEE |  |  |  |  |  |
| 50C2          |                                  | FEE |  |  |  |  |  |

Figure 2-27 Spreadsheet Column of Point Names

Then paste into the point name source (such as IED point names) as shown below.

Figure 2-28 Pasting Point Names Into Hardware Status Source Names

| Port # 3  | DNPM Status Configu  | Port Name : Port 3               |
|-----------|----------------------|----------------------------------|
| IED # : 1 | Page 1 of 2 GoTo     | IED Name : DNPM_IED_1 G0 Next >> |
| Point     | Name                 | IED Point                        |
| -1        | COMM_STS             | -1                               |
| 0<br>Past | Place curso          | or over 0                        |
|           | point num            | ber where 1                      |
| 2         | IED_STS 2 you wish n | n right click                    |
| 3         | IED_STS 3            | 3                                |
| 4         | IED_STS 4            | 4                                |
| 5         | IED_STS 5            | 5                                |
| 6         | IED_STS 6            | 6                                |
| 7         | IED_STS 7            | 7                                |
| 8         | IED_STS 8            | 8                                |
| 9         | IED_STS 9            | 9                                |
| 10        | IED_STS 10           | 10                               |
| 11        | IED_STS 11           | 11                               |
| 12        | IED_STS 12           | 12                               |
| 13        | IED_STS 13           | 13                               |
| 14        | IED_STS 14           | 14                               |
|           |                      | Cancel Submit                    |

Click on Allow Access to paste the names into the Configuration.

**Note 2:** This feature is not widely implemented. If you don't see the "Paste" message as shown above, then the particular screen has not been upgraded yet.

Figure 2-29 Dialog Message

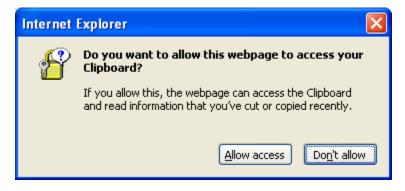

Figure 2-30 Results of Paste

| Port # 3<br>IED # : 1 | DNPM Status Configurati | Port Name : Port 3<br>IED Name : DNPM_IED_1 |
|-----------------------|-------------------------|---------------------------------------------|
|                       | Page 1 of 2 GoTo        | Go Next >>                                  |
| Point                 | Name                    | IED Point                                   |
| -1                    | COMM_STS                | -1                                          |
| 0                     | STSET                   | 0                                           |
| 1                     | TLED11                  | 1                                           |
| 2                     | TLED12                  | 2                                           |
| 3                     | TLED13                  | 3                                           |
| 4                     | TLED14                  | 4                                           |
| 5                     | TLED15                  | 5                                           |
| 6                     | TLED16                  | 6                                           |
| 7                     | TLED17                  | 7                                           |
| 8                     | TLED18                  | 8                                           |
| 9                     | TLED19                  | 9                                           |
| 10                    | TLED20                  | 10                                          |
| 11                    | TLED21                  | 11                                          |
| 12                    | TLED22                  | 12                                          |
| 13                    | TLED23                  | 13                                          |
| 14                    | TLED24                  | 14                                          |
|                       |                         | Cancel Submit                               |

Notice that the Paste operation will encompass as many pages as required to accommodate the number of names you have selected, as long as you've assigned enough point names.

Figure 2-31 Second Page

| DNPM Status Configuration                                                             |               |      |  |  |           |  |
|---------------------------------------------------------------------------------------|---------------|------|--|--|-----------|--|
| Port # 3         Port Name : Port 3           IED # : 1         IED Name : DNPM_IED_1 |               |      |  |  |           |  |
| << Previous Page 2 of 2 GoTo Go                                                       |               |      |  |  |           |  |
| Point                                                                                 |               | Name |  |  | IED Point |  |
| 15                                                                                    | TLED25        |      |  |  | 15        |  |
| 16                                                                                    | TLED26        |      |  |  | 16        |  |
| 17                                                                                    | 50A1          |      |  |  | 17        |  |
| 18                                                                                    | 50B1          |      |  |  | 18        |  |
| 19                                                                                    | 50C1          |      |  |  | 19        |  |
| 20                                                                                    | 50A2          |      |  |  | 20        |  |
| 21                                                                                    | 50B2          |      |  |  | 21        |  |
| 22                                                                                    | 50C2          |      |  |  | 22        |  |
|                                                                                       | Cancel Submit |      |  |  |           |  |

**Note 1:** This technique for pasting names works with columns of names from other application sources besides a spreadsheet, such as Notepad.

## 2.8 **References Configuration**

The References Configuration screen allows you to name the references or accept the default names. You may also set the temperature units (°F or °C) and correct the temperature reading (enter the current correct temperature at the RTU). See Figure 2-32. Click Submit when you are satisfied with the configuration, or Cancel to back out of the function without saving.

| References Configuration |              |       |             |  |  |  |
|--------------------------|--------------|-------|-------------|--|--|--|
| Point                    | Point Name   | Units | Temperature |  |  |  |
| 1                        | bb_gnd_ref   |       |             |  |  |  |
| 2                        | bb_+5.0V_REF |       |             |  |  |  |
| 3                        | bb_+4.5V_ref |       |             |  |  |  |
| 4                        | bb4.5V_ref   |       |             |  |  |  |
| 5                        | bb_temp_ref  | °F ▼  | 74          |  |  |  |
| 6                        | bb_dc_in     |       |             |  |  |  |
| Cancel Submit            |              |       |             |  |  |  |

| Figure 2-32 | References | Configuration |
|-------------|------------|---------------|
|-------------|------------|---------------|

The following table defines the EGU Min and EGU Max values for the references.

**Note:** The SAGE 2000 baseboard sets the type for the bb\_+5.0V\_REF, temperature reference, and DC Input voltage to be unipolar. However, for flexibility, the default for the points when

mapping to a master is bipolar. There are two ways to handle this: 1) Change the C Min and C Max in the RTU to be unipolar for those references (for instance, for Series V protocol, 0 to 2000 counts instead of -2000 to 2000 counts. 2) Change the master station analog scaling for these two points to use the -2000 to 2000 count range.

| Ref # | Reference   | Reference    | Туре     | EGU Min | EGU Max | EGU   |
|-------|-------------|--------------|----------|---------|---------|-------|
|       |             | Name         |          |         |         |       |
| 1     | Ground      | bb_gnd_ref   | Bipolar  | -5      | +5      | VDC   |
| 2     | Full Scale  | bb_+5.0V_REF | Unipolar | 0       | +5      | VDC   |
| 3     | Positive    | bb_+4.5V_ref | Bipolar  | -5      | +5      | VDC   |
| 4     | Negative    | bb4.5V_ref   | Bipolar  | -5      | +5      | VDC   |
| 5     | Temperature | bb_temp_ref  | Unipolar | -58     | +842    | DEG F |
| 5     | Temperature | bb_temp_ref  | Unipolar | -50     | +450    | DEG C |
| 6     | DC Input    | bb_dc_in     | Unipolar | 0       | +39     | VDC   |

| Table 2-1 | SAGE 2X00 Reference Points |
|-----------|----------------------------|
|           |                            |

#### Table 2-2 SAGE 1X50 Reference Points

| Ref # | Reference     | Reference     | Туре    | EGU Min | EGU Max | EGU   |
|-------|---------------|---------------|---------|---------|---------|-------|
|       |               |               |         |         |         | 1/2.0 |
| 1     | Ground        | bb_gnd_ref    | Bipolar | -3      | +3      | VDC   |
| 2     | Positive 2.5  | bb_+2.5V_ref  | Bipolar | -3      | +3      | VDC   |
| 3     | Negative 2.5  | bb2.5V_ref    | Bipolar | -3      | +3      | VDC   |
| 4     | Temperature   | bb_temp_ref   | Bipolar | -58     | +185    | DEG F |
| 4     | Temperature   | bb_temp_ref   | Bipolar | -50     | +85     | DEG C |
| 5     | Battery Power | bb_bat_in_ref | Bipolar | -33     | +33     | VDC   |
| 6     | Primary Power | bb_pwr_in_ref | Bipolar | -33     | +33     | VDC   |

| Ref # | Reference    | Reference Name | Туре     | EGU Min | EGU Max | EGU   |
|-------|--------------|----------------|----------|---------|---------|-------|
| 1     | Ground       | bb_gnd_ref     | Bipolar  | -5      | +5      | VDC   |
| 2     | Full Scale   | bb_+5.0V_ref   | Unipolar | -5      | +5      | VDC   |
| 3     | Positive     | bb_+4.5V_ref   | Bipolar  | -5      | +5      | VDC   |
| 4     | Negative     | bb4.5V_ref     | Bipolar  | -5      | +5      | VDC   |
| 5     | Temperature  | bb_temp_ref    | Bipolar  | -58     | +185    | DEG F |
| 5     | Temperature  | bb_temp_ref    | Bipolar  | -50     | +85     | DEG C |
| 6     | C3830 Ground | C3830_gnd_ref  | Bipolar  | -5      | +5      | VDC   |
| 7     | C3830 Ground | C3830_gnd_ref  | Bipolar  | -5      | +5      | VDC   |
| 8     | C3830 Aux    | C3830_aux_in   | Bipolar  | -5      | +5      | VDC   |

Table 2-3 C3830 Reference Points

## 2.9 Analog Inputs Configuration

Click on the Analog Inputs button to enter the total number of DC hardware analog points. See Figure 2-33. Click Continue to configure the points, or Cancel to back out of the function without saving.

Figure 2-33 Analog Inputs Configuration

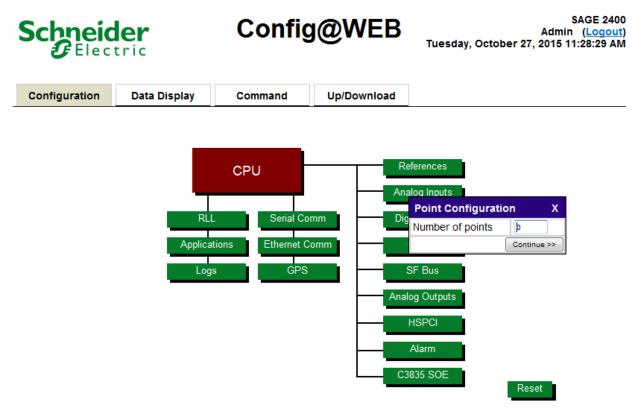

The Analog Configuration screen (Figure 2-34) allows you to name each analog point, select the type of input from a drop-down menu, and set the engineering scaling.

You are not required to set the EGU Min and EGU Max because these values are used only on the RTU Data Display (the Engineering Unit values are not sent to the Master). However, for troubleshooting purposes, it is good practice to set the EGU Min and EGU Max to the same values used on the Master station.

Click Submit when you are satisfied with the configuration, or Cancel to back out of the function without saving.

49

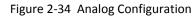

Analog Configuration

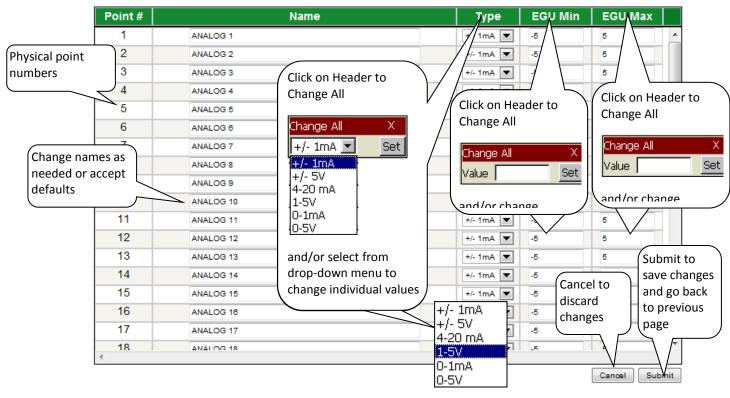

Please note: No configuration changes take effect until the RTU is reset.

## 2.10 Digital Inputs Configuration

Click Digital Inputs button to enter the total number of hardware digital points.

Figure 2-35 Configure Digital Inputs

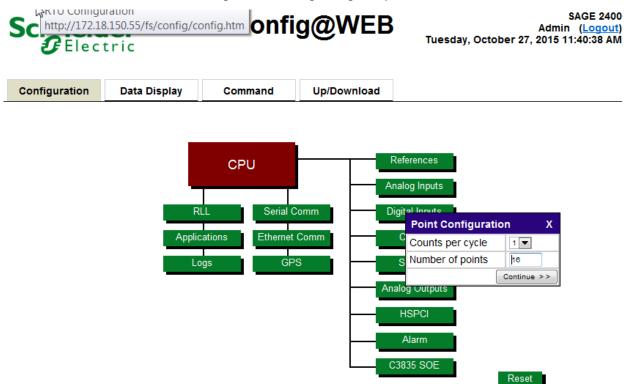

## 2.10.1 Counts per cycle

If some DI points will be configured as accumulator points, select either 1 or 2 counts per cycle for accumulators from the dropdown menu. The number of counts is calculated by rising and falling edges as follows:

## 2.10.2 Counts per cycle = 1

**Form A:** 1 is added to the accumulator on the debounced rising edge (closed state) of the digital input point assigned to the accumulator point.

**Form C:** 1 is added to the accumulator when the debounced transitions on the two digital input points assigned to the accumulator point have been received and validated, 0(Open) 1(Closed) state to 10 state to 01 state adds 1 count.

## 2.10.3 Counts per cycle = 2

**Form A:** 1 is added to the accumulator for each debounced rising or falling edge of the digital input point assigned to the accumulator point.

**Form C:** 2 is added to the accumulator when the debounced transitions on the two digital input points assigned to the accumulator point have been received and validated, 01 state adds 1 count and 10 state adds 1 count.

## 2.10.4 Number of points

Enter the total number of DI points. This includes both status points and accumulator points.

Click Continue to configure the points, or Cancel to back out of the function without saving.

SAGE1-SFT-00S02

Baseline Proprietary and Confidential to Schneider Electric **Document Version 2.5** 

On the Digital Input Configuration screen, type in a name for each point or accept the default names. Select whether the point is to be Spare, Status, Form A Accumulator, or Form C Accumulator.

**Note:** When selecting a digital input point to be a Form C accumulator, the digital input point immediately following must first be set to Spare. When defining a point to be Form C, the next point will be grayed out and not allow further entry.

Click Submit when you are satisfied with the configuration, or Cancel to back out of the function without saving.

Figure 2-36 Digital Input Configuration

#### **Digital Input Configuration**

| Point # | Name      | Point Type                         |
|---------|-----------|------------------------------------|
| 1       | DI_PNT_1  | ◎ Spare 	Status ◎ Form A ◎ Form C  |
| 2       | DI_PNT_2  | © Spare © Status © Form A © Form C |
| 3       | DI_PNT_3  | ◎ Spare ◎ Status ◎ Form A ◎ Form C |
| 4       | DI_PNT_4  | © Spare © Status © Form A © Form C |
| 5       | DI_PNT_5  | ◎ Spare ◎ Status ◎ Form A ◎ Form C |
| 6       | DI_PNT_6  | ◎ Spare ◎ Status ◎ Form A ◎ Form C |
| 7       | DI_PNT_7  | ◎ Spare 	Status ◎ Form A ◎ Form C  |
| 8       | DI_PNT_8  | ◎ Spare ◎ Status ◎ Form A ◎ Form C |
| 9       | DI_PNT_9  | ◎ Spare ◎ Status ◎ Form A ◎ Form C |
| 10      | DI_PNT_10 | ◎ Spare ◎ Status ◎ Form A ◎ Form C |
| 11      | DI_PNT_11 | ◎ Spare ◎ Status ◎ Form A ◎ Form C |
| 12      | DI_PNT_12 | ◎ Spare ◎ Status ◎ Form A ◎ Form C |
| 13      | DI_PNT_13 | Spare 	Status 	Form A 	Form C      |
| 14      | DI_PNT_14 | ◎ Spare ◎ Status ◎ Form A ◎ Form C |
| 15      | DI_PNT_15 | ◎ Spare ◎ Status ◎ Form A ◎ Form C |
| 16      | DI_PNT_16 | © Spare                            |
| 16      | DI_PNT_16 | © Spare                            |

#### Navigation

Click <<Prev to navigate to the previous 16 points, if applicable. Page *n* of *n* tells you which page (of a total number of pages) you are on. Go to a specific page by typing in the page number, then click the Go button. Click Next>> to go to the next 16 points, if applicable. Click the Cancel button to discard changes. Click the Submit button to accept the changes.

Please note: No configuration changes take effect until the RTU is reset.

## 2.11 Control Configuration

Click on Control button, then type in the number of control points. Select either SBO, Skip BB SBO, or BB DO (BB means baseboard). Skipping baseboard SBOs would be a good option if the baseboard SBOs were not suitable for the application. Baseboard SBOs *must* be skipped to use the full complement of 128 SBO XTs (256 relays). Only 124 SBOs (248 relays) may be configured if the baseboard SBOs are not skipped. Below is a further explanation of the radio buttons. This example is for the SAGE 2X00 only.

Baseline Proprietary and Confidential to Schneider Electric SBO SBO option using baseboard relays

Skip BB SBO SBO option not using baseboard relays. Physical relays must be removed from the sockets if this option is selected. If you intend to use SFB DOs without using BB DOs, or BB SBOs, be sure to check this option.

BB DO No SBO points configured in RTU, only DO points.

Refer to the appropriate hardware manual for correct jumpering of baseboard.

Click Continue to configure the points or Cancel to back out of the function without saving.

Figure 2-37 Control Configuration

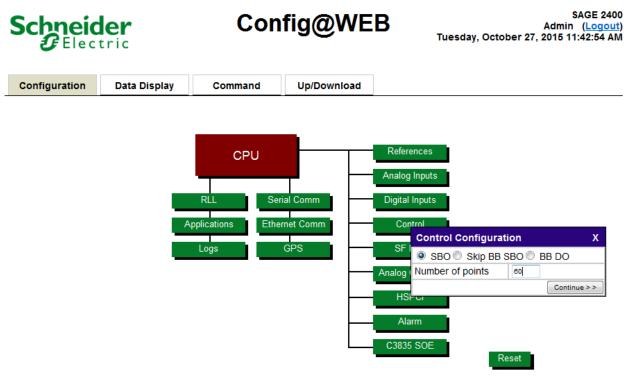

Enter the name of the SBO point and the Execute Time for each SBO, or accept the defaults. You may click on the header Execute Time to set a time for all SBOs. You may also change the individual Execute Time for selected SBOs. The Execute Time entered will be used as the default when operating controls through the UIF and also for protocols that do not have the ability to send the control execute time in an MTU-to-RTU message.

Click Submit when you are satisfied with the configuration, or Cancel to back out of the function without saving.

Figure 2-38 SBO Configuration

#### **SBO Configuration**

| Point # | Name   | Execute Time       |
|---------|--------|--------------------|
| 1       | SBO 1  | 500                |
| 2       | SBO 2  | 500 (ms)           |
| 3       | SBO 3  | 500 Click on Heade |
| 4       | SBO 4  | 500 Change All     |
| 5       | SBO 5  | 500                |
| 6       | SBO 6  | 500 Change All     |
| 7       | SBO 7  | 500 Value          |
| 8       | SBO 8  | 500 and/or change  |
| 9       | SBO 9  | 500 (ms            |
| 10      | SBO 10 | 500 / 0)           |
| 11      | SBO 11 | 500 (ms)           |
| 12      | SBO 12 | 500 (ms)           |
| 13      | SBO 13 | 500 (ms)           |
| 14      | SBO 14 | 500 (ms)           |
| 15      | SBO 15 | 500 (ms)           |
| 16      | SBO 18 | 500 (ms)           |
| 17      | SBO 17 | 500 (ms)           |
|         | SBO 18 | 500 (MS)           |

#### Navigation

Click <<Prev to navigate to the previous 16 points, if applicable. Page *n* of *n* tells you which page (of a total number of pages) you are on. Go to a specific page by typing in the page number, then click the Go button. Click Next>> to go to the next 16 points, if applicable. Click the Cancel button to discard changes. Click the Submit button to accept the changes.

Please note: No configuration changes take effect until the RTU is reset.

If the BB DO radio button selection is made, the relays on the baseboard will operate as general purpose digital outputs and the screen shown in Figure 2-39 will come up when the continue button is depressed.

#### Figure 2-39 DO BB Configuration

#### **DO Configuration**

| Point # | Name Momen<br>Dur |          |
|---------|-------------------|----------|
| 1       | DO_PNT 1          | 500 (ms) |
| 2       | DO_PNT 2          | 500 (ms) |
| 3       | DO_PNT 3          | 500 (ms) |
| 4       | DO_PNT 4          | 500 (ms) |
| 5       | DO_PNT 5          | 500 (ms) |
| 6       | DO_PNT 6          | 500 (ms) |
| 7       | DO_PNT 7          | 500 (ms) |
| 8       | DO_PNT 8          | 500 (MS) |
|         |                   |          |
|         |                   |          |

#### Navigation

Click the Cancel button to discard changes. Click the Submit button to accept the changes.

**Please note:** No configuration changes take effect until the RTU is reset.

## 2.12 SF Bus Configuration (SAGE 2X00 Only)

Click on SF Bus button to configure the Special Function Bus (SFB), as shown in Figure 2-40. Configuring the SFB is required for ACI cards, 1MSSOE cards, some Analog Output cards, High Speed Pulse Counter Input cards, and Digital Output cards.

Figure 2-40 Configuring Special Function Bus

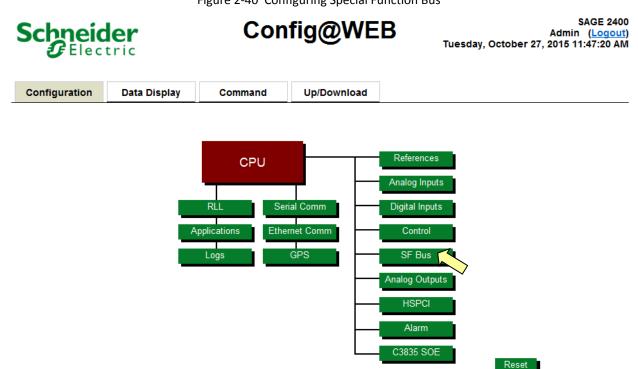

Select from the drop-down menu the SFB Card Types cabled to the SFB. Start at the RTU and follow the ribbon cable to the last XT on the cable chain. See Figure 2-41.

This data is required for correct operation of the RTU because the XTs placed on the SFB are position dependent. If a designated SFB XT fails, operation of that type of data is disabled, rather than operating the wrong digital output or reporting the status of an input incorrectly.

**Note:** The ACI notation for the SFB refers to the AC Analog inputs. Additional ACI theory information is to be found in the manual: C3244 AC Analog Input Option, Manual Number C3244-AAA-00011.

As an example of how the SFB might be configured with two 1MSSOE cards and two ACI cards, begin with Figure 2-41.

Figure 2-41 Example SFB Configuration

#### Special Function Bus Card Configuration

| SFB Card<br>Location | SFB Card type | Configure each XT   | Copy to Card |
|----------------------|---------------|---------------------|--------------|
| Select 1             | 1MSSOE        | Configure SFB XT# 1 | Сору         |
| Select 2             | 1MSSOE        | Configure SFB XT# 2 | Сору         |
| Select 3             | ACI           | Configure SFB XT# 3 | Сору         |
| Select 4             | ACI           | Configure SFB XT# 4 | Сору         |
| Select 5             | None 💌        | =                   | Сору         |
| Select 6             | None 💌        | =                   | Сору         |
| Select 7             | None 💌        | =                   | Сору         |
| Select 8             | None 💌        | =                   | Сору         |

#### Navigation

Click the Back button to go back to the Configuration screen.

Please note: No configuration changes take effect until the RTU is reset.

After you select the SFB Card Type, "Configure SFB XT#" will appear under "Configure each XT". The underlined blue legend means it is a clickable link. Click on the link to configure the 1MSSOE card.

**Note:** If the configuration for a particular card is nearly the same for the next card of the same type, you can save some time by copying the configuration as shown in

Figure 2-42.

#### Figure 2-42 Copying an SFB Configuration

#### Special Function Bus Card Configuration

| SFB Card type | Configure each XT                                                        | Copy to Card                                      |
|---------------|--------------------------------------------------------------------------|---------------------------------------------------|
| 1MSSOE        | Configure SFB XT# 1                                                      | 2 Copy                                            |
| None 💌        | ±                                                                        | Сору                                              |
| None 💌        | =                                                                        | Сору                                              |
| None 💌        | =                                                                        | Сору                                              |
| None 💌        | =                                                                        | Сору                                              |
| None 💌        | =                                                                        | Сору                                              |
| None 💌        | =                                                                        | Сору                                              |
| None 💌        | =                                                                        | Сору                                              |
|               | 1MSSOE       None       None       None       None       None       None | IMSSOE         Configure SFB XT# 1           None |

Back

#### Navigation

Click the Back button to go back to the Configuration screen.

**Please note:** No configuration changes take effect until the RTU is reset.

## 2.12.1 ACI Type (SAGE 2X00 and SAGE 1X50 Only)

**Warning:** The applications Energy Calculation, Timing, and the ACI function all use the same BB ram memory space; therefore only one of these applications may be run at any given time.

From the CPU Configuration screen, you have a choice of two types of AC Analog Inputs: Either ACI or FMR. See the following sections for an explanation of each type.

## 2.12.2 FMR Type AC Analog Inputs Configuration

From the CPU Configuration screen, click the radio button for FMR.

| Config@WEB                  | Crash Recovery                                                                                                    | Configuration                                                                                                    |                                                                                                    |                                                                                                    |
|-----------------------------|----------------------------------------------------------------------------------------------------|----------------------------------------------------------------------------------------------------|----------------------------------------------------------------------------------------------------|----------------------------------------------------------------------------------------------------|
| 0                           |                                                                                                    | Comguration                                                                                                    | Ethemet Adapte                                                                                                    | er Configuration                                                                                                    |
| Config@WEB                  | Number of Restarts                                                                                                    | 3                                                                                                    | PPP Port *                                                                                                    | PPP Port                                                                                                    |
| C3414-500-S02K0             | Time between Restarts                                                                                                    | 90                                                                                                    | I.P. Address                                                                                                    | 90.0.0.50                                                                                                    |
| C3414-500-S02K0.out         |                                                                                                    |                                                                                                    |                                                                                                    |                                                                                                    |
| C3414-500-996J2             | Global Freeze                                                                                                    | ч<br>Ч                                                                                                    | Target Name                                                                                                    | -SE-                                                                                                    |
| C3414-500-S02K0             |                                                                                                    | <u>Edit</u>                                                                                                    | Default Gateway                                                                                                    | 172.18.150.1                                                                                                    |
| Schneider_Electric_1        | ACI Confi                                                                                                    | guration                                                                                                    |                                                                                                    | ,                                                                                                    |
|                             | AUT                                                                                                    | C                                                                                                    | Primary Port (J3)                                                                                                    | Ethernet Port 0                                                                                                    |
| 60 💌 HZ                     | ACI Type 🚺 🔘 ACI 🖉                                                                                                    | FMR                                                                                                    | I.P. Address                                                                                                    | 172.18.150.55                                                                                                    |
|                             |                                                                                                    |                                                                                                    | Subnet Mask                                                                                                    | 255.255.255.0                                                                                                    |
| ofile                       | Services                                                                                                    | s Setup                                                                                                    | Secondary Port (12)                                                                                                    | Ethernet Port 1                                                                                                    |
| ChangeMe                    | Enable HTTP                                                                                                    |                                                                                                    |                                                                                                    | Ethernet Port 1                                                                                                    |
| ChangeMe                    | Enable HTTPS                                                                                                    |                                                                                                    |                                                                                                    |                                                                                                    |
| ChangeMe                    |                                                                                                    |                                                                                                    | Subnet Mask                                                                                                    |                                                                                                    |
| Prod Name & Model SAGE 2400 |                                                                                                    |                                                                                                    | Configure                                                                                                    | Routing                                                                                                    |
| 1                           | Enable SSH Server                                                                                                    |                                                                                                    |                                                                                                    |                                                                                                    |
| nfiguration                 | Enable SFTP service                                                                                                    |                                                                                                    |                                                                                                    |                                                                                                    |
| y/Secondary Edit            | Enable Remote Shell                                                                                                    | Rei Type                                                                                                    |                                                                                                    |                                                                                                    |
| 2015 16:52:56 Edit          | Enable Telnet Server                                                                                                    |                                                                                                    |                                                                                                    |                                                                                                    |
| en Setup                    | Enable Remote Shell                                                                                                    |                                                                                                    |                                                                                                    |                                                                                                    |
| Edit                        | Enable IpSec Service                                                                                                    |                                                                                                    |                                                                                                    |                                                                                                    |
|                             | Enable PPP Server                                                                                                    |                                                                                                    |                                                                                                    |                                                                                                    |
|                             | C3414-500-996J2<br>C3414-500-S02K0<br>Schneider_Electric_1<br>eo V Hz<br>ofile<br>ChangeMe<br>ChangeMe<br>SAGE 2400<br>nfiguration<br>y/Secondary<br>Edit<br>2015 16:52:56<br>Edit<br>n Setup | C3414-500-996J2<br>C3414-500-S02K0<br>Schneider_Electric_1<br>aci Phz<br>Schneider_Electric_1<br>aci Phz<br>Schneider_Electric_1<br>Aci Pye<br>Aci Post<br>Aci Pye<br>Aci Post<br>Aci Pye<br>Aci Post<br>Aci Pye<br>Aci Post<br>Aci Post<br>Ac | C3414-500-996J2       Global Freeze Configuration         C3414-500-S02K0       Edit         Schneider_Electric_1       ACI Configuration         ee ► Hz       ACI Type       ACI © FMR         ofile       Services Setur       Enable HTTP         ChangeMe       Enable HTTP       Image Aci Provide Setur         ChangeMe       Enable HTTP       Image Aci Provide Setur         ChangeMe       Enable HTTP       Image Aci Provide Setur         SAGE 2400       Enable FTP Server       Image Aci Provide Setur         V/Secondary       Edit       Enable SFTP service       ACI Type         Enable SFTP service       Image Aci Provide Shell       Image Aci Provide Provide Pro | C3414-500-996J2   C3414-500-S02K0   Schneider_Electric_1   ACI Configuration   aci PHz   ofile   ChangeMe   ChangeMe   ChangeMe   ChangeMe   ChangeMe   SAGE 2400     Ifiguration   y/Secondary   Edit     In Setup     Edit     In Setup     Edit     In Setup     Edit     In Setup     Edit     In Setup     Edit     In Setup     Edit     In Setup     Edit     In Setup     Edit     In Setup     Edit     In Setup     Edit     In Setup     Edit     Image Nume     Edit     Image Nume     Edit     Image Nume     Image Nume     Image Nume     Image Nume     Image Nume     Image Nume     Image Nume     Image Nume     Image Nume     Image Nume     Image Nume     Image Nume     Image Nume     Image |

Figure 2-43 Choosing Between FMR or ACI

#### Navigation

Click the Submit button to accept the changes or the Cancel button to cancel changes.

**Please note:** No configuration changes take effect until the RTU is reset.

The ACI Card Configuration screen is used to configure a database record for the ACI subsystem. This menu allows you to enter information about the circuit that you are monitoring and the data to be returned via the ACI subsystem.

57

#### Figure 2-44 FMR Type ACI Card Setup

#### ACI Card Configuration

|                           | ACI Ca     | rd Setup               |                     |
|---------------------------|------------|------------------------|---------------------|
| Card Name                 | ACI on BU  | S 1                    | 69V PT              |
| Card is Currently         | Disabled   |                        | → 120V PT           |
| Sensor Type               | 120V_PT    | Ed                     | lit Sensor D S&C    |
| Metering Type             | Type_3     |                        | edit ACI Da LINDSEY |
| Nominal EGU for Current   | 600.0      |                        | SQUARE_D            |
| Nominal EGU for Voltage   | 7200.0     |                        | Type_2.5            |
| Low Current Cutoff Point  | 1          | %FS                    | Type 3              |
| Low Voltage Cutoff Point  | 1          | %FS                    | Type_2              |
| Demand Scale Factor       | Kilo 💌     |                        |                     |
| Eve                       | nt Detecti | on Parameters          | Unity               |
| Phase Current Threshold   | 600.0      | Event monitoring       | © Yes Mega          |
| Neutral Current Threshold | 100.0      | Report sag/swells      | © Yes ♥ No          |
| Voltage swell Threshold   | 7560.0     | Report outages         | © Yes               |
| Voltage sag Threshold     | 6840.0     | Use voltages in outage | © Yes               |
| Current outage Threshold  | 10.0       | Validation time        | 1 (cycle: Drop-down |
| Voltage outage Threshold  | 10.0       |                        | menus               |
|                           | -          | -                      | Cancel Submit       |

### Card Name

Type in a card name or accept the default. This entry usually corresponds to the circuit or the device the ACI card is monitoring. The card name corresponds to the source point name in the data mapping routine.

## Card is Currently (Enabled, Disabled)

This field must be set to Enabled before the ACI will perform any analog measurements.

#### Navigation

Click the Cancel button to discard changes. Click the Submit button to accept the changes.

Please note: No configuration changes take effect until the RTU is reset.

#### Sensor Type

From the drop-down menu, select the Input type from 69V\_PT, 120V\_PT, S&C, LINDSEY, or SQUARE\_D, as

shown in Figure 2-45. For each sensor type you may click the <u>Edit Sensor Data</u> button to edit sensor data as required. The configuration required by hitting this button is further described in section 2.12.4.

#### Figure 2-45 FMR Type ACI Card Configuration – Sensor Type

#### ACI Card Configuration

|                            | ACI Car            | d Setup             |                    |                 |
|----------------------------|--------------------|---------------------|--------------------|-----------------|
| Card Name                  | ACI on BU          | § 1                 |                    |                 |
| Card is Currently          | Disabled           | 2                   |                    |                 |
| Sensor Type                | 120V_PT            | *                   | Edit Sensor Data   |                 |
| Metering Type              | 69V_PT             |                     | Edit ACI Data      |                 |
| Nominal EGU for Current    | S&C                |                     |                    |                 |
| Nominal EGU for Voltage    | LINDSEY<br>SQUARE_ |                     | $\geq$             | $\overline{\ }$ |
| Low Current Cutoff Point   | 1                  | %FS                 | Drop-down menu     |                 |
| Low Voltage Cutoff Point   | 1                  | %FS                 | for Sensor Types   |                 |
| Demand Scale Factor        | Kilo 💌             |                     |                    | Л               |
| Event Detection Parameters |                    |                     |                    |                 |
| Phase Current Threshold    | 600.0              | Event monitorin     | ng 🛛 🔍 Yes 🍭 No    | )               |
| Neutral Current Threshold  | 100.0              | Report sag/swe      | lls 🛛 🔍 Yes 🔍 No   | )               |
| Voltage swell Threshold    | 7560.0             | Report outages      | s 🛛 🔍 Yes 🔍 No     | )               |
| Voltage sag Threshold      | 6840.0             | Use voltages in our | itage 🛛 🔘 Yes 🔍 No | )               |
| Current outage Threshold   | 10.0               | Validation time     | e 1 (cycles        | )               |
| Voltage outage Threshold   | 10.0               |                     |                    |                 |
|                            |                    |                     | Cancel Submi       | t               |

#### Navigation

Click the Cancel button to discard changes. Click the Submit button to accept the changes.

**Please note:** No configuration changes take effect until the RTU is reset.

#### Metering Type

From the drop-down menu, select 3 for 3 element metering, 2.5 for 2 1/2 element metering, and 2 for 2 element metering. The calculated values for the different metering types are shown in Table 2-4, Table 2-5, and Table 2-6. Please refer to the C3244 ACI Analog Input Option manual (C3244-AAA-00011) for termination requirements.

| Table 2-4 Calculated Values for 3-Element Metering                |
|-------------------------------------------------------------------|
| Phase and Total Watts                                             |
| Phase and Total VARs                                              |
| Phase and Total PF                                                |
| Phase and Total VA                                                |
| Phase frequency, voltage derived                                  |
| Phase RMS Current                                                 |
| Phase RMS Voltage                                                 |
| Harmonic content (2nd through 7th) of ABC voltage and ABC current |
|                                                                   |

| Table 2-4 Calculated Values for 3-Element Metering | 5 |
|----------------------------------------------------|---|
|----------------------------------------------------|---|

RMS Neutral current

#### Table 2-5 Calculated Values for 2 1/2-Element Metering

| Phase and Total Watts                                             |
|-------------------------------------------------------------------|
| Phase and Total VARs                                              |
| Phase A & C and Total PF                                          |
| Phase A & C and Total VA                                          |
| Phase A and C frequency, voltage derived                          |
| Phase RMS current                                                 |
| Phase A and C RMS voltage                                         |
| Harmonic Content (2nd through 7th) of A&C voltage and ABC current |
| RMS Neutral current                                               |

Table 2-6 Calculated Values for 2-Element Metering

| Total Watts                                                           |
|-----------------------------------------------------------------------|
| Total VARs                                                            |
| Total PF                                                              |
| Total VA                                                              |
| Phase AB and BC frequency, voltage derived                            |
| Phase A and C RMS current                                             |
| Harmonic Content (2nd through 7th) of AB & BC volts and A & C current |

## Nominal EGU for Current

Enter the 100% nominal value for the current. This value is used to scale analog data for display and calculation of other analog data. See Table 2-7. The RTU will report 150% of this parameter to the master allowing measurement and reporting of 50% over-range. For example, if it is set to 600 amps, the maximum reported value would be 900 amps.

## Nominal EGU for Voltage

Enter the 100% nominal value for the voltage. For 3 and 2 1/2 element metering, this value must be lineto-neutral voltage. For 2 element metering, this value is line-to-line voltage, This value is used to scale analog data for display and calculation of other analog data. See Table 2-7. The RTU will report 125% of this parameter to the master allowing measurement and reporting of 25% over-range. For example, if it is set to 7200 volts, the maximum reportable value will be 9000 volts. **Note:** Remember, the voltages you enter for 3-element and 2 1/2-element metering are measured from line to neutral. Voltages for 2-element metering are measured line to line.

| Calculated | Туре     | Scaling Source             | EGU Min | EGU Max | Multiplier | Engineering<br>Unit (EU) |
|------------|----------|----------------------------|---------|---------|------------|--------------------------|
| Current    | Unipolar | AC Analog<br>Configuration | 0.0     | Х       | 1.50       | Amps                     |
| Voltage    |          | U III                      | 0.0     | Х       | 1.25       | Volts                    |

Table 2-7 Current & Voltage Scaling for Page 1

**Note:** X designates operator-entered values.

## Low Current Cutoff Point

Enter the percentage of the full-scale value for the ACI subsystem to utilize in determining a low current. Current readings below this threshold will be treated as 0 when computing power and harmonics. For example, if it is set at 1% and nominal feeder current is 600 amps, the ACI subsystem will consider any current below 6 amps as zero and will not waste time computing power and harmonics because it may be meaningless.

## Low Voltage Cutoff Point

Enter the percentage of the full-scale value for the ACI subsystem to utilize in determining a low voltage. Voltage readings below this threshold will be treated as 0 when computing power and harmonics.

#### Demand Scale Factor

From the drop-down menu, select Unity, Kilo or Mega for scaling Watts, VARs, VA, Watt-hours and VARhours. This field selects the units for scaling real and reactive power and accumulated real and reactive power.

Unity - Watts, VARs, VA, Wh, VARh

Kilo - kW, kVAR, kVA, kWh, kVARh

Mega - MW, MVAR, MVA, MWh, MVARh

## **Phase Current Threshold**

Enter the RMS current threshold for identifying an event on a phase current.

#### Neutral Current Threshold

Enter the RMS current threshold for identifying an event on the neutral current. Set the threshold to a high value to disable neutral event detection.

#### Voltage swell Threshold

Enter the RMS voltage threshold for identifying a voltage swell event on a phase voltage.

61

### Voltage sag Threshold

Enter the RMS voltage threshold for identifying a voltage sag event on a phase voltage.

#### **Current outage Threshold**

Enter the RMS current threshold for identifying a current outage event on a phase current.

### Voltage outage Threshold

Enter the RMS voltage threshold for identifying a voltage outage event on a phase voltage.

#### Event monitoring

Click the radio button for "Yes" to enable event monitoring. This flag must be set to Y to enable any event monitoring (must be true for any event activity to occur).

#### **Report sag/swells**

Click the radio button for "Yes" to enable reporting of phase over and phase under voltage events.

#### **Report outages**

Click the radio button for "Yes" to enable current outage event reporting.

#### Use voltages in outage

Click the radio button for "Yes" to enable voltage outage monitoring.

#### Validation time

Enter the number of cycles that an event must be present to qualify as a valid event. A value of 1 will cause an immediate validation of the event. If some other value is entered, the trigger event must be maintained for this number of cycles before the event will be validated.

## 2.12.2.1 Edit FMR Type ACI Data

Press the button Edit ACI Data to go to the screen for ACI Data Configuration (see Figure 2-46). Use the scroll bar as necessary to access all functions on this screen.

Document Version 2.5

Figure 2-46 FMR Type ACI Data Configuration

#### **ACI Data Configuration**

| Point Names       | EGU Min | EGU Max | Add Points to Database |
|-------------------|---------|---------|------------------------|
|                   | Vo      | lts     |                        |
| Volts Phase A     | 0       | 9000    | 🔍 Yes 🔍 No             |
| Volts Phase B     | 0       | 9000    | 🔍 Yes 🔍 No             |
| Volts Phase C     | 0       | 9000    | 🔍 Yes 🔍 No             |
| Volts Phase A RMS | 0       | 9000    | Yes ONO                |
| Volts Phase B RMS | 0       | 9000    | Yes No                 |
| Volts Phase C RMS | 0       | 9000    | Yes No                 |
|                   | Am      | ips     |                        |
| Amps Phase A      | 0       | 900     | Yes No                 |
| Amps Phase B      | 0       | 900     | Yes No                 |
| Amps Phase C      | 0       | 900     | Yes No                 |
| Amps Neutral      | 0       | 900     | 🔍 Yes 🍳 No             |
| Amps Phase A RMS  | 0       | 900     | 🔍 Yes 🔍 No             |
| Amps Phase B RMS  | 0       | 900     | 🔍 Yes 🍳 No             |
| Amps Phase C RMS  | 0       | 900     | 🔍 Yes 🔍 No             |
| Amps RMS Neutral  | 0       | 900     | 🔍 Yes 🔍 No             |
|                   | Wa      | tts     |                        |
|                   |         |         |                        |

Table 2-8 explains the way EGU Min and EGU Max are determined for ACI Data Configuration screen.

| Table 2-8 | AC Analog E | EGU Min | & EGU I | Max |
|-----------|-------------|---------|---------|-----|

|            | Calculated Per<br>Phase | Туре     | Scaling Source       | EGU<br>Min | EGU<br>Max | Multiplier | Engineering<br>Unit (EU) |
|------------|-------------------------|----------|----------------------|------------|------------|------------|--------------------------|
|            | Watts                   |          | EGU Min & Max        | х          | х          | 1.00       | Watts                    |
|            | VARS                    | Either   | (Note 1)             | х          | Х          | 1.00       | VARS                     |
|            | VA                      |          |                      | х          | Х          | 1.00       | VA                       |
| Calculated | Frequency (60Hz)        |          |                      | 55.0       | 65.0       | 1.00       | Hz                       |
|            | Frequency (50Hz)        | Unipolar | RTU<br>Configuration | 45.0       | 55.0       | 1.00       | Hz                       |
|            | Power Factor            |          | comparation          | 0.0        | 1.0        | 1.00       |                          |
|            | Power Factor            | Bipolar  | -                    | -1.0       | 1.0        | 1.00       |                          |
| DC Analogs | Ground                  | Bipolar  | Fixed                | -3.0       | 3.0        | 1.00       | VDC                      |
|            | + REF                   |          |                      | -3.0       | 3.0        | 1.00       | VDC                      |

**Note 1:** If EGU Min & Max is 0, no value will be calculated for the field.

Note 2: X designates operator-entered values.

**Note 3:** The Point Names (Volts Phase A, Amps Phase A, etc.) are editable. You may change the name as needed. The following definitions use the default names for convenience.

#### Volts Phase (A, B, C)

Click the radio button for "Yes" to report voltage information on the indicated phase fundamental component of the voltage.

#### Volts Phase (A, B, C) RMS

Click the radio button for "Yes" to report RMS voltage for each phase.

#### Amps Phase (A, B, C)

Click the radio button for "Yes" to report information on the current of the indicated phase.

#### Amps Neutral

Click the radio button for "Yes" to report the neutral phasor amperage.

#### Amps Phase (A, B, C) RMS

Click the radio button for "Yes" to report RMS current for each phase.

#### Amps Neutral RMS

Click the radio button for "Yes" to report the neutral RMS amperage.

#### Watts Phase (A, B, C)

Enter the EGU Min and EGU Max (or accept the defaults) and click the radio button for "Yes" to report watts information on the indicated phase.

#### Watts Total

Enter the EGU Min and EGU Max (or accept the defaults) and click the radio button for "Yes" to report total wattage information.

### VAR Phase (A, B, C)

Enter the EGU Min and EGU Max (or accept the defaults) and click the radio button for "Yes" to report VAR information on the indicated phase.

#### VAR Total

Enter the EGU Min and EGU Max (or accept the defaults) and click the radio button for "Yes" to report total VAR information.

## VA Phase (A, B, C)

Enter the EGU Min and EGU Max (or accept the defaults) and click the radio button for "Yes" to report VA information on the indicated phase.

#### VA Total

Enter the EGU Min and EGU Max (or accept the defaults) and click the radio button for "Yes" to report total VA information.

## Freq Phase (A, B, C)

Click the radio button for "Yes" to report the frequency information on the indicated phase.

### PF Phase (A, B, C)

Click the radio button for "Yes" to report power factor information on the indicated phase.

#### **PF** Total

Click the radio button for "Yes" to report total power factor information.

#### 2nd Through 7th Voltage Harmonic 0 to 100%

Click the radio button for "Yes" to report voltage harmonics for three phases. Values are reported as a percentage of the fundamental frequency component.

#### 2nd Through 7th Current Harmonic 0 to 100%

Click the radio button for "Yes" to report current harmonics for three phases. Values are reported as a percentage of the fundamental frequency component.

#### **DC Inputs**

#### AGND

Click the radio button for "Yes" to report the value of the analog ground reference point.

#### +2.500 Ref

Click the radio button for "Yes" to report the value of the +2.5 volt analog reference point.

#### Phase (A, B, C) Accumulators

#### +WH Phase A,B,C

Click the radio button for "Yes" to report the accumulated positive Watt-hours.

#### -WH Phase A,B,C

Click the radio button for "Yes" to report the accumulated negative Watt-hours.

#### +VARH Phase A,B,C

Click the radio button for "Yes" to report the accumulated positive VAR-hours.

Baseline Proprietary and Confidential to Schneider Electric

## -VARH Phase A,B,C

Click the radio button for "Yes" to report the accumulated negative VAR-hours.

#### **Total Accumulators**

#### +WH Total

Click the radio button for "Yes" to report the accumulated total positive Watt-hours.

#### -WH Total

Click the radio button for "Yes" to report the accumulated total negative Watt-hours.

#### +VARH Total

Click the radio button for "Yes" to report the accumulated total positive VAR-hours.

#### -VARH Total

Click the radio button for "Yes" to report the accumulated total negative VAR-hours.

#### **Status Points**

#### Fault Phase (A, B, C)

Click the radio button for "Yes" to report the fault for each phase.

#### **Fault Neutral**

Click the radio button for "Yes" to report the fault for neutral.

#### Navigation

Click the Done button to accept the changes.

Please note: No configuration changes take effect until the RTU is reset.

## 2.12.3 ACI Type AC Analog Inputs Configuration

From the CPU Configuration screen, click the radio button for ACI.

#### Figure 2-47 Choosing ACI

CPU Configuration

|                   |                       | CPU Cont              | iguration       |                         |                      |
|-------------------|-----------------------|-----------------------|-----------------|-------------------------|----------------------|
| RI                | TU Information        | Crash Recover         | y Configuration | Ethernet Ac             | lapter Configuration |
| RTU Name          | Config@WEB            | Number of Restarts    | 3               | PPP Port *              | PPP Port             |
| Part Number       | C3414-500-S02K0       | Time between Restarts | 90              | I.P. Address            | 90.0.0.50            |
| Application Name  | C3414-500-S02K0.0     |                       |                 |                         | 00.0.00              |
| /xWorks Ver       | C3414-500-996J2       | Global Freeze         | Configuration   | Target Name             | -SE-                 |
| GUI Version       | C3414-500-S02K0       |                       |                 | Edit<br>Default Gateway | 172.18.150.1         |
| User Version      | Schneider_Electric_1  | ACI Conf              | Fauration       |                         |                      |
| PIC Version       |                       | ACIT                  | 1000-2000H      | Primary Port (J3)       | Ethernet Port 0      |
| Line Frequency    | 60 💌 Hz               | ACI Type 🚺 🙆 ACI      | © FMR           | I.P. Address            | 172.18.150.55        |
|                   |                       |                       |                 | Subnet Mask             | 255.255.255.0        |
|                   | DNP Profile           | Service               | s Setup         | Secondary Port (J2)     | Ethernet Port 1      |
| Mfg. Hardware Ver | ChangeMe              | Enable HTTP           |                 |                         | Ethemet Fort 1       |
| ID Code           | ChangeMe              | Enable HTTPS          | ACI Type        | I.P. Address            |                      |
| Serial Num        | ChangeMe              |                       | <u> </u>        | Subnet Mask             |                      |
| Prod Name & Model | SAGE 2400             | Enable FTP Server     | $\checkmark$    | Cor                     | figure Routing       |
|                   |                       | Enable SSH Server     | V               |                         |                      |
| RTU T             | ime Configuration     | Enable SFTP service   |                 |                         |                      |
| Time Server       | Primary/Secondary     | Enable Remote Shell   |                 |                         |                      |
| RTU Time & Date   | 10/26/2015 16:52:56 E | Enable Telnet Server  | <b>V</b>        |                         |                      |
| Hom               | e Screen Setup        | Enable Remote Shell   |                 |                         |                      |
| Home Page Message | ·                     | Enable IpSec Service  |                 |                         |                      |
|                   |                       | Enable PPP Server     |                 |                         |                      |

### Navigation

Click the Submit button to accept the changes or the Cancel button to cancel changes.

**Please note:** No configuration changes take effect until the RTU is reset.

The ACI Card Configuration screen is used to configure a database record for the ACI subsystem. This menu allows you to enter information about the circuit that you are monitoring and the data to be returned via the ACI subsystem.

#### Figure 2-48 ACI Type ACI Card Setup

ACI Card Configuration

|                           | 1     |          | ard §    | Setup         |          |               |       |           |
|---------------------------|-------|----------|----------|---------------|----------|---------------|-------|-----------|
| Card Name                 | A     | CI on E  | 3US 1    |               |          |               | 69V_F | PT        |
| Card is Currently         | C     | Disabled | <b>T</b> |               |          | $\rightarrow$ | 120V_ | _PT       |
| Sensor Type               | 1     | 120V_P   | т 🔻      | -             | Edi      | t Sensor Da   | S&C   |           |
| Metering Type             | 1     | Гуре_3   | -        |               | E        | dit ACI Data  |       |           |
| Nominal EGU for Current   | e     | 0.00     |          |               |          |               | 5404  | ARE_D     |
| Nominal EGU for Voltage   | 7     | 200.0    |          |               |          |               | Туре  | e_2.5     |
| Low Current Cutoff Point  | 1     | 1        |          | %FS           |          |               | Туре  | -         |
| Low Voltage Cutoff Point  | 1     |          |          | %FS           |          |               | Туре  | <u>_2</u> |
| Demand Scale Factor       | ŀ     | Kilo 🗖   | -        |               |          |               | Unity | ·         |
| Fault Detection Param     | eters |          | 1        | Voltage Sag/S | well Pa  | rameter       | Kilo  |           |
| Phase Current Threshold   | 600.0 | D        | Sag      | Voltage       |          | 6840.0        | Mega  | \         |
| Neutral Current Threshold | 100.0 | D        | Swe      | Il Voltage    |          | 7560          |       | 1  \      |
| Alarm Time (cycles)       | 1     |          | Min      | imum Duration | (cycles) | 6             |       | 1   \     |
| Delay Time (cycles)       | 1     |          | Use      | Bipolar Power | Factor   | Yes           | No    | 1         |
| Signal integrity (cycles) | 5     |          | Line     | Impedance     |          | 0.001         |       | Drop-down |
| Deadline Voltage          | 1000  | .0       |          |               |          |               |       | menus     |

## **Card Name**

Type in a card name or accept the default. This entry usually corresponds to the circuit or the device the ACI card is monitoring. The card name corresponds to the source point name in the data mapping routine.

## Card is Currently (Enabled, Disabled)

This field must be set to Enabled before the ACI will perform any analog measurements.

#### Navigation

Click the Cancel button to discard changes. Click the Submit button to accept the changes.

Please note: No configuration changes take effect until the RTU is reset.

#### Sensor Type

From the drop-down menu, select the Input type from 69V\_PT, 120V\_PT, S&C, LINDSEY, or SQUARE\_D, as

shown below. For each sensor type you may click the Edit Sensor Data button to edit sensor data as required. The configuration required by hitting this button is further described in section 2.12.4.

Figure 2-49 ACI Type ACI Card Configuration – Sensor Type

#### **ACI Card Configuration**

|                           | AC     | I Ca         | ard S | etup      |               |               |
|---------------------------|--------|--------------|-------|-----------|---------------|---------------|
| Card Name                 | ACI    | on B         | US 1  |           |               |               |
| Card is Currently         | Dis    | abled        | •     |           |               |               |
| Sensor Type               |        | V_P1         | •     |           | Edi           | t Sensor Data |
| Metering Type             |        | /_PT         |       |           | E             | dit ACI Data  |
| Nominal EGU for Current   | S&0    | 2            |       |           | $\sim$        |               |
| Nominal EGU for Voltage   |        | DSEY<br>JARE |       |           | Drop-down     | menu          |
| Low Current Cutoff Point  | 1      |              |       | %FS       | for Sensor T  | ypes          |
| Low Voltage Cutoff Point  | 1      |              |       | %FS       |               |               |
| Demand Scale Factor       | Kild   |              | ·     |           |               |               |
| Fault Detection Param     | eters  | $\Box$       | ۷     | oltage S  | ag/Swell Pa   | rameters      |
| Phase Current Threshold   | 600.0  |              | Sag   | Voltage   |               | 6840.0        |
| Neutral Current Threshold | 100.0  |              | Swel  | I Voltage |               | 7580          |
| Alarm Time (cycles)       | 1      |              | Minir | num Dura  | ation(cycles) | 6             |
| Delay Time (cycles)       | 1      |              | Use   | Bipolar P | ower Factor   | O Yes O No    |
| Signal integrity (cycles) | 5      |              | Line  | Impedan   | ce            | 0.001         |
| Deadline Voltage          | 1000.0 |              |       |           |               |               |
|                           |        |              |       |           |               | Cancel Submit |

#### Navigation

Click the Cancel button to discard changes. Click the Submit button to accept the changes.

Please note: No configuration changes take effect until the RTU is reset.

#### **Metering Type**

From the drop-down menu, select 3 for 3 element metering, 2.5 for 2 1/2 element metering, and 2 for 2 element metering. The calculated values for the different metering types are shown in Table 2-9, Table 2-10, and Table 2-11. Please refer to the C3244 ACI Analog Input Option manual (C3244-AAA-00011) for termination requirements.

| Table 2-9 | Calculated | Values for | 3-Element | Metering |
|-----------|------------|------------|-----------|----------|
|-----------|------------|------------|-----------|----------|

| Phase and Total Watts            |  |
|----------------------------------|--|
| Phase and Total VARs             |  |
| Phase and Total PF               |  |
| Phase and Total VA               |  |
| Phase frequency, voltage derived |  |

Phase RMS Current

Phase RMS Voltage

Harmonic content (2nd through 7th) of ABC voltage and ABC current

**RMS Neutral current** 

#### Table 2-10 Calculated Values for 2 1/2-Element Metering

| Phase and Total Watts                                             |
|-------------------------------------------------------------------|
| Phase and Total VARs                                              |
| Phase A & C and Total PF                                          |
| Phase A & C and Total VA                                          |
| Phase A and C frequency, voltage derived                          |
| Phase RMS current                                                 |
| Phase A and C RMS voltage                                         |
| Harmonic Content (2nd through 7th) of A&C voltage and ABC current |
| RMS Neutral current                                               |

#### Table 2-11 Calculated Values for 2-Element Metering

| Total Watts                                                           |
|-----------------------------------------------------------------------|
| Total VARs                                                            |
| Total PF                                                              |
| Total VA                                                              |
| Phase AB and BC frequency, voltage derived                            |
| Phase A and C RMS current                                             |
| Harmonic Content (2nd through 7th) of AB & BC volts and A & C current |

#### **Nominal EGU for Current**

Enter the 100% nominal value for the current. This value is used to scale analog data for display and calculation of other analog data. The RTU will report 150% of this parameter to the master allowing measurement and reporting of 50% over-range. For example, if it is set to 600 amps, the maximum reported value would be 900 amps.

## Nominal EGU for Voltage

Enter the 100% nominal value for the voltage. For 3 and 2 1/2 element metering, this value must be lineto-neutral voltage. For 2 element metering, this value is line-to-line voltage. This value is used to scale analog data for display and calculation of other analog data. The RTU will report 125% of this parameter to the master allowing measurement and reporting of 25% over-range. For example, if it is set to 7200 volts, the maximum reportable value will be 9000 volts.

**Note:** Remember, the voltages you enter for 3-element and 2 1/2-element metering are measured from line to neutral. Voltages for 2-element metering are measured line to line.

| Calculated | Туре     | Scaling Source             | EGU Min | EGU Max | Multiplier | Engineering<br>Unit (EU) |
|------------|----------|----------------------------|---------|---------|------------|--------------------------|
| Current    | Unipolar | AC Analog<br>Configuration | 0.0     | Х       | 1.50       | Amps                     |
| Voltage    |          |                            | 0.0     | Х       | 1.25       | Volts                    |

Table 2-12 Current & Voltage Scaling for Page 1

Note: X designates operator-entered values.

#### Low Current Cutoff Point

Enter the percentage of the full-scale value for the ACI subsystem to utilize in determining a low current. Current readings below this threshold will be treated as 0 when computing power and harmonics. For example, if it is set at 1% and nominal feeder current is 600 amps, the ACI subsystem will consider any current below 6 amps as zero and will not waste time computing power and harmonics because it may be meaningless.

## Low Voltage Cutoff Point

Enter the percentage of the full-scale value for the ACI subsystem to utilize in determining a low voltage. Voltage readings below this threshold will be treated as 0 when computing power and harmonics.

#### **Demand Scale Factor**

From the drop-down menu, select Unity, Kilo or Mega for scaling Watts, VARs, VA, Watt-hours and VARhours. This field selects the units for scaling real and reactive power and accumulated real and reactive power.

Unity - Watts, VARs, VA, Wh, VARh

Kilo - kW, kVAR, kVA, kWh, kVARh

Mega - MW, MVAR, MVA, MWh, MVARh

#### 2.12.3.1 Fault Detection Parameters Phase Current Threshold

Enter the RMS current threshold for identifying an event on a phase current.

SAGE1-SFT-00S02

## **Neutral Current Threshold**

Enter the RMS current threshold for identifying an event on the neutral current. Set the threshold to a high value to disable neutral event detection.

#### Alarm Time (cycles)

Enter the number of cycles an over-current must persist in order for an alarm event to be validated. This debounce delay can be disabled by entering 1. For example, if it is set to 5 cycles and current goes beyond the threshold, the ACI subsystem will wait for 5 cycles after over-current before the fault will be considered.

## Delay Time (cycles)

Enter the time delay to pass to allow the upstream interrupting device to detect and clear the fault. The fault detection algorithm will wait this many cycles after the current levels return to normal before computing the average voltage after the fault. The units of this parameter are cycles with a range of 0 to 65535 cycles. Set the time to 1 if the voltage monitoring is disabled.

## Signal Integrity (cycles)

Enter the number of cycles over which the ACI will average the RMS voltage values to determine the validity of a detected fault. Set the number to 1 if the voltage monitoring is disabled.

### **Deadline Voltage**

Enter the RMS phase voltage below which the voltage must drop to qualify the fault. If the average voltage calculated during the fault is not below this threshold, the event is discarded. To disable this voltage monitoring, enter 1.25 times the value used for the "AC Input Nominal EGU Range" Voltage for this parameter and 1 for Signal Integrity and Delay Times.

### 2.12.3.2 Voltage Sag/Swell Parameters Sag Voltage

Enter the voltage threshold below which the phase voltage must fall to activate the sag detection subsystem. For example, if it is set to 6840 volts (5% below a nominal voltage of 7200 volts), then the sag counter will increment once for every time the voltage goes below 6840 volts and stays for the "minimum duration" defined.

#### Swell Voltage

Enter the voltage threshold above which the phase voltage must rise to activate the swell detection subsystem. For example, if it is set to 7560 volts (5% above a nominal voltage of 7200 volts), then the swell counter will increment once for every time the voltage goes above 7560 volts and stays for the "minimum duration" defined.

## Minimum Duration (Cycles)

Enter the minimum number of cycles the phase voltage must remain below the Sag Voltage threshold or remain above Swell Voltage threshold as a requirement for incrementing the sag counter or swell counter when the phase voltage returns to a normal level.

### Use bipolar power factor

Set this flag to Yes to force the sign of the power factor to follow the sign of the VARs. If set to No, the power factor will always be positive. This should be set to Yes if VARs are also bipolar.

### Line Impedance

Enter the line impedance per unit of length of the line. This unit of length will be used in the display for Fault Distance.

# 2.12.3.3 Edit ACI Type ACI Data

Press the button Edit ACI Data to go to the screen for ACI Data Configuration. Use the scroll bar as necessary to access all functions on this screen.

| Point Names       | EGU Min | EGU Max | Add Points to Database |
|-------------------|---------|---------|------------------------|
|                   | Vo      | lts     |                        |
| Volts Phase A     | 0       | 9000    | 🔍 Yes 🔍 No             |
| Volts Phase B     | 0       | 9000    | 🔍 Yes 🔍 No             |
| Volts Phase C     | 0       | 9000    | 🔍 Yes 🔍 No             |
| Volts Phase A RMS | 0       | 9000    | 🔍 Yes 🔍 No             |
| Volts Phase B RMS | 0       | 9000    | 🔍 Yes 🔍 No             |
| Volts Phase C RMS | 0       | 9000    | 🔍 Yes 🔍 No             |
|                   | Am      | ips     |                        |
| Amps Phase A      | 0       | 900     | 🔍 Yes 🔍 No             |
| Amps Phase B      | 0       | 900     | 🔘 Yes 🔍 No             |
| Amps Phase C      | 0       | 900     | 🔘 Yes 🍳 No             |
| Amps Neutral      | 0       | 900     | 🔍 Yes 🍳 No             |
| Amps Phase A RMS  | 0       | 900     | 🔍 Yes 🔍 No             |
| Amps Phase B RMS  | 0       | 900     | 🔍 Yes 🍳 No             |
| Amps Phase C RMS  | 0       | 900     | 🔍 Yes 🔍 No             |
| Amps RMS Neutral  | 0       | 900     | 🔍 Yes 🔍 No             |
|                   | Wa      | tts     |                        |
|                   |         |         | ~ ~                    |

# Figure 2-50 ACI Type ACI Data Configuration ACI Data Configuration

Table 2-13 explains the way EGU Min and EGU Max are determined for ACI Data Configuration screen.

Table 2-13 AC Analog EGU Min & EGU Max

| Calculated Per | Туре | Scaling Source | EGU | EGU | Multiplier | Engineering |
|----------------|------|----------------|-----|-----|------------|-------------|
| Phase          |      |                | Min | Max |            | Unit (EU)   |
|                |      |                |     |     |            |             |

|            | Watts            |          | EGU Min & Max        | Х    | Х    | 1.00 | Watts |
|------------|------------------|----------|----------------------|------|------|------|-------|
|            | VARS             | Either   | (Note 1)             | х    | х    | 1.00 | VARS  |
|            | VA               | -        |                      | х    | x    | 1.00 | VA    |
| Calculated | Frequency (60Hz) |          |                      | 55.0 | 65.0 | 1.00 | Hz    |
|            | Frequency (50Hz) | Unipolar | RTU<br>Configuration | 45.0 | 55.0 | 1.00 | Hz    |
|            | Power Factor     | -        | comgutation          | 0.0  | 1.0  | 1.00 |       |
|            | Power Factor     | Bipolar  | -                    | -1.0 | 1.0  | 1.00 |       |
| DC Analogs | Ground           | Bipolar  | Fixed                | -3.0 | 3.0  | 1.00 | VDC   |
|            | + REF            |          |                      | -3.0 | 3.0  | 1.00 | VDC   |

**Note 1:** If EGU Min & Max is 0, no value will be calculated for the field.

Note 2: X designates operator-entered values.

**Note 3:** The Point Names (Volts Phase A, Amps Phase A, etc.) are editable. You may change the name as needed. The following definitions use the default names for convenience.

# Volts Phase (A, B, C)

Click the radio button for "Yes" to report voltage information on the indicated phase fundamental component of the voltage.

# Volts Phase (A, B, C) RMS

Click the radio button for "Yes" to report RMS voltage for each phase.

### Amps Phase (A, B, C)

Click the radio button for "Yes" to report information on the current of the indicated phase.

### **Amps Neutral**

Click the radio button for "Yes" to report the neutral phasor amperage.

# Amps Phase (A, B, C) RMS

Click the radio button for "Yes" to report RMS current for each phase.

### **Amps Neutral RMS**

Click the radio button for "Yes" to report the neutral RMS amperage.

Baseline Proprietary and Confidential to Schneider Electric

# Watts Phase (A, B, C)

Enter the EGU Min and EGU Max (or accept the defaults) and click the radio button for "Yes" to report watts information on the indicated phase.

### Watts Total

Enter the EGU Min and EGU Max (or accept the defaults) and click the radio button for "Yes" to report total wattage information.

### VAR Phase (A, B, C)

Enter the EGU Min and EGU Max (or accept the defaults) and click the radio button for "Yes" to report VAR information on the indicated phase.

### VAR Total

Enter the EGU Min and EGU Max (or accept the defaults) and click the radio button for "Yes" to report total VAR information.

# VA Phase (A, B, C)

Enter the EGU Min and EGU Max (or accept the defaults) and click the radio button for "Yes" to report VA information on the indicated phase.

### VA Total

Enter the EGU Min and EGU Max (or accept the defaults) and click the radio button for "Yes" to report total VA information.

### Freq Phase (A, B, C)

Click the radio button for "Yes" to report the frequency information on the indicated phase.

### PF Phase (A, B, C)

Click the radio button for "Yes" to report power factor information on the indicated phase.

### **PF** Total

Click the radio button for "Yes" to report total power factor information.

### 2nd Through 7th Voltage Harmonic 0 to 100%

Click the radio button for "Yes" to report voltage harmonics for three phases. Values are reported as a percentage of the fundamental frequency component.

### 2nd Through 7th Current Harmonic 0 to 100%

Click the radio button for "Yes" to report current harmonics for three phases. Values are reported as a percentage of the fundamental frequency component.

# **DC Inputs**

# AGND

Click the radio button for "Yes" to report the value of the analog ground reference point.

### +2.500 Ref

Click the radio button for "Yes" to report the value of the +2.5 volt analog reference point.

### Fault

### Fault Start Time

Click the radio button for "Yes" to report the fault start time.

### **Fault Duration in Cycles**

Click the radio button for "Yes" to report the fault duration in cycles.

### Fault RMS I, Phases A, B, C

Click the radio button for "Yes" to report the fault RMS current for phases A, B, and C.

### Fault RMS I Neutral

Click the radio button for "Yes" to report the fault RMS current for Neutral.

### Fault RMS V, Phases A, B, C

Click the radio button for "Yes" to report the fault RMS voltage for phases A, B, and C.

### Fault MAG I, Phases A,B,C

Click the radio button for "Yes" to report the fault current magnitude for phases A, B, and C.

### Fault MAG V, Phases A, B, C

Click the radio button for "Yes" to report the fault voltage magnitude for phases A, B, and C.

### Fault Distance

Enter the minimum and maximum fault distance. The minimum should logically be zero.

# Phase (A, B, C) Accumulators

### +WH Phase A,B,C

Click the radio button for "Yes" to report the accumulated positive Watt-hours.

### –WH Phase A,B,C

Click the radio button for "Yes" to report the accumulated negative Watt-hours.

76

# +VARH Phase A,B,C

Click the radio button for "Yes" to report the accumulated positive VAR-hours.

### -VARH Phase A,B,C

Click the radio button for "Yes" to report the accumulated negative VAR-hours.

### **Total Accumulators**

### +WH Total

Click the radio button for "Yes" to report the accumulated total positive Watt-hours.

### -WH Total

Click the radio button for "Yes" to report the accumulated total negative Watt-hours.

### +VARH Total

Click the radio button for "Yes" to report the accumulated total positive VAR-hours.

### -VARH Total

Click the radio button for "Yes" to report the accumulated total negative VAR-hours.

### Sag/Swell

Click the radio button for "Yes" to report the Sags and Swells for all three phases.

### **Status Points**

# Fault Phase (A, B, C)

Click the radio button for "Yes" to report the fault for each phase.

### Fault Neutral, Fault Forward, Fault Reverse

Click the radio button for "Yes" to report these fault status points.

### Navigation

Click the Done button to accept the changes.

Please note: No configuration changes take effect until the RTU is reset.

# 2.12.4 Edit Sensor Data for FMR & ACI 69 Volt & 120 Volt PT Configuration

Figure 2-51 Edit AC Analog Setup for 69 Volt PT

#### 69V\_PT Sensor Configuration

| RTU P     | hase A      | RTU Phase B |             | RTU F     | Phase C     |
|-----------|-------------|-------------|-------------|-----------|-------------|
| Cur       | rent        | Current     |             | Cu        | urrent      |
| Magnitude | Phase Angle | Magnitude   | Phase Angle | Magnitude | Phase Angle |
| 1.000639  | 0.0         | 1.000639    | 0.0         | 1.000639  | 0.0         |
| Vo        | olts        | Volts       |             | V         | /olts       |
| Magnitude | Phase Angle | Magnitude   | Phase Angle | Magnitude | Phase Angle |
| 0.984178  | 0.0         | 0.984178    | 0.0         | 0.984178  | 0.0         |

Done

### Navigation

Click the Done button to accept the changes.

Please note: No configuration changes take effect until the RTU is reset.

Figure 2-52 Edit AC Analog Setup for 120 Volt PT

### 120V\_PT Sensor Configuration

| RTU PI    | hase A      | RTU P     | hase B      | RTU       | Phase C     |
|-----------|-------------|-----------|-------------|-----------|-------------|
| Cur       | rent        | Cu        | rrent       | Cu        | urrent      |
| Magnitude | Phase Angle | Magnitude | Phase Angle | Magnitude | Phase Angle |
| 1.00064   | 0.0         | 1.00064   | 0.0         | 1.00064   | 0.0         |
| Vo        | lts         | V         | olts        | V         | /olts       |
| Magnitude | Phase Angle | Magnitude | Phase Angle | Magnitude | Phase Angle |
| 0.980854  | 0.0         | 0.980854  | 0.0         | 0.980854  | 0.0         |

Done

The following field descriptions apply to all phases of the 69 and 120 Volt inputs:

### **RTU Current Sensor Magnitude**

The values entered in these fields are correction values applied to the current measured by the secondary CT on the indicated phase. These values are stored in the software as defaults and will not need to be modified.

### **RTU Current Sensor Phase Angle**

The values entered in these fields are correction values applied to the current phase angle measured by the secondary CT on the indicated phase. These values are stored in the software as defaults and will not need to be modified.

SAGE1-SFT-00S02

Baseline Proprietary and Confidential to Schneider Electric **Document Version 2.5** 

### **RTU Voltage Sensor Magnitude**

The values entered in these fields are correction values applied to the voltage measured by the secondary PT on the indicated phase. These values are stored in the software as defaults and will not need to be modified.

# **RTU Voltage Sensor Phase Angle**

The values entered in these fields are correction values applied to the voltage phase angle measured by the secondary PT on the indicated phase. These values are stored in the software as defaults and will not need to be modified.

### Navigation

Click the Done button to accept the changes.

**Please note:** No configuration changes take effect until the RTU is reset.

#### Figure 2-53 LINDSEY Sensor Configuration

#### LINDSEY Sensor Configuration

| 1         |             |                       | 2                          |           | 3           |  |
|-----------|-------------|-----------------------|----------------------------|-----------|-------------|--|
| Cur       | Current     |                       | Current                    |           | Current     |  |
| Magnitude | Phase Angle | Magnitude Phase Angle |                            | Magnitude | Phase Angle |  |
| 1.0       | 0.0         | 1.0                   | 0.0                        | 1.0       | 0.0         |  |
| Vo        | lts         | Vo                    | olts                       | V         | olts        |  |
| Magnitude | Phase Angle | Magnitude             | Phase Angle                | Magnitude | Phase Angle |  |
| 1.0       | 0.0         | 1.0                   | 0.0                        | 1.0       | 0.0         |  |
| RTU PI    | RTU Phase A |                       | RTU Phase B                |           | Phase C     |  |
| Cur       | rent        | Current               |                            | Current   |             |  |
| Magnitude | Phase Angle | Magnitude             | Phase Angle                | Magnitude | Phase Angle |  |
| 0.9914    | 0.0         | 0.9914                | 0.0                        | 0.9914    | 0.0         |  |
| Vo        | lts         | Volts                 |                            | Volts     |             |  |
| Magnitude | Phase Angle | Magnitude             | Phase Angle                | Magnitude | Phase Angle |  |
| 0.9908    | 0.0         | 0.9908                | 0.0                        | 0.9908    | 0.0         |  |
|           |             | Line to L             | ine Voltage                |           |             |  |
|           |             | 14.4                  | <ul> <li>(kvLL)</li> </ul> |           |             |  |

Done

The following entries apply to the Lindsey CVMI Input Type.

# LINDSEY Current Sensor Magnitude

Enter the scaling factor as given in the accompanying documentation.

# LINDSEY Current Sensor Phase Angle

Enter the scaling factor as given in the accompanying documentation.

# LINDSEY Voltage Sensor Magnitude

Enter the scaling factor as given in the accompanying documentation.

### LINDSEY Voltage Sensor Phase Angle

Enter the scaling factor as given in the accompanying documentation.

### **RTU Current Sensor Magnitude Factor**

The values entered in these fields are correction values applied to the current measured by the secondary CT on the indicated phase. These values are stored in the software as defaults and will not need to be modified.

### **RTU Current Sensor Phase Angle**

The values entered in these fields are correction values applied to the current phase angle measured by the secondary CT on the indicated phase. These values are stored in the software as defaults and will not need to be modified.

### **RTU Voltage Sensor Magnitude Factor**

The values entered in these fields are correction values applied to the voltage measured by the secondary PT on the indicated phase. These values are stored in the software as defaults and will not need to be modified.

### **RTU Voltage Sensor Phase Angle**

The values entered in these fields are correction values applied to the voltage phase angle measured by the secondary PT on the indicated phase. These values are stored in the software as defaults and will not need to be modified.

### Line to Line Voltage (kvLL)

From the drop-down menu, enter the value 14.4, 25.0 or 34.5 in kV, of the line to line voltage.

### Navigation

Click the Done button to accept the changes.

```
Please note: No configuration changes take effect until the RTU is reset. Square D Configuration
```

# 2.12.5 SFB 1MSSOE XTs Configuration (SAGE 2X00 Only)

Click on "Configure SFB XT# 1" (in this example, 1MSSOE). Enter the number of points that are attached to this 1MSSOE card. Click Continue to accept your entry, or Cancel to back out without saving.

Figure 2-54 Special Function Bus Card Configuration

### Special Function Bus Card Configuration

| SFB Card<br>Location | SFB Card type | Configure each XT Copy to Card   |
|----------------------|---------------|----------------------------------|
| Select 1             | 1MSSOE        | Configure SFB XT# 1 Copy         |
| Select 2             | 1MSSOE        | Configure SEB YT# 2              |
| Select 3             | ACI 💌         | Confi Point Configuration X Copy |
| Select 4             | ACI 💌         | Confi Number of points 128 Copy  |
| Select 5             | None 💌        | Continue >> Copy                 |
| Select 6             | None 💌        | _ Сору                           |
| Select 7             | None 💌        | _ Сору                           |
| Select 8             | None 💌        | _ Сору                           |
|                      |               | Back                             |

The 1MSSOE Configuration screen allows you to name the point, type in a Debounce Time, a Valid Event time, and a Dead Time or accept the defaults for all values.

| Figure 2-55 | 1MSSOE Configuration |
|-------------|----------------------|
|-------------|----------------------|

| oint | Name        | Debounce Time | (ms) Valid Even | t(ms) Dead Time(ms) |
|------|-------------|---------------|-----------------|---------------------|
| -1   | Comm Status |               |                 | Ň                   |
| 1    | MSSOE_PNT1  | 25            | 5               |                     |
| 2    | MSSOE_PNT2  | 25            | 5               |                     |
| 3    | MSSOE_PNT3  | 25            | 5               | Click on Header to  |
| 4    | MSSOE_PNT4  | 25            | 5               | Change All          |
| 5    | MSSOE_PNT5  | 25            | 5               |                     |
| 6    | MSSOE_PNT6  | 25            | 5               | Change All          |
| 7    | MSSOE_PNT7  | 25            | 5               | Value               |
| 8    | MSSOE_PNT8  | 25            | 5               |                     |
| 9    | MSSOE_PNT9  | 25            | 5               | and/or change       |
| 10   | MSSOE_PNT10 | 25            | 5               |                     |
| 11   | MSSOE_PNT11 | 25            | 5               | 0                   |
| 12   | MSSOE_PNT12 | 25            | 5               | 0                   |
| 13   | MSSOE_PNT13 | 25            | 5               | 0                   |
| 14   | MSSOE_PNT14 | 25            | 5               | 0                   |
| 15   | MSSOE_PNT15 | 25            | 5               | 0                   |
| 16   | MSSOE_PNT16 | 25            | 5               | 0                   |
| 17   | MSSOF PNT17 | 25            | 5               | n .                 |

**Note:** Point -1 is a Comm Status point for the SOE channel.

### Debounce time (ms) 1-255

Enter the debounce time in milliseconds to filter an event before it is logged as a valid event. The debounce time must be an odd number of 1/2 cycles. For 60 Hz systems, the optimum debounce time is 25 msec. The event time-tag will be that of the initial excursion that triggered the debounce timer. Default is 25 msec.

# Valid event times (ms) 1-255

Enter the minimum event time required to validate an event. Default is 5 msec.

### Dead time between events (ms) 0-255

Enter the minimum dead time required between events to validate that a new event has occurred. Default is 0.

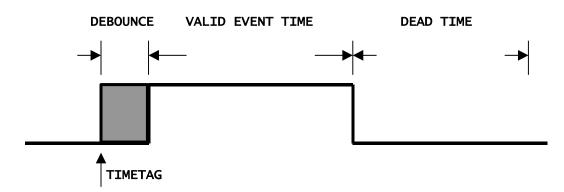

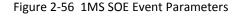

### Navigation

Click <<Prev to navigate to the previous 16 points, if applicable. Page *n* of *n* tells you which page (of a total number of pages) you are on. Go to a specific page by typing in the page number, then click the Go button. Click Next>> to go to the next 16 points, if applicable. Click the Cancel button to discard changes. Click the Submit button to accept the changes.

Please note: No configuration changes take effect until the RTU is reset.

# 2.12.6 SFB DO XTs Configuration (SAGE 2X00 Only)

You may select up to two DO cards, one at a time.

Figure 2-57 Selecting SFB Digital Output Configuration

#### Special Function Bus Card Configuration

| SFB Card<br>Location | SFB Card type | Configure each XT   | Copy to Card |
|----------------------|---------------|---------------------|--------------|
| Select 1             | 1 DO Card 💌   | Configure SFB XT# 1 | Сору         |
| Select 2             | None 💌        | =                   | Сору         |
| Select 3             | None 💌        | =                   | Сору         |
| Select 4             | None 💌        | =                   | Сору         |
| Select 5             | None 💌        | =                   | Сору         |
| Select 6             | None 💌        | =                   | Сору         |
| Select 7             | None 💌        | =                   | Сору         |
| Select 8             | None 💌        | =                   | Сору         |
|                      |               |                     | Back         |

When you click on Configure SFB XT# n, you will get a screen similar to the one below..

**Note:** If you intend to use SFB DOs without using BB DOs, or BB SBOs, be sure to check "Skip BB SBO" under Control Configuration.

Figure 2-58 SFB Digital Output Configuration

### SFB Digital Output Configuration

| ration | Momentary Relay Du | Name      | oint # |
|--------|--------------------|-----------|--------|
|        | 500                | DO_PNT 1  | 1      |
|        | 500                | DO_PNT 2  | 2      |
|        | 500                | DO_PNT 3  | 3      |
|        | 500                | DO_PNT 4  | 4      |
|        | 500                | DO_PNT 5  | 5      |
|        | 500                | DO_PNT 6  | 6      |
|        | 500                | DO_PNT 7  | 7      |
|        | 500                | DO_PNT 8  | 8      |
|        | 500                | DO_PNT 9  | 9      |
|        | 500                | DO_PNT 10 | 10     |
|        | 500                | DO_PNT 11 | 11     |
|        | 500                | DO_PNT 12 | 12     |
|        | 500                | DO_PNT 13 | 13     |
|        | 500                | DO_PNT 14 | 14     |
|        | 500                | DO_PNT 15 | 15     |
|        | 500                | DO_PNT 16 | 16     |

Cancel Submit

# Point

This is the physical point number on the DO XT.

### Name

This is the point name. You may change it, or accept the default.

# **Momentary Relay Duration**

You may change the momentary relay pull-in time, or accept the default.

# 2.12.7 Deleting SFB Cards

If the need arises to delete SFB cards, you must delete them in the reverse order of adding the cards. That is, as shown in the example of three ACI cards in Figure 2-59, delete Number 3 first, then Number 2, then Number 1. This rule applies to any SFB card.

Figure 2-59 Deleting SFB Cards

### Special Function Bus Card Configuration

| SFB Card type | Configure each XT   | Copy to Card                                                                                                    |
|---------------|---------------------|----------------------------------------------------------------------------------------------------|
| ACI 💌         | Configure SFB XT# 1 | Сору                                                                                                    |
| ACI           | Configure SFB XT# 2 | Сору                                                                                                    |
| ACI           | Configure SFB XT# 3 | Сору                                                                                                    |
| ACI           | =                   | Сору                                                                                                    |
| 1MSSOE        | =                   | Сору                                                                                                    |
| 2 DO Cards    | =                   | Сору                                                                                                    |
| None 💌        | =                   | Сору                                                                                                    |
| None 💌        | =                   | Сору                                                                                                    |
|               | ACI                 | ACI       Configure SFB XT# 1         ACI       Configure SFB XT# 2         ACI       Configure SFB XT# 3         None |

Back

# 2.13 Analog Outputs Configuration (SAGE 2X00 Only)

Click Analog Outputs. Type the number of points. Click Continue to configure the points.

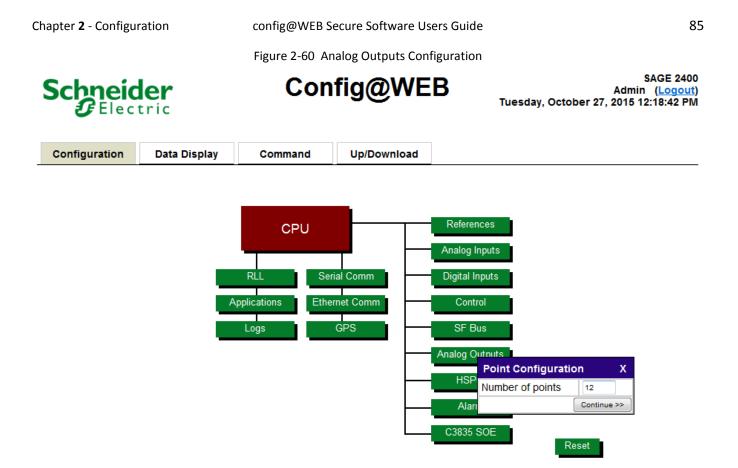

Type a name for the point (or accept the default), select the point Type from the drop-down menu, type in the EGU Min and EGU Max (or accept the defaults).

Figure 2-61 Analog Output Configuration

Analog Output Configuration

| Point # | Name                                                                 | Туре              | EGU Min | EGU Max                        |
|---------|----------------------------------------------------------------------|-------------------|---------|--------------------------------|
| 1       | ANA_OUT 1                                                            | 4 DmA 💌           | -5      | 5                              |
| 2       | ANA_OUT 2                                                            | 4-20mA 💌          | -5      |                                |
| 3       | ANA_OUT 3                                                            | 4-20mA 💌          | -5      |                                |
| 4       | ANA_OUT Click on Header to                                           | 4-20mA 💌          | -5      | lick on Header to<br>hange All |
| 5       | Change All                                                           | 4-20mA 💌          | -5      | indrige All                    |
| 6       | ANA_OUT Change All X                                                 | 4-20mA 💌          | -5      | ihange All 🛛 🔅                 |
| 7       | ANA_OUT 7 +/-5V V Set                                                | 4-20mA 💌          | -5      | /alue Se                       |
| 8       | ANA_OUT : 4-20mA                                                     | 4-20mA 💌          | -5      |                                |
| 9       | ANA_OUT 10-50mA                                                      | 4-20mA 💌          | -5 2    | nd/or change                   |
| 10      | ANA_OUT +/-5V                                                        | 4-20mA 💌          | -5      | 5                              |
| 11      | ANA_OUT 0-1mA                                                        | 4-20mA<br>10-50mA | -5      | 5                              |
| 12      |                                                                      | +/-5V<br>+/-10V   | -5      | 5                              |
|         | and/or select from drop-<br>down menu to change<br>individual values | 0-1mA             |         |                                |
|         |                                                                      |                   |         |                                |
|         |                                                                      |                   | (       | Cancel Submit                  |

### Navigation

Click the Cancel button to discard changes. Click the Submit button to accept the changes.

Please note: No configuration changes take effect until the RTU is reset.

# 2.14 HSPCI Configuration

Note: This feature not implemented at this time.

Figure 2-62 Baseboard HSPCI Configuration

| Microso | Microsoft Internet Explorer 🛛 🔀  |   |  |  |  |  |
|---------|----------------------------------|---|--|--|--|--|
| ♪       | Feature Not supported by this RT | U |  |  |  |  |
|         | ОК                               |   |  |  |  |  |

# 2.15 Alarm Configuration

The two baseboard alarms may be sourced (triggered) by any DI, as shown below.

86

#### Figure 2-63 Baseboard Alarm Output Configuration

#### Alarm Output Point Mapping

| Point | Device Name | Point Name | Invert 🗢   |   | Source Points                  |
|-------|-------------|------------|------------|---|--------------------------------|
| 1     | Hardware DI | DI_PNT_7   | © Yes ◎ No | ~ | Hardware DI                    |
| 2     | Hardware DI | DI_PNT_11  | O Yes O No |   | Select Source                  |
| -     | Hardware Di | 00000      |            |   | Hardware DI<br>Internal Status |
|       |             |            |            |   | Port 1                         |
|       |             |            |            |   | DI_PNT_1                       |
|       |             |            |            |   | DI_PNT_2                       |
|       |             |            |            |   | DI_PNT_3                       |
|       |             |            |            |   | DI PNT 4                       |
|       |             |            |            |   | DI_PNT_5                       |
|       |             |            |            |   | DI_PNT_6                       |
|       |             |            |            |   | DI_PNT_7                       |
|       |             |            |            |   | DI_PNT_8                       |
|       |             |            |            |   | DI_PNT_9                       |
|       |             |            |            |   |                                |
|       |             |            |            |   | DI_PNT_10                      |
|       |             |            |            |   | DI_PNT_11                      |
|       |             |            |            |   | DI_PNT_12                      |
|       |             |            |            |   | DI_PNT_13                      |
|       |             |            |            |   | DI_PNT_14                      |
|       |             |            |            |   | DI_PNT_15                      |
|       |             |            |            |   | DI_PNT_16                      |
|       |             |            |            |   |                                |
|       |             |            |            |   |                                |
|       |             |            |            |   |                                |
|       |             |            |            | - |                                |

Cancel Submit

### Point

This is the physical point number of the alarm.

### **Device Name**

This is the source of the point.

### **Point Name**

This is the point name.

### Invert

This allows you to invert the manner in which the DI triggers the alarm. The default is NO inversion.

### **Source Points**

Select the DIs to trigger the alarms from the list of sources.

**Please note:** No configuration changes take effect until the RTU is reset.

# 2.16 **C3835 SOE**

The PC 104 1MS SOE (C3835) is an updated and enhanced version of the previous C3235 1 MS SOE expansion board. The new unit utilizes an updated version of the original DSP processor which gives it faster speed and less power draw resulting in a greater point count capability per card, while retaining the

D 🖨

original field tested code of the previous unit. Since the C3835 connects to the PC 104 bus, any Sage RTU baseboard in the family can now be outfitted to have up to 512 points of 1MS SOE input points.

Figure 2-64 Configure Number of 1 ms SOE Points

SAGE RTU

**SAGE 2400** 

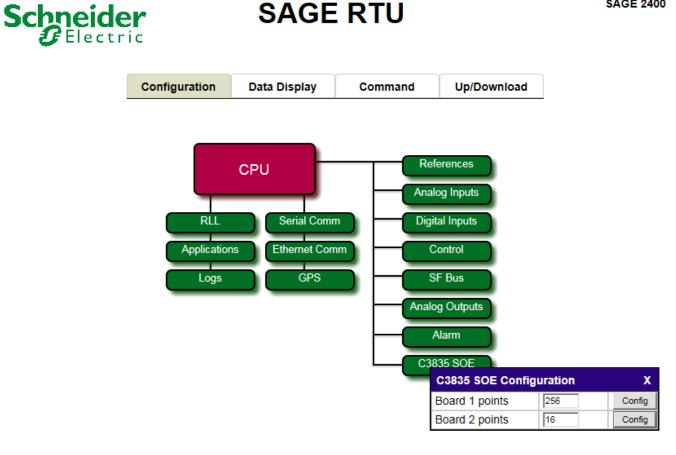

### Figure 2-65: Configure 1 ms SOE Point Attributes

#### **RTU Configuration**

C3835 SOE Board 2 Configuration

| Point | Name        | Debounce Time(ms) | Valid Event(ms) | Dead Time(ms) |
|-------|-------------|-------------------|-----------------|---------------|
| -1    | COMM STATUS |                   |                 |               |
| 1     | MSSOE_PNT1  | 25                | 5               | 0             |
| 2     | MSSOE_PNT2  | 25                | 5               | 0             |
| 3     | MSSOE_PNT3  | 25                | 5               | 0             |
| 4     | MSSOE_PNT4  | 25                | 5               | 0             |
| 5     | MSSOE_PNT5  | 25                | 5               | 0             |
| 6     | MSSOE_PNT6  | 25                | 5               | 0             |
| 7     | MSSOE_PNT7  | 25                | 5               | 0             |
| 8     | MSSOE_PNT8  | 25                | 5               | 0             |
| 9     | MSSOE_PNT9  | 25                | 5               | 0             |
| 10    | MSSOE_PNT10 | 25                | 5               | 0             |
| 11    | MSSOE_PNT11 | 25                | 5               | 0             |
| 12    | MSSOE_PNT12 | 25                | 5               | 0             |
| 13    | MSSOE_PNT13 | 25                | 5               | 0             |
| 14    | MSSOE_PNT14 | 25                | 5               | 0             |
| 15    | MSSOE_PNT15 | 25                | 5               | 0             |
| 16    | MSSOE_PNT16 | 25                | 5               | 0             |
|       |             | -                 |                 |               |

Cancel Submit

### Debounce time (ms) 1-255

Enter the debounce time in milliseconds to filter an event before it is logged as a valid event. The debounce time must be an odd number of 1/2 cycles. For 60 Hz systems, the optimum debounce time is 25 msec. The event time-tag will be that of the initial excursion that triggered the debounce timer. Default is 25 msec.

### Valid event times (ms) 1-255

Enter the minimum event time required to validate an event. Default is 5 msec.

### Dead time between events (ms) 0-255

Enter the minimum dead time required between events to validate that a new event has occurred. Default is 0.

Figure 2-66 1MS SOE Event Parameters

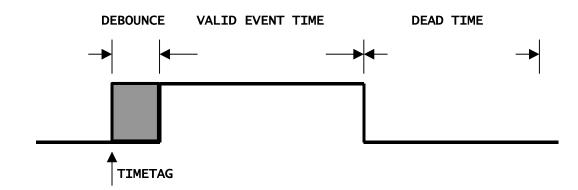

# 2.17 Serial Comm Configuration

There are two types of protocols that the RTU deals with: Remote and Master. Master protocol means that the RTU is gathering data from an IED. Remote protocol means that the RTU is talking to a Master Station. Both types are shown in Figure 2-67.

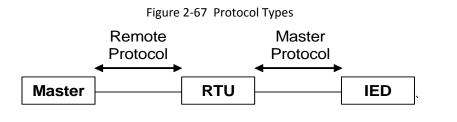

**Note:** An IED could be another RTU.

The SAGE configuration utility has built-in point mapping. Point mapping is used on the output comm. port, that is, the comm. port reporting to a Master, whether that Master is another RTU or a central Master Station.

Your configuration should follow this sequence:

- Configure Hardware I/O
- Configure IEDs see Config@WEB Protocols-RTU-IED manual
- Configure Master Station interface ports see Config@WEB Protocols-MTU-RTU manual

**Caution:** Configure only ports that physically exist. For instance, if the RTU does not have comm. expansion cards for ports 5 through 12, do not configure any protocols for these ports. If a non-existing port were to be configured, the RTU would use all its resources looking for that port. That is, it would "hang." To recover from such a loop, boot-up would have to be halted from the console when you see this message. Refer to the Console Appendix to boot up in Safe Mode. This will allow you to correct the configuration.

**Notice:** Do not configure a port without configuring points for that port.

To begin serial communications configuration, select Serial Comm as shown in Figure 2-68.

Figure 2-68 Selecting Serial Comm

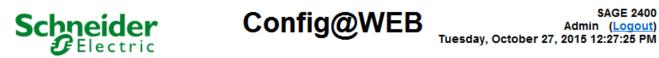

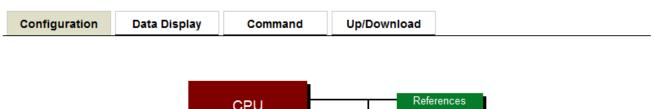

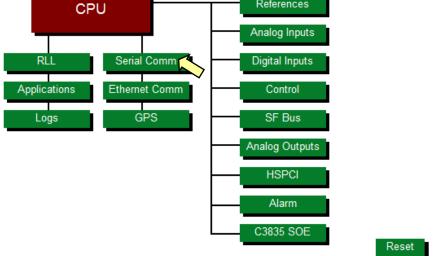

The Communication Port Configuration screen has a number of features that are explained below.

| 5V. See te     | ext |     | J                 | Communication Port Configuration |       |     |                       |                     |                          |
|----------------|-----|-----|-------------------|----------------------------------|-------|-----|-----------------------|---------------------|--------------------------|
| Port<br>Number | RTS | DTR | Configure<br>IRQs | Name                             | Proto | col | Configure<br>Protocol | Point<br>Operations | Copy to<br>Port / Socket |
| Port #1        | К   | К 🔻 |                   | Port 1                           | DNPR  | •   | Port 01               | Map Points          | Select                   |
| Port #2        | К   | К 💌 | IRQ6              | Port 2                           | None  | •   | Port 02               | -                   | Select                   |
| Port #3        | κ   | К 🔻 | IRQO              | Port 3                           | None  | ▼   | Port 03               |                     | Select                   |
| Port #4        | κ   | К 💌 | 1                 | Port 4                           | None  | •   | Port 04               | · ·                 | Select                   |
| Port #5        | κ   | К 🔻 |                   | Port 5                           | None  | ▼   | Port 05               |                     | Select                   |
| Port #6        | К▼  | К 💌 |                   | Port 6                           | None  | ▼   | Port 06               |                     | Select                   |
| Port #7        | κ   | К 🔻 | IRQ6 💌            | Port 7                           | None  | ▼   | Port 07               |                     | Select                   |
| Port #8        | κ   | К 💌 | 1 [               | Port 8                           | None  | ▼   | Port 08               |                     | Select                   |
| Port #9        | κ   | К 🔻 |                   | Port 9                           | None  | ▼   | Port 09               |                     | Select                   |
| Port #10       | κ   | К 💌 |                   | Port 10                          | None  | ▼   | Port 10               |                     | Select                   |
| Port #11       | К 🔻 | К 🔻 | IRQ6 💌            | Port 11                          | None  | •   | Port 11               | -                   | Select                   |
| Port #12       | К   | К 🔻 | 1                 | Port 12                          | None  | •   | Port 12               | -                   | Select                   |

### **Port Number**

This is the physical port number. **Note:** The SAGE 3030X has 16 ports

### RTS, DTR, (and +5V on the S3030X only – see below)

**Note:** This option is not available on baseboard RS-485 or on fiber optic serial ports. In these instances, the option is grayed out and cannot be selected.

Request To Send and Data Terminal Ready. Using the drop-down list, set to K, H, or L.

### "K" represents Keyed (Radio/Modem).

The RTU firmware asserts/deasserts the signal according to the protocol timing configuration. See Figure 2-70. Typically used as a Radio/Modem key output (Default Setting).

### "H" represents Positive RS232 Voltage.

When the RTU firmware is active, the output will be driven to the positive RS232 voltage except when the Z85230 (Communications Controller chip) channel driving the output is being reset. While the reset is occurring, the output will drop to the negative RS232 voltage. When the reset is complete, the output will rise to the Positive RS232 Voltage. This setting can be used to power RS232 to RS485 converters, RS232 to Fiber Optic converters, or any other device requiring the Positive RS232 Voltage.

**Note:** Setting RTS to "H" (High) provides approximately +12V to pin 7 of the RS232 port. Setting DTR to "H" (High) provides +12V to pin 4 of the RS232 port.

### "L" represents Negative RS232 Voltage.

The output will be driven to the negative RS232 voltage at power-up and always be the negative RS232 voltage.

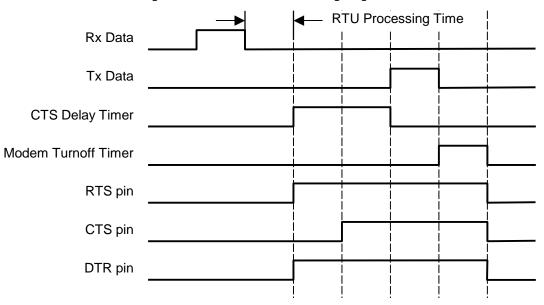

Figure 2-70 Communications Timing Diagram

### +5V (S3030X only)

### Yes

Provides +5V at approximately 100mA on pin 1 of the RS-232 connector to power auxiliary communications devices.

### No

Turns pin 1 on the RS-232 connector to be a Data Carrier Detect (DCD) input.

### Name

Port name. Click the default port under Name to name the port (or accept the default). Click Submit to accept the name, as shown in **Section 2.17.1**.

### Protocol

Select the desired protocol from the drop-down list. See Section 2.17.3.

# **Configure Protocol**

See Section 2.17.3

# **Point Operations**

See the applicable Protocol Manual

# 2.17.1 Communication Associations

The purpose of the Communication Associations Config button (bottom left) is to set up backup ports. This may not apply to all protocols. Please see the Protocols Manual for the protocol of interest.

This page creates a link between a single DNPR Application Layer (Database and Events) with multiple Data Link Layers. This is useful in creating backup channels so the same set of events will be available to a serial channel and an Ethernet socket to facilitate backup channels.

Figure 2-71 Config Button

Communication Associations Config

#### Figure 2-72 Setup Comm Associations

Communication Associations

| DNPR Applic                 | ation on Port | 1                   |          |           |          |           |          |        |
|-----------------------------|---------------|---------------------|----------|-----------|----------|-----------|----------|--------|
| Priority<br>Comm<br>Channel | Port 1        | Timeout<br>120 None | Backup 1 | ▼ None    | Backup 2 | None None | Backup 3 | •      |
| DNPR Applic                 | ation on Port | 2                   |          |           |          |           |          |        |
| Priority<br>Comm<br>Channel | Port 2        | Timeout 120 None    | Backup 1 | Vone None | Backup 2 | ▼ None    | Backup 3 | •      |
| DNPR Applic                 | ation on Port | 4                   |          |           |          |           |          |        |
| Priority<br>Comm<br>Channel | Port 4        | Timeout<br>120 None | Backup 1 | None      | Backup 2 | None      | Backup 3 | •      |
|                             |               |                     |          |           |          |           | Cancel   | Submit |

# 2.17.2 Port Names

Port Name may be edited by clicking on the blue script as shown below.

Figure 2-73 Communication Port Configuration: Port Name

**Communication Port Configuration** 

| Port<br>Number | RTS | DTR | Configure<br>IRQs | Name             | Protocol | Configure<br>Protocol | Point<br>Operations | Copy to<br>Port / Socket |
|----------------|-----|-----|-------------------|------------------|----------|-----------------------|---------------------|--------------------------|
| Port #1        | К   | К 💌 |                   | Port 1           |          | Port 01               | Map Points          | Select                   |
| Port #2        | К   | К 💌 | IRQ6              | Po Edit Port Na  |          | Port 02               | Map Points          | Select                   |
| Port #3        | К   | К 💌 | IRQO              | Po Name DNP to N |          | Port 03               | -                   | Select                   |
| Port #4        | К   | К   |                   | Po               | Submit   | Port 04               | Map Points          | Select                   |

# 2.17.3 Selecting Port Protocols & Copying Ports

From the drop-down menu, select a protocol. If the selected protocol is for IEDs, the Point Operations button will say "Configure". If the selected protocol is to talk to a Master, the Point Operations button will say "Map Points". See below.

### Figure 2-74 Communication Port Configuration: Selecting Protocol from Drop-down List

| Port<br>Number | RTS       | DTR      | Configure<br>IRQs | Name    | Protocol                  | Configure<br>Protocol | Point<br>Operations | Copy to<br>Port / Socket |
|----------------|-----------|----------|-------------------|---------|---------------------------|-----------------------|---------------------|--------------------------|
| Port #1        | К         | К 💌      |                   | Port 1  | DNPR 💌                    | Port 01               | Map Points          | Select                   |
| Port #2        | К         | К        | IRQ6              | Port 2  | DNPR                      | Port 02               | Map Points          | Select                   |
| Port #3        | К         | К 💌      | IRQO              | Port 3  | None 💌                    | Port 03               | -                   | Select                   |
| Port #4        | К 💌       | К 💌      |                   | Port 4  | None                      | Port 04               | Map Points          | Select                   |
| Port #5        | К         | К 💌      |                   | Port 5  | 2179<br>Arbiter           | Port 05               | -                   | Select                   |
| Port #6        | К         | К        |                   | Port 6  | C2020(M)<br>C2100H(M)     | Port 06               | -                   | Select                   |
| Port #7        | К         | К 💌      | IRQ6 💌            | Port 7  | Electran                  | Port 07               | •                   | Select                   |
| Port #8        | К         | К        | 1                 | Port 8  | ETI                       | Port 08               | -                   | Select                   |
| Port #9        | К         | К        |                   | Port 9  | Harris (M)<br>Incom       | Port 09               | -                   | Select                   |
| Port #10       | К         | К        |                   | Port 10 | JEM2 ASCII E<br>Modbus(M) | Port 10               | -                   | Select                   |
| Port #11       | К         | К        | IRQ6 💌            | Port 11 | Quantum<br>SEL            | Port 11               | -                   | Select                   |
| Port #12       | К         | К        | 1                 | Port 12 | Series V(M)<br>Symax      | Port 12               | -                   | Select                   |
| Communica      | tion Asso | ciations | Config            | · · · · | Tickle<br>Transdata       |                       |                     | Back                     |

**Communication Port Configuration** 

If you have several ports with nearly the same configuration, you may want to copy configuration from one port to another. Enter the target port number under Copy to Port and click Copy. See below.

Figure 2-75 Copying Ports

# Copy to Port / Socket

This function copies everything in the port configuration except the port name to the target port. Click Select and choose the port to which to copy.

Figure 2-76 Copy to Port / Socket

| Copy to<br>Port / Socke | t                  |   |
|-------------------------|--------------------|---|
| Select                  | t Port / Socket    | Х |
| Select                  |                    | • |
| Selea                   |                    | × |
|                         | Serial Ports       |   |
| Select                  | Port 1             |   |
| Select                  | Port 2             |   |
| Selea                   | Port 3             |   |
| Select                  | Port 4             |   |
|                         | Port 5             |   |
| Select                  | Port 6             |   |
|                         | Port 7             |   |
| Select                  | Port 8             |   |
|                         | Port 9<br>Port 10  |   |
| Select                  | Port 10<br>Port 11 |   |
| Select                  | Port 12            |   |
| Selea                   | Ethernet Sockets   |   |
| Select                  | Socket 1           | = |
|                         | Socket 2           |   |
| Select                  | Socket 3           |   |
|                         | Socket 4           |   |
| Ва                      |                    |   |
|                         | Socket 6           |   |
|                         | Socket 7           |   |
|                         | Socket 8           |   |
|                         | Socket 9           |   |
|                         | Socket 10          |   |
| Mada: Off               | Socket 11          |   |
| Mode: Off               | Socket 12          |   |
|                         | Socket 13          |   |
|                         | Socket 14          |   |
|                         | Socket 15          | - |

The result of the Copy to Port is shown below. You may assign a different name to the new port.

Figure 2-77 Result of Copying to Port

# 2.17.4 Internal COMM Status Points

COMM Status applies to any port. Shown below are two examples; one for DNPM, then another for DNPR.

Figure 2-78 DNPM COMM Status Point

### DNP(M) Status Configuration

| ED # : 1 |           | IED Name : DNPM_I | Port 3<br>ED 1    |
|----------|-----------|-------------------|-------------------|
| Point #  | Name      | IED Point         |                   |
| -1       | COMM_STS  |                   | Automatically     |
| 0        | IED_STS 0 | 0                 | generated Interna |
| 1        | IED_STS 1 | 1                 | Status Point      |
| 2        | IED_STS 2 | 2                 |                   |
| 3        | IED_STS 3 | 3                 |                   |
| 4        | IED_STS 4 | 4                 |                   |
| 5        | IED_STS 5 | 5                 |                   |
| 6        | IED_STS 6 | 6                 |                   |
|          |           |                   |                   |
|          |           |                   |                   |
|          |           |                   | Ŧ                 |

In the mapping example below, note that we are mapping both the COMM Status for the DNPM port and the COMM Status for the DNPR port back to the Master on DNPR.

#### Figure 2-79 DNPR COMM Status Point

| #:1   |             |                                |            |                               |               | Port Name : F |
|-------|-------------|--------------------------------|------------|-------------------------------|---------------|---------------|
| Point | Device Name | Point Name                     | invert 🗢   |                               | Source Points |               |
| 0     | Port 2      | Port 2 COMM Status (Data Link) | 🔍 Yes 🔍 No | DNPM_IED_1                    |               | •             |
| 1     | Port 2      | Port 2 COMM Status (App Layer) | 🔍 Yes 🔍 No | Select Source<br>Hardware DI  |               |               |
| 2     | DNPM_IED_1  | COMM_STS                       | 🔍 Yes 🔍 No | DNPM_IED_1<br>Internal Status |               |               |
| 3     |             | SPARE                          | 🔍 Yes 🔍 No | Port 1                        |               |               |
| 4     |             | SPARE                          | 🔍 Yes 🔍 No | Port 2<br>Port 4              |               |               |
| 5     |             | SPARE                          | 🔍 Yes 🔍 No |                               |               |               |
| 6     |             | SPARE                          | 🔍 Yes 🔍 No |                               |               |               |
| 7     |             | SPARE                          | 🔍 Yes 🔍 No |                               |               |               |
| 8     |             | SPARE                          | 🔍 Yes 🔍 No |                               |               |               |
| 9     |             | SPARE                          | 🔍 Yes 🔍 No |                               |               |               |
| 10    |             | SPARE                          | 🔍 Yes 💿 No |                               |               |               |
| 11    |             | SPARE                          | 🔍 Yes 🔍 No |                               |               |               |
| 12    |             | SPARE                          | 🔍 Yes 🔍 No |                               |               |               |
| 13    |             | SPARE                          | 🔍 Yes 💿 No |                               |               |               |
| 14    |             | SPARE                          | 🔍 Yes 🔍 No |                               |               |               |
| 15    |             | SPARE                          | 🔍 Yes 🔍 No |                               |               |               |
| 16    |             | SPARE                          | 🔍 Yes 🔍 No |                               |               |               |

Cancel Submit

COMM Status points will be open when the comm. channel is operational, and closed when the comm. channel is failed.

# 2.17.5 Point Scaling Principles & Examples

Perhaps the ease of mapping can best be shown with the analog input example as described in Figure 2-80. For the sake of illustration, consider that points have an input to the RTU and an output from the RTU. We use analog points in Figure 2-80 because analog scaling from an IED is usually a tricky task.

Notice in Figure 2-80 that you only have to do a few things to untangle the complex problem of getting a usable IED analog from the IED to the Master:

- (Points) Assign a unique point name (or accept the default name)
- (Points) Assign Engineering Unit minimum and maximum values
- (Points) Assign minimum and maximum counts (taken from the vendor's manual)
- (Output) Assign minimum and maximum counts to match what is expected at the Master
- (Output) Map any Input point to any Output point

Figure 2-80 Analog Inputs & Outputs

# Output(s) to Master(s)

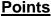

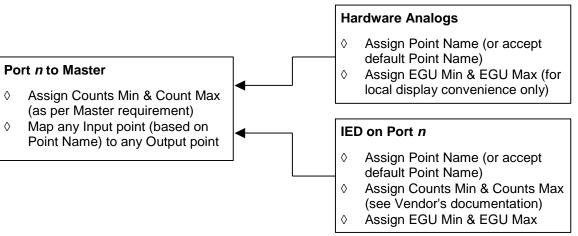

The configuration utility simplifies all analog scaling to a few fundamental principles that are easy to follow. For the sake of discussion, we will say that analog outputs are also Source Points because they are scaled the same as other analogs.

Point scaling is accomplished using a concept called the Full Range Factor (FRF). This factor is calculated using properties associated with the point we are scaling. For any one point only one property will be used to calculate the FRF:

- Hardware Analogs are scaled when the proper Point Type is entered.
- IED Analogs are scaled by entering the proper Counts Min (C Min) and Counts Max (C Max). C Min and C Max for an IED Analog point are obtained from the IED vendor's manual.

98

### Hardware Analog Example

The database in the RTU stores a number called FRF (Full Range Factor). This number is typically a fraction from 0 to 1 of the full range of the analog input. The FRF is derived as follows:

This formula is generalized to apply to any step along the way, where:

Measure value is the actual value at a given time, whether it is counts, current, voltage, temperature, etc.

Data Max is either Data Maximum, or EGU Max, or C Max

Data Min is either Data Minimum, or EGU Min, or C Min

Obviously, you must stick to one set of units for every step. Let's do the FRFs for temperature and Sensor Type based on Figure 2-81:

Temperature FRF = 
$$\frac{175 - (-50)}{250 - (-50)} = \frac{225}{300} = 0.75$$

Now that we know the FRF, we can solve for current at the Sensor Type by transposing the formula:

Sensor Type Data Value = FRF (Data Max – Data Min) + Data Min Sensor Type Data Value = 0.75(20 - 4) + 4Sensor Type Data Value = 16

Conversely, knowing the FRF and the minimum and maximum counts required by the Master, we can solve for the number of counts that will be sent to the Master (see Figure 2-81):

Counts to Master = FRF (C Max – C Min) + C Min Counts to Master = 0.75 (2000 - (-2000)) + (-2000)Counts to Master = 1000

Figure 2-81 shows the path of an analog hardware point from measurement to Master.

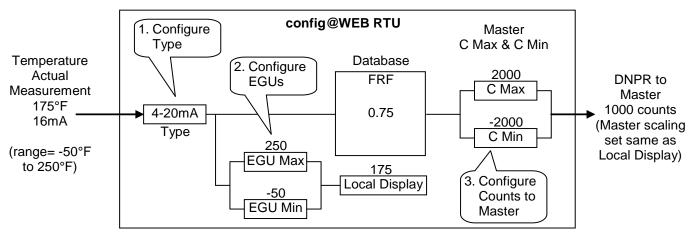

Figure 2-81 Analog Scaling for Hardware Point

SAGE1-SFT-00S02

Baseline Proprietary and Confidential to Schneider Electric

**Document Version 2.5** 

We learn from the sensor vendor's manual that the sensor covers a real-world range of  $-50^{\circ}$ F to 250°F. It converts this temperature range to a current range of 4-20mA.

- Set Type to 4-20mA.
- Set EGU Min and Max to –50 and 250.

We learn from the Master Station vendor's manual that the Master Station's DNPR protocol expects a count range of -2000 to 2000.

• Set C Min and C Max to -2000 and 2000.

### **IED Analog Example**

Scaling for IEDs is just as easy, as shown in Figure 2-82. The formula for calculating FRF is the same as it was for the hardware analog.

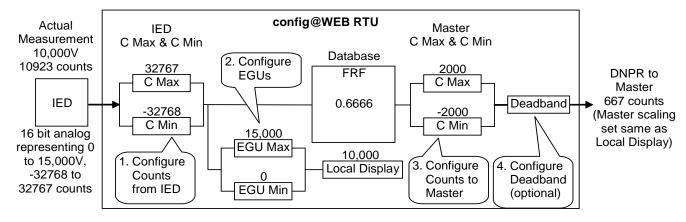

Figure 2-82 Analog Scaling for IED Point

We learn from the IED vendor's manual that the IED covers a real-world range of 0V to 15,000V. It converts this voltage range to a 16-bit count range of -32768 to 32767.

- Set C Min and Max to -32768 and 32767.
- Set EGU Min and Max to 0 and 15,000.

We learn from the Master Station vendor's manual that the Master Station's DNPR protocol expects a count range of -2000 to 2000.

• Set C Min and C Max to -2000 and 2000.

### Handy Binary to Decimal Converter

| Type of Binary Word | Counts                           |
|---------------------|----------------------------------|
| Bipolar 12 bit      | +2047<br>-2048                   |
| Bipolar 16 bit      | +32,767<br>-32,768               |
| Bipolar 32 bit      | +2,147,483,647<br>-2,147,483,648 |

# 2.18 **Ethernet Comm Configuration**

From the Configuration screen, click on Ethernet Comm as shown in Figure 2-83.

Figure 2-83 Configuration Screen

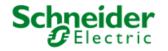

Config@WEB

SAGE 2400 Admin (<u>Logout</u>) Tuesday, October 27, 2015 12:27:25 PM

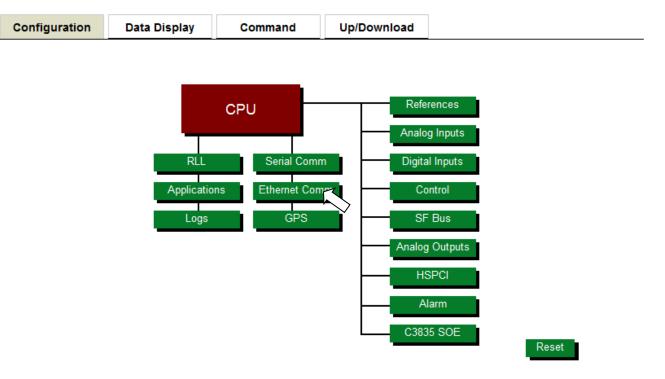

As shown below, the Ethernet Comm port has sockets that are independent channels within Ethernet. You may configure the available protocols for any or all of the sockets. The Configure Protocol for each socket is explained in the Config@WEB Protocols Manuals. Point Operations are identical to the Point Operations for C3835 SOE

The PC 104 1MS SOE (C3835) is an updated and enhanced version of the previous C3235 1 MS SOE expansion board. The new unit utilizes an updated version of the original DSP processor which gives it faster speed and less power draw resulting in a greater point count capability per card, while retaining the original field tested code of the previous unit. Since the C3835 connects to the PC 104 bus, any Sage RTU baseboard in the family can now be outfitted to have up to 512 points of 1MS SOE input points.

Figure 2-64 Configure Number of 1 ms SOE Points

SAGE RTU

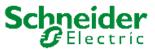

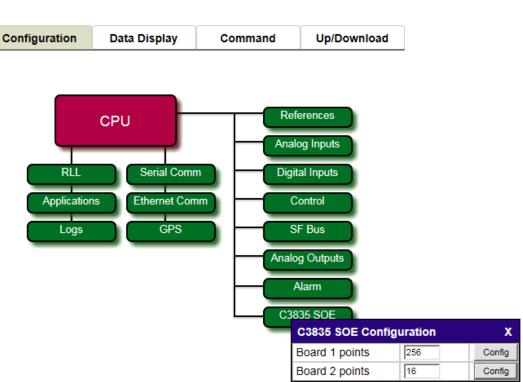

**SAGE 2400** 

### Figure 2-65: Configure 1 ms SOE Point Attributes

#### **RTU Configuration**

C3835 SOE Board 2 Configuration

| Point | Name        | Debounce Time(ms) | Valid Event(ms) | Dead Time(ms) |
|-------|-------------|-------------------|-----------------|---------------|
| -1    | COMM STATUS |                   |                 |               |
| 1     | MSSOE_PNT1  | 25                | 5               | 0             |
| 2     | MSSOE_PNT2  | 25                | 5               | 0             |
| 3     | MSSOE_PNT3  | 25                | 5               | 0             |
| 4     | MSSOE_PNT4  | 25                | 5               | 0             |
| 5     | MSSOE_PNT5  | 25                | 5               | 0             |
| 6     | MSSOE_PNT6  | 25                | 5               | 0             |
| 7     | MSSOE_PNT7  | 25                | 5               | 0             |
| 8     | MSSOE_PNT8  | 25                | 5               | 0             |
| 9     | MSSOE_PNT9  | 25                | 5               | 0             |
| 10    | MSSOE_PNT10 | 25                | 5               | 0             |
| 11    | MSSOE_PNT11 | 25                | 5               | 0             |
| 12    | MSSOE_PNT12 | 25                | 5               | 0             |
| 13    | MSSOE_PNT13 | 25                | 5               | 0             |
| 14    | MSSOE_PNT14 | 25                | 5               | 0             |
| 15    | MSSOE_PNT15 | 25                | 5               | 0             |
| 16    | MSSOE_PNT16 | 25                | 5               | 0             |
|       |             | •                 |                 |               |

Cancel Submit

### Debounce time (ms) 1-255

Enter the debounce time in milliseconds to filter an event before it is logged as a valid event. The debounce time must be an odd number of 1/2 cycles. For 60 Hz systems, the optimum debounce time is 25 msec. The event time-tag will be that of the initial excursion that triggered the debounce timer. Default is 25 msec.

### Valid event times (ms) 1-255

Enter the minimum event time required to validate an event. Default is 5 msec.

### Dead time between events (ms) 0-255

Enter the minimum dead time required between events to validate that a new event has occurred. Default is 0.

### Figure 2-66 1MS SOE Event Parameters

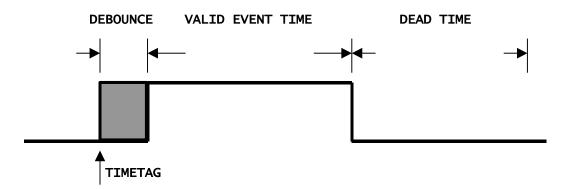

Serial Comm Configuration

#### Figure 2-84 Ethernet Comm Port Configuration

#### Communication Port Configuration

| Socket<br>Number | Name     | Protocol | Configure<br>Protocol | Point<br>Operations | Copy to<br>Port / Socket |
|------------------|----------|----------|-----------------------|---------------------|--------------------------|
| Socket #1        | Socket 1 | None 💌   | Socket 1              | -                   | Select                   |
| Socket #2        | Socket 2 | None 💌   | Socket 2              | -                   | Select                   |
| Socket #3        | Socket 3 | None     | Socket 3              | -                   | Select                   |
| Socket #4        | Socket 4 | None 💌   | Socket 4              | -                   | Select                   |
| Socket #5        | Socket 5 | None     | Socket 5              | -                   | Select                   |
| Socket #6        | Socket 6 | None     | Socket 6              | -                   | Select                   |

### **Socket Number**

The physical socket number.

### Name

The name of the socket. You may change the name. The default name is the same as the physical socket number.

### Protocol

The protocol to be used for the socket. Multiple protocols are available.

# **Configure Protocol**

Click this button to set up the communication and other basic parameters of the protocol.

### **Point Operations**

If an RTU protocol (DNPR) has been selected, the legend on the button will be "Map Points". If a Master protocol (DNPM) has been selected, the legend on the button will be "Configure". Point Operations are identical to the Point Operations for Serial Comm Configuration.

# Copy to Port

A socket configuration may be copied to another socket by entering the number of the target socket.

# 2.18.1 Communication Associations

The purpose of the Communication Associations Config button (bottom left) is to set up backup ports. This may not apply to all protocols. Please see the Protocols Manual for the protocol of interest.

This page creates a link between a single DNPR Application Layer (Database and Events) with multiple Data Link Layers. This is useful in creating backup channels so the same set of events will be available to a serial channel and an Ethernet socket to facilitate backup channels.

Figure 2-71 Config Button

Communication Associations Config

Figure 2-72 Setup Comm Associations

| DNPR Applic                 | DNPR Application on Port 1 |                  |          |           |          |           |          |        |
|-----------------------------|----------------------------|------------------|----------|-----------|----------|-----------|----------|--------|
| Priority<br>Comm<br>Channel | Port 1                     | Timeout 120 None | Backup 1 | ▼ None    | Backup 2 | ▼ None    | Backup 3 | ▼      |
| DNPR Applic                 | ation on Port              | 2                |          |           |          |           |          |        |
| Priority<br>Comm<br>Channel | Port 2                     | Timeout 120 None | Backup 1 | Vone None | Backup 2 | ▼ None    | Backup 3 |        |
| DNPR Application on Port 4  |                            |                  |          |           |          |           |          |        |
| Priority<br>Comm<br>Channel | Port 4                     | Timeout 120 None | Backup 1 | None None | Backup 2 | None None | Backup 3 | ▼      |
|                             |                            |                  |          |           |          |           | Cancel S | Submit |

Communication Associations

# 2.19 **GPS Configuration**

To enable use of GPS as a time source, click GPS on the main Configuration page to get a screen as shown in Figure 2-86. Click Yes, then Set to enable the GPS. This will make the GPS available as a Time Server Source. Select the correct GPS Type based on the PC104 GPS Card attached to your RTU. Below is the new C3861 Linx GPS card. The older Trimble GPS cards can be identified by the daughter board attached to the PC104 card.

Figure 2-85: Linx GPS Card

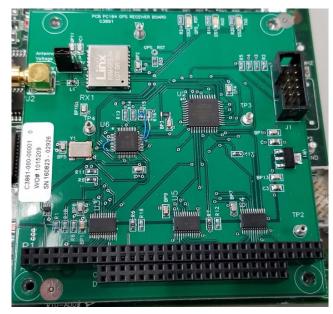

Next, set the GPS as either the Primary or Secondary Time Server Source under the CPU Configuration (see Figure 2-6). It is recommended the GPS be set as the Primary Timer Server Source. When the RTU reboots, the RTU will begin communicating with the GPS, and once the antenna can track the GPS satellites, will start using UTC time to update the RTU internal Real Time Clock.

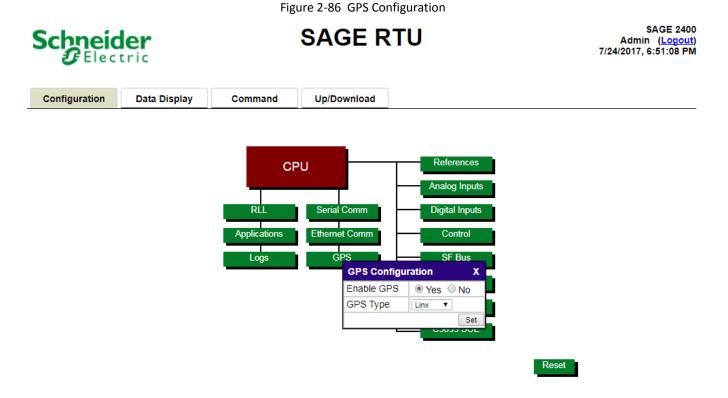

See the Data Display chapter for GPS Display information.

### 2.20 **RLL Configuration**

ISaGRAF PRO is a program for Schneider Electric RTUs with the Config@WEB GUI interface that supports IEC 61131-3 programming languages. Four of the six languages supported are easy-to-use graphical languages. Please see the Config@WEB Relay Ladder Logic Manual for further information.

Figure 2-87 RLL Configuration

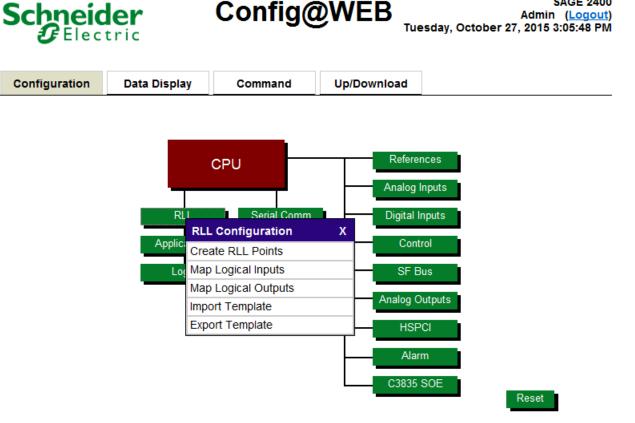

#### 2.21 **Applications Configuration**

Please refer to the Config@WEB Applications manual.

#### 2.22 Logs

Click on Logs to get the selection of SOE Log or User Log.

**SAGE 2400** 

Figure 2-88 Logs

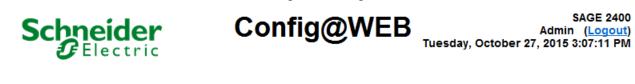

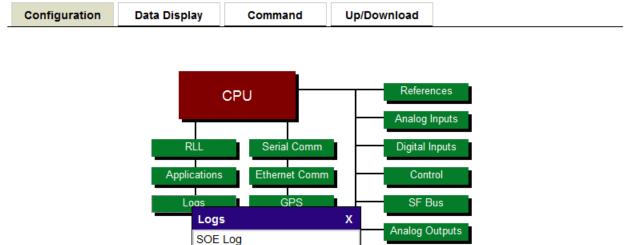

# 2.22.1 SOE Log

SOE Log is a function that allows you to configure the collection and storage of time-stamped event data. Select SOE log.

HSPCI

Alarm

C3835 SOE

Reset

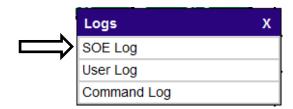

User Log

Command Log

The default settings are to Enable the SOE Log, and to set the initial Number of Events at 100. The Number of Events may be set in a range of 100 to 300. The Events are stored in the RTU.

Click "Set" to submit the new setting; Click "X" to dismiss the SOE Log Configuration.

| SOE Log Configuration | x          |
|-----------------------|------------|
| Enable SOE Log        | 🔍 Yes 🔘 No |
| Number of Events      | 100        |
|                       | Set        |

# 2.22.2 User Log

User Log is a function that allows you to configure the collection and storage of time-stamped event data. Click on Logs, then click on User Log as shown below.

| Logs        | х |
|-------------|---|
| SOE Log     |   |
| User Log    |   |
| Command Log |   |

The default settings are to Enable the User Log, and to set the initial Number of Events at 10. The Number of Events may be set in a range of 10 to 300. The Events are stored in the RTU.

Click "Set" to submit the new setting; Click "X" to dismiss the User Log Configuration.

| User Log Configuration X |             |  |  |
|--------------------------|-------------|--|--|
| Enable User Log          | Yes      No |  |  |
| Number of Events         | 10          |  |  |
|                          | Set         |  |  |

# 2.22.3 Command Log

|               | Logs        | х |
|---------------|-------------|---|
|               | SOE Log     |   |
|               | User Log    |   |
| $\Rightarrow$ | Command Log |   |

This is a new application which enables the RTU to save critical events to log files in the RTU. The log files can be downloaded to your PC via the Config@WEB GUI, SFTP, or they may be pushed Syslog server using UDP over RFC 3164 protocol specifications.

The application can save events to the compact flash in the form of comma separated value text files. These files can be viewed in Microsoft Excel or any spreadsheet application (Open Office or Google Docs). Figure 2-89 Command Log Configuration

**Command Log Configuration** 

| Logging Config              | Value         |
|-----------------------------|---------------|
| Enable Command Log          | Yes ONO       |
| Send to Syslog Server       | 🔍 Yes 🔍 No    |
| SysLog server IP            | 172.18.150.41 |
| Syslog UDP Port             | 514           |
| Log to File                 | Yes No        |
| Max Disk Space to Use       | 200 MB        |
| Create File Every           | Hour 🔻        |
| Min Severity to Send Syslog | Notice •      |

| Log Entry Types         | Enabled      | Syslog Severity |
|-------------------------|--------------|-----------------|
| Log SBOs                | 🖲 Yes 🛛 No   | Notice <b>v</b> |
| Log Analog Outputs      | 🖲 Yes 🛛 No   | Notice 🔻        |
| Log Digital Outputs     | 🖲 Yes 🛛 No   | Notice <b>v</b> |
| Log Time Syncs          | 🔍 Yes 🛛 🔍 No | Notice <b>v</b> |
| Log Time Changes        | 🔍 Yes 🛛 🔍 No | Notice 🔻        |
| Log Accumulator Freezes | 🔍 Yes 🛛 🔍 No | Notice 🔻        |
| Log Accumulator Change  | 🖲 Yes 🔍 No   | Notice 🔻        |
| Log User Reboots        | 🖲 Yes 🛛 No   | Notice 🔻        |
| Log Config Changes      | 🖲 Yes 🔍 No   | Notice 🔻        |
| Log Alt SBO Cmd         | 🖲 Yes 🛛 No   | Notice 🔻        |
| Log Login Fails         | 🖲 Yes 🔍 No   | Notice 🔻        |
| Log Reset Comm Cntrs    | 🖲 Yes 🛛 No   | Notice 🔻        |
| Log Alarm Acks          | 🖲 Yes 🔍 No   | Notice 🔻        |
| Log Forced Data         | 🖲 Yes 🛛 No   | Notice 🔻        |
| Log DNPR Socket Connect | 🖲 Yes 🔍 No   | Notice 🔻        |
| Log Startup AOUT        | 🖲 Yes 🔍 No   | Notice 🔻        |
| Log Startup DOUT        | 🔍 Yes 🔍 No   | Notice 🔻        |
| Log Startup Acc         | 🖲 Yes 🔍 No   | Notice 🔻        |
| Log Internal Sts Chg    | 🖲 Yes 🔍 No   | Notice 🔻        |
| Log System Log Entries  | 🖲 Yes 🔍 No   | Notice 🔻        |

Cancel Submit

To view Command Log Files, go to Display -> Logs -> Command Log on the SAGE Config@WEB GUI. The filenames corresponds to the Date and Time the file was created. It is in the format logYYYYMMDD\_HH, so log20130228\_11 refers to a file created on February 28, 2013 at 11 AM.

To use the Syslog Server you must Select Yes on the Send to Syslog Server option above. You must also configure the server's IP address and listening port number. The format of the messages follows the RFC 3164 format. https://tools.ietf.org/html/rfc3164

Additionally, you may filter which events are sent to the Syslog Server by configuring the Min Severity to log along with the Severity for each log type. Clicking the Enabled column to No will also prevent that Event type from being logged locally or sent to the Syslog Server.

# 2.23 Normal Reset

Click Reset to reset the system. Click Yes on the Warning dialog box for a normal reset.

Figure 2-90 Reset

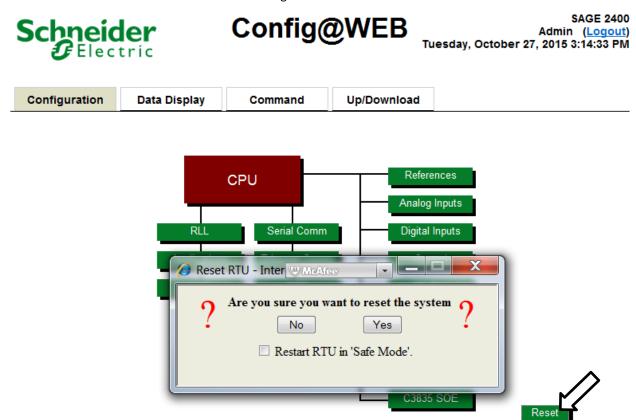

You must allow approximately 60 seconds for the system to reset. The reset function logs you out and will ultimately take you back to the login page.

**RTU Configuration** 

Figure 2-91 Normal Reset

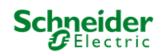

Config@WEB

SAGE 2400 Admin (Logout) Tuesday, October 27, 2015 3:16:05 PM

System will Restart in 60 Seconds

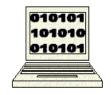

# 2.24 Safe Mode Reset

If the Safe Mode box is checked, as shown below, and the Yes button is clicked, the RTU will start in Safe Mode as shown in

Figure 2-92.

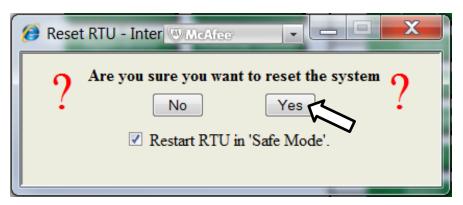

#### Figure 2-92 Safe Mode Reset

| Schneider<br>Gelectric                                  | Config@WEB                                                                                                    | SAGE 2400<br>SAFE                              |
|---------------------------------------------------------|----------------------------------------------------------------------------------------------------|------------------------------------------------|
|                                                         | Username: Login                                                                                                    |                                                |
| Sage Firmware<br>C3413-500-S02YZ<br>27-Oct-2015         |                                                                                                    |                                                |
| Warning: This computer program is protected by copyrigh | t law and international treaties. Unauthorized reproduction or distribution of this program or any portion of it, may result in severe civil and cri<br>maximum extent possible under the law. | minal penalties; and will be prosecuted to the |

# 2.25 Logout

Click Logout to complete your session. You will get a small dialog box before you log out, as shown below. Logging out will take you to the Login screen. From there, you may close Internet Explorer. You should always log out instead of just closing the browser in order to avoid having open sessions on your RTU.

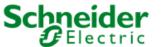

Figure 2-93 Logging Out

Config@WEB

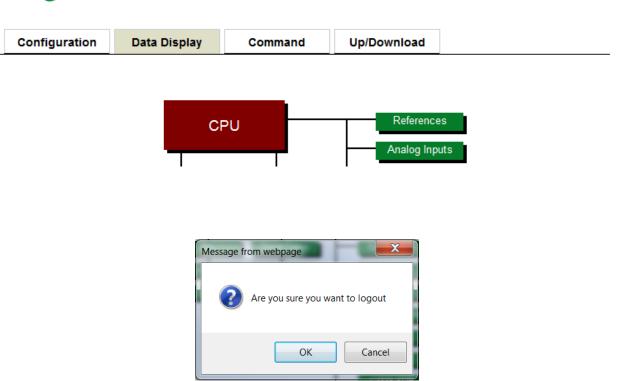

Baseline Proprietary and Confidential to Schneider Electric

**SAGE 2400** 

Admin (Logout

Tuesday, October 27, 2015 3:50:22 PM

# 3 Data Display

The SAGE RTU has a unique approach to data display. In fact, if you have become familiar with the Configuration of the SAGE RTU, you will find Data Display straight-forward and very user friendly.

Immediately after a successful login, you will see the Configuration screen (if the login is an unrestricted Admin login). You will now need to press the Data Display Tab located at the top of the Configuration screen. One of the few noticeable differences between the Data Display screen and the other (tab) screens is that the Data Display screen digital inputs are divided into Status (STS) and Accumulator (ACC) points. Note that the newly configured points will not appear in Data Display until the RTU has been RESET and allowed to add all new points to the Database.

Navigation to data to be displayed is the same as navigation used during configuration and again the same for Command output.

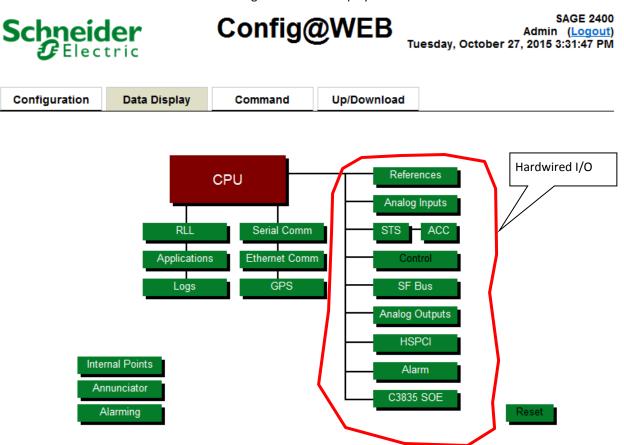

### Figure 3-1 Data Display

# 3.1 CPU Data Display

From the Data Display screen, click CPU. The CPU Data Display screen reflects the CPU Configuration as shown in Figure 3-2.

### Figure 3-2 CPU Data Display

#### CPU Display

|                      | RTU Information            | Crash Re              | ecovery Configuration     |
|----------------------|----------------------------|-----------------------|---------------------------|
| TU Name              | SAGE RTU                   | Number of Restarts    | 3                         |
| art Number           | C3414-500-S02K2_P1         | Time Between Restarts | 90                        |
| ApplicationName      | C3414-500-S02K2_P1.out     | GUI Ad                | Idress Configuration      |
| /xWorks Ver          | C3414-500-994K3_WDB_Syslog | PPP Port Address      | 90.0.0.50                 |
| GUI Version          | C3414-500-S02K2_P1         | Target Name           | Telvent                   |
| Mfg Hardware Ver     | ChangeMe                   | Default Gateway       |                           |
| User ID Description  | ChangeMe                   | Primary IP Address    | 172.18.150.50             |
| Serial Num           | ChangeMe                   | Primary Subnet Mask   | 255.255.255.0             |
| Product Name & Model | SAGE 2400                  |                       |                           |
| User Access Version  | Schneider_Electric_2       |                       |                           |
| R                    | TU Time Configuration      | Secondary IP Address  | 192.168.0.45              |
| Time Server          | Primary/Secondary          | Secondary Subnet Mask | 255.255.255.0             |
| RTU Time & Date      | 07/24/2017 17:49:07        |                       | View Routing PCAP Capture |

| Туре      | Source     | Point Name        | Point State | $ \cdot $ |
|-----------|------------|-------------------|-------------|-----------|
| Primary   | DNP Remote | PRM TIME SRC FAIL | CLOSE       | ÷         |
| Secondary | RTC        | SEC TIME SRC FAIL | OPEN        | •         |

# **RTU Information**

# **RTU Name**

The name of this RTU as selected in Configuration

# **Application Name**

File name of the firmware

### **VxWorks Ver**

VxWorks Version number assigned by

# **GUI Version**

Version number assigned by Schneider Electric

# **User Access Version**

The name and version of the file being used for the accounts, passwords and SSH keys.

See the "Config@WEB MTU to RTU Protocols"

# **RTU Time Configuration**

# Time Server

116

This RTU has a Primary and a Secondary Time Server.

# RTU Time & Date

Reflects the Date and Time as derived from the common time. Common time is initially synced from the real time clock on startup; thereafter, the common time is synced by the Primary Time Server and, if the Primary fails, by the Secondary Time Server.

# Туре

The Type of Time Server.

### Source

The source of the Time Server as determined during Configuration.

# **Point Name**

The name of the point from which the Time Sync is derived.

# Point State

The status of the Time Sync for that particular source. CLOSE means the Time Sync is failed; OPEN means the Time Sync is operational.

# Crash Recovery Configuration (See the appendices for detailed information)

Crash Recovery is a state of the RTU that allows you to back out of a bad configuration gracefully. The recovery process is based on the premise that you can have a way to boot VxWorks without running any applications. This allows you to reconfigure the RTU without actually having to run the last configuration.

# **Number of Restarts**

The number of restarts before the RTU starts VxWorks without applications (for troubleshooting purposes). Works best under normal conditions if the user accepts the default value.

# **Time between Restarts**

If crash happens in shorter time, it is logged as a restart. Works best under normal conditions if the user accepts the default value.

Example: If the RTU crashes within 90 seconds after the beginning of bootup, that counts as one restart. If this happens three times in a row, the RTU goes into Crash Recovery mode.

Notice that the default Time between Restarts is 90 seconds. Because the RTU takes about 60 seconds to reboot, 30 seconds is allowed for a crash. If you have reason to believe that the configuration problem takes longer to crash the RTU, enter a longer Time between Restarts.

# **GUI Address Configuration**

# **PPP Port Address**

Address assigned by Schneider Electric . See the appendices.

# Target Name

Network server name of the RTU (the network server that resolves this name to the I.P. address is the DNS server). Default is Schneider Electric

# **Default Gateway**

I.P. Address of the device connected to multiple physical TCP/IP networks capable of routing or delivering IP packets between them. A gateway translates between different transport protocols or data formats (for example, IPX and IP) and is generally added to a network primarily for its translation ability.

# Primary I.P. Address

Primary I.P. Address of this RTU

# **Primary Subnet Mask**

Primary Subnet Mask of this RTU

# Secondary I.P. Address

I.P. Address used by the secondary Ethernet port

# **Secondary Subnet Mask**

Subnet Mask used by the secondary Ethernet port

### Navigation

Click the Back button to go back to the Data Display screen.

# 3.1.1 View Routing

Displays Ethernet routing information.

#### **Ethernet Routing Tables**

#### Ethernet Routing Tables

| Route Number       | Route Type | Gateway      | IP Address  | Subnet Mask   | Status |
|--------------------|------------|--------------|-------------|---------------|--------|
| Default Gateway    | -          | 172.18.150.1 | -           | -             | •      |
| Primary Route 1    | Н          | 172.18.150.1 | 192.168.1.2 | -             | •      |
| Primary Route 2    | N          | 172.18.150.1 | 192.168.2.0 | 255.255.255.0 | •      |
| Primary Route 3    | -          | -            | -           | -             | •      |
| Primary Route 4    | -          | -            | -           | -             | •      |
| Primary Route 5    | -          | -            | -           | -             | •      |
| Primary Route 6    | -          | -            | -           | -             | •      |
| Primary Route 7    | -          | -            | -           | -             | •      |
| Primary Route 8    | -          | -            | -           | -             | •      |
| Primary Route 9    | -          | -            | -           | -             | •      |
| Primary Route 10   | -          | -            | -           | -             | •      |
| Secondary Route 1  | -          | -            | -           | -             | •      |
| Secondary Route 2  | -          | -            | -           | -             | •      |
| Secondary Route 3  | -          | -            | -           | -             | •      |
| Secondary Route 4  | -          | -            | -           | -             | •      |
| Secondary Route 5  | -          | -            | -           | -             | •      |
| Secondary Route 6  | -          | -            | -           | -             | •      |
| Secondary Route 7  | -          | -            | -           | -             | •      |
| Secondary Route 8  | -          | -            | -           | -             | •      |
| Secondary Route 9  | -          | -            | -           | -             | •      |
| Secondary Route 10 | -          | -            | -           | -             | •      |

Route Number – Displays Primary and Secondary Routes up to 10.

**Route Type** – N for "Network" or H for "Host".

**Gateway** – Displays the IP of the gateway to the network

IP Address – Displays the IP Address of the device on the network

Subnet Mask – Displays the Subnet Mask for the network

Status – Displays green if active, red if inactive

# 3.1.2 PCAP Capture

The user can start a PCAP Capture from the CPU Display Page by clicking the PCAP Capture button. Be aware that starting a PCAP capture may cause your web browser to operate more slowly than usual. Starting a PCAP capture will log all the packets coming into and leaving the specified Ethernet Interface.

Figure 3-3: PCAP Capture

### PCAP Capture

| # | Interface           | Max File Size | Status | Cur File Size | Start / Stop |          |
|---|---------------------|---------------|--------|---------------|--------------|----------|
| 1 | Primary Port (J3)   | 500 kb        |        |               | Start        | Download |
| 2 | Secondary Port (J2) | 500 kb        |        |               | Start        | Download |
|   |                     |               |        |               |              | Back     |

3.2 Internal Analog Points

Internal Analog Points can be seen in any display that has mapping capabilities. The example shown below happens to be mapped to a DNP Master.

#### Figure 3-4 Internal Analog Points

#### Internal Analog Inputs (AI) Display

| Point | Device Name         | Point Name  | Status | Value    | Counts |
|-------|---------------------|-------------|--------|----------|--------|
| 0     | RTU Internal Analog | YEAR        |        | 2017.000 | 2017   |
| 1     | RTU Internal Analog | MONTH       | Α      | 7.000    | 7      |
| 2     | RTU Internal Analog | DAY         | А      | 24.000   | 24     |
| 3     | RTU Internal Analog | HOURS       | Α      | 18.000   | 18     |
| 4     | RTU Internal Analog | MINS        | А      | 47.000   | 47     |
| 5     | RTU Internal Analog | SECS        |        | 33.000   | 33     |
| 6     | RTU Internal Analog | UTC_CORRECT | А      | 60.000   | 60     |
|       | Page 1of 1 Go To    | Go          |        |          | Done   |

Legend

# YEAR

Scales the analog to the year set in the RTU Time Configuration.

# MONTH

Scales the analog to the month set in the RTU Time Configuration.

# DAY

Scales the analog to the day set in the RTU Time Configuration.

# HOURS

Scales the analog to the hour set in the RTU Time Configuration.

### MINS

Scales the analog to the minute set in the RTU Time Configuration.

# SECONDS

Scales the analog to the second set in the RTU Time Configuration.

SAGE1-SFT-00S02

Baseline Proprietary and Confidential to Schneider Electric

# UTC\_CORRECT

If there is a correction, scales the analog to the UTC Correction in minutes, set in the RTU Time Configuration.

# 3.3 Internal Status Points

Internal Status Points can be seen in any display that has mapping capabilities. The example shown below happens to be mapped to a DNP Master.

#### Figure 3-5 Internal Status Points

| Internal | Digital | Input (D | l) Display |
|----------|---------|----------|------------|
|----------|---------|----------|------------|

| Point | Point Name                   | Status | Value | Changes | Last Change             |
|-------|------------------------------|--------|-------|---------|-------------------------|
| 0     | PRM TIME SRC FAIL            |        | CLOSE | 0       | //::                    |
| 1     | SEC TIME SRC FAIL            | A      | OPEN  | 1       | 09/05/2009 06:32:11.132 |
| 2     | RUN                          | A      | CLOSE | 0       | //::                    |
| 3     | TIME SRC FAIL                |        | CLOSE | 0       | //::                    |
| 4     | IED FAIL                     |        | OPEN  | 176     | 07/24/2017 18:27:59.436 |
| 5     | LOCAL                        | A      | OPEN  | 0       | //::                    |
| 6     | LOGGED IN                    |        | CLOSE | 1       | 09/05/2009 06:34:05.880 |
| 7     | CONFIG CHG                   |        | CLOSE | 1       | 09/05/2009 07:07:29.015 |
| 8     | RLL RUN                      |        | CLOSE | 1       | 09/05/2009 06:32:11.132 |
| 9     | ETHERNET LINK                |        | CLOSE | 0       | //::                    |
| 10    | LOGIN FAILURE                | A      | OPEN  | 0       | //::                    |
| 11    | NEW USERS FILE RECEIVED      |        | OPEN  | 0       | //::                    |
| 12    | NEW CONFIG FILE RECEIVED     |        | OPEN  | 0       | //::                    |
| 13    | NEW FIRMWARE FILE RECEIVED   |        | OPEN  | 0       | //::                    |
| 14    | INVALID UPDATE FILE RECEIVED |        | OPEN  | 0       | //::                    |
| 15    | MAX LOGIN FAILURES EXCEEDED  |        | OPEN  | 0       | //::                    |
| 16    | RTU POINTS FORCED            |        | OPEN  | 0       | //::                    |

# PRM TIME SRC FAIL

Indicates the health of the Primary Time Source. Open (green) means the time source is operational. Closed (red) indicates a failure.

# SEC TIME SRC FAIL

Indicates the health of the Secondary Time Source. Open (green) means the time source is operational. Closed (red) indicates a failure.

### RUN

Indicates whether or not the CPU is running. Look for the signature "heartbeat"; that is, blinking at an approximately one-second rate. A "steady ON" light means the CPU is in either Safe mode or Crash Recovery mode. No light means the CPU is not running. Normally blinking.

# TIME SRC FAIL

Indicates the health of the either Time Source. Open (green) means both the time sources are operational. Closed (red) indicates a failure in one of the time sources.

120

# IED FAIL

Indicates the status of the IED. Open (green) means the IED is responding. Closed (red) means the IED is not responding. Note that the IED may not be responding because a comm. channel has failed.

# LOCAL

Indicates the status of the Remote/Local switch. Open (green) means the switch is in the Remote position. Closed (red) means the switch is in the Local position.

# LOGGED IN

Indicates whether or not someone is logged into the device. Closed (red) means that one or more logins are active. Open (green) means that there are no active logins.

# **CONFIG CHG**

Indicates whether or not the configuration has been changed since the last reset. Open (green) means no configuration changes have been submitted. Closed (red) means that at least one configuration change has been submitted.

### **RLL RUN**

Indicates whether or not an RLL program is running. Open (green) means there is no RLL program running. Closed (red) mean there is an RLL program running.

# ETHERNET LINK

Indicates whether or not there is a valid Ethernet link circuit connected to the Ethernet connector. Closed (red) means there is a valid connection to the Ethernet connector. Open (green) means there is no valid connection to the Ethernet connector.

# LOGIN FAILURE

This point toggles from Open to Closed and back to Open when an unsuccessful login attempt occurs on any interface. This point can be mapped to a remote protocol to monitor for intrusion attempts in real time.

# **NEW USERS FILE RECEIVED**

This point toggles from Open to Closed and back to Open when a new users file is received.

# **NEW CONFIG FILE RECEIVED**

This point toggles from Open to Closed and back to Open when a new config file is received.

### NEW FIRMWARE FILE RECEIVED

This point toggles from Open to Closed and back to Open when a new firmware file is received.

# INVALID UPDATE FILE RECEIVED

This point toggles from Open to Closed and back to Open if a new but invalid users, config, or firmware file is received.

# MAX LOGIN FAILURES EXCEEDED

This point toggles from Open to Closed and back to Open if the configurable number successive of login failures has been exceeded. This point can be mapped to a remote protocol to monitor for intrusion attempts in real time.

# **RTU POINTS FORCED**

This point is normally open but changes to closed when a point has been forced in the RTU. This can be used to remotely monitor the RTU for forced points.

# 3.4 Internal Accumulator Points

Internal Accumulator Points can be seen in any display that has mapping capabilities. The example shown below happens to be mapped to a DNP Master.

#### Figure 3-6 Internal Accumulator Points

#### Internal Accumulator (ACC) Display

| Point | Point Name            | Status | Value |
|-------|-----------------------|--------|-------|
| 0     | UPTIME                |        | 4473  |
| 1     | SUCCESSFUL LOGINS     |        | 99    |
| 2     | FAILED LOGINS         |        | 9     |
| 3     | USER ACCOUNT VERSION  |        | 2     |
| 4     | RTU POINTS FORCED     |        | 0     |
| 5     | CONFIGURATION CHANGES |        | 98    |
|       | Page 1of 1 Go To Go   |        | Done  |

Legend

# UPTIME

Displays the number of seconds of UPTIME since last reset.

# SUCCESSFUL LOGINS

Displays the number of successful login since last reset.

# **FAILED LOGINS**

Displays the number of failed login since last reset.

# USER ACCOUNT VERSION

Displays the version number of the User Accounts File. This is incremented each time the users file is edited with the User Management Program.

# **RTU POINTS FORCED**

Displays the number of points which are currently forced.

SAGE1-SFT-00S02

# **CONFIGURATION CHANGES**

Displays the number of XML file changes on this RTU. This number can be mapped to a remote protocol and used for auditing the RTU for config changes in real time.

# 3.5 **Point Status Codes**

Point Status (quality) codes depend upon the data type for which it is being displayed. Up to four codes (flags) may or may not be displayed in the Point Status field at the same time. A code will only be displayed if it is valid for a particular data type under the proper status condition.

The possible values depend on the data type, as follows.

- Status Points
  - 'F' indicates the point is Failed (stale). Its source is not responding to polls.
  - 'm' indicates that at least some of the quality code flags are manually-entered.
  - 'f ' indicates that the value of the point has been manually-entered ("forced").
  - 'C' indicates that the point has been manually disabled because its value is changing for no valid reason ("Chattering").
  - 'A' indicates that the point is in its alarm state.
  - 'u' indicates that the point is in an unacknowledged alarm state.

**Note:** 'A' and 'u' are alarm flags and only apply to points that have been configured as alarm points.

- Analog Inputs
  - 'F' indicates the point is Failed (stale). Its source is not responding to polls.
  - 'm' indicates that at least some of the quality code flags are manually-entered.
  - 'f ' indicates that the value of the point has been manually-entered ("forced").
  - 'L' indicates that the point is below its Low instrument rating.
  - 'H' indicates that the point is above its High instrument rating.
  - 'O' indicates that the point is Over-range.
  - 'A' indicates that the point has exceeded its high alarm limit.
  - 'a' indicates that the point is below its low alarm limit.
  - 'u' indicates that the point is in an unacknowledged alarm state.

**Note:** 'A', 'a' and 'u' are alarm flags and only apply to points that have been configured as alarm points.

- Accumulators
  - 'F' indicates the point is Failed (stale). Its source is not responding to polls.
  - 'm' indicates that at least some of the quality code flags are manually-entered.
  - 'f' indicates that the value of the point has been manually-entered ("forced").
  - 'O' indicates that the counter has Overflowed.
- Analog Outputs
  - 'F' indicates the point is marked Failed (point is offline).
  - 'L' indicates Logic power failure.
  - 'P' indicates field Power failure.
- Floating Points
  - 'F' indicates the point is Failed (stale). Its source is not responding to polls.

SAGE1-SFT-00S02

Baseline

**Document Version 2.5** 

123

Proprietary and Confidential to Schneider Electric

- 'm' indicates that at least some of the quality code flags are manually-entered.
- 'f' indicates that the value of the point has been manually-entered ("forced").
- 'N' indicates an invalid value (not valid floating point format).
- Digital Outputs and SBO Controls
  - 'F' indicates the point is marked Failed (point is offline).
  - 'U' indicates that the open/closed state of this point is Unknown because it has not been commanded to any state since the RTU last started.

# 3.6 **Force Points**

Starting in the C3414-500-S02KO firmware, the ability to force point values and flags has been implemented. This tool is very useful while commissioning new RTU's and verifying point mappings between the RTU and the Master station. Analog, Status, and Accumulator points can now be forced.

To force a point, navigate to its display screen. You can force a point from its source, like its DNPM point display screen, or you can force it through the slave protocol point display screens. If the forced point is mapped into multiple slave protocols, all of the slave protocols will send out the forced value for that point.

# 3.6.1 Expected Behavior - Protocols

If the point being forced is mapped into DNPR:

When forcing a point of any type, an event is generated for that point if the forced value or state is different from the natural value or state of the point.

When forcing a point's flags, an event is generated for that point if the flag state differs from the natural flag state of the point.

When restoring a point from a forced state, an event is generated with the point's natural value and flags if it differs from the force value, state, or flags.

The forced point value or state, and flags will be transmitted to the master for static data scans (integrity scans), regardless if an event was previously generated when the point was forced.

If the point being forced is mapped into another protocol, which does not support events or point flags, the forced point value or state will be transmitted to the master station.

# 3.6.2 Expected Behavior – GUI

To force a point, navigate to any display page, either slave point display or source point display (master protocol, application, etc.) containing the desired point to be forced and click on the row containing the point to be forced.

A popup window will show up similar to the ones shown in Figure 3-6 for each point type.

Whenever navigating away from the display page with points still forced, a flashing indication that some points are still forced will appear on the top right of the screen under the RTU time.

An Internal Status point is set to a 1 (Closed) whenever any points of any type in the system are in the forced state.

An Internal Accumulator point indicates how many points are forced in the RTU.

# **Analog Input points**

To force the point value change the **Forced Value** text box and click the "Force" button.

To force the point flags, use the check boxes to set the desired flags. Some of the flags are grayed out because they are not yet supported. As future enhancements to the DNP protocol are implemented, those flags will be available to force.

| <u>RTU D</u> | isplay Data | 1          |                                                                                                    |        |       |
|--------------|-------------|------------|----------------------------------------------------------------------------------------------------|--------|-------|
|              |             |            | Hardware Analog Inputs (AI) Display                                                                                                    |        |       |
|              | Point       |            | Point Name                                                                                                    | Status | Value |
|              | 0           | ANALOG 1   |                                                                                                    |        | 0.000 |
|              | 1           | ANALOG 2   | 2                                                                                                    |        | 0.000 |
|              | 2           | ANALOG 3   | }                                                                                                    |        | 0.000 |
|              | 3           | ANALOG 4   | l.                                                                                                    |        | 0.000 |
|              | 4           | ANALOG     | Hardware Analogs                                                                                                    |        | 0.000 |
|              | 5           | ANALOG     | ANALOG 1                                                                                                    | Х      | 0.000 |
|              | 6           | ANALOG     | Forced value 0.000                                                                                                    |        | 0.000 |
|              | 7           | ANALOG     |                                                                                                    |        | 0.000 |
|              | F           | Page 1of 1 | User Defined Flags  Comm Lost  Remote Forced  Cover-range  Over-range  User-range  Cover-range  Cover-range |        | Done  |
|              |             |            | Restore                                                                                                    | Force  |       |

Figure 3-7: Force Analog Point Popup

When you click the "Force" button, the point value and flags are set to the values you input. To facilitate testing of multiple values per point, the popup will not close until you click the X or Restore. This way you can test at 0%, 25%, 50%, 75%, and 100% of full scale to verify the scaling between the RTU and the Master.

Once a point is forced, it is highlighted in yellow on all display pages containing that point as shown below. A full description of the status flags is in Section 3.5 Point Status Codes.

### Hardware Analog Inputs (AI) Display

| Point | Point Name          | Status | Value |
|-------|---------------------|--------|-------|
| 0     | ANALOG 1            | fO     | 2.500 |
| 1     | ANALOG 2            |        | 0.000 |
| 2     | ANALOG 3            |        | 0.000 |
| 3     | ANALOG 4            |        | 0.000 |
| 4     | ANALOG 5            |        | 0.000 |
| 5     | ANALOG 6            |        | 0.000 |
| 6     | ANALOG 7            |        | 0.000 |
| 7     | ANALOG 8            |        | 0.000 |
|       | Page 1of 1 Go To Go |        | Done  |

#### Figure 3-8: Analog Point Forced

To restore a point from its forced state, click on the highlighted row, and then click on the Restore button of the Force Popup. The restored point will no longer be highlighted and the display will now reflect the natural value and flags of the point.

|   |       |            | Hardware Analog Inputs (Al) Display                                                                                                    |        |       |
|---|-------|------------|----------------------------------------------------------------------------------------------------|--------|-------|
| I | Point |            | Point Name                                                                                                    | Status | Value |
|   | 0     | ANALOG '   | 1                                                                                                    | fO     | 2.500 |
|   | 1     | ANALOG 2   | 2                                                                                                    |        | 0.000 |
|   | 2     | ANALOG     | 3                                                                                                    |        | 0.000 |
|   | 3     | ANALOG 4   | 4                                                                                                    |        | 0.000 |
|   | 4     | ANALOG     | Hardware Analogs                                                                                                    |        | 0.000 |
|   | 5     | ANALOG     | ANALOG 1                                                                                                    | х      | 0.000 |
|   | 6     | ANALOG "   | Forced value 2.500                                                                                                    |        | 0.000 |
|   | 7     | ANALOG     |                                                                                                    |        | 0.000 |
|   | F     | Page 1of 1 | User Defined Flags  Comm Lost  Comm Lost  Remote Forced  Cover-range  Cover-range  Cover-range High  Cover-range Low  Cover-range Low  Cover-range High Cover-range Low  Cover-range Low  Cover-r |        | Done  |
|   |       |            | Restore                                                                                                    | Force  |       |
|   |       |            | Restore point to current value                                                                                                    |        |       |

Figure 3-9: Restore Analog Point

### **Status Input Points**

Select the desired state from the Forced Value pull-down menu to force the point state and click the "Force" button.

Use the check boxes to set the desired forced flags. Some of the flags are grayed out because they are not yet supported. As future enhancements to the DNP protocol are implemented, those flags will be available to force.

|       |                 |                     |         |              | -       |                         |
|-------|-----------------|---------------------|---------|--------------|---------|-------------------------|
| Point |                 | Point Name          | Status  | Value        | Changes | Last Change             |
| 0     | DI_PNT_1        |                     |         | OPEN         | 0       | //::                    |
| 1     | DI_PNT_2        |                     | f       | OPEN         | 2       | 10/07/2015 17:45:59.024 |
| 2     | DI_PNT_3        |                     |         | OPEN         | 0       | //::                    |
| 3     | DI_PNT_4        |                     |         | OPEN         | 0       | //::                    |
| 4     | DI_PNT_5        | Hardware DI         |         |              |         | //::                    |
| 5     | DI_PNT_6        | DI_PNT_2            |         |              | x       | //::                    |
| 6     | DI_PNT_7        | Forced value OPEN V | 1       |              |         | //::                    |
| 7     | DI_PNT_8        |                     | J       |              |         | //::                    |
| 8     | DI_PNT_9        | User Defined Flags  | art Com | mlost        |         | //::                    |
| 9     | DI_PNT_10       | Remote Forced       |         |              |         | //::                    |
| 10    | DI_PNT_11       | Chatter Filter      |         |              |         | //::                    |
| 11    | DI_PNT_12       | Restore             |         |              | Force   | //::                    |
| 12    | DI_PNT_13       | Toggle status po    | int o   | times Toggle | Force   | //::                    |
|       | Page 1of 1 Go T |                     | ·       |              |         | Done                    |

Figure 3-9. Forced STS point popup.

To generate multiple state changes on a STS point, enter the value indicating how many change events will be generated 1 millisecond apart into the "Toggle status point" box, and click the "Toggle" button. This will generate the number of events prescribed, with the final forced state of the STS point being what the "Forced value" box indicates. This is useful for testing that numerous time-tagged STS point state change events are returned properly through SCADA.

Hardware Digital Input (DI) Display

| Point | Point Name          | Status | Value | Changes | Last Change             |
|-------|---------------------|--------|-------|---------|-------------------------|
| 0     | DI_PNT_1            |        | OPEN  | 0       | //::                    |
| 1     | DI_PNT_2            | f      | OPEN  | 2       | 10/07/2015 17:45:59.024 |
| 2     | DI_PNT_3            |        | OPEN  | 0       | //::                    |
| 3     | DI_PNT_4            |        | OPEN  | 0       | //::                    |
| 4     | DI_PNT_5            |        | OPEN  | 0       | //::                    |
| 5     | DI_PNT_6            |        | OPEN  | 0       | //::                    |
| 6     | DI_PNT_7            |        | OPEN  | 0       | //::                    |
| 7     | DI_PNT_8            |        | OPEN  | 0       | //::                    |
| 8     | DI_PNT_9            |        | OPEN  | 0       | //::                    |
| 9     | DI_PNT_10           |        | OPEN  | 0       | //::                    |
| 10    | DI_PNT_11           |        | OPEN  | 0       | //::                    |
| 11    | DI_PNT_12           |        | OPEN  | 0       | //::                    |
| 12    | DI_PNT_13           |        | OPEN  | 0       | //::                    |
|       | Page 1of 1 Go To Go |        |       |         | Done                    |

Figure 3-10. STS point forced.

Once a point is forced, it is highlighted in yellow on all display pages containing that point as shown in Figure 3-10. A full description of the status flags is in Section 3.5 Point Status Codes.

To restore a point from its forced state, click on the highlighted row, then click on the Restore button of the Force Popup. The restored point will no longer be highlighted and the display will now reflect the natural state and flags of the STS point.

| Hardware DI<br>DI_PNT_2                                      | x     |
|--------------------------------------------------------------|-------|
| Forced value OPEN V                                          |       |
| User Defined Flags  Comm Lost  Remote Forced  Chatter Filter |       |
| Restore Toggle status point 0 times Toggle                   | Force |

Figure 3-11. Restore STS point.

## **Accumulator Points**

To force the point value change the **Forced Value** text box and click the "Force" button.

Use the check boxes to set the desired forced flags. Some of the flags are grayed out because they are not yet supported. As future enhancements to the DNP protocol are implemented, those flags will be available to force.

| Hardware Accumulator (ACC) Display                                                                                            |                                                                                                    |                                                                                                    |
|----------------------------------------------------------------------------------------------------|----------------------------------------------------------------------------------------------------|----------------------------------------------------------------------------------------------------|
| Point Name                                                                                                    | Status                                                                                                    | Value                                                                                                    |
| DI_PNT_14                                                                                                    | fF                                                                                                    | 1001                                                                                                    |
| DI_PNT_15                                                                                                    | f                                                                                                    | 0                                                                                                    |
| DI_PNT_16                                                                                                    |                                                                                                    | 0                                                                                                    |
| Page 1of 1 Go To Go                                                                                                    |                                                                                                    | Done                                                                                                    |
| Hardware DI<br>DI_PNT_14                                                                                                    | x                                                                                                    |                                                                                                    |
| Forced value 1001<br>User Defined Flags<br>Online Restart Comm Lost<br>Remote Forced Local Forced<br>Discontinuity<br>Restore | Force                                                                                                    |                                                                                                    |
|                                                                                                    | Point Name   DI_PNT_14   DI_PNT_15   DI_PNT_16   Page 1of 1 Go To Go   Hardware DI   DI_PNT_14   Forced value 1001   User Defined Flags   Image Online   Remote Forced   Local Forced   Discontinuity | Point Name       Status         DL_PNT_14       f F         DL_PNT_15       f         DL_PNT_16       Go         Page 1of 1       Go To       Go         Hardware DI       Julent       X         Forced value       1001       User Defined Flags       © Online         Remote Forced       Local Forced       Discontinuity |

Figure 3-12. Force Accumulator points popup.

When you click the "Force" button, the point value and flags are set to the values you input. To facilitate testing of multiple values per point, the popup will not close until you click the X or Restore. This way you can test with multiple values easily.

#### Hardware Accumulator (ACC) Display

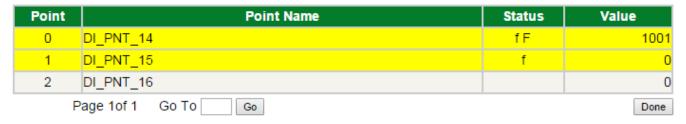

Figure 3-13. Forced ACC point.

Once a point is forced, it is highlighted in yellow on all display pages containing that point as shown in Figure 3-13. A full description of the status flags is in Section 3.5 Point Status Codes.

| Hardware DI<br>DI_PNT_14                                                                                                    | x     |
|----------------------------------------------------------------------------------------------------|-------|
| Forced value 1001                                                                                                    |       |
| User Defined Flags <ul> <li>Online</li> <li>Restart</li> <li>Comm Lost</li> <li>Remote Forced</li> <li>Local Forced</li> <li>Discontinuity</li> </ul> |       |
| Restore point to current value                                                                                                    | Force |

Figure 3-14. Restore ACC point.

# 3.6.3 All Forced Points Display

Click on the flashing red Forced text in the header as shown in Figure 3-15: Points forced indication to display a page that shows all of the forced points in the system appears. On this page the forced points may be modified or you can restore a point so that it is no longer forced. See above for Force popup help.

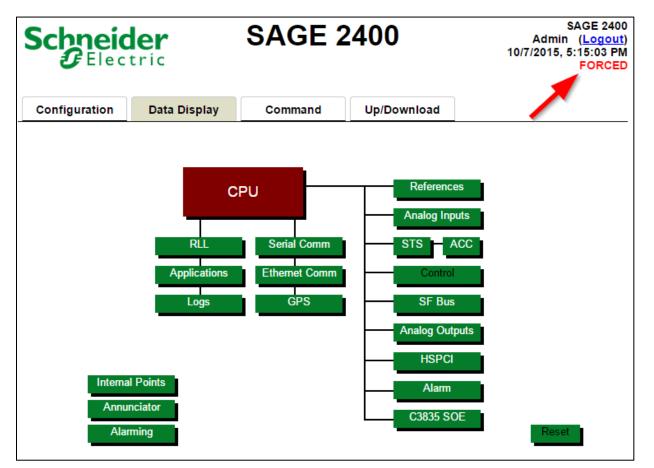

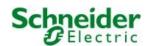

SAGE 2400

SAGE 2400 Admin (Logout) Tuesday, October 20, 2015 9:03:27 AM FORCED

RTU Configuration

**Forced Points** 

| Туре | Point | Device Name      | Point Name | Status | Value/State |
|------|-------|------------------|------------|--------|-------------|
| ANA  | 1     | Hardware Analogs | ANALOG 1   | f H    | 100.000     |
| DI   | 1     | Hardware DI      | DI_PNT_2   | f      | CLOSE       |
| DI   | 2     | Hardware DI      | DI_PNT_14  | f F    | OPEN        |
| ACC  | 1     | Hardware DI      | ACC 1      | f      | 100         |

#### Figure 3-10: All Forced Points Display

### Туре

Indicates what type of point is forced.

- ANA = Analog Input
- DI = Status (Binary) Input
- ACC = Accumulator (Counter)

### Point

Each point type has a separate number count so you can see how many of each point type are forced.

### **Device Name and Point Name**

Same as all other display pages.

### Status

Shows you the flags which are forced for this point. See Section 3.5 Point Status Codes for a full description of all of the flags.

### Value/State

For Analog Input points, this is the Engineering Unit Value which has been forced.

For Status Input points, this is the Open / Closed forced value.

For Accumulator points, this is the accumulator value which has been forced.

SAGE1-SFT-00S02

Baseline Proprietary and Confidential to Schneider Electric **Document Version 2.5** 

### **Restore All**

Remove all points from their forced states. Events will get generated so master stations will know the new real value and flags.

# **3.6.4** Forced Internal Indication Points

To see the Forced Internal Indication Points, click Display -> Internal Points -> Internal Status or Internal Acc buttons. That will bring up the screens below.

### Internal Points Display

| Number | View    |
|--------|---------|
| 7      | View    |
| 17     | View    |
| 5      | View    |
|        | 7<br>17 |

Done

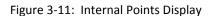

The Internal Status Point named "RTU POINTS FORCED" is 1 (CLOSE) if there are any points forced, otherwise, it is a 0 (OPEN). This point can be mapped into any slave protocol so your master station will be know if there are any forced points active.

#### Internal Digital Input (DI) Display

| Point | Point Name          | Status | Value | Changes | Last Change             |
|-------|---------------------|--------|-------|---------|-------------------------|
| 16    | RTU POINTS FORCED   |        | CLOSE | 3       | 10/07/2015 16:14:54.867 |
| <     | Page 2of 2 Go To Go |        |       |         | Done                    |

#### Figure 3-12: Forced Internal Status Point

The Internal Accumulator Point named "RTU POINTS FORCED" counts the number of points which are currently being forced. This point can also be mapped into any slave protocol so your master station will know how many forced points are active.

### Internal Accumulator (ACC) Display

| Point | Point Name           | Status | Value |
|-------|----------------------|--------|-------|
| 0     | UPTIME               |        | 17526 |
| 1     | SUCCESSFUL LOGINS    |        | 1     |
| 2     | FAILED LOGINS        |        | 0     |
| 3     | USER ACCOUNT VERSION |        | 3     |
| 4     | RTU POINTS FORCED    |        | 4     |
| F     | Page 1of 1 Go To Go  |        | Done  |

Figure 3-13: Forced Internal Accumulator Point

# 3.7 **References Data Display**

From the Data Display screen, click References. The References will display with the name you assigned under Configuration. Point Status uses the same code used for other analog inputs. See the next section. Voltage reference Point Values are in Volts, except for temperature, which will display in either °F or °C, depending on which was chosen during Configuration.

#### Reference Analog Inputs (AI) Display

| Point | Point Name       | Status | Value  |
|-------|------------------|--------|--------|
| 0     | bb_gnd_ref       |        | 0.003  |
| 1     | bb_+5.0V_ref     |        | 5.000  |
| 2     | bb_+4.5V_ref     |        | 4.501  |
| 3     | bb4.5V_ref       |        | -4.500 |
| 4     | bb_temp_ref      |        | 78.723 |
| 5     | bb_dc_in         |        | 26.377 |
|       | Page 1of 1 Go To |        | Done   |

- · 'F' indicates the point is Failed (stale). Its source is not responding to polls.
- 'm' indicates that at least some of the quality code flags are manually-entered.
- 'f' indicates that the value of the point has been manually-entered ("forced").
- · 'L' indicates that the point is below its Low instrument rating.
- · 'H' indicates that the point is above its High instrument rating.
- · 'O' indicates that the point is Over-range.
- · 'A' indicates that the point has exceeded its high alarm limit.
- · 'a' indicates that the point is below its low alarm limit.
- · 'u' indicates that the point is in an unacknowledged alarm state.

Note: 'A', 'a' and 'u' are alarm flags and only apply to points that have been configured as alarm points.

Figure 3-14 References Display for SAGE 2X00

| References Display |               |              |             |  |
|--------------------|---------------|--------------|-------------|--|
| Point              | Point Name    | Point Status | Point Value |  |
| 1                  | bb_gnd_ref    |              | 0.001       |  |
| 2                  | bb_+2.5V_ref  |              | 2.503       |  |
| 3                  | bb2.5V_ref    |              | -2.503      |  |
| 4                  | bb_temp_ref   |              | 60.970      |  |
| 5                  | bb_bat_in_ref |              | 13.624      |  |
| 6                  | bb_pwr_in_ref |              | 15.660      |  |
| -                  | -             | -            | -           |  |
| -                  | -             | -            | -           |  |
| -                  | -             | -            | -           |  |
| -                  | -             | -            | -           |  |
| -                  | -             | -            | -           |  |
| -                  | -             | -            | -           |  |
| -                  |               | -            | _           |  |
| -                  |               | -            | _           |  |
| -                  | -             | -            | -           |  |
| -                  | -             | -            | -           |  |
|                    |               |              | Back        |  |

# References Display

Figure 3-15 References Display for SAGE 1X50

### **References Display**

| Point            | Point Name    | Point Status | Point Value |
|------------------|---------------|--------------|-------------|
| 1                | bb_gnd_ref    |              | 0.004       |
| 2                | bb_+5.0V_ref  |              | 5.000       |
| 2<br>3<br>4<br>5 | bb_+4.5V_ref  |              | 4.342       |
| 4                | bb4.5V_ref    |              | -4.343      |
| 5                | bb_temp_ref   |              | 134.446     |
| 6<br>7           | C3830_gnd_ref |              | 0.000       |
| 7                | C3830_gnd_ref |              | 0.000       |
| 8                | C3830_aux_in  |              | 2.493       |
| -                | -             | -            | -           |
| -                | -             | -            | -           |
| -                | -             | -            | -           |
| -                | -             | -            | -           |
| -                | -             | -            | -           |
| -                | -             | -            | -           |
| -                | -             | -            | -           |
| -                | -             | -            | -           |
|                  |               |              | Back        |

Figure 3-16 References Display for SAGE C3830

# Point

The physical point number.

### **Point Name**

The point name assigned (or the default name accepted) during Configuration.

# **Point Status**

Not used for References.

# **Point Value**

The engineering unit value based on internal scaling for references.

### Navigation

Click the Back button to go back to the Data Display screen.

# 3.8 Analog Inputs Data Display

From the Data Display screen, click Analog Inputs to view the DC analog inputs. The inputs are shown in Figure 3-17 and are in the following order:

- Baseboard inputs
- Analog expansion bus inputs.

| Point | Point Name         | Status | Value |
|-------|--------------------|--------|-------|
| 0     | ANALOG 1           |        | 1.38  |
| 1     | ANALOG 2           |        | 1.38  |
| 2     | ANALOG 3           | Н      | 5.13  |
| 3     | ANALOG 4           | Н      | 5.13  |
| 4     | ANALOG 5           |        | 0.00  |
| 5     | ANALOG 6           |        | 0.00  |
| 6     | ANALOG 7           |        | -0.00 |
| 7     | ANALOG 8           |        | -0.00 |
| 8     | ANALOG 9           |        | 0.00  |
| 9     | ANALOG 10          |        | 0.01  |
| 10    | ANALOG 11          |        | 0.01  |
| 11    | ANALOG 12          |        | 0.01  |
| 12    | ANALOG 13          |        | 0.0   |
| 13    | ANALOG 14          |        | 0.01  |
| 14    | ANALOG 15          |        | 0.01  |
| 15    | ANALOG 16          |        | 0.01  |
|       | Page 1of 4 Go To > |        | Done  |

• 'F' indicates the point is Failed (stale). Its source is not responding to polls.

· 'm' indicates that at least some of the quality code flags are manually-entered.

'f 'indicates that the value of the point has been manually-entered ("forced").

- 'L' indicates that the point is below its Low instrument rating.
- 'H' indicates that the point is above its High instrument rating.
- 'O' indicates that the point is Over-range.
  'A' indicates that the point has exceeded its high alarm limit.
- A indicates that the point has exceeded its high ala
  'a' indicates that the point is below its low alarm limit.
- 'u' indicates that the point is in an unacknowledged alarm state.

Note: 'A', 'a' and 'u' are alarm flags and only apply to points that have been configured as alarm points.

Figure 3-17 Analog Inputs (AI) Display

# Point

The physical point number.

### **Point Name**

The point name assigned (or the default name accepted) during Configuration.

### **Point Status**

An **H** or **L** will appear in the Point Status column when the point's input is outside the range of the configured point as follows: If no code is given, the point is healthy.

| Input Range     | Н         | L         |
|-----------------|-----------|-----------|
| ±5VDC/±1mA      | >+5.0 VDC | <-5.0 VDC |
| 0-5VDC / 0-1mA  | >+5.0 VDC | < 0.0 VDC |
| 1-5VDC / 4-20mA | >+5.0 VDC | <+1.0 VDC |

# **Point Value**

The engineering unit value based on the Min and Max scaling assigned during Configuration

### Navigation

Click <<Prev to navigate to the previous 16 points, if applicable. Page *n* of *n* tells you which page (of a total number of pages) you are on. Go to a specific page by typing in the page number, then click the Go button. Click Next>> to go to the next 16 points, if applicable. Click the Back button to go back to the Data Display screen.

# 3.9 STS Data Display

From the Data Display screen, click the STS button to go to the Hardware Status Display. This display shows only inputs from the baseboard and XTs, not including the SOE status points. The SOE status points have their own display. In addition to showing the point number and name assigned during Configuration, this display shows both a text message (OPEN/CLOSED), a green dot for OPEN and a red dot for CLOSED, the total number of changes, and the date and time of the last change.

| Point | Point Name       | Status | Value | Changes | Last Change             |
|-------|------------------|--------|-------|---------|-------------------------|
| 0     | DI_PNT_1         |        | OPEN  | 2       | 10/27/2015 16:57:52.800 |
| 1     | DI_PNT_2         |        | OPEN  | 4       | 10/27/2015 16:58:10.387 |
| 2     | DI_PNT_3         |        | OPEN  | 6       | 10/27/2015 16:58:19.239 |
| 3     | DI_PNT_4         |        | OPEN  | 2       | 10/27/2015 16:58:34.045 |
| 4     | DI_PNT_5         |        | OPEN  | 6       | 10/27/2015 16:58:52.019 |
| 5     | DI_PNT_6         |        | OPEN  | 0       | //:::                   |
| 6     | DI_PNT_7         |        | OPEN  | 0       | //::                    |
| 7     | DI_PNT_8         |        | OPEN  | 0       | //::                    |
| 8     | DI_PNT_9         |        | OPEN  | 6       | 10/27/2015 16:59:05.337 |
| 9     | DI_PNT_10        |        | OPEN  | 2       | 10/27/2015 16:59:13.364 |
| 10    | DI_PNT_11        |        | OPEN  | 6       | 10/27/2015 16:59:22.072 |
| 11    | DI_PNT_12        |        | OPEN  | 2       | 10/27/2015 16:59:29.797 |
| 12    | DI_PNT_13        |        | OPEN  | 0       | //::                    |
| 13    | DI_PNT_14        |        | OPEN  | 0       | //::                    |
| 14    | DI_PNT_15        |        | OPEN  | 0       | //::                    |
| 15    | DI_PNT_16        |        | OPEN  | 0       | //::                    |
|       | Page 1of 1 Go To |        |       |         | Done                    |

Hardware Digital Input (DI) Display

· 'F' indicates the point is Failed (stale). Its source is not responding to polls.

'm' indicates that at least some of the quality code flags are manually-entered.

• 'f ' indicates that the value of the point has been manually-entered ("forced").

• 'C' indicates that the point has been manually disabled because its value is changing for no valid reason ("Chattering").

• 'A' indicates that the point is in its alarm state.

· 'u' indicates that the point is in an unacknowledged alarm state.

Go

Note: 'A' and 'u' are alarm flags and only apply to points that have been configured as alarm points.

# Point

The point number.

# **Point Name**

The point name assigned (or the default name accepted) during Configuration.

# **Point Quality**

See section 3.5 Point Status Codes. If no code given, the point is healthy.

# **Point State**

Displays either CLOSED or OPENED for the present state.

•

Displays a green dot for OPEN and a red dot for CLOSED of the present state.

# **Total Changes**

Displays the number of changes since last Reset.

# Last Change

Displays the Date and Time of the last change since reset.

### Navigation

Click <<Prev to navigate to the previous 16 points, if applicable. Page *n* of *n* tells you which page (of a total number of pages) you are on. Go to a specific page by typing in the page number, then click the Go button. Click Next>> to go to the next 16 points, if applicable. Click the Back button to go back to the Data Display screen.

# 3.10 ACC Data Display

From the Data Display screen, click the ACC button to go to the Hardware Accumulator Display. This screen shows Digital Inputs used as accumulators: Each accumulator register has a 32-bit unsigned field. The maximum value is 4,294,967,295. The next count will force a rollover to zero. Up to 32 bits are returned to the MTU depending on the protocol being used.

#### Hardware Accumulator (ACC) Display

| Point | Point Name       | Status | Value |
|-------|------------------|--------|-------|
| 0     | DI_PNT_13        |        | 1     |
| 1     | DI_PNT_14        |        | 4     |
| 2     | DI_PNT_15        |        | 3     |
| 3     | DI_PNT_16        |        | 13    |
| I     | Page 1of 1 Go To |        | Done  |

- 'F' indicates the point is Failed (stale). Its source is not responding to polls.
- · 'm' indicates that at least some of the quality code flags are manually-entered.
- · 'f' indicates that the value of the point has been manually-entered ("forced").
- · 'O' indicates that the counter has Overflowed.

Figure 3-19 Hardware Accumulator Display

### Point

The point number.

### **Point Name**

The point name assigned (or the default name accepted) during Configuration.

### **Point Status**

See section 3.5 Point Status Codes. If no code given, the point is healthy.

### Count

The maximum value is 4,294,967,295. The next count will force a rollover to zero.

#### Navigation

Click <<Prev to navigate to the previous 16 points, if applicable. Page *n* of *n* tells you which page (of a total number of pages) you are on. Go to a specific page by typing in the page number, then click the Go button. Click Next>> to go to the next 16 points, if applicable. Click the Back button to go back to the Data Display screen.

# 3.11 Control Data Display

From the Data Display screen, click the Controls button to go to the Hardware Controls Display. This shows the current state of the Hardware Controls.

#### **RLL Digital Outputs Display**

| Point | Point               | Name Status | Value |
|-------|---------------------|-------------|-------|
| 0     | RLL_DO 0            |             | OPEN  |
| 1     | RLL_DO 1            |             | OPEN  |
| 2     | RLL_DO 2            |             | OPEN  |
| 3     | RLL_DO 3            |             | OPEN  |
| 4     | RLL_DO 4            |             | OPEN  |
| 5     | RLL_DO 5            |             | OPEN  |
| 6     | RLL_DO 6            |             | OPEN  |
| 7     | RLL_DO 7            |             | OPEN  |
| 8     | RLL_DO 8            |             | OPEN  |
| 9     | RLL_DO 9            |             | OPEN  |
| 10    | RLL_DO 10           |             | OPEN  |
| 11    | RLL_DO 11           |             | OPEN  |
| 12    | RLL_DO 12           |             | OPEN  |
| 13    | RLL_DO 13           |             | OPEN  |
| 14    | RLL_DO 14           |             | OPEN  |
| 15    | RLL_DO 15           |             | OPEN  |
|       | Page 1of 2 Go To Go | >           | Done  |

· 'F' indicates the point is Failed (stale). Its source is not responding to polls.

· 'm' indicates that at least some of the quality code flags are manually-entered.

• 'f' indicates that the value of the point has been manually-entered ("forced").

· 'C' indicates that the point has been manually disabled because its value is changing for no valid reason

- ("Chattering").
- 'A' indicates that the point is in its alarm state.
- · 'u' indicates that the point is in an unacknowledged alarm state.

Note: 'A' and 'u' are alarm flags and only apply to points that have been configured as alarm points.

#### Figure 3-20 Controls Display

### Point

The point number.

### **Point Name**

The point name assigned (or the default name accepted) during Configuration.

### **Point Status**

See section 3.5 Point Status Codes. If no code given, the point is healthy.

### **Point State**

Displays either CLOSED or OPENED for the present state.

# 3.12 SF Bus Data Display

From the Data Display screen, click the SF Bus. The Special Function Bus Data Display allows you to break out all the data from the Special Function Bus by type of card, then type of point. Two examples are given below: 1MSSOE and ACI.

| Card Location | Card Type | Card Name       | Display XT Data |
|---------------|-----------|-----------------|-----------------|
| Select 1      | 1MSSOE    | 1MSSOE on BUS 1 | <u>Display</u>  |
| Select 2      | ACI       | ACI on BUS 2    | <u>Display</u>  |
| Select 3      | NONE      | -               | -               |
| Select 4      | NONE      | -               | -               |
| Select 5      | NONE      | -               | -               |
| Select 6      | NONE      | -               | -               |
| Select 7      | NONE      | -               | -               |
| Select 8      | NONE      | -               | -               |

#### Special Function Bus Data Display

Figure 3-21 Special Function Bus Data Display

# **Card Location**

Displays the physical position of the XT types cabled to the SFB.

# **Card Type**

Displays the type of XT SFB card for each position.

# **Card Name**

Displays the name of the XT SFB card for each position.

# **Display XT Data**

Click on Display to break out the individual display data for each type of card connected to the SFB, as shown in the following sections.

### Navigation

Click the Back button to go back to the Data Display screen.

# 3.12.1 1MSSOE Data Display

From the Special Function Bus Data Display screen, click Display (on a 1MSSOE card) to display the current states of each of the 1MSSOE points.

#### 1 MSSOE Digital Input (DI) Display

| Point | Point Name       | Status | Value |
|-------|------------------|--------|-------|
| 0     | Comm Status      |        | OPEN  |
| 1     | MSSOE_PNT1       |        | CLOSE |
| 2     | MSSOE_PNT2       |        | OPEN  |
| 3     | MSSOE_PNT3       |        | OPEN  |
| 4     | MSSOE_PNT4       |        | CLOSE |
| 5     | MSSOE_PNT5       |        | CLOSE |
| 6     | MSSOE_PNT6       |        | OPEN  |
| 7     | MSSOE_PNT7       |        | OPEN  |
| 8     | MSSOE_PNT8       |        | OPEN  |
| 9     | MSSOE_PNT9       |        | CLOSE |
| 10    | MSSOE_PNT10      |        | CLOSE |
| 11    | MSSOE_PNT11      |        | OPEN  |
| 12    | MSSOE_PNT12      |        | OPEN  |
| 13    | MSSOE_PNT13      |        | CLOSE |
|       | Page 1of 1 Go To |        | Done  |

• 'F' indicates the point is Failed (stale). Its source is not responding to polls.

- · 'm' indicates that at least some of the quality code flags are manually-entered.
- · 'f ' indicates that the value of the point has been manually-entered ("forced").
- · 'C' indicates that the point has been manually disabled because its value is changing for no valid reason ("Chattering").
- · 'A' indicates that the point is in its alarm state.
- · 'u' indicates that the point is in an unacknowledged alarm state.

Note: 'A' and 'u' are alarm flags and only apply to points that have been configured as alarm points.

#### Figure 3-22 1MSSOE Display

**Note:** Point 1 is a Comm Status point that shows the health for the SOE channel. When the Point State is Closed, it means the SOE channel is not communicating. When it is Open, the channel is communicating.

### Point

The physical point number.

### **Point Name**

The point name assigned (or the default name accepted) during Configuration.

# **Point Status**

See section 3.5 Point Status Codes. If no code is given, the point is healthy.

### **Point State**

This will be either CLOSED or OPEN.

• Displays a green dot for OPEN and a red dot for CLOSED.

### Navigation

Click <<Prev to navigate to the previous 16 points, if applicable. Page n of n tells you which page (of a total number of pages) you are on. Go to a specific page by typing in the page number, then click the Go button. Click Next>> to go to the next 16 points, if applicable. Click the Back button to go back to the Special Function Bus Data Display screen.

# 3.12.2 ACI Data Display

From the Special Function Bus Data Display screen, click Display (on a ACI card) to display the Display Selection box. Display Selection will pop up, which allows you to choose Analogs, Status, or Accumulators.

| Card Location | Card Type | Card Name       | Display XT Data |                                     |  |
|---------------|-----------|-----------------|-----------------|-------------------------------------|--|
| Select 1      | 1MSSOE    | 1MSSOE on BUS 1 | <u>Display</u>  |                                     |  |
| Select 2      | ACI       | ACI on BUS 2    | Display         |                                     |  |
| Select 3      | NONE      | -               | ACI Dis         | ACI Display                         |  |
| Select 4      | NONE      | -               |                 | Analogs     Status     Accumulators |  |
| Select 5      | NONE      | -               |                 |                                     |  |
| Select 6      | NONE      | -               | _ • <u>Ac</u>   |                                     |  |
| Select 7      | NONE      | -               | _               |                                     |  |
| Select 8      | NONE      | -               | -               |                                     |  |
|               |           |                 | Ba              | di                                  |  |

#### **Special Function Bus Data Display**

Figure 3-23 Special Function Bus Data Display

# **Card Location**

The location of the card with a maximum of 8 positions.

# Card Type

The type of card: 1MSSOE, ACI, or DO.

### **Card Name**

The name of the card. The name is fixed for 1msSOE and DO, but the name may be changed in Configuration for the ACI cards.

# **Display XT Data**

Click on the Display legend to display card points. In the case of ACI, there are three types of points as shown above.

### Navigation

Click Display legend to see points. Click the Back button to go back to the Data Display screen.

# 3.12.2.1 ACI Analog Data Display

From the Special Function Bus Data Display screen, click Display (on a ACI card) to display the Display Selection Box. Click Analogs on the Display Selection.

The ACI Analog Display shows all the AC analogs with the name you assigned (or accepted as default) during ACI Configuration. The point values will be based on the values you assigned (or accepted as default) during ACI Configuration.

| ACI Analog Display                                          |                |              |             |  |  |  |  |
|-------------------------------------------------------------|----------------|--------------|-------------|--|--|--|--|
| Card # : 01 Card Name : ACI on BUS 1<br>Page1 of 1 Go To Go |                |              |             |  |  |  |  |
| Point                                                       | Point Name     | Point Status | Point Value |  |  |  |  |
| 1                                                           | Watts Phase A  |              | 0.000       |  |  |  |  |
| 2                                                           | Watts Phase B  |              | 0.000       |  |  |  |  |
| 3                                                           | Watts Phase C  |              | 0.000       |  |  |  |  |
| 4                                                           | Watts Total    |              | 0.000       |  |  |  |  |
| 5                                                           | VAR Phase A    |              | 0.000       |  |  |  |  |
| 6                                                           | VAR Phase B    |              | 0.000       |  |  |  |  |
| 7                                                           | VAR Phase C    |              | 0.000       |  |  |  |  |
| 8                                                           | VAR Total      |              | 0.000       |  |  |  |  |
| 9                                                           | VA Phase A     |              | 0.000       |  |  |  |  |
| 10                                                          | VA Phase B     |              | 0.000       |  |  |  |  |
| 11                                                          | VA Phase C     |              | 0.000       |  |  |  |  |
| 12                                                          | VA Total       |              | 0.000       |  |  |  |  |
| 13                                                          | Fault Distance |              | -1.000      |  |  |  |  |
| -                                                           | -              | -            | -           |  |  |  |  |
| -                                                           | -              | -            | -           |  |  |  |  |
| -                                                           | -              | -            | -           |  |  |  |  |
|                                                             | Back           |              |             |  |  |  |  |

Figure 3-24 ACI Analog Display

# Point

The point number.

# Point Name

The point name assigned (or the default name accepted) during Configuration.

### **Point Status**

See section 3.5 Point Status Codes. If no code is given, the point is healthy.

# **Point Value**

Displays the point value in engineering units.

### Navigation

Click <<Prev to navigate to the previous 16 points, if applicable. Page *n* of *n* tells you which page (of a total number of pages) you are on. Go to a specific page by typing in the page number, then click the Go button. Click Next>> to go to the next 16 points, if applicable. Click the Back button to go back to the Special Function Bus Data Display screen.

# 3.12.2.2 ACI Status Data Display

From the Special Function Bus Data Display screen, click Display (on the ACI row) to display the Display Selection Box. Click Status on the Display Selection.

The ACI Status Display shows all the AC status values with the name you assigned (or accepted as default) during ACI Configuration.

|          | ACI Status Display |                |      |
|----------|--------------------|----------------|------|
| Card # : | 2 Card Nam         | ie : ACI on BU | rs 2 |
|          | Page1 of 1 Go To   | Go             |      |
| Point    | Point Name         | Point Status   | •    |
| 1        | Comm Status        | CLOSED         | •    |
| 2        | Fault Phase A      | OPEN           | •    |
| 3        | Fault Phase B      | OPEN           | •    |
| 4        | Fault Phase C      | OPEN           | •    |
| 5        | Fault Neutral      | OPEN           | •    |
| -        | -                  | -              | -    |
| -        | -                  | -              | -    |
| -        | -                  | -              | -    |
| -        | -                  | -              | -    |
| -        | -                  | -              | -    |
| -        | -                  | -              | -    |
| -        | -                  | -              | -    |
| -        | -                  | -              | -    |
| -        | -                  | -              | -    |
| -        | -                  | -              | -    |
| -        | -                  | -              | -    |
|          |                    | Ba             | ck   |

Figure 3-25 ACI Status Display

# Point

The point number.

# **Point Name**

The point name assigned (or the default name accepted) during Configuration.

# **Point Status**

This will be either CLOSED or OPEN. Please note that the Fault status points will not change state during a fault. They are used as database place holders to get the information back to a protocol.

•

Displays a green dot for OPEN and a red dot for CLOSED.

#### Navigation

Page *n* of *n* tells you which page (of a total number of pages) you are on. Go to a specific page by typing in the page number, then click the Go button. Click the Back button to go back to the Special Function Bus Data Display screen.

# 3.12.2.3 ACI Accumulator Data Display

From the Special Function Bus Data Display screen, click Display (on the ACI row) to display the Display Selection Box. Click Accumulators on the Display Selection.

The ACI Accumulator Display shows all the AC accumulator values with the name you assigned (or accepted as default) during ACI Configuration. Each accumulator register has a 32-bit unsigned field. The maximum value is 4,294,967,295. The next count will force a rollover to zero. Up to 32 bits are returned to the MTU depending on the protocol being used.

| ACI Accumulator Display |                             |                        |  |  |  |
|-------------------------|-----------------------------|------------------------|--|--|--|
| Card # ::               | 2 Card Nam<br>Page of Go To | e : ACI on BUS 2<br>Go |  |  |  |
| Point                   | Point Name                  | Count                  |  |  |  |
| 1                       | +WH Phase A                 | 0                      |  |  |  |
| 2                       | -WH Phase A                 | 0                      |  |  |  |
| 3                       | +VARH Phase A               | 0                      |  |  |  |
| 4                       | -VARH Phase A               | 0                      |  |  |  |
| 5                       | +WH Phase B                 | 0                      |  |  |  |
| 6                       | -WH Phase B                 | 0                      |  |  |  |
| 7                       | +VARH Phase B               | 0                      |  |  |  |
| 8                       | -VARH Phase B               | 0                      |  |  |  |
| 9                       | +WH Phase C                 | 0                      |  |  |  |
| 10                      | -WH Phase C                 | 0                      |  |  |  |
| 11                      | +VARH Phase C               | 0                      |  |  |  |
| 12                      | -VARH Phase C               | 0                      |  |  |  |
| 13                      | +WH Total                   | 0                      |  |  |  |
| 14                      | -WH Total                   | 0                      |  |  |  |
| 15                      | +VARH Total                 | 0                      |  |  |  |
| 16                      | -VARH Total                 | 0                      |  |  |  |
|                         |                             | Back                   |  |  |  |

# Point

The point number.

# **Point Name**

The point name assigned (or the default name accepted) during Configuration.

# Count

The maximum value is 4,294,967,295. The next count will force a rollover to zero.

### Navigation

Page *n* of *n* tells you which page (of a total number of pages) you are on. Go to a specific page by typing in the page number, then click the Go button. Click the Back button to go back to the Data Display screen.

# 3.13 Analog Outputs Data Display

From the Data Display screen, click Analog Outputs to view the analog outputs.

#### Hardware Analog Output (AO) Display

| Point | Point Name          | Status | Value  |
|-------|---------------------|--------|--------|
| 0     | ANA_OUT 1           | F      | -5.000 |
| 1     | ANA_OUT 2           | F      | -5.000 |
| 2     | ANA_OUT 3           | F      | -5.000 |
| 3     | ANA_OUT 4           | F      | -5.000 |
| 4     | ANA_OUT 5           | F      | -5.000 |
| 5     | ANA_OUT 6           | F      | -5.000 |
| 6     | ANA_OUT 7           | F      | -5.000 |
| 7     | ANA_OUT 8           | F      | -5.000 |
| 8     | ANA_OUT 9           | F      | -5.000 |
| 9     | ANA_OUT 10          | F      | -5.000 |
| 10    | ANA_OUT 11          | F      | -5.000 |
| 11    | ANA_OUT 12          | F      | -5.000 |
|       | Page 1of 1 Go To Go |        | Done   |

· 'F' indicates the point is marked Failed (point is offline).

· 'L' indicates Logic power failure.

· 'P' indicates field Power failure.

#### Figure 3-27 Analog Outputs (AO) Display

# Point

The physical point number.

# **Point Name**

The point name assigned (or the default name accepted) during Configuration.

# **Point Status**

See section 3.5 Point Status Codes. If no code is given, the point is healthy.

# **Point Value**

The engineering unit value based on the EGU Min and EGU Max scaling assigned during Configuration

### Navigation

Page *n* of *n* tells you which page (of a total number of pages) you are on. Go to a specific page by typing in the page number, then click the Go button. Click the Back button to go back to the Data Display screen.

# 3.14 HSPCI Data Display

HSPCI is not supported.

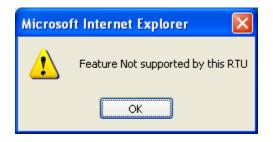

Figure 3-28 HSPCI Message

# 3.15 Annunciator

Please see the Config@WEB Applications manual.

# 3.16 Alarm Data Display

Please see the Config@WEB Applications manual.

# 3.17 **C3835 SOE Display**

From the Special Function Bus Data Display screen, click Display (on a 1MSSOE card) to display the current states of each of the 1MSSOE points.

| Point | Point Name       | Status | Value |
|-------|------------------|--------|-------|
| 0     | Comm Status      |        | OPEN  |
| 1     | MSSOE_PNT1       |        | CLOSE |
| 2     | MSSOE_PNT2       |        | OPEN  |
| 3     | MSSOE_PNT3       |        | OPEN  |
| 4     | MSSOE_PNT4       |        | CLOSE |
| 5     | MSSOE_PNT5       |        | CLOSE |
| 6     | MSSOE_PNT6       |        | OPEN  |
| 7     | MSSOE_PNT7       |        | OPEN  |
| 8     | MSSOE_PNT8       |        | OPEN  |
| 9     | MSSOE_PNT9       |        | CLOSE |
| 10    | MSSOE_PNT10      |        | CLOSE |
| 11    | MSSOE_PNT11      |        | OPEN  |
| 12    | MSSOE_PNT12      |        | OPEN  |
| 13    | MSSOE_PNT13      |        | CLOSE |
|       | Page 1of 1 Go To |        | Done  |

- 'F' indicates the point is Failed (stale). Its source is not responding to polls.
- . 'm' indicates that at least some of the quality code flags are manually-entered.
- · 'f' indicates that the value of the point has been manually-entered ("forced").
- 'C' indicates that the point has been manually disabled because its value is changing for no valid reason ("Chattering").
- · 'A' indicates that the point is in its alarm state.
- · 'u' indicates that the point is in an unacknowledged alarm state.

Note: 'A' and 'u' are alarm flags and only apply to points that have been configured as alarm points.

#### Figure 3-29 C3835 1MS SOE Display

**Note:** Point 1 is a Comm Status point that shows the health for the SOE channel. When the Point State is Closed, it means the SOE channel is not communicating. When it is Open, the channel is communicating.

### Point

The physical point number.

# **Point Name**

The point name assigned (or the default name accepted) during Configuration.

# **Point Status**

See section 3.5 Point Status Codes. If no code is given, the point is healthy.

# **Point State**

This will be either CLOSED or OPEN.

• Displays a green dot for OPEN and a red dot for CLOSED.

#### 3.18 Serial Comm Data Display

From the Data Display screen, click the Serial Comm button to display the communications port data. This screen shows communications counters and port data for each port.

| for +5V. Se    | e text. | . г | Display Communic | ation Port Data |                  |                     |
|----------------|---------|-----|------------------|-----------------|------------------|---------------------|
| Port<br>Number | RTS     | DTR | Name             | Protocol        | Comm<br>Counters | Display<br>Port Dat |
| Port # 1       | K       | K   | Port 1           | DNPR            | View             | Port Data           |
| Port # 2       | K       | K   | Port 2           | DNPR            | View             | Port Data           |
| Port # 3       | К       | К   | Port 3           | DNPM            | View             | Port Data           |
| Port # 4       | К       | К   | Port 4           | DNPR            | View             | Port Data           |
| Port # 5       | К       | К   | Port 5           | None            | View             | Port Data           |
| Port # 6       | К       | К   | Port 6           | None            | View             | Port Data           |
| Port # 7       | K       | К   | Port 7           | None            | View             | Port Data           |
| Port # 8       | K       | K   | Port 8           | None            | View             | Port Data           |
| Port # 9       | К       | К   | Port 9           | None            | View             | Port Data           |
| Port # 10      | К       | К   | Port 10          | None            | View             | Port Data           |
| Port # 11      | K       | K   | Port 11          | None            | View             | Port Data           |
| Port # 12      | К       | К   | Port 12          | None            | View             | Port Data           |

Figure 3-30 Display Communication Port Data

# Port Number

The physical port number.

# **RTS and DTR**

Request To Send and Data Terminal Ready.

# "K" represents Keyed (Radio/Modem).

The RTU firmware asserts/deasserts the signal according to the protocol timing configuration. Typically, K is used as a Radio/Modem key output (Default Setting).

# "H" represents Positive RS232 Voltage.

When the RTU firmware is active, the output will be driven to the positive RS232 voltage except when the Z85230 (Communications Controller chip) channel driving the output is being reset. While the reset is occurring, the output will drop to the negative RS232 voltage. When the reset is complete, the output will rise to the Positive RS232 Voltage. This setting can be used to power RS232 to RS485 converters, RS232 to Fiber Optic converters, or any other device requiring the Positive RS232 Voltage.

# "L" represents Negative RS232 Voltage.

The output will be driven to the negative RS232 voltage at powerup and always be the negative RS232 voltage.

### +5V (S3030X only)

### Yes

Provides +5V at approximately 100mA on pin 1 of the RS-232 connector to power auxiliary communications devices.

#### No

Turns pin 1 on the RS-232 connector to be a Data Carrier Detect (DCD) input.

#### Name

The port name assigned (or the default name accepted) during Configuration.

### Protocol

The protocol assigned to the port. If no protocol is assigned, the legend will be NONE. Please see the Config@WEB Protocols manual for specific protocols.

### **Comm Counters**

Click the View button to see the communications counters for the port of interest. Please see the Config@WEB Protocols manual for specific protocols.

# **Display Port Data**

Click the Port Data button to see port data. Please see the Config@WEB Protocols manual for specific protocols.

#### Navigation

Click the Back button to go back to the Data Display screen.

# 3.18.1 Communication Association

When you click on the Communication Association button, you get a display similar to the one below. This display shows that there is a backup for the channel to the Master. This function may not apply to all protocols. See the Config@WEB Protocols manual.

#### **Communication Associations**

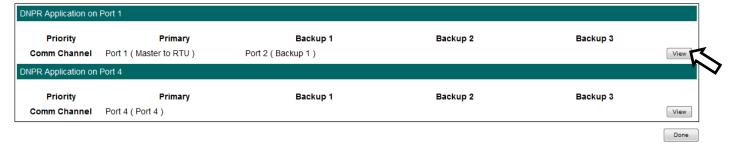

#### Figure 3-31 Communication Association Display

If you click View, you will get a Counters display similar to that shown below. The exact counters depend upon the protocol.

#### **Communication Associations Counters Display**

| Primary : Port 2 ( Backup 1 ) |                              |        |   |  |  |
|-------------------------------|------------------------------|--------|---|--|--|
| Point                         | Counter Name                 | Counts | F |  |  |
| 1                             | Frames Sent                  | 0      | Г |  |  |
| 2                             | Frames Received              | 0      |   |  |  |
| 3                             | No Replies                   | 0      |   |  |  |
| 4                             | CRC Errors                   | 0      |   |  |  |
| 5                             | Framing Errors               | 0      |   |  |  |
| 6                             | Overrun Errors               | 0      |   |  |  |
| 7                             | Data Link rejects            | 0      | Γ |  |  |
| 8                             | Transport Layer rejects      | 0      |   |  |  |
| 9                             | Application Layer rejects    | 499    |   |  |  |
| 10                            | Application Confirm Timeouts | 0      |   |  |  |
| 11                            | Free Frames Exhausted        | 0      |   |  |  |
| 12                            | Available Frames             | 0      |   |  |  |

| Point | Counter Name | Counts |
|-------|--------------|--------|
|       |              |        |
|       |              |        |
|       |              |        |
|       |              |        |
|       |              |        |
|       |              |        |
|       |              |        |
|       |              |        |
|       |              |        |
|       |              |        |
|       |              |        |
|       |              |        |

Backup 2 :

| oint | Counter Name | Counts |
|------|--------------|--------|
|      |              |        |
|      |              |        |
|      |              |        |
|      |              |        |
|      |              |        |
|      |              |        |
|      |              |        |
|      |              |        |
|      |              |        |
|      |              |        |
|      |              |        |
|      |              |        |

| ackup 3 : |              |        |
|-----------|--------------|--------|
| Point     | Counter Name | Counts |
|           |              |        |
|           |              |        |
|           |              |        |
|           |              |        |
|           |              |        |
|           |              |        |
|           |              |        |
|           |              |        |
|           |              |        |
|           |              |        |
|           |              |        |
|           |              |        |
|           |              |        |
|           |              |        |
|           |              | 1      |
|           |              | Bac    |

Figure 3-32 Communication Association Counters Display

# 3.18.2 Internal COMM Status Points

A COMM Status point is automatically generated for any active port. Shown below is an example for DNPM.

#### DNP (M) Digital Input (DI) Display

| Point | Point Name | Status | Value | Changes | Last Change            |
|-------|------------|--------|-------|---------|------------------------|
| -1    | COMM_STS   |        | OPEN  | 2       | 10/28/2015 11:30:32.91 |
| 0     | IED_STS 0  |        | OPEN  | 4       | 10/28/2015 11:30:56.90 |
| 1     | IED_STS 1  |        | OPEN  | 5       | 10/28/2015 11:30:46.98 |
| 2     | IED_STS 2  |        | OPEN  | 2       | 10/28/2015 11:31:07.57 |
| 3     | IED_STS 3  |        | CLOSE | 8       | 10/28/2015 11:31:38.09 |
| 4     | IED_STS 4  |        | OPEN  | 0       | //::                   |
| 5     | IED_STS 5  |        | OPEN  | 0       | //::                   |
| 6     | IED_STS 6  |        | OPEN  | 0       | //::                   |
| 7     | IED_STS 7  |        | OPEN  | 6       | 10/28/2015 11:32:43.62 |
| 8     | IED_STS 8  |        | OPEN  | 2       | 10/28/2015 11:32:50.75 |
| 9     | IED_STS 9  |        | OPEN  | 6       | 10/28/2015 11:32:59.07 |
| 10    | IED_STS 10 |        | OPEN  | 2       | 10/28/2015 11:33:05.68 |
| 11    | IED_STS 11 |        | OPEN  | 0       | //::                   |

· 'F' indicates the point is Failed (stale). Its source is not responding to polls.

'm' indicates that at least some of the quality code flags are manually-entered.
 'f ' indicates that the value of the point has been manually-entered ("forced").

· 'C' indicates that the point has been manually disabled because its value is changing for no valid reason ("Chattering").

'A' indicates that the point is in its alarm state.

· 'u' indicates that the point is in an unacknowledged alarm state.

Note: 'A' and 'u' are alarm flags and only apply to points that have been configured as alarm points.

#### Figure 3-33 DNPM COMM Status Point

COMM Status points will be open (green) when the comm. Channel or IED is operational, and closed (red) when the comm. Channel or IED is failed.

# 3.18.3 Internal Global Freeze Points

These apply only when the Global Freeze has been configured. See the Global Freeze Configuration section in the Configuration chapter. Below is an example of the Global Freeze Points displayed after they have been mapped to a Master.

#### DNP (R) Digital Input (DI) Display

| F                       | Port # : 1 |                            |                   | Port Name : Master to RTU |        |       |  |
|-------------------------|------------|----------------------------|-------------------|---------------------------|--------|-------|--|
|                         | Point      | Device Name                | Point Name        | Assigned<br>Class         | Status | Value |  |
|                         | 0          | RTU Internal Status        | PRM TIME SRC FAIL | 1                         |        | OPEN  |  |
|                         | 1          | Global Freeze              | GIbl Frz Lockout  | 1                         |        | OPEN  |  |
|                         | 2          | Global Freeze              | Glbl Frz Event    | 1                         |        | OPEN  |  |
| Globa<br>Freez<br>Point |            | nternal Status             | TIME SRC FAIL     | 1                         |        | OPEN  |  |
|                         |            | <del>Sge</del> 1of 1 Go To |                   |                           |        | Done  |  |

'F' indicates the point is Failed (stale). Its source is not responding to polls.

- . 'm' indicates that at least some of the quality code flags are manually-entered.
- 'f' indicates that the value of the point has been manually-entered ("forced").
- 'C' indicates that the point has been manually disabled because its value is changing for no valid reason ("Chattering").
- · 'A' indicates that the point is in its alarm state.
- · 'u' indicates that the point is in an unacknowledged alarm state.

Note: 'A' and 'u' are alarm flags and only apply to points that have been configured as alarm points.

Figure 3-33. Global Freeze STS points in DNPR display

# 3.19 Ethernet Comm Data Display

Ethernet Comm will display whatever protocols have been activated for Ethernet. A different protocol may be configured for each socket. Please see the Config@WEB Protocols manuals for protocol-over-Ethernet details. Everything else on this screen is very similar to the Serial Comm Data Display.

| Socket<br>Number | Name      | Protocol  | Comm<br>Counters | Display<br>Port Data |
|------------------|-----------|-----------|------------------|----------------------|
| Socket # 1       | Socket 1  | DNPR      | View             | Port Data            |
| Socket # 2       | Socket 2  | DNPM      | View             | Port Data            |
| Socket # 3       | Socket 3  | Modbus(M) | View             | Port Data            |
| Socket # 4       | Socket 4  | None      | View             | Port Data            |
| Socket # 5       | Socket 5  | None      | View             | Port Data            |
| Socket # 6       | Socket 6  | None      | View             | Port Data            |
| Socket # 7       | Socket 7  | None      | View             | Port Data            |
| Socket # 8       | Socket 8  | None      | View             | Port Data            |
| Socket # 9       | Socket 9  | None      | View             | Port Data            |
| Socket # 10      | Socket 10 | None      | View             | Port Data            |
| Socket # 11      | Socket 11 | None      | View             | Port Data            |
| Socket # 12      | Socket 12 | None      | View             | Port Data            |
| Socket # 13      | Socket 13 | None      | View             | Port Data            |
| Socket # 14      | Socket 14 | None      | View             | Port Data            |
| Socket # 15      | Socket 15 | None      | View             | Port Data            |
| Socket # 16      | Socket 16 | None      | View             | Port Data            |

#### **Display Communication Port Data**

Figure 3-34 Display Ethernet Communication Port Data

# 3.20 Data Trap

At the bottom of Counters displays for all protocols is a function called Data Trap, as shown in the example below. This feature allows up to five simultaneous communications channel data captures at once.

#### Modbus(M) Communication Counters Display

| ocket # : | 3                   | Port Name : Socket 3 |  |  |  |
|-----------|---------------------|----------------------|--|--|--|
| Point     | Counter Name        | Counts               |  |  |  |
| 1         | Messages Sent       | 76                   |  |  |  |
| 2         | Good Replies        | 0                    |  |  |  |
| 3         | Bad/No Replies      | 76                   |  |  |  |
| 4         | Write Failures      | 0                    |  |  |  |
| 5         | RX Timeouts         | 76                   |  |  |  |
| 6         | IB Timer Violations | 0                    |  |  |  |
| 7         | Security Errors     | 0                    |  |  |  |
|           |                     |                      |  |  |  |
|           |                     |                      |  |  |  |
|           |                     |                      |  |  |  |
|           |                     |                      |  |  |  |
|           |                     |                      |  |  |  |
|           |                     |                      |  |  |  |
|           |                     |                      |  |  |  |
|           |                     |                      |  |  |  |
|           |                     |                      |  |  |  |
|           |                     |                      |  |  |  |
|           |                     |                      |  |  |  |
|           |                     |                      |  |  |  |
| Data Trap | Configure           |                      |  |  |  |
| ED Com    | n Counters View     |                      |  |  |  |
| Reset Co  | mm Counters Reset   | Done                 |  |  |  |

Figure 3-34 Data Trap Example

When you click on Configure for Data Trap, you get the display shown in Figure 3-35.

| KB. The default is 8       Data Trap         Index       Port/Socket       Capture Size Capture on Restart RX Size TX Size       Status       Statu       op Download         1       Select Capture Port ▼       8       0       0       INACTIVE       Start       Download         2       Select Capture Port ▼       8       0       0       INACTIVE       Start       Download         3       Select Capture Port ▼       8       0       0       INACTIVE       Start       INACTIVE,         4       Select Capture Port ▼       8       0       0       INACTIVE       Start       COLLECTING, ON         5       Select Capture Port ▼       8       0       0       INACTIVE       Start | This field can be | PC. These     | files can be l | u run Data Trap, the l<br>arge, so there will be<br>ur applicable hardwa | a short o | delay. Fo | or a list of th | ese files, | , see the IE      |
|----------------------------------------------------------------------------------------------------|-------------------|---------------|----------------|--------------------------------------------------------------------------|-----------|-----------|-----------------|------------|-------------------|
| 1       Select Capture Port ▼       8       0       0       INACTIVE       Start       Download         2       Select Capture Port ▼       8       0       0       INACTIVE       Start       Download         3       Select Capture Port ▼       8       0       0       INACTIVE       Start       INACTIVE,         4       Select Capture Port ▼       8       0       0       INACTIVE       Start       COLLECTING, ON         5       Select Capture Port ▼       8       0       0       INACTIVE       Start                                                                                                    | KB /              |               |                |                                                                          |           |           | RESET"          |            |                   |
| 2       Select Capture Port ▼       8       0       0       INACTIVE       Start       INACTIVE,         3       Select Capture Port ▼       8       0       0       INACTIVE       Start       INACTIVE,         4       Select Capture Port ▼       8       0       0       INACTIVE       Start       COLLECTING, ON         5       Select Capture Port ▼       8       0       0       INACTIVE       Start                                                                                                    | Index Por         | t/Socket      | Capture Size   | Capture on Restart                                                       | RX Size   | TX Size   | Status          | Start lo   | pDownload         |
| 3       Select Capture Port ▼       8       0       0       INACTIVE       Start       INACTIVE,         4       Select Capture Port ▼       8       0       0       INACTIVE       Start       COLLECTING, ON         5       Select Capture Port ▼       8       0       0       INACTIVE       Start       COLLECTING, ON                                                                                                    | 1 Select C        | apture Port 🔻 | 8              |                                                                          | 0         | 0         | INACTIVE        | Start      | Download          |
| 4     Select Capture Port ▼     8     0     0     INACTIVE     Start     COLLECTING, ON       5     Select Capture Port ▼     8     0     0     INACTIVE     Start     RESET, STOPPED,                                                                                                    | 2 Select C        | apture Port 🔻 | 8              |                                                                          | 0         | 0         | INACTIVE        | Start      | Download          |
| 5 Select Capture Port ▼ 8 0 0 0 INACTIVE RESET, STOPPED,                                                                                                    | 3 Select C        | apture Port 🔻 | 8              |                                                                          | 0         | 0         | INACTIVE        | Start      | (INACTIVE,        |
| D Select Capture Port V 8                                                                                                    | 4 Select C        | apture Port 🔻 | 8              |                                                                          | 0         | 0         | INACTIVE        | Start      |                   |
|                                                                                                    | 5 Select C        | apture Port 🔻 | 8              |                                                                          | 0         | 0         | INACTIVE        | <          | ¬ RESET, STOPPED, |

Figure 3-35 Data Trap Configuration

The Data Trap function is always in one of five states, "INACTIVE", "COLLECTING", "ON RESET", "STOPPED", or "COMPLETE". Data collection can be started and other GUI functions can be performed while the data is being collected.

Baseline Proprietary and Confidential to Schneider Electric **Document Version 2.5** 

**Note 1:** Up to five instances of Data Trap can run at a time.

**Note 2:** The Data Trap function button appears under the Comm Counters Display for every protocol.

You can select an instance (1-5) of the Data Trap and assign it to a serial or ethernet comm channel. Set the maximum allowed data capture file size. , If you click the "Capture on Restart" checkbox, after the next reset of the RTU and for only that reset, the Data Trap function will be started with this configuration before any communications is initiated by the RTU. This will allow the user to capture startup sequences (initialization opcodes, deadband downloads, etc).

#### Data Trap

| Index | Port/Socket           | Capture Size | Capture on Restart | RX Size | TX Size | Status   | Start/Stop Download |
|-------|-----------------------|--------------|--------------------|---------|---------|----------|---------------------|
| 1     | Port 1 🔻              | 8            |                    | 0       | 0       | ON RESET | Stop Download       |
| 2     | Select Capture Port V | 8            |                    | 0       | 0       | INACTIVE | Start Download      |
| 3     | Select Capture Port V | 8            |                    | 0       | 0       | INACTIVE | Start Download      |
| 4     | Select Capture Port V | 8            |                    | 0       | 0       | INACTIVE | Start Download      |
| 5     | Select Capture Port V | 8            |                    | 0       | 0       | INACTIVE | Start Download      |
|       |                       |              |                    |         |         |          |                     |

Back

#### Figure 3-36 Data Trap to start on reset

When you click Start, the state is updated to "COLLECTING", or if "Capture on Restart" is checked, it will update to "ON RESET".

Once the data trap capture has started, the "Start" button function toggles to "Stop". The Stop function is used to cancel the current collection of data and to cancel a "Capture on Restart" request.

Data Trap will stay in the Collecting state until either of the Target values is reached or the user manually stops the collection.

| Index | Port/Socket           | С | apture Size | Capture on Restart | RX Size | TX Size | Status     | Start/Stop | Download |
|-------|-----------------------|---|-------------|--------------------|---------|---------|------------|------------|----------|
| 1     | Port 1 🔻              |   | 8           |                    | 5000    | 60      | COLLECTING | Stop       | Download |
| 2     | Select Capture Port V |   | 8           |                    | 0       | 0       | INACTIVE   | Start      | Download |
| 3     | Select Capture Port V |   | 8           |                    | 0       | 0       | INACTIVE   | Start      | Download |
| 4     | Select Capture Port V |   | 8           |                    | 0       | 0       | INACTIVE   | Start      | Download |
| 5     | Select Capture Port V |   | 8           |                    | 0       | 0       | INACTIVE   | Start      | Download |
|       |                       | - |             |                    |         |         |            |            | Back     |

#### Data Trap

Figure 3-37 Data Trap collecting

With the Configuration Target shown above, the results are as shown below.

#### Index Port/Socket Capture Size Capture on Restart RX Size TX Size Status Start/Stop Download 1 Port 1 ¥ 8 8190 108 COMPLETE Start Download 2 0 0 INACTIVE Select Capture Port V 8 Start Download 3 0 0 INACTIVE Select Capture Port V 8 Start Download 4 0 0 INACTIVE Select Capture Port 🔻 8 Start Download 5 Select Capture Port 🔻 8 0 0 INACTIVE Start Download

Data Trap

#### Back

#### Figure 3-38 Data Trap COMPLETE

Notice that the data gathering stage stops when either the TX or the RX hits the Target size, or when you click on Configure.

To analyze the captured data, a utility program called "Protolyzer" is provided in the Firmware Update package that will parse the Data Trap capture file and parse the protocol traffic. This program is available online at:

https://www.sage-rtu.com/downloads

# 3.21 GPS Data Display

Under Display Data tab, click GPS. The GPS Display should look similar to Figure 3-39 if you have enabled the GPS as explained in the Configuration chapter.

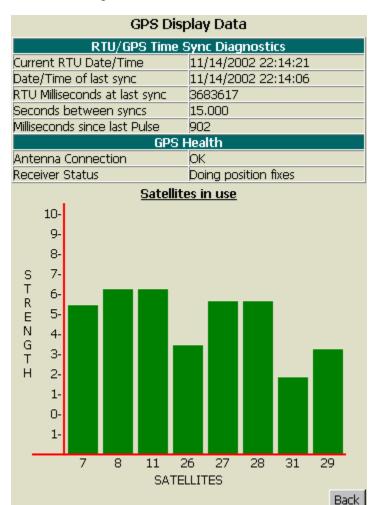

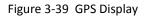

# 3.21.1 RTU/GPS Time Sync Diagnostics Current RTU Date/Time

Current RTU Date and Time from the GPS. This is UTC (previously called GMT) time.

# Date/Time of last sync

This value is the last time that the time was set using data from the GPS connected to the RTU.

# **RTU Milliseconds at last sync**

This is the value of the internal 1ms counter of the RTU when the time was last set from the GPS receiver.

# Seconds between syncs

This reflects the sync interval set up during configuration.

# Milliseconds since last Pulse

This is the number of milliseconds since the last top-of-the-second Pulse from the GPS.

Baseline Proprietary and Confidential to Schneider Electric

# 3.21.2 GPS Health

# Antenna Connection

This line will reveal if the antenna is connected or not, or if there is another problem with the antenna or lead. Compare Figure 3-39 to Figure 3-40. The possible messages are

"ОК"

"Short or open"

# **Receiver Status**

Reports the Receiver Status. Compare Figure 3-39 to Figure 3-40. The possible messages are:

- "Doing position fixes"
- "No GPS time yet"
- "Need initialization"
- "PDOP too high"
- "No satellites available"
- "Only 1 satellite available"
- "Only 2 satellites available"
- "Only 3 satellites available"
- "No satellites usable"
- "Only 1 satellite usable"
- "Only 2 satellites usable"
- "Only 3 satellites usable"
- "Unknown code"

### Satellites in use

The GPS module tracks up to eight satellites, giving each satellite's I.D. number (bottom, X axis) and relative signal strength (left side, Y axis). For best results (that is, to track the most satellites with the highest possible signal strength), your GPS antenna must have an unobstructed view of the sky. If buildings or trees block the antenna, fewer satellites will be tracked at any given time. This could result in intermittent loss of time sync.

# Navigation

Click the Back button to go back to the Data Display screen.

Figure 3-40 GPS Display With Antenna Disconnected

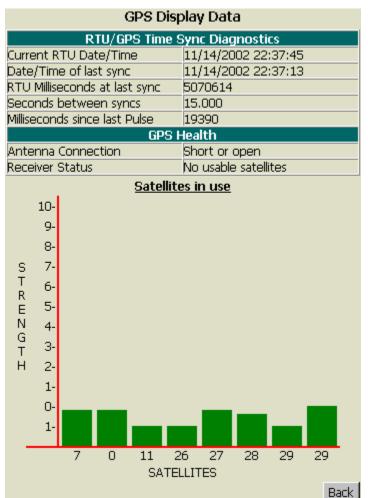

# 3.22 **RLL Data Display**

Please see the Config@WEB Relay Ladder Logic Manual, Part # S2200-AAA-00003

# 3.23 Applications Data Display

Please refer to the Config@WEB Applications manual.

# 3.24 Logs

# 3.24.1 SOE Log

The SOE Log Configuration determines the number of SOE Events stored in the RTU. The SOE Log Display will display all events stored. In addition, as new events take place, they will show up on the SOE Display as they are happening. Even as the Event Log in the RTU rolls over according to the number configured (first in, first out), the display will retain all events as long as the display is up on your computer. Therefore, you may see many more events in the display than are Set in Configuration.

| Figure 3-41 | SOE Lo | g Display |
|-------------|--------|-----------|
|-------------|--------|-----------|

Sequence Of Events Log

| Event | Date/      | Time 🗸 🛛 📝                                       | Device Name         | Point Name        | State |
|-------|------------|--------------------------------------------------|---------------------|-------------------|-------|
| 1     | 10/28/2015 | 15:17:22.522                                     | RTU Internal Status | LOGGED IN         | 1     |
| 2     | 10/28/2015 | 15:17:17.508                                     | RTU Internal Status | RLL RUN           | 1     |
| 3     | 10/28/2015 | 15:17:08.473                                     | RTU Internal Status | IED FAIL          | 1     |
| 4     | 10/28/2015 | 15:17:08.473                                     | RTU Internal Status | SEC TIME SRC FAIL | 0     |
| 5     | 10/28/2015 | 15:15:26.576                                     | RTU Internal Status | CONFIG CHG        | 1     |
| 6     | 10/28/2015 | 14:37:04.605                                     | RTU Internal Status | RLL RUN           | 1     |
| 7     | 10/28/2015 | 14:35:37.399                                     | RTU Internal Status | LOGIN FAILURE     | 0     |
| 8     | 10/28/2015 | 14:35:37.398                                     | RTU Internal Status | LOGIN FAILURE     | 1     |
| 9     | 10/28/2015 | 14:33:16.355                                     | RTU Internal Status | CONFIG CHG        | 1     |
| 10    | 10/28/2015 | 14:31:52.540                                     | RTU Internal Status | LOGGED IN         | 1     |
| 11    | 10/28/2015 | 14:31:50.523                                     | RTU Internal Status | RLL RUN           | 1     |
| 12    | 10/28/2015 | 14:30:20.528                                     | RTU Internal Status | CONFIG CHG        | 1     |
| 13    | 10/28/2015 | 14:30:17.527                                     | RTU Internal Status | RLL RUN           | 1     |
| 14    | 10/28/2015 | 14:28:45.724                                     | RTU Internal Status | CONFIG CHG        | 1     |
| 15    | 10/28/2015 | 14:17:52.567                                     | RTU Internal Status | RLL RUN           | 1     |
| 16    | 10/28/2015 | 28/2015 14:15:10.480 RTU Internal Status RLL RUN |                     | 1                 |       |
| 17    | 10/28/2015 | 12:15:18.708                                     | RTU Internal Status | CONFIG CHG        | 1     |
| 18    | 10/28/2015 | 12:13:14.509                                     | RTU Internal Status | RLL RUN           | 1     |

Download

The default SOE Log Display is sorted by Date/Time with the most recent at the top. You may reverse this sorting by clicking on the Date/Time header, as shown by the arrow above. You may also sort by Device Name, Point Name, or State, either in ascending or descending order, by clicking on these headers.

In addition to the SOE Log Display shown above, the SOE Log may be saved as a file by clicking on Download.

You will be given the choice of opening the log, or saving the log as shown below.

| File Dov | vnload 🔀                                                                                                    |
|----------|----------------------------------------------------------------------------------------------------|
| Do you   | want to open or save this file?                                                                                                    |
| 8. 11 m  | Name: soelog.txt<br>Type: Text Document, 11.2KB<br>From: 172.18.150.51                                                                                                    |
|          | Open Save Cancel                                                                                                    |
| 0        | While files from the Internet can be useful, some files can potentially<br>harm your computer. If you do not trust the source, do not open or<br>save this file. <u>What's the risk?</u> |

Figure 3-42 File Download

If you save the file, you will get a dialog box as shown.

Figure 3-43 Save As

| Save As      |                                               |               |   |     |      | ? 🗙          |
|--------------|-----------------------------------------------|---------------|---|-----|------|--------------|
| Savejn:      | 🞯 Desktop                                     |               | * | 6 Ø | بي 🥙 |              |
| D<br>Recent  | My Documents<br>My Computer<br>My Network Pla | ces           |   |     |      |              |
| Desktop      | FTP<br>Graphics Progra<br>Logs                | ims           |   |     |      |              |
| My Documents | Shortcuts to Fo<br>Spy Killers                | lders         |   |     |      |              |
| My Computer  |                                               |               |   |     |      |              |
| <b>S</b>     | File <u>n</u> ame:                            | soelog.txt    |   |     | *    | <u>S</u> ave |
| My Network   | Save as <u>t</u> ype:                         | Text Document |   |     | *    | Cancel       |

When this file is opened, it will look as shown below.

Figure 3-44 SOE log File

| 📕 soelog,txt - N                                                                                                    | lotepad           |             |                 |          |               |        |     |           |   |  |   |
|----------------------------------------------------------------------------------------------------|-------------------|-------------|-----------------|----------|---------------|--------|-----|-----------|---|--|---|
| <u>File E</u> dit F <u>o</u> rmat                                                                                                    | ⊻iew <u>H</u> elp |             |                 |          |               |        |     |           |   |  |   |
| NextSlot=                                                                                                    | 84 1              | NextId= 884 | 4 Slot1 Id= 801 | L NMsqs= | 100 MaxSlots= | 100    |     |           |   |  | ^ |
| <rec 07:46:58.001"<="" id="&lt;/td&gt;&lt;td&gt;&lt;/td&gt;&lt;td&gt;&lt;/td&gt;&lt;td&gt;TM=" td=""><td></td><td></td><td></td><td>DN="RTU</td><td>Internal</td><td>Status</td><td>"/&gt;</td><td></td></rec>                   |                   |             |                 | DN="RTU  | Internal      | Status | "/> |           |   |  |   |
| <rec 07:48:16.043"<="" id="&lt;/td&gt;&lt;td&gt;&lt;/td&gt;&lt;td&gt;&lt;/td&gt;&lt;td&gt;TM=" td=""><td></td><td></td><td></td><td></td><td>Internal</td><td></td><td></td><td></td></rec>                                      |                   |             |                 |          | Internal      |        |     |           |   |  |   |
| <rec 07:50:37.108"<="" id="&lt;/td&gt;&lt;td&gt;&lt;/td&gt;&lt;td&gt;&lt;/td&gt;&lt;td&gt;TM=" td=""><td></td><td></td><td></td><td></td><td>Internal</td><td></td><td></td><td></td></rec>                                      |                   |             |                 |          | Internal      |        |     |           |   |  |   |
| <rec fail<="" id="&lt;/td&gt;&lt;td&gt;&lt;/td&gt;&lt;td&gt;&lt;/td&gt;&lt;td&gt;&lt;/td&gt;&lt;td&gt;&lt;/td&gt;&lt;td&gt;PN=" prm="" src="" td="" time=""><td></td><td></td><td>Internal</td><td></td><td></td><td></td></rec> |                   |             | Internal        |          |               |        |     |           |   |  |   |
| <rec 07:55:05.001"<="" id="&lt;/td&gt;&lt;td&gt;&lt;/td&gt;&lt;td&gt;&lt;/td&gt;&lt;td&gt;TM=" td=""><td></td><td></td><td></td><td></td><td>Internal</td><td></td><td></td><td></td></rec>                                      |                   |             |                 |          | Internal      |        |     |           |   |  |   |
| <rec 07:55:05.001"<="" id="&lt;/td&gt;&lt;td&gt;&lt;/td&gt;&lt;td&gt;&lt;/td&gt;&lt;td&gt;TM=" td=""><td></td><td></td><td></td><td></td><td>Internal</td><td></td><td></td><td></td></rec>                                      |                   |             |                 |          | Internal      |        |     |           |   |  |   |
| <rec 07:55:05.001"<="" id="&lt;/td&gt;&lt;td&gt;&lt;/td&gt;&lt;td&gt;&lt;/td&gt;&lt;td&gt;TM=" td=""><td></td><td></td><td></td><td></td><td>Internal</td><td></td><td></td><td></td></rec>                                      |                   |             |                 |          | Internal      |        |     |           |   |  |   |
| <rec 07:55:22.020"<="" id="&lt;/td&gt;&lt;td&gt;&lt;/td&gt;&lt;td&gt;&lt;/td&gt;&lt;td&gt;TM=" td=""><td></td><td></td><td></td><td></td><td>Internal</td><td></td><td></td><td></td></rec>                                      |                   |             |                 |          | Internal      |        |     |           |   |  |   |
| <rec 07:59:37.299"<="" id="&lt;/td&gt;&lt;td&gt;&lt;/td&gt;&lt;td&gt;&lt;/td&gt;&lt;td&gt;TM=" td=""><td></td><td></td><td></td><td></td><td>Internal</td><td></td><td></td><td></td></rec>                                      |                   |             |                 |          | Internal      |        |     |           |   |  |   |
| <rec fail<="" id="&lt;/td&gt;&lt;td&gt;&lt;/td&gt;&lt;td&gt;&lt;/td&gt;&lt;td&gt;&lt;/td&gt;&lt;td&gt;&lt;/td&gt;&lt;td&gt;PN=" prm="" src="" td="" time=""><td></td><td></td><td>Internal</td><td></td><td></td><td></td></rec> |                   |             | Internal        |          |               |        |     |           |   |  |   |
| <rec 08:05:52.001"<="" id="&lt;/td&gt;&lt;td&gt;&lt;/td&gt;&lt;td&gt;&lt;/td&gt;&lt;td&gt;TM=" td=""><td></td><td></td><td></td><td></td><td>Internal</td><td></td><td></td><td></td></rec>                                      |                   |             |                 |          | Internal      |        |     |           |   |  |   |
| <rec 08:05:52.001"<="" id="&lt;/td&gt;&lt;td&gt;&lt;/td&gt;&lt;td&gt;&lt;/td&gt;&lt;td&gt;TM=" td=""><td></td><td></td><td></td><td></td><td>Internal</td><td></td><td></td><td></td></rec>                                      |                   |             |                 |          | Internal      |        |     |           |   |  |   |
| <rec 08:05:52.001"<="" id="&lt;/td&gt;&lt;td&gt;&lt;/td&gt;&lt;td&gt;&lt;/td&gt;&lt;td&gt;TM=" td=""><td></td><td></td><td></td><td></td><td>Internal</td><td></td><td></td><td>_</td></rec>                                     |                   |             |                 |          | Internal      |        |     | _         |   |  |   |
| <rec 08:06:09.047"<="" id="&lt;/td&gt;&lt;td&gt;&lt;/td&gt;&lt;td&gt;&lt;/td&gt;&lt;td&gt;TM=" td=""><td></td><td></td><td></td><td></td><td>Internal</td><td></td><td></td><td></td></rec>                                      |                   |             |                 |          | Internal      |        |     |           |   |  |   |
| <rec fail<="" id="&lt;/td&gt;&lt;td&gt;&lt;/td&gt;&lt;td&gt;&lt;/td&gt;&lt;td&gt;&lt;/td&gt;&lt;td&gt;&lt;/td&gt;&lt;td&gt;PN=" prm="" src="" td="" time=""><td></td><td></td><td>Internal</td><td></td><td></td><td></td></rec> |                   |             | Internal        |          |               |        |     |           |   |  |   |
| <rec 08:26:21.000"<="" id="&lt;/td&gt;&lt;td&gt;&lt;/td&gt;&lt;td&gt;&lt;/td&gt;&lt;td&gt;TM=" td=""><td></td><td></td><td></td><td></td><td>Internal</td><td></td><td></td><td></td></rec>                                      |                   |             |                 |          | Internal      |        |     |           |   |  |   |
| <rec 08:26:21.000"<="" id="&lt;/td&gt;&lt;td&gt;&lt;/td&gt;&lt;td&gt;&lt;/td&gt;&lt;td&gt;TM=" td=""><td></td><td></td><td></td><td></td><td>Internal</td><td></td><td></td><td></td></rec>                                      |                   |             |                 |          | Internal      |        |     |           |   |  |   |
| <rec 08:26:21.001"<="" id="&lt;/td&gt;&lt;td&gt;&lt;/td&gt;&lt;td&gt;&lt;/td&gt;&lt;td&gt;TM=" td=""><td></td><td></td><td></td><td></td><td>Internal</td><td></td><td></td><td></td></rec>                                      |                   |             |                 |          | Internal      |        |     |           |   |  |   |
| <rec 10:58:10.431"<="" id="&lt;/td&gt;&lt;td&gt;&lt;/td&gt;&lt;td&gt;&lt;/td&gt;&lt;td&gt;TM=" td=""><td></td><td></td><td></td><td></td><td>Internal</td><td></td><td></td><td></td></rec>                                      |                   |             |                 |          | Internal      |        |     |           |   |  |   |
| <rec fail<="" id="&lt;/td&gt;&lt;td&gt;&lt;/td&gt;&lt;td&gt;&lt;/td&gt;&lt;td&gt;&lt;/td&gt;&lt;td&gt;&lt;/td&gt;&lt;td&gt;PN=" prm="" src="" td="" time=""><td></td><td></td><td>Internal</td><td></td><td></td><td></td></rec> |                   |             | Internal        |          |               |        |     |           |   |  |   |
| <rec 11:04:54.000"<="" id="&lt;/td&gt;&lt;td&gt;&lt;/td&gt;&lt;td&gt;&lt;/td&gt;&lt;td&gt;TM=" td=""><td></td><td></td><td></td><td></td><td>Internal</td><td></td><td></td><td></td></rec>                                      |                   |             |                 |          | Internal      |        |     |           |   |  |   |
| <rec 11:04:54.000"<="" id="&lt;/td&gt;&lt;td&gt;&lt;/td&gt;&lt;td&gt;&lt;/td&gt;&lt;td&gt;TM=" td=""><td></td><td></td><td></td><td></td><td>Internal</td><td></td><td></td><td></td></rec>                                      |                   |             |                 |          | Internal      |        |     |           |   |  |   |
| <rec 11:04:54.000"<="" id="&lt;/td&gt;&lt;td&gt;&lt;/td&gt;&lt;td&gt;&lt;/td&gt;&lt;td&gt;TM=" td=""><td></td><td></td><td></td><td></td><td>Internal</td><td></td><td></td><td></td></rec>                                      |                   |             |                 |          | Internal      |        |     |           |   |  |   |
| <rec 11:04:54.000"<="" id="&lt;/td&gt;&lt;td&gt;&lt;/td&gt;&lt;td&gt;&lt;/td&gt;&lt;td&gt;TM=" td=""><td></td><td></td><td></td><td></td><td>Internal</td><td></td><td></td><td></td></rec>                                      |                   |             |                 |          | Internal      |        |     |           |   |  |   |
| <rec 11:06:43.036"<="" id="&lt;/td&gt;&lt;td&gt;&lt;/td&gt;&lt;td&gt;&lt;/td&gt;&lt;td&gt;TM=" td=""><td></td><td></td><td></td><td></td><td>Internal</td><td></td><td></td><td></td></rec>                                      |                   |             |                 |          | Internal      |        |     |           |   |  |   |
| <rec 11:07:57.374"<="" id="&lt;/td&gt;&lt;td&gt;&lt;/td&gt;&lt;td&gt;&lt;/td&gt;&lt;td&gt;TM=" td=""><td></td><td></td><td></td><td></td><td>Internal</td><td></td><td></td><td></td></rec>                                      |                   |             |                 |          | Internal      |        |     |           |   |  |   |
| <rec fail<="" id="&lt;/td&gt;&lt;td&gt;&lt;/td&gt;&lt;td&gt;&lt;/td&gt;&lt;td&gt;&lt;/td&gt;&lt;td&gt;&lt;/td&gt;&lt;td&gt;PN=" prm="" src="" td="" time=""><td></td><td></td><td>Internal</td><td></td><td></td><td></td></rec> |                   |             | Internal        |          |               |        |     |           |   |  |   |
| <rec 11:11:05.000"<="" id="&lt;/td&gt;&lt;td&gt;&lt;/td&gt;&lt;td&gt;&lt;/td&gt;&lt;td&gt;TM=" td=""><td></td><td></td><td></td><td></td><td>Internal</td><td></td><td></td><td></td></rec>                                      |                   |             |                 |          | Internal      |        |     |           |   |  |   |
| <rec 11:11:05.000"<="" id="&lt;/td&gt;&lt;td&gt;&lt;/td&gt;&lt;td&gt;&lt;/td&gt;&lt;td&gt;TM=" td=""><td></td><td></td><td></td><td></td><td>Internal</td><td></td><td></td><td></td></rec>                                      |                   |             |                 |          | Internal      |        |     |           |   |  |   |
| <rec 11:11:05.000"<="" id="&lt;/td&gt;&lt;td&gt;&lt;/td&gt;&lt;td&gt;&lt;/td&gt;&lt;td&gt;TM=" td=""><td></td><td></td><td></td><td></td><td>Internal</td><td></td><td></td><td></td></rec>                                      |                   |             |                 |          | Internal      |        |     |           |   |  |   |
| <rec 11:17:55.024"<="" id="&lt;/td&gt;&lt;td&gt;&lt;/td&gt;&lt;td&gt;&lt;/td&gt;&lt;td&gt;TM=" td=""><td></td><td></td><td></td><td></td><td>I IED 1 S</td><td></td><td>"/&gt;</td><td></td></rec>                               |                   |             |                 |          | I IED 1 S     |        | "/> |           |   |  |   |
| <rec 11:17:58.860"<="" id="&lt;/td&gt;&lt;td&gt;&lt;/td&gt;&lt;td&gt;&lt;/td&gt;&lt;td&gt;TM=" td=""><td></td><td></td><td></td><td></td><td>IED 1 S</td><td></td><td>"/&gt;</td><td></td></rec>                                 |                   |             |                 |          | IED 1 S       |        | "/> |           |   |  |   |
| <rec 11:17:58.860"<="" id="&lt;/td&gt;&lt;td&gt;&lt;/td&gt;&lt;td&gt;&lt;/td&gt;&lt;td&gt;TM=" td=""><td></td><td></td><td></td><td></td><td>IED 1 S</td><td></td><td>"/&gt;</td><td></td></rec>                                 |                   |             |                 |          | IED 1 S       |        | "/> |           |   |  |   |
| <rec 11:17:58.860"<="" id="&lt;/td&gt;&lt;td&gt;&lt;/td&gt;&lt;td&gt;&lt;/td&gt;&lt;td&gt;TM=" td=""><td></td><td></td><td></td><td></td><td>IED 1 S</td><td></td><td>"/&gt;</td><td></td></rec>                                 |                   |             |                 |          | IED 1 S       |        | "/> |           |   |  |   |
| <rec 11:17:58.860"<="" id="&lt;/td&gt;&lt;td&gt;&lt;/td&gt;&lt;td&gt;&lt;/td&gt;&lt;td&gt;TM=" td=""><td></td><td></td><td></td><td></td><td>4_IED_1 S</td><td></td><td>"/&gt;</td><td></td></rec>                               |                   |             |                 |          | 4_IED_1 S     |        | "/> |           |   |  |   |
|                                                                                                    |                   |             |                 |          |               |        |     |           |   |  | ~ |
| Line                                                                                                    | Æ                 |             |                 |          |               |        |     | $\square$ | h |  |   |
| Line                                                                                                    |                   | Date        | Time            |          | Event         |        |     | Text      |   |  |   |
| Numb                                                                                                    | er                | $\square$   |                 |          |               |        |     | <u> </u>  | J |  |   |

# 3.24.2 User Log

The User Log Configuration determines the number of User Events stored in the RTU. The User Log Display will display all events stored. In addition, as new events take place, they will show up on the User Log Display as they are happening. Even as the Event Log in the RTU rolls over according to the number configured (first in, first out), the display will retain all events as long as the display is up on your computer. Therefore, you may see many more events in the display than are Set in Configuration. In addition, the Date/Time, Events and Text headers may each be clicked on in order to sort the data.

#### Figure 3-45 User Log Display

| Line | Date/      | Time 🗸 👘     | Event          | Text                         |
|------|------------|--------------|----------------|------------------------------|
| 1    | 10/28/2015 | 15:17:21.998 | Logged In      | 172.18.150.12-GUI, Admin     |
| 2    | 10/28/2015 | 15:16:36.002 | Power Up       | RTU Started Up, Mode: NORMAL |
| 3    | 10/28/2015 | 15:15:49.746 | Reset          | RTU Reset, Mode: NORMAL      |
| 4    | 10/28/2015 | 15:15:38.160 | Config Changed | File: rtusetup.xml, Tag: CPU |
| 5    | 10/28/2015 | 15:15:36.353 | Config Changed | File: time.xml, Tag: TIME    |
| 6    | 10/28/2015 | 15:15:26.449 | Config Changed | File: time.xml, Tag: GPS     |
| 7    | 10/28/2015 | 14:36:45.874 | Logged In      | 172.18.150.12-GUI, Admin     |
| 8    | 10/28/2015 | 14:36:23.002 | Power Up       | RTU Started Up, Mode: NORMAL |
| 9    | 10/28/2015 | 14:35:41.334 | Logged In      | UIF PORT-CONSOLE, Admin      |
| 10   | 10/28/2015 | 14:35:37.399 | Login Failed   | UIF PORT-CONSOLE, reboot 2   |

Download

The log may be sorted by Date/Time either ascending or descending. In addition to the User Log Display shown above, the User Log may be saved as a file by clicking on Download.

You will be given the choice of opening the log, or saving the log as shown below.

#### Figure 3-46 File Download

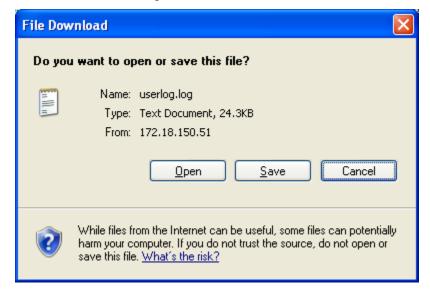

If you save the file, you will get a dialog box as shown.

Back

165

Figure 3-47 Save As

| Save As      |                                               |               |   |       |    | ? 🗙          |
|--------------|-----------------------------------------------|---------------|---|-------|----|--------------|
| Savejn:      | 🞯 Desktop                                     |               | * | G 🖻 🖻 | •• |              |
| 📁<br>Recent  | My Documents<br>My Computer<br>My Network Pla | ces           |   |       |    |              |
| Desktop      | FTP<br>Graphics Progra<br>Logs                | ams           |   |       |    |              |
| My Documents | Shortcuts to Fo                               | lders         |   |       |    |              |
| My Computer  |                                               |               |   |       |    |              |
| <b>S</b>     | File <u>n</u> ame:                            | userlog.log   |   | ~     | •  | <u>S</u> ave |
| My Network   | Save as <u>t</u> ype:                         | Text Document |   | •     | *  | Cancel       |

When this file is opened, it will look as shown below.

Figure 3-48 User.log File

| 📕 userlog.log -                                                                                                    | Notepad                                           |   |
|----------------------------------------------------------------------------------------------------|---------------------------------------------------|---|
| <u>File E</u> dit F <u>o</u> rmat                                                                                                    | Yew Help                                          |   |
| NextSlot=                                                                                                    | 16 NextId= 16 Slot1 Id= 1 NMsgs= 15 MaxSlots= 200 | ^ |
| <rec dt="06/20/2007" id="&lt;/td&gt;&lt;td&gt;1" tm="01:22:03.375" txt="User: Admin, IP: 172.18.146.45&lt;/td&gt;&lt;td&gt;" type="Logged In "></rec>   |                                                   |   |
| <rec dt="06/20/2007" id="&lt;/td&gt;&lt;td&gt;2" tm="01:22:46.148" txt="RTU Reset: Type NORMALD&lt;/td&gt;&lt;td&gt;" type="Reset "></rec>              |                                                   |   |
| <rec dt="06/20/2007" id="&lt;/td&gt;&lt;td&gt;3" tm="01:35:10.002" txt="User: Admin, IP: 172.18.146.72&lt;/td&gt;&lt;td&gt;" type="Logged In "></rec>   |                                                   |   |
| <rec dt="06/20/2007" id="&lt;/td&gt;&lt;td&gt;4" tm="01:35:24.718" txt="RTU Reset: Type NORMALD&lt;/td&gt;&lt;td&gt;" type="Reset "></rec>              |                                                   |   |
| <rec dt="06/20/2007" id="&lt;/td&gt;&lt;td&gt;5" tm="01:46:02.326" txt="User: Admin, IP: 172.18.146.72&lt;/td&gt;&lt;td&gt;" type="Logged In "></rec>   |                                                   |   |
| <rec dt="06/20/2007" id="&lt;/td&gt;&lt;td&gt;6" tm="01:46:23.122" txt="RTU Reset: Type NORMALD&lt;/td&gt;&lt;td&gt;" type="Reset"></rec>               |                                                   |   |
| <rec dt="06/20/2007" id="&lt;/td&gt;&lt;td&gt;7" tm="02:37:01.467" txt="User: Admin, IP: 172.18.150.50&lt;/td&gt;&lt;td&gt;" type="Logged In "></rec>   |                                                   |   |
| <rec dt="06/20/2007" id="&lt;/td&gt;&lt;td&gt;8" tm="02:37:20.133" txt="RTU Reset: Type NORMALD&lt;/td&gt;&lt;td&gt;" type="Reset "></rec>              |                                                   |   |
| <rec dt="06/20/2007" id="&lt;/td&gt;&lt;td&gt;9" tm="02:43:53.145" txt="User: Admin, IP: 172.18.150.50&lt;/td&gt;&lt;td&gt;" type="Logged In "></rec>   |                                                   |   |
| <rec dt="06/20/2007" id="&lt;/td&gt;&lt;td&gt;10" tm="02:45:44.059" txt="RTU Reset: Type NORMALD&lt;/td&gt;&lt;td&gt;" type="Reset "></rec>             |                                                   |   |
| <rec dt="06/20/2007" id="&lt;/td&gt;&lt;td&gt;11" tm="02:48:30.522" txt="User: Admin, IP: 172.18.150.50&lt;/td&gt;&lt;td&gt;" type="Logged In "></rec>  |                                                   |   |
| <rec dt="06/20/2007" id="&lt;/td&gt;&lt;td&gt;12" tm="02:48:48.177" txt="RTU Reset: Type NORMALD&lt;/td&gt;&lt;td&gt;" type="Reset"></rec>              |                                                   |   |
| <rec dt="06/20/2007" id="&lt;/td&gt;&lt;td&gt;16" tm="02:58:49.949" txt="User: Admin, IP: 172.18.146.45&lt;/td&gt;&lt;td&gt;" type="Logged In "></rec>  |                                                   |   |
| <rec dt="06/20/2007" id="&lt;/td&gt;&lt;td&gt;/4" tm="03:33:41.146" type="Logged Out&lt;/td&gt;&lt;td&gt;"></rec>                                       |                                                   |   |
| <rec dt="06/20/2007" id="&lt;/td&gt;&lt;td&gt;/15" tm="04:34:15.115" txt="User: Admin, IP: 172.18.146.45&lt;/td&gt;&lt;td&gt;" type="Logged In "></rec> |                                                   |   |
|                                                                                                    |                                                   | ~ |
| Line<br>Number                                                                                                    | Date Time Event Text                              |   |

# 3.24.3 System Log

The System Log Display will display all events created by system tasks, informational and system errors. In addition, as new events take place, they will show up on the System Log Display as they are happening. As with the other logs, the Date/Time may be sorted in ascending or descending order and may also be downloaded.

Figure 3-49 System Log Display

| ID  | Date/Ti    | ime▼     | Task        | Function   | Message                                              |
|-----|------------|----------|-------------|------------|------------------------------------------------------|
| 519 | 10/28/2015 | 15:16:38 | mbTcpWrk19  | mbm_task19 | Unable to connect to 192.168.10.100                  |
| 518 | 10/28/2015 | 15:16:36 | dnpRouteUdp | dnpRoute   | No repeated Ports, exiting task                      |
| 517 | 10/28/2015 | 15:16:36 | startup     | startup    | Time since last restart: 0 days, 0 Hrs 40 Min 12 Sec |
| 516 | 10/28/2015 | 15:16:36 | startup     | startup    | RTU App starting at: 10/28/2015 15:16:36             |
| 515 | 10/28/2015 | 15:16:36 | startup     | m1_uif     | System Log File detected at startup                  |
| 514 | 10/28/2015 | 14:36:25 | mbTcpWrk19  | mbm_task19 | Unable to connect to 192.168.10.100                  |
| 513 | 10/28/2015 | 14:36:23 | dnpRouteUdp | dnpRoute   | No repeated Ports, exiting task                      |
| 512 | 10/28/2015 | 14:36:23 | startup     | GPST task  | GPS not config'd as time server. Task exiting.       |
| 511 | 10/28/2015 | 14:36:23 | startup     | startup    | Time since last restart: 0 days, 0 Hrs 5 Min 7 Secs  |
| 510 | 10/28/2015 | 14:36:23 | startup     | startup    | RTU App starting at: 10/28/2015 14:36:23             |
| 509 | 10/28/2015 | 14:36:23 | startup     | m1_uif     | System Log File detected at startup                  |
| 508 | 10/28/2015 | 14:31:16 | dnpRouteUdp | dnpRoute   | No repeated Ports, exiting task                      |
| 507 | 10/28/2015 | 14:31:16 | startup     | GPST task  | GPS not config'd as time server. Task exiting.       |
| 506 | 10/28/2015 | 14:31:16 | startup     | startup    | Time since last restart: 0 days, 0 Hrs 1 Min 33 Secs |
| 505 | 10/28/2015 | 14:31:16 | startup     | startup    | RTU App starting at: 10/28/2015 14:31:16             |
| 504 | 10/28/2015 | 14:31:16 | startup     | m1_uif     | System Log File detected at startup                  |
| 500 | 10/28/2015 | 14:29:43 | startup     | startup    | RTU App starting at: 10/28/2015 14:29:43             |
| 499 | 10/28/2015 | 14:29:43 | startup     | m1_uif     | System Log File detected at startup                  |

# 3.24.4 Command Log

.

To view Command Log Files, go to Display -> Logs -> Command Log on the SAGE Config@WEB GUI. Choose a file from the drop down menu on the left. The file name corresponds to the Date and Time the file was created. It is in the format logYYYYMMDD\_HH, so log20130228\_11 refers to a file created on February 28, 2013 at 11 AM. Click View to examine the file. It should download and you can open it with Microsoft Excel.

**Document Version 2.5** 

Figure 3-50Command Log Display

|                  | Comma | nd Log File | e Selection  |             |
|------------------|-------|-------------|--------------|-------------|
| log20151020_10 💌 | View  | Download    | Download All | Sts Chg Log |
| log20151020_10 🔺 |       |             |              |             |
| log20151020_11   |       |             |              | Back        |
| log20151020_12   |       |             |              |             |
| log20151020_13   |       |             |              |             |
| log20151020_14   |       |             |              |             |
| log20151020_15   |       |             |              |             |
| log20151020_18   |       |             |              |             |
| log20151021_13   |       |             |              |             |
| log20151022_10   |       |             |              |             |
| log20151022_13   |       |             |              |             |
| log20151023_09   |       |             |              |             |
| log20151023_10 = |       |             |              |             |
| log20151023_13   |       |             |              |             |
| log20151023_14   |       |             |              |             |
| log20151023_17   |       |             |              |             |
| log20151023_20   |       |             |              |             |
| log20151026_07   |       |             |              |             |
| log20151026_10   |       |             |              |             |
| log20151026_11   |       |             |              |             |
| log20151026_13   |       |             |              |             |
| log20151026_14   |       |             |              |             |
| log20151026_15   |       |             |              |             |
| log20151026_16   |       |             |              |             |
| log20151026_17   |       |             |              |             |
| log20151027_07   |       |             |              |             |
| log20151027_09   |       |             |              |             |
| log20151027_10   |       |             |              |             |
| log20151027_11   |       |             |              |             |
| log20151027_13   |       |             |              |             |
| log20151027_14 🔻 |       |             |              |             |

Each command has a time and date stamp, the command type, the function performed (select, operate, direct operate, etc.), the device and point name, the value, and the user or task which issued the command.

Figure 3-51 Sample Command Log File

| K 📙 🤊 🗸    | (≃ - 🍄 🔂   =                |               | log20             | 120830.cs | sv - Microso       | oft Exce | I                               |                      |                |       | • 🗗            | _ 0  |
|------------|-----------------------------|---------------|-------------------|-----------|--------------------|----------|---------------------------------|----------------------|----------------|-------|----------------|------|
|            |                             | age Layout Fo | rmulas Data R     | eview     | View               | Develo   | per                             |                      |                |       | ∾ 🕜 ⊏          | - 6  |
| Paste      | Frutiger-Light              |               | ≡ <sub>≡</sub> ≫, |           | Date<br>\$ → %     | ,        | 🛐 Conditional<br>🗊 Format as Ta | -                    | ¦ater Insert → | -     | Sort & Fir     | nd & |
| - V        |                             |               |                   | _         | 00. 0.÷<br>0.¢ 00. |          | 📑 Cell Styles 🔻                 |                      | Format         | - 2   | * Filter * Sel |      |
| lipboard 🗔 | Font                        | G             | Alignment         | Es.       | Number             | - Gi     | Style                           | S                    | Cells          |       | Editing        |      |
| A5 🔻 🤇     | <i>f</i> <sub>*</sub> 8/30  | /2012         |                   |           |                    |          |                                 |                      |                |       |                |      |
| A          | В                           | С             |                   | D         |                    |          | E                               | F                    |                | G     | Н              |      |
| 1 Date     | Time                        | Cmd Type      | Function          |           |                    | Device   | Name                            | Point Nam            | e              | Value | lssuer         |      |
|            |                             |               | boot C3414-500-S0 | )2Work    |                    |          |                                 |                      | -              |       |                |      |
|            | 12 12:50:41.724             | -             |                   |           | -                  | Hardw    | /are DI                         | DI PNT 1             |                | 0     | COS            |      |
|            | 12 12:50:41.768             |               |                   |           |                    | Hardw    | /are DI                         | DI PNT 2             |                |       | COS            |      |
|            | 12 12:50:42.533             |               |                   |           |                    |          | ternal Status                   |                      | SRC FAIL       |       | COS            |      |
|            | 12 12:50:42.626             |               |                   |           |                    |          | ternal Status                   |                      |                |       | COS            |      |
|            | 12 12:51:49.462             |               |                   |           |                    |          | ternal Status                   |                      |                |       | COS            |      |
|            | 12 12:52:58.993             | -             | SBO Select        |           |                    |          | are Controls                    |                      |                |       | HTTP User      | r a  |
|            | 12 12:52:59.058             | -             | SBO Operate       |           |                    |          | are Controls                    |                      |                | Trip  | HTTP User      |      |
|            | 12 12:53:00.357             | -             | SBO Select        |           |                    |          | are Controls                    |                      |                |       | HTTP User      |      |
|            | 12 12:53:00.403             | -             | SBO Operate       |           |                    |          | are Controls                    |                      |                |       | HTTP User      |      |
|            | 12 12:53:02.173             | -             | SBO Select        |           |                    |          | are Controls                    |                      |                |       | HTTP User      |      |
|            | 12 12:53:02.244             | -             | SBO Operate       |           |                    |          | are Controls                    |                      |                |       | HTTP User      |      |
|            | 12 12:53:05.141             | -             | SBO Select        |           |                    |          | are Controls                    |                      |                | _     | HTTP User      |      |
|            | 12 12:53:05.212             | -             | SBO Operate       |           |                    |          | are Controls                    |                      |                |       | HTTP User      |      |
|            | 12 12:55:22.430             | -             | AO Execute        |           |                    |          | are AO                          | ANA_OUT              |                |       | HTTP User      |      |
|            | 12 12:55:22.584             | -             | AO Execute        |           |                    |          | /are AO                         | ANA OUT              |                |       | HTTP User      |      |
|            | 12 12:55:26.462             | -             | AO Execute        |           |                    |          | /are AO                         | ANA OUT              |                |       | HTTP User      |      |
|            | 12 12:55:26.592             | -             | AO Execute        |           |                    |          | /are AO                         | ANA_OUT              |                |       | HTTP User      |      |
|            | 12 13:17:24.115             | -             | AOExecute         |           |                    |          | /are DI                         | DI PNT 1             | 2              |       | COS            | . u  |
|            | 12 13:17:25.580             |               |                   |           |                    |          | are DI                          | DI PNT 1             |                |       | COS            |      |
|            | 12 13:17:27.525             | -             |                   |           |                    |          | are DI                          | DI_PNT_2             |                |       | COS            |      |
|            | 12 13:17:27.795             | -             |                   |           |                    |          | /are DI                         | DI_PNT_2             |                |       | COS            |      |
|            | 12 13:17:29.595             |               |                   |           |                    |          | are DI                          | DI PNT 2             |                |       | COS            |      |
|            | 12 13:17:30.200             |               |                   |           |                    |          | are DI                          |                      |                |       | COS            |      |
|            | 12 13:17:30.200             | -             |                   |           |                    |          | are DI<br>/are DI               | DI_PNT_2<br>DI_PNT_3 |                |       | COS            |      |
|            | 12 13:17:32.670             |               |                   |           |                    |          | are DI                          | DI_PNT_3             |                |       | COS            |      |
|            | 12 13:17:33.905             |               |                   |           |                    |          | are DI                          | DI_PNT_4             |                |       | COS            |      |
|            | 12 13:17:34.430             |               |                   |           |                    |          | are DI                          | DI_PNT_4             |                |       | COS            |      |
|            | 12 13:17:35.345             | -             |                   |           |                    |          | are DI                          | DI_PNT_5             |                |       | COS            |      |
|            | 12 13:17:35.725             |               |                   |           |                    |          | are DI                          | DI_PNT_5             |                |       | COS            |      |
|            | 12 13:17:36.420             |               |                   |           |                    |          | are DI                          | DI_PNT_5             |                |       | COS            |      |
|            | 12 13:17:36.800             |               |                   |           |                    |          | are DI                          | DI_PNT_5             |                |       | COS            |      |
|            | 12 13:17:37.815             |               |                   |           |                    |          | are DI                          | DI_PNT_6             |                |       | COS            |      |
|            |                             |               |                   |           |                    |          | are DI                          |                      |                |       | COS            |      |
|            | 12 13:17:38.070             |               |                   |           |                    |          |                                 | DI_PNT_6             |                |       |                |      |
|            | 12 13:17:39.210             |               |                   |           |                    |          | /are DI                         | DI_PNT_7             |                |       | COS            |      |
|            | 12 13:17:40.155             |               |                   |           |                    |          | are DI                          | DI_PNT_7             |                |       | COS<br>COS     |      |
|            | 12 13:17:40.950<br>20120830 | _ STS Change  |                   |           |                    |          | /are DI                         | DI_PNT_7             |                |       | COS            | •    |

Click on the Sts Chg Log to view the latest 10000 status event entries since the last reboot. Below shows an example of the status change log.

| FileHomeInsertPage LayoutFormulasDataReviewViewJive $\bigcirc$ $\bigcirc$                                                                                    | P 23  |
|----------------------------------------------------------------------------------------------------|-------|
| Paste       Image: Clipboard       Image: Clipboard <thimage: clipboard<="" th="">       Image: Cli</thimage:>                                                                                                    |       |
| Paste       Image: Clipboard       Image: Clipboard       Image: Cl                                                                                                    |       |
| Paste       Styles       Cells       Q →         Clipboard       Font       Alignment       Number       Styles       Cells       Z →         F9973       Image: Second Second Sec |       |
| Clipboard         S         Font         S         Alignment         S         Number         Editing           F9973         • <b>f f f f f</b> 9967         2/27/2013         23:15:24.750         Hardware DI         DI_PNT_1         Close           9968         2/27/2013         23:15:24.750         Hardware DI         DI_PNT_2         Close           9969         2/27/2013         23:15:24.941         No Device         Spare         Close           9969         2/27/2013         23:15:37.618         No Device         Spare         Open           9971         2/27/2013         23:15:37.674         Hardware DI         DI_PNT_1         Open           9972         2/27/2013         23:15:37.777         Hardware DI         DI_PNT_2         Open           9973         2/27/2013         23:15:37.777         Hardware DI         DI_PNT_2         Open           9974         2/27/2013         23:15:37.973         No Device         Spare         Open           9975         2/27/2013         23:15:38.134         Hardware DI         DI_PNT_1         Close           9976         2/27/2013         23:15:38.197         Hardware DI </td <td></td>                                                                                                    |       |
| F9973       fx         A       B       C       D       E       F         9967       2/27/2013       23:15:24.750_       Hardware DI       DI_PNT_1       Close         9968       2/27/2013       23:15:24.861_       Hardware DI       DI_PNT_2       Close         9969       2/27/2013       23:15:24.941_       No Device       Spare       Close         9969       2/27/2013       23:15:37.618_       No Device       Spare       Open         9971       2/27/2013       23:15:37.674_       Hardware DI       DI_PNT_1       Open         9972       2/27/2013       23:15:37.777_       Hardware DI       DI_PNT_2       Open         9973       2/27/2013       23:15:37.973_       No Device       Spare       Open         9974       2/27/2013       23:15:38.077_       No Device       Spare       Close         9975       2/27/2013       23:15:38.134_       Hardware DI       DI_PNT_1       Close         9976       2/27/2013       23:15:38.134_       Hardware DI       DI_PNT_2       Close         9976       2/27/2013       23:15:38.135_       No Device       Spare       Close         9977       2/27/2013       23:15                                                                                                    |       |
| A         B         C         D         E         F           9967         2/27/2013         23:15:24.750_         Hardware DI         DI_PNT_1         Close           9968         2/27/2013         23:15:24.861_         Hardware DI         DI_PNT_2         Close           9969         2/27/2013         23:15:24.941_         No Device         Spare         Close           9970         2/27/2013         23:15:37.618_         No Device         Spare         Open           9971         2/27/2013         23:15:37.674_         Hardware DI         DI_PNT_1         Open           9972         2/27/2013         23:15:37.674_         Hardware DI         DI_PNT_2         Open           9973         2/27/2013         23:15:37.777_         Hardware DI         DI_PNT_2         Open           9973         2/27/2013         23:15:37.973_         No Device         Spare         Open           9974         2/27/2013         23:15:38.077_         No Device         Spare         Close           9975         2/27/2013         23:15:38.134_         Hardware DI         DI_PNT_1         Close           9976         2/27/2013         23:15:38.197_         Hardware DI         DI_PNT_2         Close                                                                                                    | ~     |
| 9967       2/27/2013       23:15:24.750_       Hardware DI       DI_PNT_1       Close         9968       2/27/2013       23:15:24.861_       Hardware DI       DI_PNT_2       Close         9969       2/27/2013       23:15:24.941_       No Device       Spare       Close         9970       2/27/2013       23:15:37.618_       No Device       Spare       Open         9971       2/27/2013       23:15:37.674_       Hardware DI       DI_PNT_1       Open         9972       2/27/2013       23:15:37.777_       Hardware DI       DI_PNT_2       Open         9973       2/27/2013       23:15:37.973_       No Device       Spare       Open         9974       2/27/2013       23:15:38.077_       No Device       Spare       Close         9974       2/27/2013       23:15:38.134_       Hardware DI       DI_PNT_1       Close         9975       2/27/2013       23:15:38.134_       Hardware DI       DI_PNT_2       Close         9976       2/27/2013       23:15:38.134_       Hardware DI       DI_PNT_2       Close         9976       2/27/2013       23:15:38.325_       No Device       Spare       Close         9977       2/27/2013       23:15:51.140_                                                                                                    | \$    |
| 9968       2/27/2013       23:15:24.861_       Hardware DI       DI_PNT_2       Close         9969       2/27/2013       23:15:24.941_       No Device       Spare       Close         9970       2/27/2013       23:15:37.618_       No Device       Spare       Open         9971       2/27/2013       23:15:37.674_       Hardware DI       DI_PNT_1       Open         9972       2/27/2013       23:15:37.777_       Hardware DI       DI_PNT_2       Open         9973       2/27/2013       23:15:37.973_       No Device       Spare       Open         9974       2/27/2013       23:15:38.077_       No Device       Spare       Close         9974       2/27/2013       23:15:38.134_       Hardware DI       DI_PNT_1       Close         9975       2/27/2013       23:15:38.134_       Hardware DI       DI_PNT_1       Close         9976       2/27/2013       23:15:38.197_       Hardware DI       DI_PNT_2       Close         9977       2/27/2013       23:15:38.325_       No Device       Spare       Close         9978       2/27/2013       23:15:51.140_       No Device       Spare       Open                                                                                                    |       |
| 9969       2/27/2013       23:15:24.941_       No Device       Spare       Close         9970       2/27/2013       23:15:37.618_       No Device       Spare       Open         9971       2/27/2013       23:15:37.674_       Hardware DI       DI_PNT_1       Open         9972       2/27/2013       23:15:37.777_       Hardware DI       DI_PNT_2       Open         9973       2/27/2013       23:15:37.973_       No Device       Spare       Open         9974       2/27/2013       23:15:38.077_       No Device       Spare       Close         9975       2/27/2013       23:15:38.134_       Hardware DI       DI_PNT_1       Close         9976       2/27/2013       23:15:38.197_       Hardware DI       DI_PNT_2       Close         9976       2/27/2013       23:15:38.325_       No Device       Spare       Close         9977       2/27/2013       23:15:38.325_       No Device       Spare       Close         9978       2/27/2013       23:15:51.140_       No Device       Spare       Open                                                                                                    |       |
| 9970       2/27/2013       23:15:37.618_       No Device       Spare       Open         9971       2/27/2013       23:15:37.674_       Hardware DI       DI_PNT_1       Open         9972       2/27/2013       23:15:37.777_       Hardware DI       DI_PNT_2       Open         9973       2/27/2013       23:15:37.973_       No Device       Spare       Open         9974       2/27/2013       23:15:38.077_       No Device       Spare       Close         9975       2/27/2013       23:15:38.134_       Hardware DI       DI_PNT_1       Close         9976       2/27/2013       23:15:38.197_       Hardware DI       DI_PNT_2       Close         9976       2/27/2013       23:15:38.197_       Hardware DI       DI_PNT_2       Close         9977       2/27/2013       23:15:38.325_       No Device       Spare       Close         9978       2/27/2013       23:15:51.140_       No Device       Spare       Open                                                                                                    |       |
| 9971       2/27/2013       23:15:37.674_       Hardware DI       DI_PNT_1       Open         9972       2/27/2013       23:15:37.777_       Hardware DI       DI_PNT_2       Open         9973       2/27/2013       23:15:37.973_       No Device       Spare       Open         9974       2/27/2013       23:15:38.077_       No Device       Spare       Close         9974       2/27/2013       23:15:38.134_       Hardware DI       DI_PNT_1       Close         9976       2/27/2013       23:15:38.197_       Hardware DI       DI_PNT_2       Close         9976       2/27/2013       23:15:38.325_       No Device       Spare       Close         9977       2/27/2013       23:15:38.325_       No Device       Spare       Close         9978       2/27/2013       23:15:51.140_       No Device       Spare       Open                                                                                                    |       |
| 9972       2/27/2013       23:15:37.777_       Hardware DI       DI_PNT_2       Open         9973       2/27/2013       23:15:37.973_       No Device       Spare       Open         9974       2/27/2013       23:15:38.077_       No Device       Spare       Close         9975       2/27/2013       23:15:38.134_       Hardware DI       DI_PNT_1       Close         9976       2/27/2013       23:15:38.197_       Hardware DI       DI_PNT_2       Close         9976       2/27/2013       23:15:38.325_       No Device       Spare       Close         9977       2/27/2013       23:15:38.325_       No Device       Spare       Close         9978       2/27/2013       23:15:51.140_       No Device       Spare       Open                                                                                                    |       |
| 9973         2/27/2013         23:15:37.973_         No Device         Spare         Open           9974         2/27/2013         23:15:38.077_         No Device         Spare         Close           9975         2/27/2013         23:15:38.134_         Hardware DI         DI_PNT_1         Close           9976         2/27/2013         23:15:38.197_         Hardware DI         DI_PNT_2         Close           9977         2/27/2013         23:15:38.325_         No Device         Spare         Close           9978         2/27/2013         23:15:51.140_         No Device         Spare         Open                                                                                                    |       |
| 9974         2/27/2013         23:15:38.077_         No Device         Spare         Close           9975         2/27/2013         23:15:38.134_         Hardware DI         DI_PNT_1         Close           9976         2/27/2013         23:15:38.197_         Hardware DI         DI_PNT_2         Close           9977         2/27/2013         23:15:38.325_         No Device         Spare         Close           9978         2/27/2013         23:15:51.140_         No Device         Spare         Open                                                                                                    | -     |
| 9975       2/27/2013       23:15:38.134_       Hardware DI       DI_PNT_1       Close         9976       2/27/2013       23:15:38.197_       Hardware DI       DI_PNT_2       Close         9977       2/27/2013       23:15:38.325_       No Device       Spare       Close         9978       2/27/2013       23:15:51.140_       No Device       Spare       Open                                                                                                    | -     |
| 9976         2/27/2013         23:15:38.197_         Hardware DI         DI_PNT_2         Close           9977         2/27/2013         23:15:38.325_         No Device         Spare         Close           9978         2/27/2013         23:15:51.140_         No Device         Spare         Open                                                                                                    |       |
| 9977         2/27/2013         23:15:38.325_         No Device         Spare         Close           9978         2/27/2013         23:15:51.140_         No Device         Spare         Open                                                                                                    |       |
| 9978 2/27/2013 23:15:51.140 No Device Spare Open                                                                                                    |       |
|                                                                                                    |       |
| 0070 2/07/0012 22:45:51 2/5 Users DL DL DNT 1 Ones                                                                                                    |       |
| 9979 2/27/2013 23:15:51.265_ Hardware DI DI_PNT_1 Open                                                                                                    |       |
| 9980         2/27/2013         23:15:51.322_         Hardware DI         DI_PNT_2         Open           9981         2/27/2013         23:15:51.426_         No Device         Spare         Open                                                                                                    |       |
| 9981         2/27/2013         23:15:51.426_         No Device         Spare         Open           9982         2/27/2013         23:15:51.482_         No Device         Spare         Close                                                                                                    |       |
| 9983         2/27/2013         23:15:51.587_         Hardware DI         DI_PNT_1         Close                                                                                                    |       |
| 9984         2/27/2013         23:15:51.697_         Hardware DI         DI_NT_2         Close                                                                                                    |       |
| 9985         2/27/2013         23:15:51.799_         No Device         Spare         Close                                                                                                    |       |
| 9986 2/27/2013 23:16:04.707_ No Device Spare Open                                                                                                    |       |
| 9987 2/27/2013 23:16:04.763_ Hardware DI DI_PNT_1 Open                                                                                                    |       |
| 9988 2/27/2013 23:16:04.867_ Hardware DI DI_PNT_2 Open                                                                                                    |       |
| 9989         2/27/2013         23:16:04.924_         No Device         Spare         Open                                                                                                    |       |
| 9990 2/27/2013 23:16:05.028_ No Device Spare Close                                                                                                    |       |
| 9991 2/27/2013 23:16:05.085_ Hardware DI DI_PNT_1 Close                                                                                                    |       |
| 9992 2/27/2013 23:16:05.195_ Hardware DI DI_PNT_2 Close                                                                                                    |       |
| 9993 2/27/2013 23:16:05.323_ No Device Spare Close                                                                                                    |       |
| 9994 2/27/2013 23:16:18.135_ No Device Spare Open                                                                                                    |       |
| 9995 2/27/2013 23:16:18.242_ Hardware DI DI_PNT_1 Open                                                                                                    |       |
| 9996 2/27/2013 23:16:18.302_ Hardware DI DI_PNT_2 Open                                                                                                    |       |
| 9997 2/27/2013 23:16:18.412_ No Device Spare Open                                                                                                    |       |
| 9998 2/27/2013 23:16:18.490_ No Device Spare Close                                                                                                    |       |
| 9999 2/27/2013 23:16:18.549_ Hardware DI DI_PNT_1 Close                                                                                                    |       |
| 10000 2/27/2013 23:16:18.663_ Hardware DI DI_PNT_2 Close                                                                                                    |       |
| 10001                                                                                                    |       |
| 10002                                                                                                    |       |
| Ready 100%                                                                                                    | <br>▼ |

# 3.24.5 Alarming

These screens may be viewed by a web browser without logging into the RTU by pointing to http://172.18.150.50/fs/display/summalarmlog.htm

Where 172.18.150.50 is your RTU IP. Use https if http is disabled in your CPU Configuration.

Please see the Alarming chapter in the Applications manual.

# 3.24.6 Annunciator

These screens may be viewed by a web browser without logging into the RTU by pointing to

http://172.18.150.50/fs/display/anunctor.htm

Where 172.18.150.50 is your RTU IP. Use https if http is disabled in your CPU Configuration.

Please see the Annunciator chapter in the Applications manual.

# 4 Command Output

This chapter tells you how to Command Output devices on the RTU. Other chapters cover Configuration, Data Display, Upload/Download, and Administration. See the appendices for hardware User Interface connections. See Chapter 1 for Comm Port Configuration, Point Mapping, and Scaling.

Only those items that may be commandable will be highlighted. Other buttons that are not commandable will not be highlighted.

Log in and click the Command tab. You should see a display similar to Figure 4-1.

Figure 4-1 Command Screen

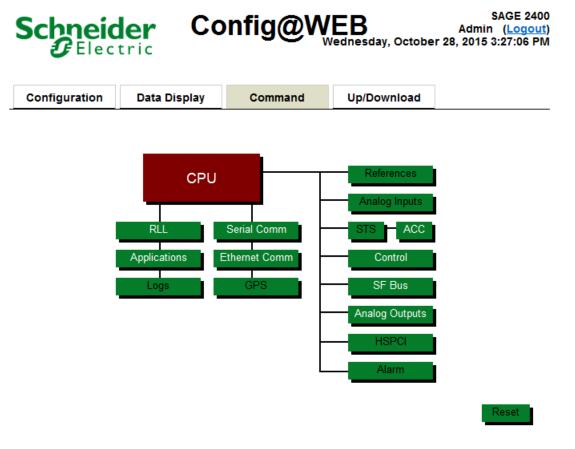

# 4.1 ACC Command

From the Command screen, click ACC to reset accumulators. The resulting screen will be similar to the one below.

#### Figure 4-2 Command ACC

#### **Command Hardware Accumulator**

| Point    | Name                    | Current Count | New Count | Operation |
|----------|-------------------------|---------------|-----------|-----------|
| 1        | DI_PNT_13               | 1             | 0         | Execute   |
| 2        | DI_PNT_14               | 4             | 0         | Execute   |
| 3        | DI_PNT_15               | 3             | 0         | Execute   |
| 4        | DI_PNT_16               | 13            | 0         | Execute   |
| Reset Al | I Hardware Accumulators |               |           | Reset     |
| Reset Al | I Accumulators          |               |           | Reset     |

#### Status :

Page1 of 1 Go To Go

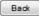

### Point

The point number.

### Name

The point name assigned (or the default name accepted) during Configuration.

# **Current Count**

The count read from the running ACC register.

# **New Count**

Enter a count for a new starting point (i.e., if zero is entered, the count starts from zero).

# Operation

Click the Execute button to begin at the count entered under New Count.

# **Reset All Hardware Accumulators**

This button will reset Current Count to zero for all hardware accumulators.

# **Reset All Accumulators**

This button will reset the current count to zero for all accumulators, hardware and IED.

Note: IED accumulators will be reset to zero only until the next count is received from the IED.

#### Navigation

Click <<Prev to navigate to the previous 16 points, if applicable. Page n of n tells you which page (of a total number of pages) you are on. Go to a specific page by typing in the page number, then click the Go button. Click Next>> to go to the next 16 points, if applicable. Click the Back button to go back to the Command screen.

# 4.2 Control Command

From the Command screen, click Control to exercise controls. You may choose Execute Time and either Trip or Close for any SBO. Click the Execute button to execute.

Figure 4-3 Command SBO

**BB** Controls Command

| Point # | Name  | Execute Time (ms) | Point Operations   |
|---------|-------|-------------------|--------------------|
| 1       | SBO 1 | 500               | Trip Close Execute |
| 2       | SBO 2 | 500               | Trip Close Execute |
| 3       | SBO 3 | 500               | Trip Close Execute |
| 4       | SBO 4 | 500               | Trip Close Execute |

#### Status :

Page 1 of 1 Go To Go Back

### Point

The point number.

### Name

The point name assigned (or the default name accepted) during Configuration.

# **Execute Time (ms)**

Accept the default execute time or choose another execute time by typing in the time in milliseconds.

### **Point Operations**

### Trip

Click the Trip button to select Trip.

### Close

Click the Close button to select Close.

### Execute

The Execute button will be active only if either the Trip or the Close has been selected. Once it is active, clicking the button will execute the action.

### Status

The Status message at the lower left will show the result of your command.

#### Navigation

Click <<Prev to navigate to the previous 16 points, if applicable. Page *n* of *n* tells you which page (of a total number of pages) you are on. Go to a specific page by typing in the page number, then click the Go button. Click Next>> to go to the next 16 points, if applicable. Click the Back button to go back to the Command screen.

# 4.3 SF Bus Command

Click on SF Bus, then click on Command, as shown below.

#### **Special Function Bus Command**

| Command XT points | SFB Card type | SFB Card Location |
|-------------------|---------------|-------------------|
| Command           | 1DO           | Select 1          |
| - h               | NONE          | Select 2          |
| -                 | NONE          | Select 3          |
| -                 | NONE          | Select 4          |
| -                 | NONE          | Select 5          |
| -                 | NONE          | Select 6          |
| -                 | NONE          | Select 7          |
| -                 | NONE          | Select 8          |

# 4.3.1 SFB Digital Output Command

Points on a DO XT card on the SFB may be commanded, as shown below. Enter the Momentary Relay Duration (or accept the default), click either Open or Close on the point you want to command, then click Execute.

#### Figure 4-4 SFB Digital Output Command

#### SFB Digital Output Command

|         |           |                             | Port Name            |
|---------|-----------|-----------------------------|----------------------|
| Point # | Name      | Momentary Relay<br>Duration | Point Operations     |
| 1       | DO_PNT 1  | 500                         | Open O Close Execute |
| 2       | DO_PNT 2  | 500                         | Open OClose Execute  |
| 3       | DO_PNT 3  | 500                         | Open OClose Execute  |
| 4       | DO_PNT 4  | 500                         | Open OClose Execute  |
| 5       | DO_PNT 5  | 500                         | Open OClose Execute  |
| 6       | DO_PNT 6  | 500                         | Open OClose Execute  |
| 7       | DO_PNT 7  | 500                         | Open OClose Execute  |
| 8       | DO_PNT 8  | 500                         | Open OClose Execute  |
| 9       | DO_PNT 9  | 500                         | Open OClose Execute  |
| 10      | DO_PNT 10 | 500                         | Open OClose Execute  |
| 11      | DO_PNT 11 | 500                         | Open OClose Execute  |
| 12      | DO_PNT 12 | 500                         | Open OClose Execute  |
| 13      | DO_PNT 13 | 500                         | Open OClose Execute  |
| 14      | DO_PNT 14 | 500                         | Open OClose Execute  |
| 15      | DO_PNT 15 | 500                         | Open OClose Execute  |
| 16      | DO_PNT 16 | 500                         | Open OClose Execute  |

#### Status :

Page 1 of 1 Go To Go Back

# Point

The point number.

# Name

The point name assigned (or the default name accepted) during Configuration.

# Momentary Relay Duration (ms)

Accept the default execute time or choose another execute time by typing in the time in milliseconds.

# **Point Operations**

# Open

Click the Open button to select Open.

# Close

Click the Close button to select Close.

# Execute

The Execute button will be active only if either the Open or the Close has been selected. Once it is active, clicking the button will execute the action.

# Status

The Status message at the lower left will show the result of your command.

# Navigation

Click the Back button to go back to the Command screen.

# 4.4 Analog Outputs Command

From the Command screen, click Analog Outputs to exercise analog output controls. The resulting screen will be similar to Figure 4-5

Figure 4-5 Command Analog Outputs

#### Hardware Analog Outputs (AO) Command

| Point | Name       | Range           | Value  | Operation |
|-------|------------|-----------------|--------|-----------|
| 1     | ANA_OUT 1  | -5.000 to 5.000 | 3.5    | Execute   |
| 2     | ANA_OUT 2  | -5.000 to 5.000 | -5.000 | Execute   |
| 3     | ANA_OUT 3  | -5.000 to 5.000 | -5.000 | Execute   |
| 4     | ANA_OUT 4  | -5.000 to 5.000 | -5.000 | Execute   |
| 5     | ANA_OUT 5  | -5.000 to 5.000 | -5.000 | Execute   |
| 6     | ANA_OUT 6  | -5.000 to 5.000 | -5.000 | Execute   |
| 7     | ANA_OUT 7  | -5.000 to 5.000 | -5.000 | Execute   |
| 8     | ANA_OUT 8  | -5.000 to 5.000 | -5.000 | Execute   |
| 9     | ANA_OUT 9  | -5.000 to 5.000 | -5.000 | Execute   |
| 10    | ANA_OUT 10 | -5.000 to 5.000 | -5.000 | Execute   |
| 11    | ANA_OUT 11 | -5.000 to 5.000 | -5.000 | Execute   |
| 12    | ANA_OUT 12 | -5.000 to 5.000 | -5.000 | Execute   |

Status :

Page 1of 1

Done

### Point

The point number.

Go To

Go

### Name

The point name assigned (or the default name accepted) during Configuration.

# Range

The EGU range as determined by the values chosen in the Configuration.

# Value

Enter a value within the Range to exercise the point.

# Operation

Click the Execute button to execute the command.

# Status

The Status message at the lower left will show the result of your command.

#### Navigation

Click <<Prev to navigate to the previous 16 points, if applicable. Page n of n tells you which page (of a total number of pages) you are on. Go to a specific page by typing in the page number, then click the Go button. Click Next>> to go to the next 16 points, if applicable. Click the Back button to go back to the Command screen.

# 4.5 Serial Comm Command

From the Command screen, click Serial Comm to exercise serial comm controls. The resulting screen will be similar to Figure 4-6.

The Command Communication Port Data has two aspects, depending on the protocol: Command Port Data, and Test Mode. The Port Data button will be grayed out if the port reports to a Master because you cannot command a Master. If the port is an IED or sub-remote port, then the Command Port Data button will be active. Please see the Config@WEB Protocols manual to Command Port Data.

Figure 4-6 Command Communications Port Data

| Port<br>Number | RTS | DTR | Name          | Protocol | Command<br>Port Data | Test Mode       |
|----------------|-----|-----|---------------|----------|----------------------|-----------------|
| Port # 1       | K   | K   | Master to RTU | DNPR     | Port Data            | Normal 💌        |
| Port # 2       | K   | К   | Backup 1      | DNPR     | Port Data            | Normal 💌        |
| Port # 3       | K   | К   | Port 3        | DNPM     | Port Data            | Normal 💌        |
| Port # 4       | K   | К   | Port 4        | DNPR     | Port Data            | Normal<br>Mark  |
| Port # 5       | K   | К   | Port 5        | None     | Port Data            | Space           |
| Port # 6       | K   | К   | Port 6        | None     | Port Data            | Alt<br>Normal 💌 |
| Port # 7       | K   | К   | Port 7        | None     | Port Data            | Normal 💌        |
| Port # 8       | K   | к   | Port 8        | None     | Port Data            | Normal 💌        |
| Port # 9       | K   | к   | Port 9        | None     | Port Data            | Normal 💌        |
| Port # 10      | K   | к   | Port 10       | None     | Port Data            | Normal 💌        |
| Port # 11      | K   | к   | Port 11       | None     | Port Data            | Normal 💌        |
| Port # 12      | К   | к   | Port 12       | None     | Port Data            | Normal 💌        |

#### Command Communication Port Data

# 4.5.1 Test Mode

Test Mode produces either a Mark, Space, or Alt to test a port. You must have a protocol assigned to the port for this test. Please see the appropriate hardware manual for the model of your RTU. (Example: SAGE 2400 Operation & Maintenance manual.)

# 4.6 Ethernet Command

Please refer to the specific protocol in the Config@WEB Protocols Manual.

# 4.7 **RLL Command**

Please see the following manual for further information:

Config@WEB Relay Ladder Logic Manual, Part # S2200-AAA-00003

# 4.8 Applications Command

Please see the following manual for Applications Commands that are supported.

Config@WEB Applications Manual, Part # S2200-AAA-00006

# 5

# **Secure Administration**

This chapter tells you how to set up Secure Usernames and Passwords on the RTU. Certain privileges may require a SSH Public/Private Key. With the advent of the secure firmware (C3414-500-S02YZ), the process of adding users is now a separate program from the RTU interface. All versions of the secure firmware update sets are located on the Web Site. Please contact RTU Customer Service to get instructions on how to access this site. The version of the User Manager tool must match the version of the firmware that the Usernames and Passwords are being generated for. You will need this zip file to proceed.

**Note:** In the rest of this document, YZ is used to indicate a Version and Step of the C3414-500-S02YZ firmware. It may be just a letter (Y – first release version of the firmware is "H") and a number (Z – first release level of the firmware is "0"), but it may also have an appended patch level ("\_P1" or "\_2.2"). Two special strings are used in this document, <DESC> to represent the description (site or group name) for the output files, and <VER>, which is the version number of the output files.

**Note:** Microsoft .Net framework 3.5 or later must be present on the client computer to use the tools (Config Converter and User Manager).

# 5.1 User Manager

# 5.1.1 Introduction

**NOTE: Starting with the C3414-500-S02K4 Firmware Release,** due to California 2020 cyber-security regulations, users must immediately change the user access account from the default using the Sage User Manager tool. The user account file named "*Schneider\_Electric\_1\_USERS.tar.gz*" located in the "*FW\_Update/Secure/updateGen*" directory, only has up/download permission to enforce this policy, is delivered on new RTUs and installed when using the Initial Installer to convert a G3\_P6 or earlier revision. The user account file named "*Schneider\_Electric\_2.tar.gz*", located in the same path, has the old default "Admin" credentials. Use this user account file at your own risk.

The User Management program is used to create and update one of the three packages that are used to put a set of firmware into a SAGE RTU running C3414-500-S02YZ secure firmware.

This program outputs two files:

- 1. <DESC>\_<VER>\_Users.tar.gz
- 2. access\_<DESC>\_<VER>.cfg.

The **access**\_<DESC>\_<VER>.cfg file contains the user name, password, roles and privileges and locations of the SSH key files entered for this <VER> of the package.

The "user" package (<DESC>\_<VER>\_Users.tar.gz) created by this program will be sent to the RTU using the Up/Download feature of the GUI.

The package contains the following:

- 1. C3414-500-S02YZ version of program marker
- 2. bootparams\_<DESC>\_<VER> encrypted account and password file

#### Baseline Proprietary and Confidential to Schneider Electric

- 3. Public Folder SSH Public Key for every account that requires an SSH service
- 4. RTU Folder DSA and RSA SSH keys for the SSH server in the RTU

This program can be used in two ways:

- 1. Load an previously created access configuration file to update with new information, i.e. add/delete roles and users, modify passwords, change privileges, change SSH keys for users or for the SSH server in the RTU firmware. This is the typical usage of this program.
- 2. Create a new set of Roles, Usernames and Passwords for the initial package to be installed in the RTU firmware. It is not typically used in this manner. It is suggested you use the baseline file included with the firmware update zip file as the starting point.

The <DESC> of the package can be used to build unique sets of users update packages. File names should NOT be renamed after they are created. If more than one file with same description needs to be generated they can be organized into folders.

The files generated by the program are encrypted and cannot be viewed with regular tools. Care should be taken to secure the access\_<DESC>\_<VER>.cfg files as these can be loaded using this program (see Importing users or Password recovery).

# 5.1.2 Getting a Copy of User Manager

This program is contained in the RTU update zip file for every version of C3414-500-S02YZ. Make sure that you are running the version that is associated with the version of the firmware you are going to install.

The RTU Update package is available on the Web site. If you need to get a copy of the Update package, please contact Houston RTU Customer Service so that you can be provided instructions on how to access the site.

Currently this page is located at:

https://www.sage-rtu.com/downloads

# 5.1.3 Before you Launch the Program

SSH sessions need a private and public key to initiate a secure session. The Secure Shell replaces Telnet and SFTP replaces FTP in the Secure Firmware.

Before you proceed to use this program, make sure you have access to or have created SSH keys for the server and every account user that will have a privilege that needs secure functionality.

If you are going to run a truly secure set of the firmware, a set of SSH Keys for the SSH server running in the RTU firmware must be generated to include in this package. If you choose to use the firmware in this manner, you must generate these items using the tools provided by your company or have your IT department generate these items for you for use with the RTU firmware.

These server public and private keys (four items) must be included in this package, so they must be generated in advance of their inclusion in the package.

These keys can be unique to or shared among the RTU(s) being configured.

Every user that needs any of the SSH services must have a set of SSH keys created for the account to include in this package. They must be generated in advance so that the users public key can be included

in the package. The users private key must be placed on their PC for use in establishing a connection using SSH or SFTP with the RTU.

See **Section 5.1.10** for information on how an SSH key is created, and also the document "**Config@WEB Key & Certificate Generation**".

### 5.1.4 Launching the Program

To launch this program, you must have acquired a copy of the file C3414-500-S02XY\_Firmware\_Update.zip and unzip it onto your PC.

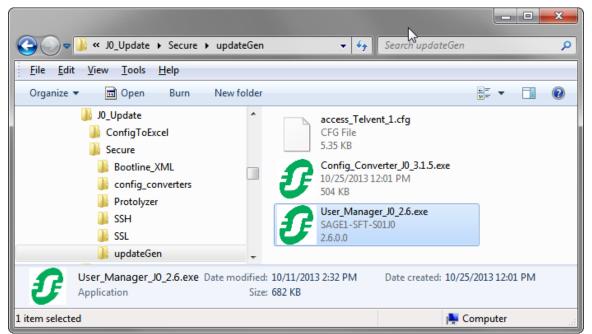

Figure 5-1 Location of User Manager Program

Once you have done this, navigate to the following location on your PC:

"...\SAGE\_FW\_Updates\YZ Update\Secure\updateGen"

Select the file: "User\_Manager\_YZ\_.exe" and launch the program.

Figure 5-2 User Manager Program

|               | ccess File Generati |                 |        |             |            |                  |                    |                    |               |             |               |        |         |
|---------------|---------------------|-----------------|--------|-------------|------------|------------------|--------------------|--------------------|---------------|-------------|---------------|--------|---------|
| S             | Chneic<br>C Elec    | tric            | C3     | 8414-5      | 500-S      | 02K4             | User /             | Acces:             | s Gene        | rator       |               |        |         |
| Vers<br>Roles | ion 1               |                 | [      | Description | Schneider_ | _Electric        |                    |                    |               |             | Session Timed | out 15 |         |
|               | Role Name           | Default<br>Role | Config | Display     | Command    | Up /<br>Download | File<br>Transfer   | Remote<br>Shell    | IED<br>Tunnel | Description |               |        | Delete  |
| •             |                     |                 |        |             |            |                  |                    |                    |               |             |               |        |         |
| ocal          | Jsers               |                 |        | Conceal     | 2.1        |                  | SSH Public K       | íev File           |               |             |               |        |         |
|               | User Name           | Password        |        | Password    | Role       |                  | (.pk2)             |                    | Descriptio    | n           |               | Delete |         |
| •             |                     |                 |        |             |            | •                |                    |                    |               |             |               |        |         |
|               |                     |                 |        |             |            |                  |                    |                    |               |             |               |        |         |
| DSA I         | Keys                |                 |        |             |            | Browse           | -RSA Ke<br>SSH Put | ys<br>Nic Key (RSA | )             |             |               | Brow   | se      |
|               | rivate Key (DSA)    |                 |        |             |            | Browse           |                    | ate Key (RS/       |               |             |               | Brow   |         |
| Imp           | port Users          |                 |        |             |            |                  |                    |                    |               |             |               |        | enerate |

### 5.1.5 Terminating the Program

To terminate the program, click the "x" in the upper right corner of the User Access Generator display. Any changes made since the last "Generator" will be lost when the program is terminated.

# 5.1.6 Importing an Existing Users Package

The "Import Users" box is used to select the file(s) to use with the tool.

A good starting point for the package is to use the baseline configuration by following the directions below. Once you have your own package, use this feature to update the package.

Click the "Import Users" button and navigate to an existing configuration package and click the file to select, then click "open".

To revert to a baseline configuration for the RTU, navigate to:

"...\SAGE\_FW\_Updates\YZ Update\Secure\updateGen"

and select:

access\_Schneider Electric \_1.cfg

Figure 5-3 Navigate to Template File

| 🕜 Open                                                                                                    |                                      | X             |
|----------------------------------------------------------------------------------------------------|--------------------------------------|---------------|
| ↓ v J0_Update → Secure → upd                                                                                                    | lateGen 🚽 🎻 Search updateGen         | Q             |
| Organize 🔻 New folder                                                                                                    |                                      |               |
| J0 RC6<br>Telvent_Secure<br>SAGE2400<br>J0_Update<br>ConfigToExcel<br>Secure<br>Bootline_XML<br>Config_converters<br>Protolyzer<br>SSH<br>SSL<br>Config_converters<br>Kd cmdlog test | Name access_Schneider_Electric_1.cfg | Date modifier |
| File <u>n</u> ame: access_Schne                                                                                                    |                                      | ▼<br>Cancel   |

Figure 5-4 User Manager After Import

| Delete | 1 | Description | IED<br>Tunnel | Remote<br>Shell | File<br>Transfer | Up /<br>Download | Connect       |          |        |                 |                    | _  |
|--------|---|-------------|---------------|-----------------|------------------|------------------|---------------|----------|--------|-----------------|--------------------|----|
| Delete |   |             |               | <b>V</b>        |                  | Download         | Command       | Display  | Config | Default<br>Role | Role Name          |    |
|        |   |             |               |                 | <b>v</b>         |                  | 1             | <b>V</b> | 7      | <b>V</b>        | Admin              |    |
|        |   |             |               |                 |                  |                  |               |          |        |                 |                    |    |
| Delete |   |             | Descriptio    | Admin.pk2       | .pk2)            | <b></b>          | Role<br>Admin | Password |        | Password        | User Name<br>Admin |    |
|        |   |             |               |                 |                  | <b>\</b>         |               |          |        |                 |                    |    |
|        |   |             |               |                 |                  |                  |               |          |        |                 |                    |    |
|        |   |             |               |                 |                  |                  |               |          |        |                 |                    |    |
|        |   |             |               |                 |                  |                  |               |          |        |                 |                    |    |
|        |   |             |               |                 |                  |                  |               |          |        |                 |                    |    |
|        |   |             |               |                 |                  |                  |               |          |        |                 |                    |    |
|        |   |             |               | eys             | -RSA Ke          |                  |               |          |        |                 | Keys               | SA |
|        |   |             |               | Admin.pk2       |                  |                  | r             |          |        |                 | Admin              | •  |

Now you are ready to add accounts and the RTU server DSA/RSA SSH keys.

Please see the configuration section below for information on how to use these features.

### 5.1.7 Version <VER>

Version number is an auto generated sequence number to keep track of the Boot Params files. If the import users feature is used this number gets incremented automatically.

### 5.1.8 Descripton <DESC>

Use this field to add a description to the generated file. The description will be part of the file name that is geneated. Ex Schneider\_Electric\_1\_Users.tar.gz.

# 5.1.9 Session Timeout

Session timout controls the time the Config@WEB session expires when there is no activity on the GUI. Default time is 15 minutes. The max is 180 minutes.

# 5.1.10 DSA & RSA Keys

**Note:** Please see "**Config@WEB Key & Certificate Generation**" document for details on Key generation. (Available on <u>https://www.sage-rtu.com/downloads</u>)

The SSH public and private keys for DSA and RSA must be added to the package by browsing to their location and selecting the file containing the key.

The keys can either be the keys provided with the RTU update package or generated by the user of the RTU.

The default set of keys for the RTU are contained in the RTU Update zip file.

"...\SAGE\_FW\_Updates\YZ Update\Secure\SSH\RTU\_keys"

SSH Public Key(DSA) – dsa\_pub.key

SSH Private Key(DSA) – dsa\_pvt.key

SSH Public Key(RSA) – rsa\_pub.key

SSH Private Key(RSA) – rsa\_pvt.key

User provided keys must have the same names as the keys above.

# 5.1.11 Roles

#### 5.1.11.1 Role Name

The alias for this particular set of privileges which will be assigned to individual users. This facilitates adding multiple users with the same privileges. For example, several users (Joe, Steve, and Bob) can be assigned Admin privileges. Dan and Charlie can be assigned Display Only.

These Role Names will also be used when RADIUS Authentication is used to validate users remotely. If a user is authenticated, the server should respond with a Role Name in the Reply-Message field (as shown below). In that case, the RTU will apply the privileges for the role to the new user, even if they are not defined in the Local Users list below.

|     | Role Name | Default<br>Role | Config   | Display  | Command  | Up /<br>Download | File<br>Transfer | Remote<br>Shell | IED<br>Tunnel | Description | Delete |
|-----|-----------|-----------------|----------|----------|----------|------------------|------------------|-----------------|---------------|-------------|--------|
| • • | Admin     | <b>V</b>        | <b>V</b> | <b>V</b> | <b>V</b> | <b>V</b>         | <b>V</b>         | <b>V</b>        | V             |             | Delete |
|     |           |                 |          |          |          |                  |                  |                 |               |             |        |

Roles

For example, an easy way to test the RADIUS implementation is using a free download of <u>FreeRADIUS</u> <u>Windows binary</u>. When configuring users in the RADIUS Server, the Reply-Message Attribute will be parsed by the RTU and compared to the defined roles above. If the Role sent by the RADIUS Server matches one defined here, the corresponding permissions are applied to the user for this login session.

If the RADIUS Server returns a role that is not defined, the role marked as "Default Role" will be assigned to the user.

83 Admin User-Password == "Telvent1!" 84 Reply-Message = "ENGINEER" 85

#### 5.1.11.2 Default Role

If the RADIUS Server returns a role that is not defined, the role marked as "Default Role" will be assigned to the user.

#### 5.1.11.3 Role Privileges:

At least one of the user access rights must be selected. If any of the secure features are selected then a corresponding SSH public key may be provided.

Config - User will have permission to access the configuraton portion of the RTU web GUI application.

Display - User will have access to Display section.

**Command -** To grant access to the user to send commands from the GUI.

**Up/Download** - Grants access to the file Upload/ Download section. Use this option to grant user the permission to upload new users files, firmware packages, and new configuration packages.

**File Transfer** – Optionally uses SSH Key File - Secure Shell File Transfer Protocol. Also includes FTP privelages. This can be used by advanced users to send and get files from the RTU Compact Flash.

**Remote Shell -** Optionally uses SSH Key File - Secure Shell. Also includes Telnet privelages. This allows the user to access the console via Telnet or SSH from the ethenet port.

**IED Tunnel** - Optionally uses SSH Key File - Secure Shell to SEL tunnel and Tunnel protocols. This enables this user to remotely access SEL Relays connected to the RTU. Similar to the tunnel functionality of the SEL 2032 Comm Processor. See the SEL Emulator (Tunnel) Chapter in the <u>config@WEB Applications</u> <u>Manual</u> for more details.

**Description** – Optional- use this field to add a description for the role.

Delete - See Section 5.1.12.4.

### 5.1.12 User Management

To add a user, click in the blank User Name box and begin editing the following data. The <tab> and <shift><tab> may be used to move forward and backward on the line and a <SpaceBar> will toggle the state of the check boxes.

All existing users will show up in the users grid. Any changes required may be made by selecting the box and typing or clicking in the box.

#### 5.1.12.1 Username

The username must be provided, be at least 5 characters in length and cannot have any special characters.

#### 5.1.12.2 Password

Must be at least 8 characters long and have at least one character from the following groups:

- 1) Upper case letter
- 2) Lower case letter
- 3) Number
- 4) Puncuation mark

#### 5.1.12.3 Conceal Password

When entering or editing a password, it is diplayed in clear text until you tab over to the next field or select another field with the mouse and then it is displayed as a string of asterisks to hide it. However, selecting the conceal password field will permanently hide the password from ever being displayed in plain text.

Generating a users update package with this box checked will prevent the user manager program from ever being able to display the user's password in clear text. Use this feature carefully as there is no way to recover a concealed password.

Figure 5-5. Conceal user's password from being displayed in clear text.

| Ver:<br>Roles | rsion 2            |                 |          | Description         | Schneider     | _Electric        |                     |                     |               |             | Session Timeo | ut 15            |
|---------------|--------------------|-----------------|----------|---------------------|---------------|------------------|---------------------|---------------------|---------------|-------------|---------------|------------------|
|               | Role Name          | Default<br>Role | Config   | Display             | Command       | Up /<br>Download | File<br>Transfer    | Remote<br>Shell     | IED<br>Tunnel | Description |               | Delete           |
|               | Admin              |                 | <b>V</b> | <b>V</b>            |               | V                | <b>V</b>            | <b>V</b>            | V             |             |               | Delete           |
|               |                    |                 |          |                     |               |                  |                     |                     |               |             |               |                  |
|               |                    |                 |          | Do yo               | ou wish to c  | ontinue?         |                     |                     |               |             |               |                  |
|               | lleer              | -               |          |                     |               |                  |                     | Yes                 | No            |             |               |                  |
| ocal          | Users<br>User Name | Password        |          | Conceal<br>Password | Role          |                  | SH Public K         |                     | Descriptio    |             |               | Delete           |
|               |                    | Password        |          | Conceal<br>Password | Role<br>Admin |                  | SH Public K<br>pk2) |                     | Descriptio    |             |               | Delete<br>Delete |
| Local         | User Name          |                 | j        | Password            |               | (,               |                     | iey File            | Descriptio    |             |               |                  |
| ,             | User Name          |                 |          | Password            |               | t)               |                     | iey File            | Descriptio    |             |               |                  |
| *             | User Name          |                 |          | Password            |               | t)               |                     | ey File<br>Admin.pk | Descriptio    |             |               |                  |

#### 5.1.12.4 Role

The role to assign to this user. See section **5.1.11.1 Role Name** for a description of Roles. The role defines the permissions and privileges assigned to this user.

#### 5.1.12.5 SSH Public Key File (.pk2)

Each user requiring SSH services may have their public key in the package.

The default public key for the Admin user is:

"...\SAGE\_FW\_Updates\YZ Update\Secure\SSH\Admin\_keys"

"Admin.pk2"

Baseline Proprietary and Confidential to Schneider Electric The default private key for the Admin user is:

"Admin.ppk"

If your client requires an OpenSSH format key, the default private key is:

"Admin\_OpenSSH\_private.key

This field is optional if either SSH / SFTP are not used by this user. It is also not necessary if you would prefer to have the user login interactively by typing in their username and password.

#### 5.1.12.6 Delete Users

To delete users, click the Delete Button on the row of the user you want to remove..

### 5.1.13 Generate

To Geneate a users update package click on the Generate button. The program will ask for a folder path to save the package files.

Figure 5-5 Generate Users File

| Roles - | 2         |                 |              | Description         | Schneider_ | Electric         |                     |           |               |             | Session Timed | out 15 |        |
|---------|-----------|-----------------|--------------|---------------------|------------|------------------|---------------------|-----------|---------------|-------------|---------------|--------|--------|
|         | Role Name | Default<br>Role | Config       | Display             | Command    | Up /<br>Download | File<br>Transfer    |           | IED<br>Tunnel | Description |               |        | Delete |
|         | Admin     | <b>V</b>        | $\checkmark$ | V                   | V          | <b>V</b>         | V                   | <b>V</b>  | <b>v</b>      |             |               |        | Delete |
|         |           |                 |              |                     |            |                  |                     |           |               |             |               |        |        |
|         | User Name | Password        | 1            | Conceal<br>Password | Role       | (                | SH Public K<br>pk2) |           | Descriptio    | n           |               | Delete |        |
|         | Admin     |                 |              |                     | Admin      |                  |                     | Admin.pk2 | Admin         |             |               | Delete |        |
|         |           |                 |              |                     |            |                  |                     |           |               |             |               |        |        |
|         |           |                 |              |                     |            |                  |                     |           |               |             |               |        |        |
|         |           |                 |              |                     |            |                  |                     |           |               |             |               |        |        |
|         |           |                 |              |                     |            |                  |                     |           |               |             |               |        |        |
|         |           |                 |              |                     |            |                  |                     |           |               |             |               |        |        |
|         |           |                 |              |                     |            |                  |                     |           |               |             |               |        |        |
| )SA K   | (eys      |                 |              |                     |            |                  | RSA Ke              | iys       |               |             |               |        |        |

Figure 5-6 Navigate to Destination

| Browse For Folder                                                                                                    | X        |
|----------------------------------------------------------------------------------------------------|----------|
|                                                                                                    |          |
| 🧮 Desktop                                                                                                    | <b>^</b> |
| District Control Control Co | =        |
| Description of the second second s |          |
| <ul> <li>▲ I Computer</li> <li>▷ Local Disk (C:)</li> <li>▷ Local Disk (D:)</li> </ul>                                                                                                    |          |
| Removable Disk (F:)                                                                                                    | -        |
| ٠ III                                                                                                    | Þ.       |
| Make New Folder OK Canc                                                                                                    | el       |

Figure 5-7 Package Successfully Created

| U | sers Creat | red Successfully                                                                                                    |
|---|------------|----------------------------------------------------------------------------------------------------|
|   | i          | Users package created successfully.<br>It is located at<br>C:\Telvent_Secure\Users\Bootparams_USERS_Schneider_Electric_2.tar.gz |
|   |            | ОК                                                                                                    |

### 5.1.14 Password recovery

If the generated files are archived, a lost user name or password may be retrieved from the archive if the password was not concealed. If the password was concealed, there is, unfortunately, no way to retreive it. When a users package is created and saved to your PC, two files are created: a .tar.gz file which is loaded into the RTU, and a .cfg file which is is used to import the usernames and passwords into the user manager program.

To recover the usernames and passwords for a specific User Access Version, load up the access\_<DESC>\_<VER>.cfg file using the import function. After importing, you should see the usernames and when you click on a password that isn't concealed, the corresponding password will show up in plain text. To find the Description and Version of the user access file running in an RTU, you can monitor the console while the RTU boots up.

When the RTU is reset and allowed to boot up, a message is printed on the console in the start up process in the following format:

User Access File version: "Schneider\_Electric\_1"

This string is the <DESC> and <VER> of the file that is currently being used for accessing the RTU. With this information and the archived package file, the usernames and passwords can be retrieved.

# 5.2 Uploading new Users Packages to the RTU

Login to the RTU web interface using a user which has Up/Download privileges. Navigate to the Up/Down Tab. From here, you click "Choose File" for the User Access Rights. Browse to the .**tar.gz** file created by the User Manager program in the previous steps. Finally, click Send to RTU.

Once the file is sent, the RTU will automatically install the new users file and apply the new users. You do not have to reboot the RTU for the new users to take effect.

|      | Configuration        | Data Display                                 | Command       | Up/Do       | wnload      |    |
|------|----------------------|----------------------------------------------|---------------|-------------|-------------|----|
|      |                      |                                              |               |             |             |    |
|      |                      |                                              |               |             |             |    |
|      |                      |                                              | Users —       |             |             |    |
| Use  | er Access Rights     | Choose File Schneider_E                      | EERS.tar.gz 🗸 | Send To RTU | Get From R  | TU |
|      |                      | Firmware                                     | update        |             |             | _  |
| Fi   | irmware Update       | Choose File No file chos                     | en            |             |             |    |
|      | Configuration [      | Choose File No file chos                     | en S          | Send To RTU | Get From RT | TU |
|      |                      | Lo                                           | a             |             |             |    |
| 0010 | 02.00.16:50:14.\/bli |                                              | -             |             |             |    |
|      |                      | dating Users Package<br>bading User Access F |               |             |             |    |
|      |                      | rs Package : Transfe                         | · · ·         |             |             |    |
|      |                      | alling Users compone                         |               |             |             |    |
| 2019 | -08-09 16:52:19 Use  | rs Package installed                         | successfully. |             |             |    |
|      |                      |                                              |               |             |             |    |
|      |                      |                                              |               |             |             | -  |
|      |                      |                                              |               |             | •           | -  |
|      |                      |                                              |               |             |             |    |

Figure 5-8: Successful upload of new Users Package

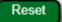

# 5.3 Logging In to the RTU

**Note:** The number of concurrent login sessions is limited to five (5). If multiple windows are needed to simultaneously view in Display mode the results of an action in, for instance, the Command mode, please see the "Multiple Window Technique" in the Configuration chapter.

**Warning:** Each concurrent login session must be logged out properly (i.e., if the browser is killed without logging out, the session will be active until the session times out).

Create an Explorer window and enter the RTU's IP address. If your system does not have certificates in place, you will get a window similar to Figure 5-9.

| 🥔 Certificate Error: Navigation Blocked - Windows Internet Explorer                                                                                                    |
|----------------------------------------------------------------------------------------------------|
| COC - 2 https://172.18.150.171/                                                                                                    |
| File Edit View Favorites Tools Help 🗙 📆 -                                                                                                    |
| 🖕 Favorites 🛛 🚖 🌄 Suggested Sites 👻 🙋 Web Slice Gallery 👻                                                                                                    |
| 🥔 Certificate Error: Navigation Blocked                                                                                                    |
| There is a problem with this website's security certificate.         The security certificate presented by this website was not issued by a trusted certificate authority.         The security certificate presented by this website was issued for a different website's address.         Security certificate problems may indicate an attempt to fool you or intercept any data you send to the server. |
| We recommend that you close this webpage and do not continue to this website.                                                                                                    |
| Click here to close this webpage.                                                                                                    |
| 😵 Continue to this website (not recommended).                                                                                                    |
| More information                                                                                                    |
| ✓ ✓ ✓ ✓ ✓ ✓ ✓ ✓ ✓ ✓ ✓ ✓ ✓ ✓ ✓ ✓ ✓ ✓ ✓                                                                                                    |
| See Internet 🦓 🕶 🔍 100% 🔻                                                                                                    |

#### Figure 5-9 Internet Explorer Window With IP Address of RTU

Click on "Continue to this website (Not recommended)" as shown.

The address and certificate windows will be red tinted, if the system has no certificate.

The initial default setup is for a Username of "Admin" and a Password of "Telvent1!". Please note, the Username and Password fields are case sensitive. As the Administrator of the SAGE RTU, login using this Username and Password, as shown in Figure 5-10. Click Login.

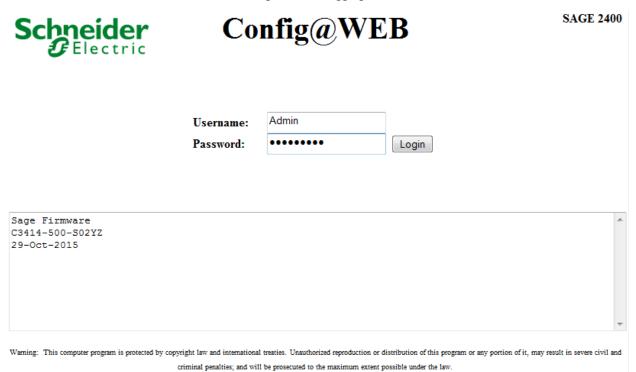

If you login incorrectly, you will get a screen as follows.

Figure 5-11 Screen for Incorrect Login

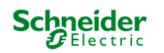

Config@WEB

| Username: |                                                             |       |
|-----------|-------------------------------------------------------------|-------|
| Password: |                                                             | Login |
|           | nd Password supplied do not<br>se reenter Username and Pass |       |
| 2         | letails are case sensitive.                                 | Ŭ     |

| Sage  | Firmware   |
|-------|------------|
| C3414 | -500-S02YZ |
| 29-0c | t-2015     |

Warning: This computer program is protected by copyright law and international treaties. Unauthorized reproduction or distribution of this program or any portion of it, may result in severe civil and criminal penalties; and will be prosecuted to the maximum extent possible under the law.

**SAGE 2400** 

With the secure firmware, the Config@WEB interface has a new look; there is no Admin tab. The secure interface looks like Figure 5-12.

Figure 5-12 The Admin Screen

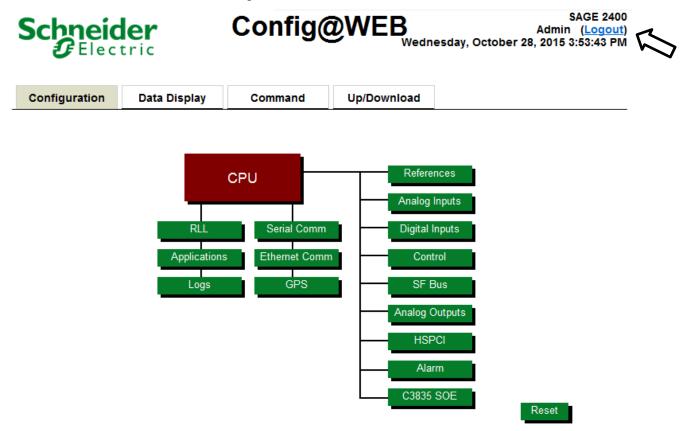

Notice also in the upper right corner of the page, there is additional information, what user is logged in, current date and time in the RTU, Sage RTU model that is connected, and the "Logout" link.

The following example demonstrates how the interface might look with a very limited privileges account:

If you create an account (see **5.1.11 User Management**) with a user name of JoeUser and a password of Secret1!, it would look like Figure 5-13 in the User Access Generator.

Figure 5-13 Joe User Account Creation

|      |                    |                 |          | Description | Schneider_    | Electric         |                  |                 |               |             | Session Time | out 15 |        |
|------|--------------------|-----------------|----------|-------------|---------------|------------------|------------------|-----------------|---------------|-------------|--------------|--------|--------|
|      | Role Name          | Default<br>Role | Config   | Display     | Command       | Up /<br>Download | File<br>Transfer | Remote<br>Shell | IED<br>Tunnel | Description |              |        | Delete |
|      | Admin              |                 | <b>V</b> | <b>V</b>    |               | <b>V</b>         | <b>V</b>         | <b>V</b>        | 1             |             |              |        | Delete |
|      | Display            |                 |          | <b>V</b>    |               |                  |                  |                 |               |             |              |        | Delete |
| *    |                    |                 |          |             |               |                  |                  |                 |               |             |              |        |        |
|      | User Name<br>Admin | Passwon         |          | Password    | Role<br>Admin | <b>▲</b> [       | ok2)             | Admin.pk2       | Descriptio    |             |              | Delete |        |
|      | JoeUser            |                 |          |             | Display       |                  |                  |                 | Display       |             |              | Delete |        |
|      |                    |                 |          |             |               |                  |                  |                 |               |             |              |        |        |
|      |                    |                 |          |             |               |                  |                  |                 |               |             |              |        |        |
|      |                    |                 |          |             |               |                  |                  |                 |               |             |              |        |        |
| SA K | (eys               |                 |          |             |               |                  | - RSA Ke         | ys              |               |             |              |        |        |

The new users file would have to be downloaded to the RTU under Up/Downlaod tab (see the Up-Download chapter for details).

When JoeUser logs in to the RTU, his only privilege would be Display, as shown in Figure 5-14. Moving the mouse onto any other tab results in showing the universal "NO" icon (red circle with slash), and nothing happening if the user clicks on anything but Data Display.

Figure 5-14 Joe User Login

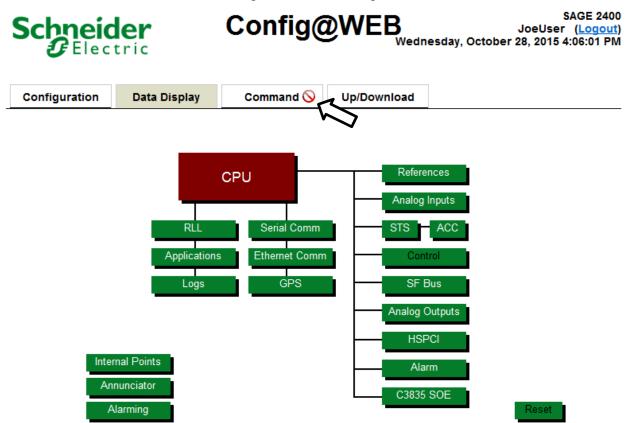

Session timeout is a security feature. If the user is not submitting a configuration, refreshing the current page, or accessing any page on the GUI during a login for the amount of time selected in the User Access Generator, the session will be automatically logged out.

**Warning:** If you are configuring points and the session times out, any configuration changes that have not been submitted will be lost. Be sure to submit all changes in a timely manner.

Two minutes before the session times out, you will get a warning message as shown below.

**Note:** If your computer is running software that blocks popups, the following Session Timeout message may not appear, although the session will still timeout at the correct time.

Figure 5-15 Session Timeout Warning Message

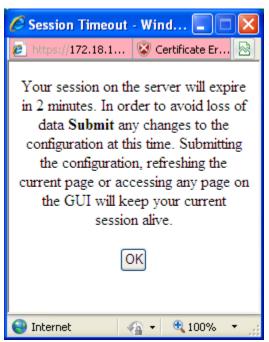

When a Session times out, the Login screen looks as shown below.

SAGE1-SFT-00S02

| Schneider<br>Electric                                                                                       |           | S     | GAGE 1410 |
|----------------------------------------------------------------------------------------------------|-----------|-------|-----------|
| Username:<br>Password:<br>Session Timed o                                                                   | J0 Update | Login |           |
| J0 Release<br>C3414-500-502J0<br>26-Nov-2013                                                                |           |       | *         |
| Warning: This computer program is protected by cop<br>this program or any portion of it, may result in seve |           |       |           |

When you are ready to Logout, click the Logout button. You will get a warning window as shown below.

Figure 5-17 Logout Warning

| Message from webpage            |
|---------------------------------|
| Are you sure you want to logout |
| OK Cancel                       |

When you click OK, you will be logged out.

# 6 **Configuration Converter**

**Note:** In the rest of this document, YZ is used to indicate a Version and Step of the C3414-500-S02YZ or -001YZ firmware. It may be just a letter (Y – first release version of the secure firmware is "H") and a number (Z – first release level of the secure firmware is "0"), but it may also have an appended patch level ("\_P1" or "\_2.2").

**Note:** Microsoft .Net framework 3.5 or later must be present on the client computer to use the Configuration Converter and User Manager programs.

# 6.1 Introduction

The configuration converter program is used to:

- Modify an existing S02 configuration to the revision level indicated in the Configuration Converter program name. (Ex. Using the "C3414-500-S02K0 Configuration Converter" converts all S02 configuration packages to the K0 revision level)
- 2. Convert a G3 configuration to the S02 secure version

The configuration converter is used to update secure firmware (C3414-500-S02YZ) configuration packages that normally contain the following naming convention: (C3414-500-S02YZ\_config.tar.gz).

This program uses as input an existing configuration package. This package may be either the baseline configuration package delivered with the Firmware Update package or an archived configuration package designed by the customer on an earlier firmware revision, depending on what desired output is.

The configuration package (C3414-500-S02YZ\_config.tar.gz) generated by this program is what will be uploaded to the RTU using the Up-Download feature of the GUI (see the Up-Download chapter).

This configuration converter can update the following elements, and package those changes in C3414-500-S02YZ\_config.tar.gz (to be sent to the RTU):

Elements relating to the RTU application:

- 1. Configuration the XML configuration files for the application
- 2. Templates IED configurations selected for reuse as the root for additional IEDs
- 3. ISaGRAF program logic program to perform additional functions

Elements relating to the RTU operating system:

- 1. script files optional Operating system commands
- 2. firewall rules controls the built in firewall
- 3. IPsec Config configuration files for IKE/IPsec
- 4. Boot Line boot up and first Ethernet port configuration
- 5. Routing network routing and the second Ethernet port configuration
- 6. SSL Key the key used with HTTPS
- 7. SSL Certificate the certificate used with HTTPS

# 6.2 **Obtaining a Copy of this Program**

This program is contained in the RTU update zip file (example: C3414-500-S02H1\_Firmware\_Update.zip) for every version of C3414-500-S02YZ. Make sure that you are running the version that is associated with the version of the firmware you are going to install.

The RTU Update package is available on the customer web site. If you need an account on the site, please contact RTU Customer Service so an account can be created for you.

The RTU update zip file also contains the older configuration programs needed to convert the older model RTU configurations to the format needed to use with this program.

Currently this page is located at:

https://www.sage-rtu.com/downloads

# 6.3 **Configuration Converter overview**

The Configuration Converter utility is divided into two sections denoted by tabs on the main page labeled "Basic" and "Advanced". The basic configuration tab contains the items that are the most commonly modified elements when updating a configuration. The advanced configuration tab contains less commonly modified elements that deal with more technical features of the RTU firmware.

The following items (listed in the sub-headers) can be changed in the configuration package used in the RTU. The instructions describe what actions can be done to each of these items.

The following rules apply within the program:

- 1) The default for all "No Change"/"Replace" entries is "No Change".
- 2) The default for all "No Change"/"Delete"/"Add/Replace" entries is "No Change".
- 3) If the "Browse" option is not used, the existing data in the configuration file will be used.

### 6.3.1 Basic Configuration Tab

**Note:** If the configuration is from any firmware other than C3414-500-S02YZ, the configuration must be converted to the G3 revision level first, as shown in **Section 6.6** through **6.8**.

| asic Advanced Configuration Package                                                | Click "Configuration Package" to select an existing configu-<br>package. If converting from Non-Secure RTU to Secure RTL<br>default configuration package from the firmware update zip fil |
|------------------------------------------------------------------------------------|----------------------------------------------------------------------------------------------------|
|                                                                                    | Browse     2. Click "Add/Replace/Delete" buttons to modify contents of 1     configuration package. Click the RTU Configuration Replace     to replace RTU Configuration.                  |
| RTU Configuration <ul> <li>No Change</li> <li>Replace</li> </ul>                   | 3. Verify the Primary and Secondary network settings are concerning from C3414 Non-Secure RTU, replace these with extracted from the RTU by the Initial installer program.     Browse      |
|                                                                                    | Click Convert button to generate a new package with all th     changes.                                                                                                    |
| Primary Ethernet Port (J3 / LAN) Configuration                                     | Gateway :                                                                                                    |
|                                                                                    | Browse                                                                                                    |
|                                                                                    |                                                                                                    |
| Secondary Ethernet Port (J2 / WAN) and Routing Configuration                       |                                                                                                    |
| Secondary Ethernet Port (J2 / WAN) and Routing Configuration IP Address : Subnet : |                                                                                                    |

Figure 6-1 Basic Tab contents.

The items on this tab are the most commonly modified elements to an RTU configuration and can be one or several of the following:

- Earlier revision Configuration Package. (ex: Converting from J2 to K0)
- G3 Configuration XML files containing hardware I/O, protocol mappings, application setups, etc. that will be applied onto the default S02XY configuration package to create an S02XY version of the G3 configuration.
- IP addressing for the two Ethernet interfaces, default gateway assignment, and any routing table information to be folded into the output Configuration Package.

#### 6.3.1.1 Configuration Package

This field is the primary input to the Configuration Converter and must be an S02 revision style configuration package with the naming convention XYZ\_Config.tar.gz, where the XYZ portion of the filename can be whatever the user wishes to name it, but it must end with "\_Config.tar.gz".

Click the Browse button to navigate to the configuration update package to be used as a starting point. This is the configuration package that will be modified and the final output will contain all modifications and additions or deletions to make it compatible with the firmware revision this package was delivered with.

#### 6.3.1.2 RTU Configuration

This section is usually only modified when using the baseline SO2 configuration as a starting point when converting an existing G3 configuration to run on the SO2 revision level firmware.

### 6.3.1.3 Primary Ethernet Port (J3/LAN) Configuration

This section is filled in automatically when the Configuration Package is specified, but it may not contain the desired IP address, Subnet mask, and default gateway information for your installation. Enter in the correct IP and default gateway (if any) address and Subnet mask if desired to change these defaults from the specified Configuration Package. This information is stored in a file named "Bootline.xml" and contains other parameters that are best changed using the RTU console and GUI. A new "config" package can then be created using the GUI and saving a copy on the PC for archiving and later use.

In seldom cases, it is possible modify this information from another bootline file by clicking the Browse button and navigating to the bootline.xml file containing the desired information for this section.

If you have an existing "config" package, you most likely will never change this setting.

If you used the initial install tool to configure the RTU for C3414-500-S02YZ firmware operation from C3414-500-001YZ firmware, the file is located in the tree on your PC that you selected to store the converted configuration created during this process

If you started from any other set of firmware, the "bootline.xml" file already included in the package from the RTU update zip file will have to be used and the process described above used for the modification of the file followed.

#### 6.3.1.4 Secondary Ethernet Port (J2/WAN) and Routing Configuration

This section is filled in automatically when the Configuration Package is specified, but it may not contain the desired IP address and Subnet mask for the secondary Ethernet interface. Enter in the correct IP address and Subnet mask if desired to change these defaults from the specified Configuration Package.

This information is stored in a file named "Ethernet.xml" that also contains routing table entries found in the Configuration Package (see section **6.3.1.1**). The routing table entries are not shown in the Configuration Converter program but they are included in the output Configuration Package so therefore we recommend that the parameters in the "ethernet.xml" file are best changed using the GUI or with the Offline Editing utility. A new "config" package can then be created using the GUI and saved to a PC for archiving and later use.

In seldom cases, it is possible modify this information from another Ethernet file by clicking the Browse button and navigating to the Ethernet.xml file containing the desired information for this section.

# 6.3.2 Advanced Configuration Tab

| Schnei<br>GElec | der      |             | 3414-500-S02K0 Configuration Converter                                                                                                    |
|-----------------|----------|-------------|----------------------------------------------------------------------------------------------------|
| asic Advanced   |          |             | Click "Configuration Package" to select an existing configu-<br>package. If conventing from Non-Secure RTU to<br>default configuration package from the firmware update zio file |
| Templates       |          |             |                                                                                                    |
| No Change       | Delete   | Add/Replace | 2. Click 'Add/Replace/Delete' buttons to modify contents of th<br>configuration package. Click the RTU Configuration Replace to<br>to replace RTU Configuration.                 |
| 10.0045         |          |             | 3. Verify the Primary and Secondary network settings are con                                                                                                    |
| ISaGRAF         | O Delete | Add/Replace | converting from C3414 Non-Secure RTU, replace these with f<br>extracted from the RTU by the Initial installer program.                                                           |
|                 |          |             | Browse 4. Click Convert button to generate a new package with all the                                                                                                    |
| Firewall        |          |             | changes.                                                                                                    |
| No Change       | Delete   | Add/Replace |                                                                                                    |
|                 |          |             | Browse                                                                                                    |
| IPsec Config    |          |             |                                                                                                    |
| No Change       | Delete   | Add/Replace |                                                                                                    |
|                 |          |             | Browse                                                                                                    |
| Scripts         |          |             |                                                                                                    |
| No Change       | Oelete   | Add/Replace |                                                                                                    |
|                 |          |             | Browse                                                                                                    |
| SSL Config      |          |             |                                                                                                    |
| SSL Key         |          |             | Browse                                                                                                    |
| SSL Certificate |          |             | Browse                                                                                                    |

Figure 6-2 Advanced Tab contents.

#### 6.3.2.1 Templates

The templates section is used to attach a new set of templates to or delete an existing set of templates from the Configuration Package specified in section 6.3.1.1.

Select from the following functions as required:

- 1. No Change existing configuration is OK
- 2. Delete Remove the current set of templates from the configuration
- 3. Replace Replace the current set of templates in the configuration with a set from the folder that I browse to.

#### 6.3.2.2 ISaGRAF

The ISaGRAF section is used to add a new, replace an existing, or to delete an existing ISaGRAF program from the Configuration Package specified in section 6.3.1.1.

Select from the following functions as required:

- 1. No Change existing configuration is OK
- 2. Delete Remove the current ISaGRAF program from the configuration
- 3. Add/Replace Add or Replace the current ISaGRAF in the configuration with a ISaGRAF program from the folder that I browse to.

#### 6.3.2.3 Firewall

Select from the following functions as required:

- 1. No Change existing configuration is OK
- 2. Delete Remove the current firewall configuration from the configuration
- 3. Replace Replace the current firewall configuration with a new fw4.cfg file.

#### 6.3.2.4 IPsec Config

The IPsec Config option allows the user to add a new configuration for the IKE/IPsec (VPN) to the Configuration Package specified in section 6.3.1.1. The folder that you browse to may also contain certificates and keys for use by IKE/IPsec.

#### 6.3.2.5 Scripts

The scripts files may contain commands to be performed at two different points in the startup phase of the operating system and RTU application.

The two files that are supported are named startup.scp and vxworks\_start.scp. Both must be in the same folder that is selected with the browse function. The default versions of these files perform no commands.

Select from the following functions as required:

- 4. No Change existing configuration is OK
- 5. Delete Remove the current set of templates from the configuration
- 6. Replace Replace the current set of templates in the configuration with a set from the folder that I browse to.

#### 6.3.2.6 SSL Key

The file name required for this item is "server.key".

If you are going to use the default SSL Key provided with the RTU firmware, there is nothing to do.

If you are going to run the C3414-500-S02YZ firmware in the most secure mode, you will replace the SSL KEY with an SSL key specific to this RTU, generated by an external program. You will have to Browse to where this file is stored and select the file for inclusion in the package. See the document "**Config@WEB Key & Certificate Generation**.PDF" for additional information about how to build the SSL Key.

#### 6.3.2.7 SSL Certificate

The file name required for this item is "server.crt".

If you are going to use the default SSL Certificate provided with the RTU firmware, there is nothing to do.

If you are going to run the C3414-500-S02YZ firmware in the most secure mode, you will replace the SSL Certificate with a SSL certificate specific to this RTU, generated by an external program. You will have to Browse to where this file is stored and select the file for inclusion in the package. See the document "**Config@WEB Key & Certificate Generation**.PDF" for additional information about how to build the SSL Certificate.

# 6.4 **Conversion Summary**

Previous models of the SAGE RTU family may be updated to the C3414-500-S02YZ firmware by using a series of programs to update the existing configurations.

Section 6.5 provide instructions on how to convert from S02 to S02 (update an existing S02 configuration or convert to a newer version) and Sections 6.6 through 6.8 provide the instructions on how to use older

SAGE1-SFT-00S02

Baseline Proprietary and Confidential to Schneider Electric **Document Version 2.5** 

configuration converter programs to convert the existing configuration to a format compatible with this program. Once you have performed the steps to update the configuration, the process is the same as if you were upgrading from a RTU running the C3414-500-001YZ firmware.

To check the firmware number of your RTU, look at the CPU block in the GUI under RTU Information, as shown in Figure 6-3 Firmware Identity (Example).

#### CPU Configuration

| RTU Information                   |                     |             | Crash Recovery Configuration |          |     | Ethernet Adapter Configuration |                 |  |
|-----------------------------------|---------------------|-------------|------------------------------|----------|-----|--------------------------------|-----------------|--|
| RTU Name                          | K0 Update           |             | Number of Restarts           | 3        |     | PPP Port *                     | PPP Port        |  |
| Part Number                       | C3414-500-S02K0     | 0           | Time between Restarts        | 90       |     | I.P. Address                   | 90.0.0.50       |  |
| Application Name                  | C3414-500-S02K0     | D.out       |                              |          |     | I.I. Hudicos                   | 30.0.00         |  |
| VxWorks Ver C3414-500-996J2       |                     |             | Global Freeze Configuration  |          |     | Target Name                    | -SE-            |  |
| GUI Version C3414-500-S02K0       |                     | D           |                              | Ē        | dit | Default Gateway                | 172.18.150.1    |  |
| User Version Schneider_Electric_1 |                     | ACI Confi   | auration                     |          |     |                                |                 |  |
| PIC Version                       |                     |             | ACI Confi                    | guration |     | Primary Port (J3)              | Ethernet Port 0 |  |
| Line Frequency                    | eo 💌 Hz             |             | ACI Type 💿 ACI               | FMR      |     | I.P. Address                   | 172.18.150.50   |  |
|                                   |                     |             |                              |          | _   | Subnet Mask                    | 255.255.255.0   |  |
|                                   | DNP Profile         |             | Services                     | Setup    |     | o de la constante              |                 |  |
| Mfg. Hardware Ver                 | S2300               |             | Enable HTTP                  |          |     | Secondary Port (J2)            | Ethernet Port 1 |  |
| ID Code                           | 586                 |             | Enable HTTPS                 |          |     | I.P. Address                   |                 |  |
| Serial Num                        | PCS # 55234         |             | Frankla FTD Orania           |          | -1  | Subnet Mask                    |                 |  |
| Prod Name & Model                 | SAGE 2400           |             | Enable FTP Server            |          | 4   | Configure Routing              |                 |  |
| L                                 | IL                  |             | Enable SSH Server            |          |     |                                |                 |  |
| RTU T                             | ime Configuration   |             | Enable SFTP service          |          |     |                                |                 |  |
| Time Server                       | Primary/Secondary   | <u>Edit</u> | Enable Remote Shell          |          |     |                                |                 |  |
| RTU Time & Date                   | 10/23/2015 09:07:46 | <u>Edit</u> | Enable Telnet Server         |          | ٦   |                                |                 |  |
| Hon                               | ne Screen Setup     |             | Enable Remote Shell          |          |     |                                |                 |  |
| Home Page Message                 |                     | <u>Edit</u> | Enable IpSec Service         |          |     |                                |                 |  |
|                                   |                     |             | Enable PPP Server            |          | ٦   |                                |                 |  |

Cancel Submit

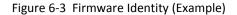

If you are already using C3414-500-S02YZ firmware, go to the following section:

#### 6.5 Converting From existing S02 to Same or Newer Version of S02

These sections describe how to convert existing configurations to the C3414-500-001G3 needed with use with the S02 Config Converter program.

#### 6.6 Converting From C3414-500-001YZ to G3

#### 6.7 Converting From C3413-500-001YZ to G3

6.8 Converting From S2200-500-001YZ to G3

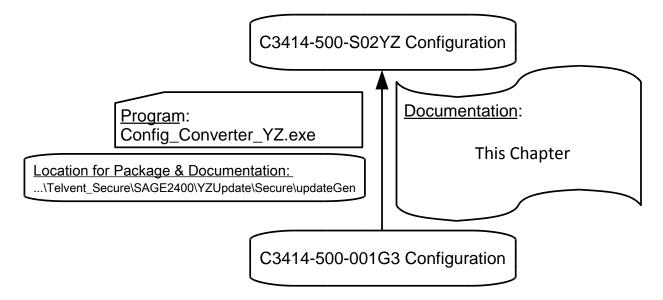

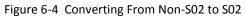

# 6.5 Converting From existing S02 to Same or Newer Version of S02

To convert an RTU running C3414-500-S02YZ to the same or newer version of firmware:

- 1. Use the existing "C3414-500-S02YZ\_Config.tar.gz" from the currently running set of firmware in the RTU as the "Configuration" file parameter.
- 2. Select "No Change" for the "Add/Replace/Delete Configuration".

Proceed to Section 6.9.

# 6.6 Converting From C3414-500-001YZ to G3

**Note:** This conversion process need be done only once. See **Section 6.5** for the process of updating secure firmware to newer secure firmware.

**Note:** You will need two packages from the Customer Website: The C3414-500-S02YZ\_Firmware\_Update.zip, and the YZ\_Initial\_Install.zip.

The following is how to convert configurations for SAGE 3030M, SAGE 2400, SAGE 1450, SAGE 1430, SAGE 1410 or LANDAC II using C3414-500-001YZ firmware to C3414-500-S02YZ firmware.

# 6.6.1 Config@WEB S02 Initial Install

To condition the compact flash in the C3414 CPU card for use with the C3414-500-S02YZ firmware, you must run the initial installer. Follow the directions contained in the "Config@WEB S02 Initial Install.PDF" document. See Figure 6-5.

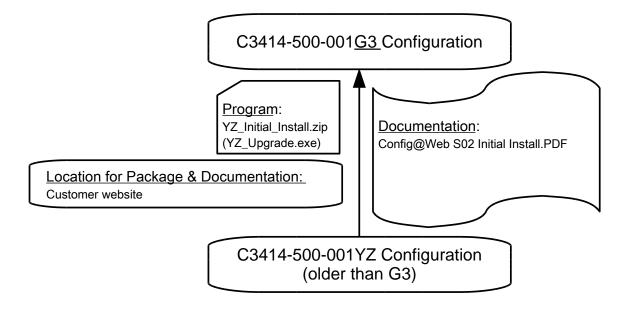

Figure 6-5 Convert From C3414-500-001YZ to G3

You will use the following steps when you start the Config Converter.exe, so mark this page because the specific steps are different depending on which version of firmware was your starting point.

- 1. Use the firmware update package file: "...\Telvent\_Secure\SAGE2400YZUpdate\C3414-500-S02YZ\_Config.tar.gz" as the "Configuration/Configuration" file parameter.
- 2. "Replace" the "Add/Replace/Delete Configuration" with the saved configuration from the Initial Install program.
- 3. Replace the Boot Line by use of the Browse function to the bootline.xml file created by the Initial Install program.

Proceed to Section 6.9.

# 6.7 **Converting From C3413-500-001YZ to G3**

**Note:** This conversion process need be done only once. See **Section 6.5** for the much simpler process of updating secure firmware to newer secure firmware.

**Note:** You will need the C3414-500-S02YZ\_Firmware\_Update.zip from the Customer Website.

The following is how to convert configurations for **SAGE 3030**, **SAGE 2300**, **SAGE 1350**, **SAGE 1330** or **SAGE 1310** using C3413-500-001YZ firmware to C3414-500-S02YZ firmware.

# 6.7.1 Config@WEB C3414 RTU Update

Follow the directions contained in the "Config@WEB C3414 RTU Update V2.4.PDF" document. See Figure 6-6.

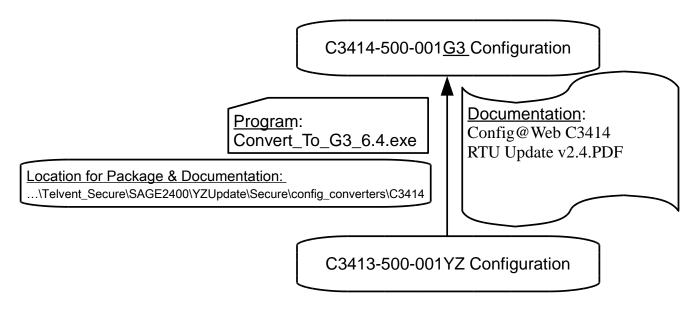

Figure 6-6 Convert From C3413-500-001YZ to G3

You will use the following steps when you start the Config Converter.exe, so mark this page because the specific steps are different depending on which version of firmware was your starting point.

- 1. Use the firmware update package file: "...\Telvent\_Secure\SAGE2400YZUpdate\C3414-500-S02YZ\_Config.tar.gz" as the "Configuration/Configuration" file parameter.
- 2. "Replace" the "Add/Replace/Delete Configuration" with the saved configuration.

Proceed to Section 6.9.

# 6.8 **Converting From S2200-500-001YZ to G3**

**Note:** This conversion process need be done only once. See **Section 6.5** for the much simpler process of updating secure firmware to newer secure firmware.

Note: You will need the C3414-500-S02H1\_Firmware\_Update.zip from the Customer Website.

The following is how to convert configurations for **SAGE 2200, SAGE 1250, SAGE 1230 or SAGE 1210** using SX2XX-500-001YZ firmware to C3414-500-S02YZ firmware. The first set of firmware that is possible to use with this process is SX2XX-500-001A5. All firmware sets after this version can be used with this process.

# 6.8.1 Config@WEB RTU Update

Do this first, if needed. If starting from <u>any firmware except</u> S2200-500-001 B6\_P3 Firmware, follow instructions in Config@WEB RTU Update.PDF document. See Figure 6-7. If this step is not needed, skip to the next section.

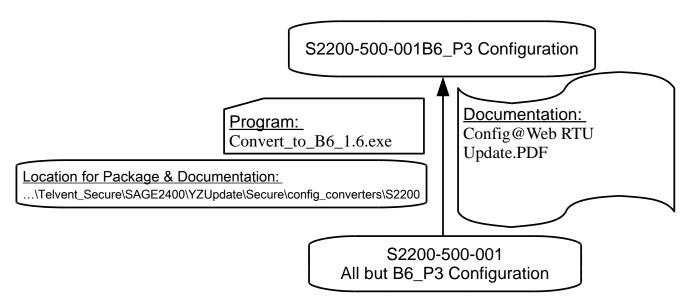

Figure 6-7 Convert From All But S2200-500-001B6\_P3 to B6\_P3.

### 6.8.2 Config@WEB C3414 RTU Update

Do this **second (or first, if previous section was not needed)**. If starting from S2200-500-001 B6\_P3 Firmware, follow the instructions in "Config@WEB C3414 RTU Update V2.4.PDF" document. See Figure 6-8.

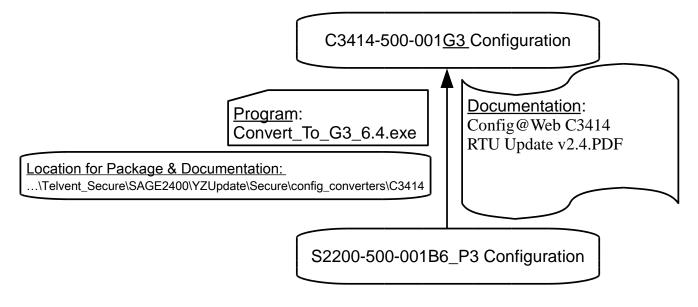

Figure 6-8 Convert From S2200-500-001B6\_P3 to G3.

You will use the following steps when you start the Config Converter.exe, so mark this page because the specific steps are different depending on which version of firmware was your starting point.

- 1. Use the firmware update package file: "...\Telvent\_Secure\SAGE2400YZUpdate\C3414-500-S02YZ\_Config.tar.gz" as the "Configuration/Configuration" file parameter.
- 2. "Replace" the "Add/Replace/Delete Configuration" with the saved configuration.

Proceed to Section 6.9.

# 6.9 Launching the Configuration Converter

Launch the Configuration Converter program by double-clicking the Config\_Converter\_WX\_y.z.exe program icon. (WX and y.z are revision numbers)

**Note:** To reduce the program size of the Configuration Converter in the update package, the program is contained as a WinZip self-extracting file.

The following steps are used with the C3414-500-S02YZ Configuration Converter to convert configurations from existing RTUs to the configuration file needed for the C3414-500-S02YZ firmware.

The default for all "No Change"/"Replace" entries is "No Change".

The default for all "No Change"/"Delete"/"Add/Replace" entries is "No Change".

If the "Browse" option is not used for the other options, the existing data in the configuration file will be used.

# 6.9.1 Start the Config Converter

Start the Config Converter. To launch this program, you must have acquired a copy of the file C3414-500-S02YZ\_Firmware\_Update.zip" and unzipped it onto your PC.

| SAGE_FW_Updates  KO Update                                   | ► Secure ► updateGen – ← Search u ♀                          |
|--------------------------------------------------------------|--------------------------------------------------------------|
| Organize 🔻 🖻 Open Burn New folde                             | r 🖳 🖛 🚺 📀                                                    |
| ConfigToExcel  ConfigToExcel  ConfigToExcel  Initial_Install | access_Schneider_Electric_1.cfg<br>CFG File<br>5.37 KB       |
| Secure           Bootline_XML           config_converters    | Config_Converter_K0_3.4.exe<br>10/23/2015 2:15 PM<br>1.17 MB |
| Protolyzer  SSH  SSL                                         | User_Manager_K0_2.9.exe<br>SAGE1-SFT-S01K0<br>3.0.0.0        |
| 👢 updateGen 👻                                                |                                                              |
| Config_Converter_K0_3.4.exe Date m<br>Application            | nodified: 10/22/2015 3:53 PM<br>Size: 1.17 MB                |

Figure 6-9 Navigate to Configuration Converter.

Once you have done this, navigate to the following location on your PC:

"...\SAGE\_FW\_Updates\YZ Update\Secure\updateGen"

Select the file:

"Config\_ConverterYZ.exe" (as shown above)

and click once or twice to launch the program.

A popup will appear on the display as follows:

| WinZip Self-Extractor - Config_Converter_K0_3.4.exe     |       |
|---------------------------------------------------------|-------|
| Configuration Conversion tool for secure SAGE products. | Setup |
|                                                         | About |
|                                                         |       |

Figure 6-10 Starting the Program.

You can click "Setup" to start the program, "Cancel" to abort the program or "About" for information about the program.

When you click "Setup", you will get the following display:

| Config Converter<br>Scheider<br>Electric C3414-500-S02K0 Con | ifiguration Converter                                                                                                    |
|--------------------------------------------------------------|----------------------------------------------------------------------------------------------------|
| Config Advanced Configuration Package                        | Click "Configuration Package" to select an existing configuration package. If converting from Non-Secure RTU to Secure RTU, pick default configuration package from the firmware update zip file.     Click "Add/Replace/Detet" buttons to modify contents of the                                                                                                    |
| Add/Replace/Delete<br>RTU Configuration                      | Configuration package. Click the RTU Configuration Replace button to replace RTU Configuration.     Verify the Primary and Secondary network settings are correct. If converting from C2141 Non-Secure RTU, replace these with files extracted from the RTU by the Initial installer program.     Erowse     4. Click Convert button to generate a new package with all the |
| Boot Line Primary: IP Address : Subnet : Gateway :  Routing  | changes.                                                                                                    |
| Secondary: IP Address : Subnet :                             | Browse                                                                                                    |
|                                                              | Convert                                                                                                    |

Figure 6-11 Configuration Converter.

# 6.9.2 Selecting the Configuration Package

Use the Configuration file that was determined with Step 1 in **Sections 6.5** through **6.8** as the "Configuration Package" file parameter.

The "Configuration Package" field is used to select the existing file to use with the tool.

Click the "Browse" button and navigate to an existing configuration package and click the file to select, then click "open".

For the initial or to revert to a baseline configuration for the RTU, navigate to:

"...\SAGE\_FW\_Updates\YZ\_Update"

and select:

"C3414-500-S02YZ\_config.tar.gz".

#### Chapter 6 - Configuration Converter config@WEB Secure Software Users Guide

| ~                                         |           |                                              |             |               |
|-------------------------------------------|-----------|----------------------------------------------|-------------|---------------|
| C C C C C C C C C C C C C C C C C C C     | lpdates 🕨 | KO Update 🕨                                  | <b>▼</b> 47 | Search 🔎      |
| Organize 🔻 😰 Open 🔻 Burn                  | New fold  | er                                           |             | 0             |
| SAGE_FW_Updates                           | •         | Name                                         |             | Date modifi 🔷 |
| 📙 K0 Update                               |           | access_Schneider_Electric_1.cfg              |             | 10/20/2015    |
| L ConfigToExcel                           |           | C3414-500-S02K0_Config.tar.gz                |             | 10/20/2015    |
| L Documentation                           | =         | C3414-500-S02K0_Firmware.tar.gz              |             | 10/6/2015 1 ≡ |
| 📙 Initial_Install                         |           | 党 Config@WEB S02 Initial Install.pdf         |             | 1/10/2014 4   |
| 📙 Secure                                  |           | Ø K0_Initial_Installer.exe                   |             | 10/19/2015 👻  |
| logical saved_WindRiver-PIDVE-6.9.3.3     | -         | • •                                          |             | 4             |
| C3414-500-S02K0_Config.tar.<br>gz Archive | .gz Date  | modified: 10/20/2015 2:40 PM<br>Size: 113 KB |             |               |

Figure 6-12 Reverting to Baseline Configuration.

| Schneider<br>Electric C3414-500-S02K0 Configuratio                                                                                                    | n Converter                                                                                                    |
|----------------------------------------------------------------------------------------------------|----------------------------------------------------------------------------------------------------|
| Advanced onfiguration Package                                                                                                    | Click "Configuration Package" to select an existing corpackage. If converting from Non-Secure RTU to Secure I default configuration package from the firmware update zi     Click "Add/Replace/Delete" buttons to modify contents configuration package. Click the RTU Configuration Replator erglace RTU Configuration. |
| RTU Configuration  No Change Replace  Sml Bro                                                                                                    | S. Verify the Primary and Secondary network settings are<br>converting from C3414 Non-Secure RTU, replace these v<br>extracted from the RTU by the Initial installer program.     4. Click Convert button to generate a new package with a<br>changes.                                                                   |
| Primary Ethernet Port (J3 / LAN) Configuration           IP Address : 172.18.150.55         Subnet : 255.255.255.0         Gateway : 172.18.150.1           Bootline xml         Brownel | Uncompressing and loading config.<br>Updating Bootline information.<br>Updating routing information.                                                                                                    |
| Secondary Ethernet Port (J2 / WAN) and Routing Configuration IP Address : Subnet : Ethernet.xml Brow                                                                                     | vse                                                                                                    |

Figure 6-13 Configuration Package selected.

Now you are ready to Add/Replace/Delete components of the configuration package using the Add/Replace/Delete options for the items.

Please see the configuration section below for information on how to use these features.

# 6.9.3 Specifying the RTU Configuration

Use the "No Change" or "Replace" option that was determined with Step 2 in Sections 6.5 through 6.8.

If "Replace" is the option selected, browse to the new RTU configuration. This will be an XML folder.

# 6.9.4 ISaGRAF

Optionally "Add/Replace" or "Delete" the "ISaGRAF" as needed. If "Add/Replace" is the option selected, browse to the new ISaGRAF configuration.

# 6.9.5 Templates

Optionally "Add/Replace" or "Delete" the "Templates" as needed. If "Add/Replace" is the option selected, browse to the new Templates configuration.

### 6.9.6 Scripts

Optionally "Add/Replace" or "Delete" the "Scripts" as needed. If "Add/Replace" is the option selected, browse to the new Scripts configuration.

### 6.9.7 Firewall

Optionally "Add/Replace" or "Delete" the "Firewall" as needed. . If "Add/Replace" is the option selected, browse to the new Firewall configuration.

### 6.9.8 IPSec Config

Optionally "Add/Replace" or "Delete" the "IPsec Config" as needed. . If "Add/Replace" is the option selected, browse to the new IPsec Config configuration.

### 6.9.9 Boot Line

Optionally "Browse" to a folder and select a "bootline.xml" file and the IP address of the resulting "Convert" configuration file will be the same as in the selected file. If a bootline.xml file is not selected, the IP address will be 192.168.1.1 in the resulting "Convert" configuration file.

# 6.9.10 Routing

Optionally "Browse" to a new "Ethernet.xml" file for the "Routing Secondary" data for the RTU. If this is done, the IP address Secondary Ethernet of the resulting "Convert" configuration file will be the address in the selected file.

# 6.9.11 SSL Config

Optionally "Browse" to a folder and select a new "SSL Key".

Optionally "Browse" to a folder and select a new "SSL Certificate".

# 6.10 Convert Command

When you are finished with the modifications to the items in the Config Converter, click the "Convert" button. When the program has performed the operations needed, it will prompt you for the location of where to store the new "config" file.

| Browse For Folder                                                                                                    | ? × |
|----------------------------------------------------------------------------------------------------|-----|
| Select a path to save the update package.                                                                                                    |     |
| <ul> <li>Desktop</li> <li>My Documents</li> <li>My Computer</li> <li>My Network Places</li> <li>Recycle Bin</li> <li>Capacitor Bank Controller</li> <li>DNP Documents</li> <li>PRJ_LIBS</li> </ul> |     |
| Make New Folder OK Cano                                                                                                    | :el |

The status of the conversion and the storage location of the output file is displayed on the right side of the display.

At this time, you can browse for a new configuration or terminate the program.

# 6.11 Terminating the Program

To terminate the program, click the "x" in the upper right corner of the Config Converter display. Any changes made since the last "Convert" will be lost when the program is terminated.

# 7 Up/Download

# 7.1 Up/Download Tab

The Up/Download function is used to update firmware and save and/or reload user configurations. Additionally, the administrator uses the Up/Download feature to set user privileges. Three files that represent the three functions control how the RTU behaves.

Because Up/Download is so critical to the ongoing mission of the RTU, the user and/or administrator should have a policy for storage of the three types of files represented by the three browse windows in the figure below. For instance, they could all be stored in the same folder that identifies the particular RTU. The particular policy, of course, is the responsibility of the administrator/user.

The rules for the new Up/Download page are as follows:

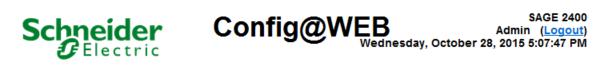

Figure 7-1 Upload/Download Screen

| onfiguration            | Data Display                       | Command                               | Up/Download   |                       |
|-------------------------|------------------------------------|---------------------------------------|---------------|-----------------------|
|                         |                                    |                                       |               |                       |
| <sub>I</sub> Update Use | rs — — — —                         | Desc_Ver_Users                        | .tar.gz       | ]                     |
| User Acce               | ess Rights                         | Browse                                | Send To RTU G | et From RTU           |
| Firmware up             |                                    | C3414-500-S02YZ_firm                  | nware.tar.gz  |                       |
|                         | e Update<br>uration                | Browse                                | Send To RTU G | et From RTU           |
| Log                     | C3414-500                          | -S02YZ_config.tar.gz                  |               |                       |
| 11                      | og field shows<br>tus of a process | Configurat<br>Firmware,<br>Firmware b | but not C     | Configuration<br>only |
| 4                       |                                    | · · · · · · · · · · · · · · · · · · · |               | Ψ                     |

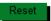

The functions allowed are:

# 7.2 Get From RTU Functions

The Get from RTU functions are used to get updated configuration information from the RTU.

There are two packages involved in this process.

- 1. User Information –Desc\_Ver\_Users.tar.gz
- 2. Configuration C3414-500-S02YZ\_config.tar.gz

Let's go through an example of Get from RTU for Configuration. 1) Click on the Get From RTU button as shown below. If your site does not have a certificate, you will get a warning under the toolbar. You will also see a message under the Log window to click on the 2) Do so.

Figure 7-2 Get Configuration From RTU

|              | ler C              | onfig@\             | NEB<br>Admin (Log<br>Wednesday, October 28, 2015 5:11:35                               |
|--------------|--------------------|---------------------|----------------------------------------------------------------------------------------|
| onfiguration | Data Display       | Command             | Up/Download                                                                            |
|              |                    |                     |                                                                                        |
| Update User  | ·s                 |                     |                                                                                        |
| User Acce    | ss Rights          | Browse              | Send To RTU Get From RTU                                                               |
| Firmware up  | date               |                     |                                                                                        |
| Firmware     | Update             | Browse              |                                                                                        |
| Configu      | uration            | Browse              | Send To RTU Get From RTU                                                               |
| Log          |                    |                     |                                                                                        |
| N N          | 8 15:57:59 CDT 201 | 5 Package ready for | Configuration Package<br>download. If the Browser blocked the<br>02K0_config.tar.gz << |
|              | Notice the         |                     | RS I                                                                                   |
|              | track of th        |                     |                                                                                        |

When the File Download box comes up, click on Save.

your actions

Figure 7-3 Save Configuration From RTU

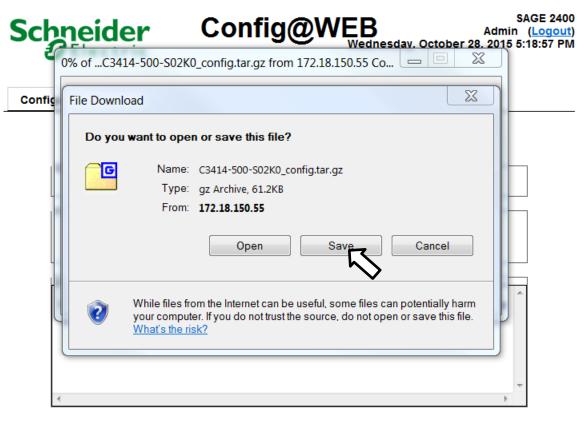

If you are saving the configuration to the same location where it was originally stored on your computer, you will be asked if you want to overwrite the present file. This is probably not a good idea. The original configuration from the firmware update package has an empty configuration. An empty configuration might come in handy in the future. You should store your RTU configuration in a separate, secure location.

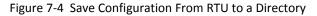

| Save As                           |                                                                         |                           | X             |
|-----------------------------------|-------------------------------------------------------------------------|---------------------------|---------------|
| Core 🔍 🗸 🗸 Telvent_               | Secure ► SAGE2400 ► K0 Update ► -                                       | Search K0 Update          | ٩             |
| Organize 🔻 New fold               | er                                                                      |                           | 0             |
| A                                 | Name                                                                    | Date modified             | Туре          |
| Computer                          | 📕 172.18.150.55_Config                                                  | 10/20/2015 10:13          | File folder   |
| Local concerne                    | ConfigToExcel                                                           | <u>10</u> /20/2015 10:07  | File folder   |
| 🥪 <mark>Save As</mark>            |                                                                         |                           | ×             |
| r L ⊇ L                           | ent_Secure\SAGE2400\J0 Update\192.168.1.1\C3414-<br>want to replace it? | 500-502J0_config.tar.gz a | ready exists. |
| XP Laptop C Drive<br>Default (S:) | Schneider_Electric_2_USERS.tar.gz                                       | 10/28/2015 2:47 PM        | gz Archive    |
| 🥟 Default (T:) 🚽                  | •                                                                       |                           | 4             |
|                                   | 14-500-S02K0_config.tar.gz                                              |                           | 5.            |
| Save as type: gz A                | rchive                                                                  |                           | ••            |
| ) Hide Folders                    |                                                                         | Save                      | ancel         |

### 7.2.1 User Information - User Access Rights

The User Access Rights get function allows the user to get a copy of the existing file from the RTU. This file should be exactly the same as the file that was sent to the RTU on the last send User Access Rights function as there is no way to modify the content of this file while in the RTU.

### 7.2.2 Configuration

The Configuration Get from RTU function should be used to back up configuration changes made to the RTU. This should be done to make sure that all changes made to the RTU application configuration are available to restore to the RTU in case it has to be replaced. See the example under **section 7.2**.

# 7.3 Send to RTU Functions

The Send To RTU functions are used to send updated configuration information and firmware to the RTU.

\_

There are three packages involved in this process.

- 1. User Information Schneider\_Electric\_1\_USERS.tar.gz
- 2. Firmware C3414-500-S02YZ\_firmware.tar.gz
- 3. Configuration Update C3414-500-S02YZ\_config.tar.gz
- 4. Configuration Initial Install C3414-500-S02J0\_Firmware.tar.gz (see the Config@WEB S02 Initial Install manual)

Let's look at an example of how Send to RTU is done. In this example, we will update the Configuration stored in a folder of a fictitious substation. First, click the Browse button for Configuration Update.

Figure 7-5 Browsing to Send Configuration to RTU

|                         | ler C        | onfig@V | WEB<br>Wednesday, O | SAGE 240<br>Admin ( <u>Logout</u><br>ctober 28, 2015 5:07:47 PM |
|-------------------------|--------------|---------|---------------------|-----------------------------------------------------------------|
| configuration           | Data Display | Command | Up/Download         |                                                                 |
| Update Use<br>User Acce | rs           | Browse  | Send To RTU G       | et From RTU                                                     |
|                         | odate        | Browse  | Send To RTU G       | et From RTU                                                     |
|                         |              |         | •                   | *                                                               |
| *                       |              |         |                     | 4                                                               |

Reset

You will get a window similar to that shown below. Select the compressed file that has \_config.tar.gz as part of its name, and click Open.

Figure 7-6 Choosing Configuration to Upload to RTU

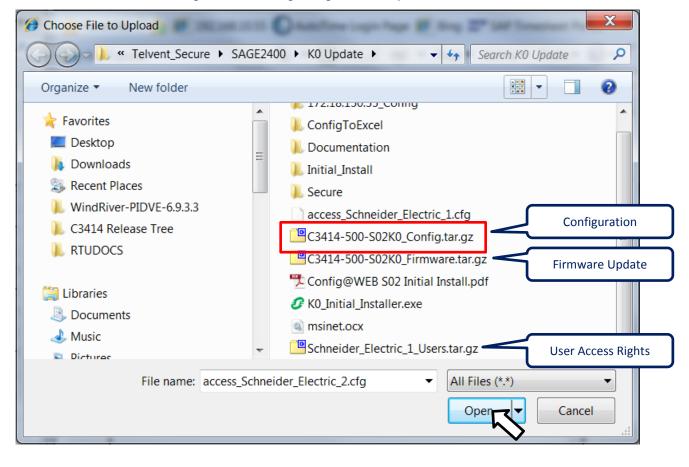

The result is that the \_config file gets loaded into the Browse window of the RTU. Click Send to RTU.

Figure 7-7 Completing Send Configuration to RTU

| Sc   |                                    | ler (                                                           | Config@V                                                                                                    | VEB<br>Wednesday, O                                                | SAGE 2400<br>Admin ( <u>Logout)</u><br>ctober 28, 2015 5:34:29 PM |
|------|------------------------------------|-----------------------------------------------------------------|----------------------------------------------------------------------------------------------------|--------------------------------------------------------------------|-------------------------------------------------------------------|
| Conf | figuration                         | Data Display                                                    | Command                                                                                                    | Up/Download                                                        |                                                                   |
|      | Update User<br>User Acce           |                                                                 | Browse                                                                                                    | Send To RTU G                                                      | et From RTU                                                       |
|      | Firmware up<br>Firmware<br>Configu | odate                                                           | Browse                                                                                                    | Send To RTU                                                        | Get From RTU                                                      |
|      | Wed<br>W                           | Ned Oct 28 16:20:4<br>Oct 28 16:20:43 CI<br>/ed Oct 28 16:20:44 | 2 CDT 2015 Validating<br>2 CDT 2015 Uploading<br>2 2015 Configuration<br>CDT 2015 Installing C<br>T 2015 Configuration | Configuration Pack<br>Package : Transfer (<br>Configuration compon | age<br>Complete.<br>ients                                         |
| M    | essage from                        |                                                                 |                                                                                                    |                                                                    |                                                                   |
|      | 🔼 cor                              | -                                                               | on parameters have ch<br>o verify new Network a                                                                        | -                                                                  | Reset                                                             |
| Done |                                    |                                                                 |                                                                                                    | ОК                                                                 | ▼ <sup>®</sup> 100% ▼ "                                           |

The green checkmark beside the Configuration Browse window shows that the Send to RTU function was successful. If an error occurs and you get a red X mark, try again.

**Note:** The message from webpage advises you to go back to the CPU Configuration page to verify correct routing information.

### 7.3.1 User Information - User Access Rights

The User Access Rights send function is used to update the user accounts, passwords and privileges in the RTU. This information is updated in the RTU in real time without a reset required. The file name will be in the format of "**Desc\_Ver\_Users.tar.gz**" with the desc and ver being replaced with the description entered and the version number of the file when it was created.

### 7.3.2 Configuration

The Configuration Send to RTU function is used to send a configuration to the RTU. The RTU must be reset after the configuration is sent for the changes to take effect. The file name will be in the format of **"C3414-500-S02YZ\_config.tar.gz"** with YZ being the version and level.

### 7.3.3 Firmware Update

The Firmware Update send function is used to update the firmware set running in the RTU. The file sent is contained in a RTU firmware update zip set.

The file name is of the format "C3414-500-S02YZ\_firmware.tar.gz" with YZ being the version and level. A configuration must be sent with the Firmware Update.

# 7.4 Backup

All three of the packages should be stored together as a backup set to allow the RTU to be updated in the future and to be able to replace an existing unit with the same configuration.

# 7.5 **Updating Firmware from an Existing Set of Firmware**

The example that follows is a firmware upgrade from C3414-500-S02H0 to C3414-500-S02H1.

### 7.5.1 Save Current Configuration

Click the buttons in the sequence as shown below.

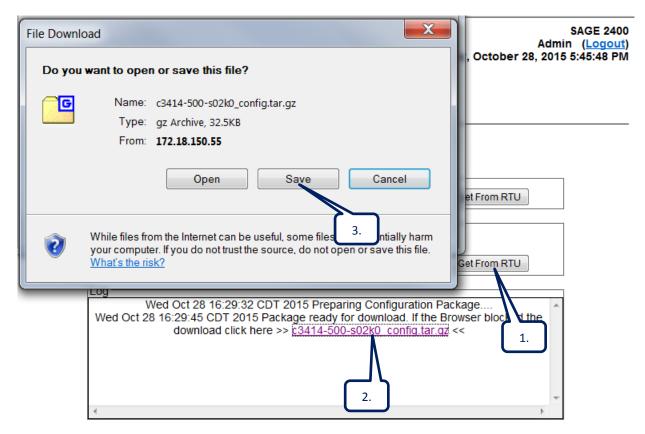

Reset

Save the current K0 configuration as shown below.

| File Downl | oad                                                                                                    |
|------------|----------------------------------------------------------------------------------------------------|
| Do you     | want to open or save this file?                                                                                                    |
|            | Name: c3414-500-s02k0_config.tar.gz<br>Type: gz Archive, 32.5KB<br>From: <b>172.18.150.55</b>                                                                               |
|            | Open Save Cancel                                                                                                    |
| 0          | While files from the Internet can be useful, some files can potentially harm your computer. If you do not trust the source, do not open or save this file. What's the risk? |

For this example, a Saved Config folder has been created.

| Save As                  |        |                                      |                     | X          |
|--------------------------|--------|--------------------------------------|---------------------|------------|
| 😋 🕞 🗢 👢 « Default        | t (C:) | ► Telvent_Secure ► SAGE2400 ►        | ▼ 🍫 Search SAGE2400 | Q          |
| Organize 🔹 New fo        | lder   |                                      |                     | 0          |
| Documents                | •      | Name                                 | Date modified       | Туре 🖍     |
| 🕹 Music                  |        | 🐌 J1_P1 Update                       | 7/8/2015 12:04 PM   | File fol   |
| le Pictures              |        | 📕 J2 Update                          | 7/8/2015 12:04 PM   | File fol   |
| lacktrian Subversion     |        | 👢 K0 Update                          | 10/28/2015 4:11 PM  | File fol   |
| JUDE Videos              | =      | 👢 Sample G3 Config                   | 10/20/2015 2:32 PM  | File fol ≡ |
| _                        |        | 👢 xml                                | 10/20/2015 3:48 PM  | File fol   |
| 💐 Computer               |        | 😬 C3414-500-S02J2_base_Config.tar.gz | 5/7/2015 10:27 AM   | gz Arcł    |
| 🧶 Default (C:)           |        | 😬 C3414-500-S02J2_Config.tar.gz      | 10/20/2015 2:34 PM  | gz Arcł    |
| 🥪 Local Disk (E:)        |        | 😬 C3414-500-S02K0_Config.tar.gz      | 10/20/2015 2:40 PM  | gz Arcł 👻  |
| System Reserved          | -      | III                                  |                     | Þ.         |
| File name: Sa            | ved_c  | 3414-500-s02k0_config.tar.gz         |                     | •          |
| Save as type: gz Archive |        |                                      |                     |            |
|                          |        |                                      |                     |            |
| Hide Folders             |        |                                      | Save Ca             | ncel       |

### 7.5.2 Run the Saved Configuration through the Config Converter

Refer to Chapter 6 - Configuration Converter for details.

### 7.5.3 Load Converted Configuration & New Firmware to RTU

On the Up/Download page of the RTU, Browse for the latest Firmware Update package, and for the recently converted older to latest configuration. Click Send to RTU.

The figure below shows a successful operation. The firmware and configuration upgrade is completed.

Configuration

4

Data Display

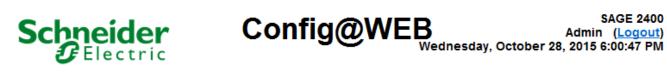

Command

| Update Users       |                                            |                             |
|--------------------|--------------------------------------------|-----------------------------|
| User Access Rights | New Firmware Browse Send To R              | CTU Get From RTU            |
| Firmware update    |                                            |                             |
| Firmware Update    | C:\fw_update\C3414-5 Browse                |                             |
| Configuration      | C:\Telvent_Secure\SA Browse                | Get From RTU                |
| Log                | h                                          | $\mathbf{\mathcal{S}}$      |
|                    | 28 16:45:49 CDT 2015 Upload                | Pack                        |
| Wed Oct 28 1       | 6:45:59 CDT 2015 Firmware Packag           | Desired configuration       |
| Wed Oct 28         | 16:45:59 CDT 2015 Uploading Configuration  | 0                           |
| Wed Oct 28 16:     | 5:59 CDT 2015 Configuration Package : Ti   | rans package containing new |
| Wed Oct 2          | 3 16:46:01 CDT 2015 Installing Firmware co |                             |
| Wed Oct 28         | 6:46:22 CDT 2015 Installing Configuration  | com converted to latest     |
|                    | :46:45 CDT 2015 Firmware Package install   |                             |
| Wed Oct 28 16:     | 7:11 CDT 2015 Configuration Package inst   | alled                       |

Up/Download

Reset

ь

# 8 Internet Explorer Settings

### 8.1 Internet Explorer 8

The SAGE RTU GUI has to be run in "Compatibility View".

To turn on Internet Explorer Compatibility View

- 1. Open Internet Explorer.
- 2. Click the Tools button, and then click Compatibility View.

If Internet Explorer recognizes a webpage that is not compatible, you will see the Compatibility View button on the Address bar. To turn Compatibility View on or off, click the **Compatibility View** button. From now on, whenever you visit this website, it will be displayed in Compatibility View. However, if the website receives updates to display correctly in the current version of Internet Explorer, Compatibility View will automatically turn off.

# 8.2 Microsoft .NET Framework 3.5 or Greater

Microsoft .Net framework 3.5 or later must be present on the client computer to use the tools (Config Converter and User Manager).

### 8.2.1 File Download Settings

By default file downloads are enabled in IE. Administraion can disable this feature either by turning it off in the internet setting or using a group policy. If you are the administrator of the computer you can enable file download using this procedure.

Launch IE and go to Internet Options using the Tools menu item.

| TelventConfig@WEB - Windows Internet Explorer |                              |                |  |  |  |
|-----------------------------------------------|------------------------------|----------------|--|--|--|
|                                               |                              |                |  |  |  |
| File Edit View Favorites                      | Tools Help                   |                |  |  |  |
| 🖕 Favorites 🛛 👍 🕨 Sugg                        | Delete Browsing History      | Ctrl+Shift+Del |  |  |  |
| Æ TelventConfig@WEB                           | InPrivate Browsing           | Ctrl+Shift+P   |  |  |  |
| J                                             | Diagnose Connection Problems |                |  |  |  |
|                                               | Reopen Last Browsing Session |                |  |  |  |
|                                               | InPrivate Filtering          | Ctrl+Shift+F   |  |  |  |
|                                               | InPrivate Filtering Settings |                |  |  |  |
|                                               | Pop-up Blocker               | +              |  |  |  |
|                                               | SmartScreen Filter           | +              |  |  |  |
|                                               | Manage Add-ons               |                |  |  |  |
|                                               | Compatibility View           |                |  |  |  |
|                                               | Compatibility View Settings  |                |  |  |  |
|                                               | Subscribe to this Feed       |                |  |  |  |
|                                               | Feed Discovery               | + -            |  |  |  |
|                                               | Windows Update               |                |  |  |  |
|                                               | Developer Tools              | F12            |  |  |  |
|                                               | Internet Options             |                |  |  |  |

Go to the security Tab. Select the appropriate zone. In our case we are using the Internet zone. If the security level is at Medium-high then file downloads are enabled by default. If you are having trouble downloading files, click on Custom level to check/change the file download privileges. Also, notice the message at the bottom indicating some settings are managed by the System Administrator. If file download is enabled and you still can't download files, chances are it is turned off using group policy. Please contact your IT dept. to get this issue resolved.

Figure 8-2 Security Settings

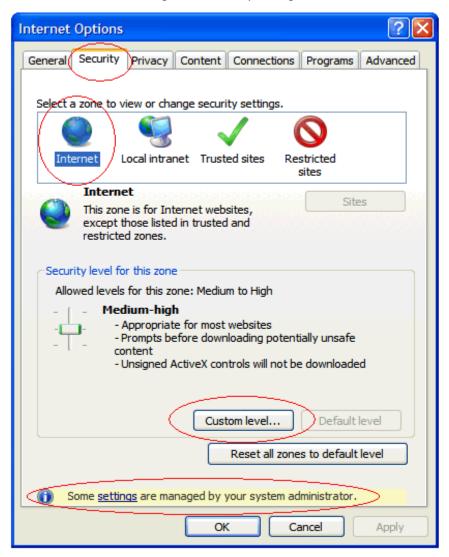

Under Custom Security Setting scroll down to the Downloads section and make sure the settings match the figure below.

| Security Sett     | ings - Trusted Sites Zon                                              | e       |                |
|-------------------|-----------------------------------------------------------------------|---------|----------------|
| Settings          |                                                                       |         |                |
|                   | tomatic prompting for file dow                                        | nloads  |                |
| O Dis             | ) Enable<br>) Prompt<br>: .NET Framework setup<br>sable<br>able<br>ли |         | ~              |
| *Takes effe       | ct after you restart Internet E                                       | xplorer |                |
| -Reset custom     | n settings                                                            |         |                |
| <u>R</u> eset to: | Medium (default)                                                      | ~       | R <u>e</u> set |
|                   |                                                                       | ОК      | Cancel         |

Figure 8-3 Enable Downloads

If all the settings are in effect then you should see this dialog box prompting you to download a file when you click a button that invokes file download (e.g., Getting Config from RTU, Downloading Data Trap files or logs.). Click on the Download File option to download the file.

| 🖉 File Transfer - Windows Internet Explorer 👘                 |                                                   |                                                 |               |            |                  |     |
|---------------------------------------------------------------|---------------------------------------------------|-------------------------------------------------|---------------|------------|------------------|-----|
| COC + Ittp://172.18.150.54/fs/fx/updown.htm                   |                                                   |                                                 |               | <b>N</b>   | 🗟 😽 🗙 🚼 Google   |     |
| File Edit View Favorites Tools Help                           |                                                   |                                                 |               |            |                  |     |
| 🔶 🏀 File Transfer                                             |                                                   |                                                 |               |            | 🙆 • 🔊 ·          | - 🖶 |
|                                                               |                                                   |                                                 |               |            |                  |     |
| 📥 To help protect your security, Internet Explorer blocked th | is site from downloading files to y               | our computer. Click here for optio              | ns            |            | Download File    |     |
| A To help protect your security, Internet Explorer blocked th | is site from downloading files to y Configuration | our computer. Click here for optio Data Display | ns<br>Command | Up/Downloa | What's the Risk? |     |

## 8.3 Internet Privacy Options

The GUI interface uses cookies through Internet Explorer. If your Privacy setting is too high, there might be a problem displaying some screens. To fix this potential problem, launch IE and select the Tools drop-

down menu, then select Internet Options. From the Internet Options dialog box, click the Privacy tab. Set the slider bar to Medium High and click OK, as shown in Figure 8-5.

Figure 8-5 Setting Medium High Privacy for Cookies

| Internet Options                                                                                                    |
|----------------------------------------------------------------------------------------------------|
| General Security Privacy Content Connections Programs Advanced                                                                                                    |
| Settings<br>Move the slider to select a privacy setting for the Internet<br>zone.                                                                                                    |
| Medium High                                                                                                    |
| <ul> <li>Blocks third-party cookies that do not have a compact privacy policy</li> <li>Blocks third-party cookies that use personally identifiable information without your explicit consent</li> <li>Blocks first-party cookies that use personally identifiable information without implicit consent</li> </ul> |
| Import Advanced Default                                                                                                    |
| Web Sites<br>To override cookie handling for individual Web sites,<br>click the Edit button.                                                                                                    |
| OK Cancel <u>A</u> pply                                                                                                    |

SAGE1-SFT-00S02

# 8.4 **Connections Options**

Click the Connections tab. You will get a screen similar to Figure 8-6.

| nternet Options                                                                                                    | ? 🛛                  |
|----------------------------------------------------------------------------------------------------|----------------------|
| General Security Privacy Content Connections                                                                                          | Programs Advanced    |
| To set up an Internet connection, click<br>Setup.                                                                                     | Set <u>u</u> p       |
| Dial-up and Virtual Private Network settings                                                                                          |                      |
|                                                                                                    | Add                  |
|                                                                                                    | <u>R</u> emove       |
| Choose Settings if you need to configure a proxy<br>server for a connection.                                                          | Settings             |
| Never dial a <u>c</u> onnection                                                                                                    |                      |
| <ul> <li>Dial whenever a network connection is not press</li> <li>Always dial my default connection</li> </ul>                        | ent                  |
| Current None                                                                                                    | S <u>e</u> t Default |
|                                                                                                    |                      |
| Local Area Network (LAN) settings<br>LAN Settings do not apply to dial-up connections.<br>Choose Settings above for dial-up settings. | LAN Settings         |
| OK Ca                                                                                                    | ncel Apply           |

From the Connections tab, click LAN Setting. Make sure that you check "Automatically detect setting," as shown in Figure 8-7. Do <u>not</u> check "Use a proxy server..."

| Figure | 8-7 | LAN | Settings |
|--------|-----|-----|----------|
|--------|-----|-----|----------|

| Local Area Network (LAN) Settings                                                                              | ? 🛛              |
|----------------------------------------------------------------------------------------------------|------------------|
| Automatic configuration                                                                                        |                  |
| Automatic configuration may override manual settings<br>use of manual settings, disable automatic configuratio |                  |
| Automatically detect settings                                                                                  |                  |
| Use automatic configuration script                                                                             |                  |
| Add <u>r</u> ess                                                                                               |                  |
| Proxy server                                                                                                   |                  |
| Use a proxy server for your LAN (These settings we dial-up or VPN connections).                                | ill not apply to |
| Addr <u>e</u> ss: Por <u>t</u> :                                                                               | Advanced         |
| Bypass proxy server for local addresses                                                                        |                  |
| ОК                                                                                                    | Cancel           |

# 8.5 Working Online

When Internet Explorer is running, watch for a "Working Offline" icon at the bottom right of the window as shown in Figure 8-8. The existence of this icon means that IE is showing cached pages and NOT showing the live connection over the Ethernet cable, whether it's a direct connect (crossover cable), or a

LAN connect. If you see the icon, you must take action. Also the Internet icon must be shown at the bottom as shown below.

Figure 8-8 Working Offline Icon

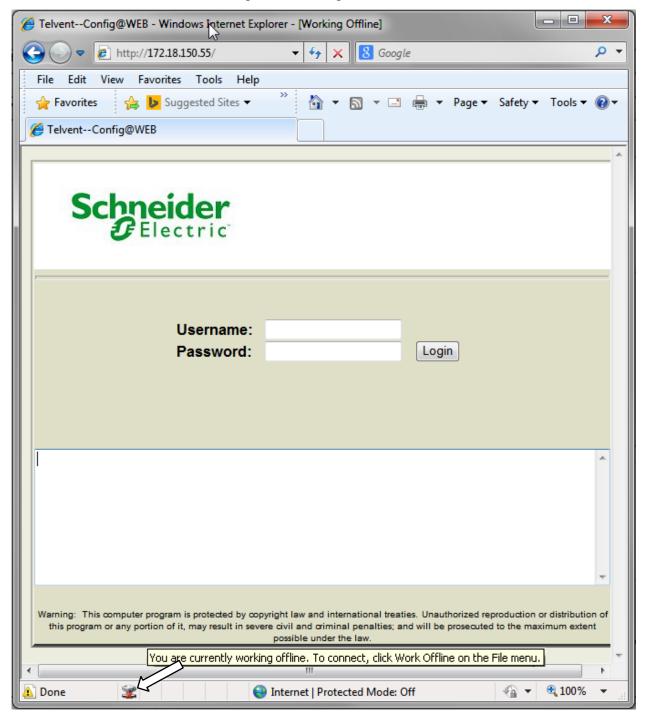

To correct the problem, click on the File menu and make sure Work Offline is <u>unchecked</u> (clear), as shown in Figure 8-9.

| Ø | http | ~       |          | 5/fs/index.h<br>p://172.18.1 | _     |      |
|---|------|---------|----------|------------------------------|-------|------|
|   | File | Edit    | View     | Favorites                    | Tools | Help |
|   |      | New T   | ab       |                              | Ctr   | I+T  |
| ſ |      | Duplic  | ate Tab  |                              | Ctr   | I+K  |
| 뷤 |      | New W   | /indow   |                              | Ctrl  | +N   |
|   |      | New S   | ession   |                              |       |      |
|   |      | Open    |          |                              | Ctrl  | +0   |
|   |      | Edit wi | th Micro | osoft Excel                  |       |      |
|   |      | Save    |          |                              | Ctr   | l+S  |
|   |      | Save A  | s        |                              |       |      |
|   |      | Close ] | Гаb      |                              | Ctrl  | +W   |
|   |      | Page S  | etup     |                              |       |      |
|   |      | Print   |          |                              | Ctr   | I+P  |
|   |      | Print P | review   |                              |       |      |
|   |      | Send    |          |                              |       | •    |
|   |      | Import  | and Exp  | oort                         |       |      |
|   |      | Proper  | ties     |                              |       |      |
|   |      | Work (  | Offline  | N                            |       |      |
|   |      | Exit    |          | 5                            |       |      |

Figure 8-9 Unchecking Work Offline

# 8.6 Installing a Certificate in Browser

If the browser does not have a previously installed valid certificate, the https field will be red with a certificate error, as shown below.

Figure 8-10 Certificate Error

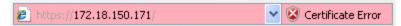

You must install the certificate to the browser from the RTU as follows:

Click on the Certificate Error.

Figure 8-11 Click Certificate Error

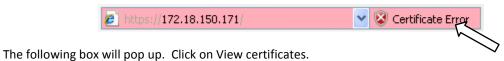

Figure 8-12 View Certificates

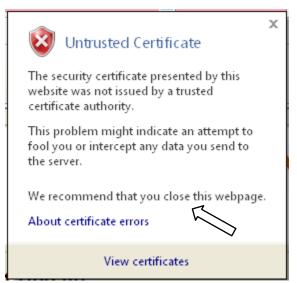

Follow the clicks as shown below to install the certificate.

#### Figure 8-13 Install Certificate

| Certificate ? 🔀                                                                                                    |
|----------------------------------------------------------------------------------------------------|
| General Details Certification Path                                                                                                    |
| Certificate Information                                                                                                    |
| This CA Root certificate is not trusted. To enable trust,<br>install this certificate in the Trusted Root Certification<br>Authorities store. |
|                                                                                                    |
| Issued to: 172.18.150.171                                                                                                    |
| Issued by: 172.18.150.171                                                                                                    |
| <b>Valid from</b> 7/25/2012 <b>to</b> 7/25/2013                                                                                               |
| Install Certificate Issuer Statement                                                                                                    |
| ОК                                                                                                    |
| $_{Baseline}                   $                                                                                                    |

Proprietary and Confidential to Schneider Electric

239

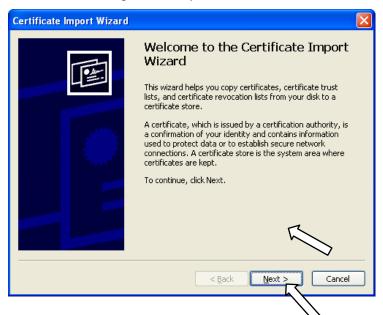

Figure 8-14 Import Certificate

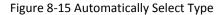

| ate Import Wizard                                                                  |                                                 |  |
|------------------------------------------------------------------------------------|-------------------------------------------------|--|
| tificate Store<br>Certificate stores are system areas where certificates are kept. |                                                 |  |
| indows can automatically select a cert                                             | ificate store, or you can specify a location fi |  |
|                                                                                    | e store based on the type of certificate        |  |
| O Place all certificates in the following                                          |                                                 |  |
| Certificate store:                                                                 |                                                 |  |
|                                                                                    | Browse                                          |  |
|                                                                                    |                                                 |  |
|                                                                                    |                                                 |  |
|                                                                                    |                                                 |  |
|                                                                                    |                                                 |  |
|                                                                                    |                                                 |  |
|                                                                                    | < Back Next > Co                                |  |
|                                                                                    |                                                 |  |
|                                                                                    |                                                 |  |

Figure 8-16 Finish Importing

| Certificate Import Wizard |                                                                                                    |                                              |
|---------------------------|----------------------------------------------------------------------------------------------------|----------------------------------------------|
|                           | Completing the C<br>Wizard<br>You have successfully compl<br>wizard.<br>You have specified the follow |                                              |
|                           |                                                                                                    | Automatically determined by t<br>Certificate |
|                           | < <u>Back</u>                                                                                         | Finish Cancel                                |

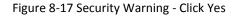

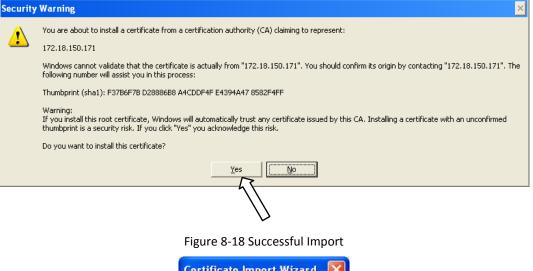

| Certific | ate Import Wizard  🛛       |
|----------|----------------------------|
| (į)      | The import was successful. |
|          | OK                         |
|          |                            |

Figure 8-19 Click OK to Close Certificate Window

| t <b>ificate</b><br>neral Details Ce | rtification Path                                                            |                         |
|--------------------------------------|-----------------------------------------------------------------------------|-------------------------|
| Eertifical                           | te Information                                                              |                         |
|                                      | rtificate is not trusted. To enal<br>ificate in the Trusted Root Cert<br>re |                         |
|                                      |                                                                             |                         |
|                                      |                                                                             |                         |
| Issued to:                           | 172.18.150.171                                                              |                         |
| Issued by:                           | 172.18.150.171                                                              |                         |
| ¥alid from                           | 7/25/2012 <b>to</b> 7/25/2013                                               |                         |
|                                      |                                                                             |                         |
|                                      | Install Certificate                                                         | ssuer <u>S</u> tatement |
|                                      |                                                                             | ОК                      |

You will notice that your address field is still red and there is still a Certificate Error. You must kill the browser and restart it before the installed certificate takes effect. Refresh will not work. After restart and reconnect of the browser, the address field should be white with a lock symbol, as shown below.

Figure 8-20 Successful Certificate Import Finished

| https://172.18.150.171/ | 0 |
|-------------------------|---|
|-------------------------|---|

Certificate installation is completed.

# 9 Crash Recovery and Safe Mode

# 9.1 Crash Recovery Configuration

Crash Recovery is a state of the RTU that allows you to back out of a bad configuration gracefully. The recovery process is based on the premise that you can have a way to boot VxWorks without running any applications. This allows you to reconfigure the RTU without actually having to run the last configuration.

See Figure 9-1 and the field explanations below the figure.

|                        |                          | FI                   | gure 9-1 Crash Reco          | very configuration | 1                      |                                |  |
|------------------------|--------------------------|----------------------|------------------------------|--------------------|------------------------|--------------------------------|--|
|                        |                          |                      | CPU Configu                  | uration            |                        |                                |  |
| RTU Information        |                          |                      | Crash Recovery Configuration |                    | Ethernet Adap          | Ethernet Adapter Configuration |  |
| RTU Name               | Config@WEB               |                      | Number of Restarts           | 3                  | PPP Port *             | PPP Port                       |  |
| Part Number            | C3413-500-001E           | 0                    | Time between Restarts        | 90                 | I.P. Address           | 90.0.0.50                      |  |
| Application Name       | R0202132.out             |                      |                              |                    | III : Address          | 30.0.0.00                      |  |
| VxWorks Ver            | 1.10                     |                      | Global Freeze Configuration  |                    | Target Name            | -SE-                           |  |
| GUI Version            | C3414-500-S02K           | 0                    |                              | E                  | dit<br>Default Gateway | 172.18.150.1                   |  |
| User Version           | Schneider_Electri        | c_2                  | 4.01.06                      |                    |                        |                                |  |
| PIC Version            |                          |                      | ACI Confi                    | guration           | Primary Port (J3)      | Ethernet Port 0                |  |
| Line Frequency         | 60 💌 Hz                  |                      | ACI Type 💿 ACI               | FMR                | I.P. Address           | 172.18.150.55                  |  |
|                        |                          |                      |                              |                    | Subnet Mask            | 255.255.255.0                  |  |
|                        | DNP Profile              |                      | Services                     | Setup              |                        |                                |  |
| Mfg. Hardware Ver      | ChangeMe                 |                      | Enable HTTP                  |                    | Secondary Port (J2)    | Ethernet Port 1                |  |
| ID Code                | ChangeMe                 |                      | Enable HTTPS                 | <b>V</b>           | I.P. Address           |                                |  |
| Serial Num             | ChangeMe                 |                      |                              |                    | Subnet Mask            |                                |  |
| Prod Name & Model      | SAGE 2300                |                      | Enable FTP Server            |                    | 0                      | ure Routing                    |  |
| FIGU Marile & Mode     | SAGE 2300                |                      | Enable SSH Server            |                    |                        | ure Routing                    |  |
| RTU Time Configuration |                          |                      | Enable SETP service          |                    |                        |                                |  |
|                        |                          |                      |                              |                    |                        |                                |  |
| Time Server            | Primary/Secondary        | <u>Edit</u>          | Enable Remote Shell          | ✓                  |                        |                                |  |
| RTU Time & Date        | 10/28/2015 18:10:25 Edit |                      | Enable Telnet Server         |                    |                        |                                |  |
| Но                     | me Screen Setup          |                      | Enable Remote Shell          |                    |                        |                                |  |
| Home Page Message Edit |                          | Enable IpSec Service |                              |                    |                        |                                |  |
|                        |                          |                      | Enable PPP Server            |                    | Ĩ                      |                                |  |

#### Figure 9-1 Crash Recovery Configuration

Cancel Submit

#### Number of Restarts

The number of restarts before the RTU starts VxWorks without applications (for troubleshooting purposes). Works best under normal conditions if the user accepts the default value.

#### Time between Restarts

If crash happens in shorter time, it is logged as a restart. Works best under normal conditions if the user accepts the default value.

Example: If the RTU crashes (or is reset, or the power cycles) within 90 seconds after the beginning of bootup, that counts as one restart. If this happens three times in a row, the RTU goes into Crash Recovery mode.

Notice that the default Time between Restarts is 90 seconds. Because the RTU takes about 60 seconds to reboot, 30 seconds is allowed for a crash. If you have reason to believe that the configuration problem takes longer to crash the RTU, enter a longer Time between Restarts.

When the RTU is running in Crash Recovery mode, the Login looks like Figure 9-2. There are notices on other screens as well. Crash Recovery mode should be used only for reconfiguring the RTU to the previous working configuration. After reconfiguration, reset the RTU to go back to normal mode.

Figure 9-2 Running in Crash Recovery Mode

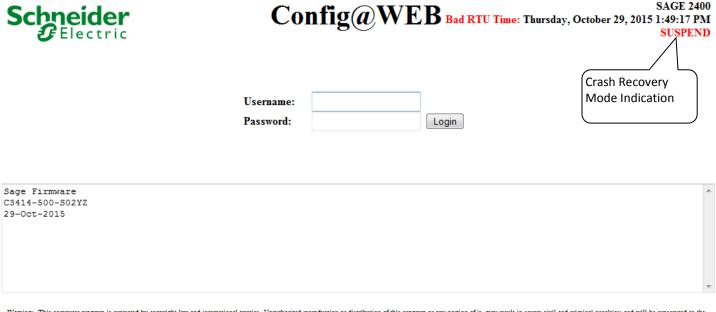

Warning: This computer program is protected by copyright law and international treaties. Unauthorized reproduction or distribution of this program or any portion of it, may result in severe civil and criminal penalties; and will be prosecuted to the maximum extent possible under the law.

The RTU may be forced into Crash Recovery mode by the simple expedient of switching off RTU power, switching it back on, waiting 60 seconds for bootup, then switching power off again within 90 second (assuming default settings). Do this three times in a row. On the fourth power-on, the RTU will bootup in Crash Recovery mode.

When the RTU boots up in crash recovery mode, you may monitor the console. The bootup message will look like Figure 9-3.

🗬 COM8 - PuTTY - 0 0x8bc460 (tRootTask): No IP address/subnet mask found for network interface 2! Ox8bc460 (tRootTask): Only 1 of 2 network interfaces successfully attached: Net IF 1: 172.18.150.171 : 255.255.248.0 Error: unable to open startup script '/ataOa/scripts/startup.scp'. Rtu Application "/ataOa/c3414-500-sO2hO.out" found!!! VxWorks login: 0xc00bb8 (startup): startup: Http Server spawned successfully... /ramDrv/ - Volume is OK Web Server Version C3414-500-995H0 OxcOObb8 (startup): startup: User Log spawned successfully... OxcOObb8 (startup): startup: RTU App starting at: 06/07/2012 11:47:00 OxcOObb8 (startup): startup: Time since last restart: O days, O Hrs O Min 42 Sec 3 OxcOObb8 (startup): inCrashMode: WARNING: Restart time window(90 secs) violated 3 times (Max=3) Oxc00bb8 (startup): << Crash has been detected !!! Only HTTP Server Task started 

# 9.2 Crash Recovery by Uploading a Safe Configuration

But what if you can't remember the last configuration that worked? The answer is, once you get a configuration that works, you should download it and store it in a safe place. If a bad configuration drives the RTU into crash recovery, upload the safe configuration and reboot. See the Upload/Download chapter.

### 9.3 Safe Mode

There is a possibility that the RTU is resetting intermittently because of an untenable configuration, but not resetting consistently enough to drive the RTU into Crash Recovery mode. In this case, you may force the RTU into Safe Mode. Safe Mode is the same as Crash Recovery mode, only the user is allowed to

enter Safe Mode intentionally. You must enter Safe Mode from the console. See the Console Commands Chapter to enter Safe Mode.

Once the RTU is in Safe Mode, the Login screen will look as shown below.

Figure 9-4 Safe Mode
SAGE 2400
SAFE
Username:
Password:
Login
Safe Mode
Indication
Safe Solution
Safe Firmware
C3414-500-802YZ
29-Oct-2015

Warning: This computer program is protected by copyright law and international treaties. Unauthorized reproduction or distribution of this program or any portion of it, may result in severe civil and criminal penalties; and will be prosecuted to the maximum extent possible under the law.

# **10 Ethernet Connection**

### 10.1 Where Do You Start?

Let's start with the basics: You have a Windows PC and a Config@WEB RTU. Figure 10-1 shows the possible combinations of your situation.

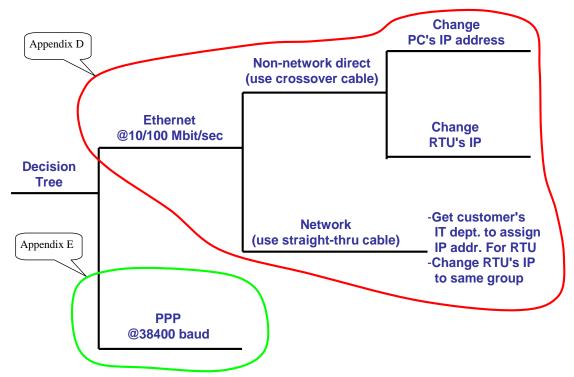

Figure 10-1 Decision Tree for Connection to Config@WEB

The advantage of using Ethernet connection is high speed. The disadvantage is that you might have to change your PC's IP address.

The advantage of using PPP connection is that you have the possibility of having a dial-up channel to your RTU for long distance configuration and monitoring if a network is unavailable. The disadvantage is the slow speed.

This appendix deals with the Ethernet branch of the decision tree. See Appendix B if you are interested in the PPP connection.

### 10.1.1 Non-Network Ethernet Communication With RTU

- You need an Ethernet Crossover Cable (supplied with each RTU)
- You need a PC with a static IP address and automatic dialup turned off (see later in this appendix)
- You need to have both RTU and the PC have IP addresses within the same group (you can change either the RTU IP address or the PC IP address). If you change the PC IP address, record the old setup so that you can return)

**Note:** It is possible to have two different TCP/IP profiles <u>if</u> you have two different NIC cards in your PC.

#### 10.1.1.1 Physical Setup

The physical connection is straightforward, as shown in Figure 10-2 and Figure 10-3

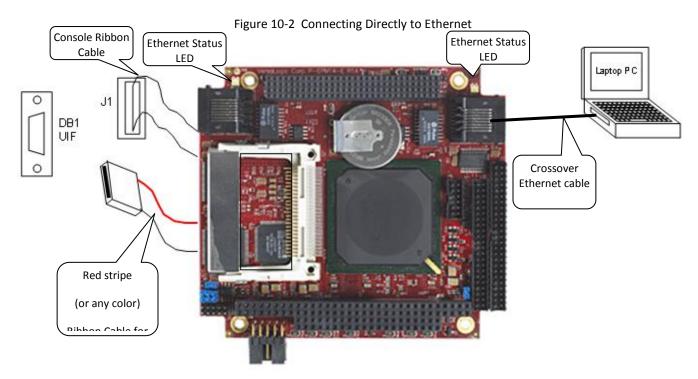

#### 10.1.1.2 Status LEDs

Each Ethernet controller has a two-colored LEDs located next to its RJ-45 connector to indicate the Ethernet status as follows:

#### Green LED (Link):

- ON Active Ethernet cable plugged in
- OFF

#### Yellow LED (Activity):

ON

•

- OFF
- Active cable not plugged in or cable not plugged into active hub
- Activity detected on cable
- No Activity detected on cable

Figure 10-3 Crossover Ethernet Cable

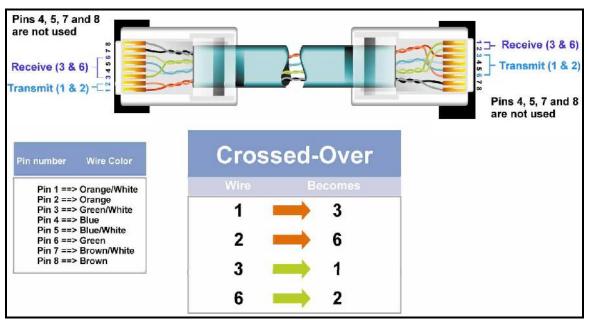

### 10.1.2 Network Ethernet Communication With RTU

- You need your IT department to assign an IP address and submask for your RTU
- You need to set the RTU to the above IP address and submask
- You need a straight-through Ethernet Cable connected to your network

#### 10.1.2.1 Physical Setup

The absolute best way to operate is to have the RTU on a network. This allows you to access the RTU remotely. See Figure 10-4.

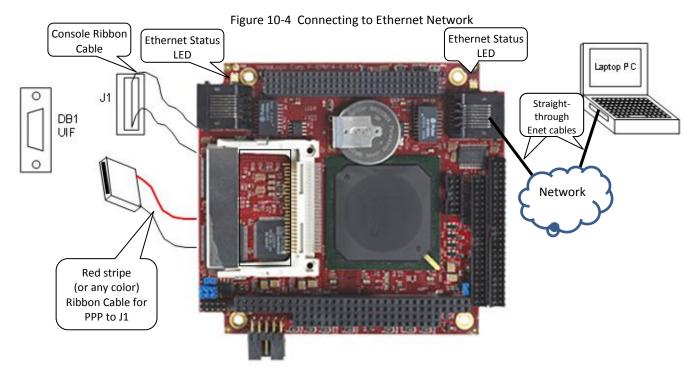

SAGE1-SFT-00S02

Baseline Proprietary and Confidential to Schneider Electric

Note: For Ethernet Status LEDs, see Section 10.1.1.2.

**Note:** Obtain an IP address for your RTU from your IT department. The subnet mask for your RTU must match the subnet mask for your group. Do <u>not</u> use an IP address already on your network.

**Note:** You must reboot the RTU by turning it off/on before the new IP address will take effect.

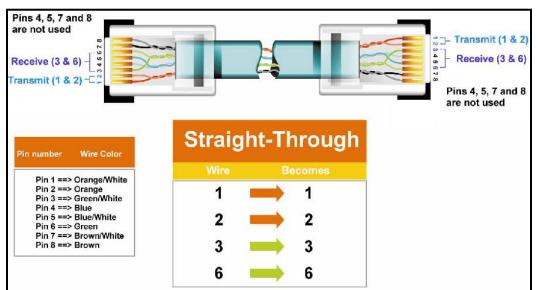

Figure 10-5 Straight-Through Ethernet Cable

# 10.2 How to Find/Change Your RTU's IP Address

If you do not know the IP address of your RTU, you may ask the RTU "whoru" (who are you) from the console. It's easy to talk to the CPU card through the console. Set the ribbon cable on the card as shown in Figure 10-6. Connect a three-wire null modem cable between your PC and DB1 on the RTU. Use any terminal emulation program, such as Terminal, or HyperTerminal. This example is for a SAGE 3400 baseboard. Please refer to the hardware document for the baseboard you are using for the designation of the connectors.

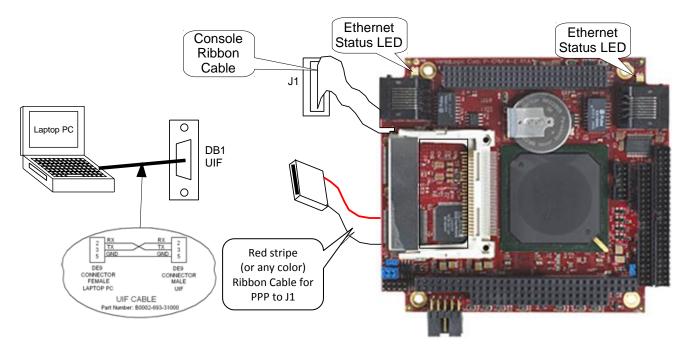

Figure 10-6 Talking to the RTU Through the Console

Note: For Ethernet Status LEDs, see Section 10.1.1.2.

Set communication parameters on the terminal emulation program as shown in Figure 10-7.

Figure 10-7 Terminal Emulation Communication Parameters

| Communicatio                               | ons                                                          |                                             | x           |
|--------------------------------------------|--------------------------------------------------------------|---------------------------------------------|-------------|
| - <u>B</u> aud Rate<br>○ 110 (<br>○ 2400 ( | 0 300                                                        | 01200                                       | OK<br>ancel |
| _ <u>D</u> ata Bits _<br>● <u>5</u> ○ 6    | ○7 ⊙8                                                        | - <u>S</u> top Bits<br>⊙ 1 ○ 1.5            | C 2         |
| Parity<br>None<br>Odd<br>C Even            | - <u>F</u> low Control<br>© Xon/Xoff<br>○ Hardware<br>○ None | <u>C</u> onnector<br>None<br>COM1:<br>COM2: | <b>▲</b>    |
| O Mark<br>O Space                          | Parity Chec <u>k</u>                                         | Ca <u>r</u> rier Dete                       | ct          |

Hit Enter a few times until you get a prompt, then type "whoru" as shown in Figure 10-8.

Figure 10-8 Console Display

| 🛃 Terminal - T                                                                  | ELVENT. TRM            |                 |           | - 🗆 🗙       |  |
|---------------------------------------------------------------------------------|------------------------|-----------------|-----------|-------------|--|
| <u>File E</u> dit <u>S</u> ettings                                              | <u>Phone Transfers</u> | <u>H</u> elp    |           |             |  |
| -><br>-><br>-><br>-><br>-><br>-><br>-><br>-><br>-><br>-><br>-><br>-><br>-><br>- |                        |                 |           |             |  |
| •                                                                               |                        |                 |           |             |  |
| Duplicate                                                                       | Page Up                | Next Record     | Write     | Level: 1    |  |
| Go To                                                                           | Page Down              | Previous Record | Main Menu | 02:51:30 PM |  |

**Note:** Obtain an IP address for your RTU from your IT department. The subnet mask for your RTU must match the subnet mask for your group. Do <u>not</u> use an IP address already on your network.

The following console commands are available:

| setip  | Set the IP address                                   |
|--------|------------------------------------------------------|
| showip | Show the IP address and subnet mask                  |
| whoru  | Show the IP address and subnet mask (same as showip) |

setip is the only command that takes an argument. The description of the argument is:

The format of the command is setip "ddd.ddd.ddd.ddd:hhhhhhh"

where ddd.ddd.ddd is an IP address, e.g., 172.18.150.53, and hhhhhhh is a subnet mask represented in hex format, e.g., ffff0000 is the subnet mask 255.255.0.0.

As an example, the following command sets the IP address to 172.18.150.100 and the subnet mask to 255.255.255.0.

setip "172.18.150.100:fffff00"

Note: You must reboot the RTU by turning it off/on before the new IP address will take effect.

### 10.3 How to Find/Change Your PC's IP Address

You may change your PC's IP address to one almost the same as the IP address on the RTU (as shipped). This method is rather painful because your PC is probably set with an IP that your network likes. If you use your PC on your network again, you will have to change it back.

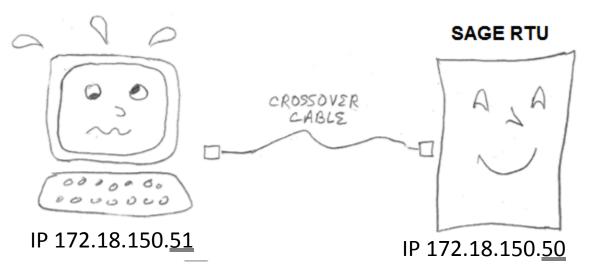

If you decide to change your PC's IP address, keep these points in mind:

- Schneider Electric RTUs are shipped with a Class B IP address (172.18.150.50). This means the Mask you set on your PC should be 255.255.0.0.
- Your PC may have been set to obtain an IP address from your network server at boot-up. You must assign a static IP address to your PC (when connected directly to the RTU, there will be no server to assign your PC's IP address).
- Your PC may also have been set to automatically try to dial-in. You will have to disable this function.

### 10.3.1 Windows XP Pro and Vista

#### 10.3.1.1 Finding Your PC's IP

If you don't know your PC's IP address, go to a command line and type this command:

ipconfig

#### Figure 10-9 ipconfig Command

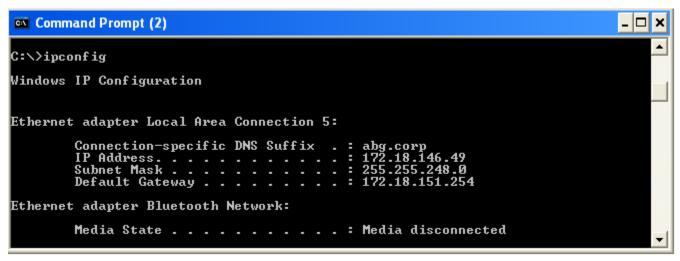

#### 10.3.1.2 Setting Up the Alternate Connection

When you want to switch from your network connection to your RTU through a crossover cable, XP makes it easy because of the "Alternate Connection" setup. Proceed as follows.

From the Control Panel, right-click on Local Area Connection and select Properties as shown below.

| S Network Connect                         | tions                                            |                  |              |                          |                                                                                                    |  |  |  |  |  |  |  |  |
|-------------------------------------------|--------------------------------------------------|------------------|--------------|--------------------------|----------------------------------------------------------------------------------------------------|--|--|--|--|--|--|--|--|
| <u>File E</u> dit <u>V</u> iew F <u>a</u> | vorites <u>T</u> ools Adva <u>n</u> ced <u>F</u> | <u>t</u> elp     |              |                          | at 1997 - 1997 - |  |  |  |  |  |  |  |  |
| Ġ Back 🝷 🛞 -                              | 🏂 🔎 Search 🎼 Fo                                  | lders 🛄 🕇 🔯      | t            |                          |                                                                                                    |  |  |  |  |  |  |  |  |
| Address 🗞 Network Connections 💽 🄁         |                                                  |                  |              |                          |                                                                                                    |  |  |  |  |  |  |  |  |
| Name                                      | Tupe                                             |                  | Status       | Device Name              | Phone # or                                                                                                    |  |  |  |  |  |  |  |  |
| Dial-up                                   | Disable                                          |                  |              |                          |                                                                                                    |  |  |  |  |  |  |  |  |
| 🔓 PPP Connection                          | <b>Status</b><br>Repair                          |                  | Disconnected | PPP 38400                | 0670                                                                                                    |  |  |  |  |  |  |  |  |
| LAN or High-Spee                          | Bridge Connections                               |                  |              |                          |                                                                                                    |  |  |  |  |  |  |  |  |
| 🚣 Local Area Connec                       | Create Shortcut                                  | ligh-Speed Inter | Enabled      | SiS 900 PCI Fast Etherne |                                                                                                    |  |  |  |  |  |  |  |  |
| Wizard                                    | Delete                                           |                  |              |                          |                                                                                                    |  |  |  |  |  |  |  |  |
| 😼 New Connection W _                      | Rename                                           |                  |              |                          |                                                                                                    |  |  |  |  |  |  |  |  |
| <                                         | Properties                                       | l                |              |                          | >                                                                                                    |  |  |  |  |  |  |  |  |

Figure 10-10 Right-Click on Local Area Connection

Select Internet Protocol (TCP/IP) and click on the Properties button as shown below.

Figure 10-11 TCP/IP Properties

| 🕹 Local Area Connection Properties 🛛 🔹 💽                                                                                                    |  |  |  |  |  |  |  |  |  |  |
|----------------------------------------------------------------------------------------------------|--|--|--|--|--|--|--|--|--|--|
| General Authentication Advanced                                                                                                    |  |  |  |  |  |  |  |  |  |  |
| Connect using:                                                                                                    |  |  |  |  |  |  |  |  |  |  |
| SiS 900 PCI Fast Ethernet Adapter                                                                                                    |  |  |  |  |  |  |  |  |  |  |
| <u>C</u> onfigure                                                                                                    |  |  |  |  |  |  |  |  |  |  |
| This connection uses the following items:                                                                                                    |  |  |  |  |  |  |  |  |  |  |
| <ul> <li>Client for Microsoft Networks</li> <li>File and Printer Sharing for Microsoft Networks</li> <li>QoS Packet Scheduler</li> <li>Internet Protocol (TCP/IP)</li> </ul> |  |  |  |  |  |  |  |  |  |  |
| Install     Uninstall     Properties                                                                                                    |  |  |  |  |  |  |  |  |  |  |
| Transmission Control Protocol/Internet Protocol. The default<br>wide area network protocol that provides communication<br>across diverse interconnected networks.            |  |  |  |  |  |  |  |  |  |  |
| Show icon in notification area when connected                                                                                                    |  |  |  |  |  |  |  |  |  |  |
| OK Cancel                                                                                                    |  |  |  |  |  |  |  |  |  |  |

SAGE1-SFT-00S02

You computer will probably be set for "Obtain an IP address automatically", as shown below. If so, click on the Alternate Configuration tab.

Figure 10-12 TCP/IP Properties

| Internet Protocol (TCP/IP) Properties                                                                                                    |  |  |  |  |  |  |  |  |  |  |  |  |
|----------------------------------------------------------------------------------------------------|--|--|--|--|--|--|--|--|--|--|--|--|
| General Alternate Configuration                                                                                                    |  |  |  |  |  |  |  |  |  |  |  |  |
| You can get IP settings assigned automatically if your network supports this capability. Otherwise, you need to ask your network administrator for the appropriate IP settings. |  |  |  |  |  |  |  |  |  |  |  |  |
| Obtain an IP address automatically                                                                                                    |  |  |  |  |  |  |  |  |  |  |  |  |
| O Use the following IP address:                                                                                                    |  |  |  |  |  |  |  |  |  |  |  |  |
| IP address:                                                                                                    |  |  |  |  |  |  |  |  |  |  |  |  |
| Sybnet mask:                                                                                                    |  |  |  |  |  |  |  |  |  |  |  |  |
| Default gateway:                                                                                                    |  |  |  |  |  |  |  |  |  |  |  |  |
| ⊙ 0 <u>b</u> tain DNS server address automatically                                                                                                    |  |  |  |  |  |  |  |  |  |  |  |  |
| O Use the following DNS server addresses:                                                                                                    |  |  |  |  |  |  |  |  |  |  |  |  |
| Preferred DNS server:                                                                                                    |  |  |  |  |  |  |  |  |  |  |  |  |
| Alternate DNS server:                                                                                                    |  |  |  |  |  |  |  |  |  |  |  |  |
| Ad <u>v</u> anced                                                                                                    |  |  |  |  |  |  |  |  |  |  |  |  |
| OK Cancel                                                                                                    |  |  |  |  |  |  |  |  |  |  |  |  |

The PC will revert to the Alternate Configuration if the PC cannot find an IP address from the Ethernet cable. After entering the alternate configuration, click OK.

Figure 10-13 Alternate Configuration

| Internet Protocol (TCP/IP) Properties 🛛 🛛 🔀                                               |                     |  |  |  |  |  |  |  |  |  |  |  |
|-------------------------------------------------------------------------------------------|---------------------|--|--|--|--|--|--|--|--|--|--|--|
| General Alternate Configuration                                                           |                     |  |  |  |  |  |  |  |  |  |  |  |
| If this computer is used on more than one network, enter the alternate IP settings below. |                     |  |  |  |  |  |  |  |  |  |  |  |
| O Automatic private IP address                                                            |                     |  |  |  |  |  |  |  |  |  |  |  |
| ● U <u>s</u> er configured                                                                |                     |  |  |  |  |  |  |  |  |  |  |  |
| IP address:                                                                               | 172 . 18 . 150 . 49 |  |  |  |  |  |  |  |  |  |  |  |
| S <u>u</u> bnet mask:                                                                     | 255.255.0.0         |  |  |  |  |  |  |  |  |  |  |  |
| Default gateway:                                                                          | · · ·               |  |  |  |  |  |  |  |  |  |  |  |
| Preferred DNS server:                                                                     |                     |  |  |  |  |  |  |  |  |  |  |  |
| <u>A</u> lternate DNS server:                                                             | · · ·               |  |  |  |  |  |  |  |  |  |  |  |
| Preferred <u>W</u> INS server:                                                            | · · ·               |  |  |  |  |  |  |  |  |  |  |  |
| Alternate WI <u>N</u> S server:                                                           | · · ·               |  |  |  |  |  |  |  |  |  |  |  |
|                                                                                           |                     |  |  |  |  |  |  |  |  |  |  |  |
|                                                                                           |                     |  |  |  |  |  |  |  |  |  |  |  |
|                                                                                           | OK Cancel           |  |  |  |  |  |  |  |  |  |  |  |

### 10.3.2 Windows 7

### 10.3.2.1 Finding Your PC's IP

If you don't know your PC's IP address, go to a command line and type this command:

ipconfig

Figure 10-14 ipconfig Command

| Administrator: C:\Windows\\$jstem32\cmd.exe                                                                                                    |  | 23 |  |  |  |  |  |  |  |  |  |  |  |  |
|----------------------------------------------------------------------------------------------------|--|----|--|--|--|--|--|--|--|--|--|--|--|--|
| Ethernet adapter Local Area Connection:                                                                                                    |  |    |  |  |  |  |  |  |  |  |  |  |  |  |
| Connection-specific DNS Suffix . : abg.corp<br>Link-local IPv6 Address :<br>IPv4 Address : 10.167.146.176<br>Subnet Mask : 255.255.255.0<br>Default Gateway : 10.167.146.1 |  | *  |  |  |  |  |  |  |  |  |  |  |  |  |
| < III                                                                                                    |  | ▶  |  |  |  |  |  |  |  |  |  |  |  |  |

### 10.3.2.2 Setting Up the Alternate Connection

When you want to switch from your network connection to your RTU through a crossover cable, XP makes it easy because of the "Alternate Connection" setup. Proceed as follows.

From the Control Panel, open the Network and Sharing Center

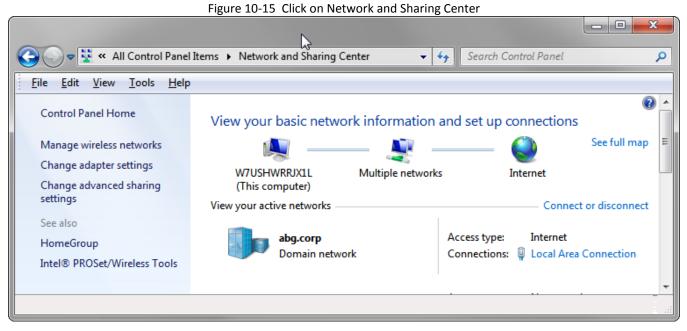

Click on Change adapter setting. Right Click on the Connection and choose Properties.

Figure 10-16 Select Connection to RTU, right click, select Properties

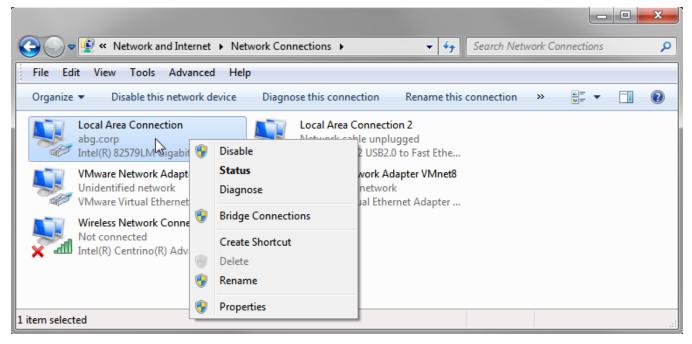

Figure 10-17 Click TCP/IPv4 Properties

| Networking Sharing                                                                                                    |  |  |  |  |  |  |  |  |  |  |  |  |
|----------------------------------------------------------------------------------------------------|--|--|--|--|--|--|--|--|--|--|--|--|
| Connect using:                                                                                                    |  |  |  |  |  |  |  |  |  |  |  |  |
| Intel(R) 82579LM Gigabit Network Connection                                                                                                    |  |  |  |  |  |  |  |  |  |  |  |  |
| Configure                                                                                                    |  |  |  |  |  |  |  |  |  |  |  |  |
| This connection uses the following items:                                                                                                    |  |  |  |  |  |  |  |  |  |  |  |  |
| <ul> <li>Client for Microsoft Networks</li> <li>VMware Bridge Protocol</li> <li>QoS Packet Scheduler</li> <li>File and Printer Sharing for Microsoft Networks</li> <li>File and Printer Sharing for Microsoft Networks</li> <li>Internet Protocol Version 6 (TCP/IPv6)</li> <li>Internet Protocol Version 4 (TCP/IPv4)</li> <li>Internet Protocol Version 4 (TCP/IPv4)</li> <li>Internet Topology Discovery Mapper I/O Driver</li> <li>Link-Layer Topology Discovery Responder</li> </ul> |  |  |  |  |  |  |  |  |  |  |  |  |
| Install Uninstall Properties                                                                                                    |  |  |  |  |  |  |  |  |  |  |  |  |
| Description<br>Transmission Control Protocol/Internet Protocol. The default<br>wide area network protocol that provides communication<br>across diverse interconnected networks.<br>OK Cancel                                                                                                    |  |  |  |  |  |  |  |  |  |  |  |  |

Your computer will probably be set for "Obtain an IP address automatically", as shown below. If so, click on the Use the following IP address radio button.

Figure 10-18 TCP/IP Properties

| Internet Protocol Version 4 (TCP/IPv4)                                                                                | Properties 2 23                              |  |  |  |  |  |  |  |  |  |  |  |  |  |
|----------------------------------------------------------------------------------------------------|----------------------------------------------|--|--|--|--|--|--|--|--|--|--|--|--|--|
| General                                                                                                    |                                              |  |  |  |  |  |  |  |  |  |  |  |  |  |
| You can get IP settings assigned autom<br>this capability. Otherwise, you need to<br>for the appropriate IP settings. |                                              |  |  |  |  |  |  |  |  |  |  |  |  |  |
| Obtain an IP address automatical                                                                                      | ) <u>O</u> btain an IP address automatically |  |  |  |  |  |  |  |  |  |  |  |  |  |
| • Use the following IP address:                                                                                       |                                              |  |  |  |  |  |  |  |  |  |  |  |  |  |
| IP address:                                                                                                    | 172 . 18 . 150 . 51                          |  |  |  |  |  |  |  |  |  |  |  |  |  |
| Subnet mask:                                                                                                    | 255 . 255 . 255 .                            |  |  |  |  |  |  |  |  |  |  |  |  |  |
| Default gateway:                                                                                                    | · · ·                                        |  |  |  |  |  |  |  |  |  |  |  |  |  |
| Obtain DNS server address autom                                                                                       | atically                                     |  |  |  |  |  |  |  |  |  |  |  |  |  |
| • Use the following DNS server addr                                                                                   | resses:                                      |  |  |  |  |  |  |  |  |  |  |  |  |  |
| Preferred DNS server:                                                                                                 |                                              |  |  |  |  |  |  |  |  |  |  |  |  |  |
| <u>A</u> lternate DNS server:                                                                                         | · · ·                                        |  |  |  |  |  |  |  |  |  |  |  |  |  |
| Validate settings upon exit                                                                                           | Ad <u>v</u> anced                            |  |  |  |  |  |  |  |  |  |  |  |  |  |
|                                                                                                    | OK Cancel                                    |  |  |  |  |  |  |  |  |  |  |  |  |  |

Enter an IP Address that is on the same network as the SAGE RTU. Click OK.

# 10.4 Network, PC, & RTU Notes

## 10.4.1 IP Address & Network Classifications

IP addresses are 32 bits divided into 4 bytes

Networks are classified into three sizes:

| Class | 1st Byte  | 2nd Byte | 3rd Byte | Subnet Mask |             |  |  |  |  |  |  |
|-------|-----------|----------|----------|-------------|-------------|--|--|--|--|--|--|
| А     | 1 – 126   | PCs      | PCs      | PCs         | 255.0.0.0   |  |  |  |  |  |  |
| В     | 128 – 191 | Network  | PCs      | PCs         | 255.255.0.0 |  |  |  |  |  |  |

| С | 192 – 223 | Network | Network | PCs | 255.255.255.0 |
|---|-----------|---------|---------|-----|---------------|
|---|-----------|---------|---------|-----|---------------|

 Notes:
 1st byte always belongs to network

 PCs = Address of individual nodes (PCs)

 Network = Address extension of network

 Default subnet mask (some cases may differ)

**Example:** 172.18.150.51 = Class B network, 1st two bytes for network location, last two bytes for individual nodes; Mask = 255.255.0.0

### 10.4.2 IP Address & Gateways

When you ask your computer to find an IP address whose 1st byte does not match your computer's IP 1st byte, your computer knows to go straight to the gateway of your network (because that address lies outside your network):

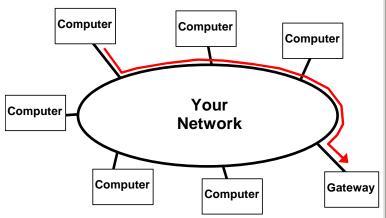

If for any reason the gateway is not available, your computer will not be able to find the address. You will get an IE page like this:

| Cannot find server - Microsoft Internet Explorer       Image: Second Second Secon | _ |   |   | _ | _      | _  | _  |       | _               |                             |                                |                | _                                                                                                    | _                                                                                                    | _                           | _                                     | _                                        | _                                                                                                    |                |                              | _                                                                                                    | _                                                                                                    | _                                                                                                    | _            | _                                                                                                    | _                                                                                                    | _                         |                                                                                                    |                                                                                                    |                                               |       | _                                | _                                              | _                  | _                                      | _                                            |                                                                                                    | _                                                           | _                                                        |           |                                                                        |                                                                                                    | _                                                                                                    | _                                                                             | _                                        | _                    |               |    |   |          |     |   |   |
|----------------------------------------------------------------------------------------------------|---|---|---|---|--------|----|----|-------|-----------------|-----------------------------|--------------------------------|----------------|----------------------------------------------------------------------------------------------------|----------------------------------------------------------------------------------------------------|-----------------------------|---------------------------------------|------------------------------------------|----------------------------------------------------------------------------------------------------|----------------|------------------------------|----------------------------------------------------------------------------------------------------|----------------------------------------------------------------------------------------------------|----------------------------------------------------------------------------------------------------|--------------|----------------------------------------------------------------------------------------------------|----------------------------------------------------------------------------------------------------|---------------------------|----------------------------------------------------------------------------------------------------|----------------------------------------------------------------------------------------------------|-----------------------------------------------|-------|----------------------------------|------------------------------------------------|--------------------|----------------------------------------|----------------------------------------------|----------------------------------------------------------------------------------------------------|-------------------------------------------------------------|----------------------------------------------------------|-----------|------------------------------------------------------------------------|----------------------------------------------------------------------------------------------------|----------------------------------------------------------------------------------------------------|-------------------------------------------------------------------------------|------------------------------------------|----------------------|---------------|----|---|----------|-----|---|---|
| <ul> <li>Back • • • • • • • • • • • • • • • • • • •</li></ul>                                                                                                    | k | ¢ | Ĕ | 1 | C      | a  | n  | n     | ot              | 1                           | î                              | Π              | d                                                                                                    | 9                                                                                                    | e                           | r                                     | v                                        | e                                                                                                    | r              | - 1                          | Mi                                                                                                    | icı                                                                                                    | '0                                                                                                    | 50           | oft                                                                                                    | I                                                                                                    | nt                        | e                                                                                                    | rı                                                                                                    | ne                                            | tI    | E>                               | 4                                              | olo                | )ľ                                     | 'e                                           | er                                                                                                    |                                                             |                                                          |           |                                                                        |                                                                                                    |                                                                                                    |                                                                               |                                          |                      |               |    |   | _        |     |   | × |
| <ul> <li>dates in the://139.66.146.51/</li> <li>The page cannot be displayed</li> <li>The page cannot be displayed</li> <li>The page you are looking for is currently unavailable. The Web site might be experiencing technical difficulties, or you may need to adjust your browser settings.</li> <li>Please try the following: <ul> <li>Click the Refresh button, or try again later.</li> <li>If you typed the page address in the Address bar, make sure that it is spelled correctly.</li> <li>To check your connection settings, click the Tools menu, and then click Internet Options. On the Connections tab, click Settings. The settings should match those provided by your local area network (LAN) administrator or Internet service provider (ISP).</li> <li>If you Network Administrator has enabled it, Microsoft Windows can examine your network and automatically discover network connection settings.</li> <li>Some sites require 128-bit connection security. Click the Help menu and then click About Internet Explorer to determine what strength security you have installed.</li> <li>If you are trying to reach a secure site, make sure your Security settings can support it. Click the Tools menu, and</li> </ul> </li> </ul>                                                                                                    |   |   | 1 | E | le     |    |    | Ē     | lit             |                             |                                |                | Vi                                                                                                    | e                                                                                                    | w                           |                                       |                                          | F                                                                                                    | a              | ve                           | orit                                                                                                    | es                                                                                                    | ;                                                                                                    |              | <u>T</u> o                                                                                                    | ols                                                                                                    | ;                         |                                                                                                    | Н                                                                                                    | elp                                           | )     |                                  |                                                |                    |                                        |                                              |                                                                                                    |                                                             |                                                          |           |                                                                        |                                                                                                    |                                                                                                    |                                                                               |                                          |                      |               |    |   |          |     | 1 |   |
| <ul> <li>The page cannot be displayed</li> <li>The page you are looking for is currently unavailable. The Web site might be experiencing technical difficulties, or you may need to adjust your browser settings.</li> <li>Please try the following:         <ul> <li>Click the Refresh button, or try again later.</li> <li>If you typed the page address in the Address bar, make sure that it is spelled correctly.</li> <li>To check your connection settings, click the Tools menu, and then click Internet Options. On the Connections tab, click Settings. The settings should match those provided by your local area network (LAN) administrator or Internet service provider (ISP).</li> <li>If you Network Administrator has enabled it, Microsoft Windows can examine your network and automatically discover network connection settings.</li> <li>Some sites require 128-bit connection security. Click the Help menu and then click About Internet Explorer to determine what strength security you have installed.</li> <li>If you are trying to reach a secure site, make sure your Security settings can support it. Click the Tools menu, and</li> </ul> </li> </ul>                                                                                                    |   |   | 4 | 4 | • 1    | 38 | IC | k     | ,               | •                           |                                | -              | •                                                                                                    |                                                                                                    | 7                           |                                       | Q                                        | ×                                                                                                    | )              | 2                            | ţ,                                                                                                    | 1                                                                                                    | ã                                                                                                    | ł            | 1                                                                                                    | Ô                                                                                                    | ) s                       | 5e                                                                                                    | a                                                                                                    | ch                                            |       | [                                | *                                              |                    | =a                                     | э١                                           | vo                                                                                                    | rit                                                         | es                                                       | ;         | 6                                                                      | J                                                                                                    | M                                                                                                    | edi                                                                           | а                                        | ę                    | I             |    | ł | <u>}</u> |     |   | » |
| <ul> <li>The page you are looking for is currently unavailable. The Web site might be experiencing technical difficulties, or you may need to adjust your browser settings.</li> <li>Please try the following: <ul> <li>Click the Refresh button, or try again later.</li> <li>If you typed the page address in the Address bar, make sure that it is spelled correctly.</li> <li>To check your connection settings, click the Tools menu, and then click Internet Options. On the Connections tab, click Settings. The settings should match those provided by your local area network (LAN) administrator or Internet service provider (ISP).</li> <li>If you Network Administrator has enabled it, Microsoft Windows can examine your network and automatically discover network connection settings.</li> <li>If you would like Windows to try and discover them, click Ref Detect Network Settings</li> <li>Some sites require 128-bit connection security. Click the Help menu and then click About Internet Explorer to determine what strength security you have installed.</li> <li>If you are trying to reach a secure site, make sure your Security settings can support it. Click the Tools menu, and</li> </ul> </li> </ul>                                                                                                    |   |   | 4 | ٩ | Įdı    | e  | 55 | ;     |                 | Ş                           | Ì                              | ł              | it                                                                                                    | сp                                                                                                    | 4                           | ij                                    | 1                                        | 39                                                                                                    | 9.1            | 56                           | 5.1                                                                                                    | 46                                                                                                    | 5.5                                                                                                    | 51           | 1                                                                                                    |                                                                                                    |                           |                                                                                                    |                                                                                                    |                                               |       |                                  |                                                |                    |                                        |                                              |                                                                                                    |                                                             |                                                          |           |                                                                        |                                                                                                    |                                                                                                    |                                                                               | •                                        |                      | è             | Go |   | L        | ink | s | » |
| to the Security section and check settings for SSL 2.0, SSL                                                                                                    |   |   |   |   | T s tu |    |    | • • • | iani<br>ju<br>e | ggis t (Ishatpii)oioshoistt | eftr C_fationrfViift Stoff Sho | ent: liis nere | y tyr of y read ), y regions of the second of the second o | the k outstate of the contract of the contract | ie tutehildaariyyi 😵 murida | are in tracecent we was similarly ics | arxb for eryntkinkdt Nisiria (itenir) se | reprint of the constance of the constance of the constanc | lo bectivition | orius w Filisiuckat)voor tui | okerse in teth sr ( ) tethorian<br>in teth sr ( ) tethorian<br>in tethorian<br>in tethori<br>in tethori<br>in tethorian<br>in tethori<br>in tethorian<br>in te | kirisi<br>g:<br>fn<br>e<br>pecoo<br>in<br>y<br>x<br>x<br>x<br>k<br>(co<br>in<br>i<br>i<br>i<br>i<br>i<br>i<br>i<br>i<br>i<br>i<br>i<br>i<br>i | ig<br>nice<br>se<br>es pallo<br>ni<br>te<br>pr<br>Adm<br>co<br>co<br>co<br>co<br>co<br>co<br>co<br>co<br>co<br>co<br>co<br>co<br>co | fitt hageden | b le contra la contra la c | ish gs ut a coicted a desis ye or the second second se | to domin Cisiner trioctes | in free sea (in a sea a sea a sea a sea a sea a sea a sea a sea a sea a sea a sea a sea a sea a sea a sea a sea | in a b ected the state of the second second se | or ssly<br>interimentation<br>interimentation | ntifi | ilyfi — n gssawiaawiti a ettymon | y th<br>s, th<br>s or<br>s or<br>in<br>recting | an e conork erkigs | naie ga a linnu ( na a a controuit < a | ai<br>e:<br>A citic<br>(Laar<br>di<br>e FetA | in do k the d k the d | iii o<br>la<br>dr the<br>mN<br>eccore<br>iv<br>mo<br>eccore | at<br>at<br>at<br>at<br>at<br>at<br>at<br>at<br>at<br>at | er ss Too | b<br>b<br>form<br>form<br>form<br>form<br>form<br>form<br>form<br>form | ar<br>ar<br>be<br>the<br>be<br>contain<br>ar<br>ar<br>ar<br>ar<br>ar<br>ar<br>ar<br>ar<br>ar<br>ar<br>ar<br>ar<br>ar | na<br>s<br>ct<br>lic<br>pro<br>lic<br>pro<br>s<br>b<br>c<br>t<br>c<br>t<br>c<br>t<br>c<br>t<br>c<br>t<br>c<br>t<br>c<br>t<br>c<br>t<br>c<br>t<br>c | y<br>ma<br>io<br>tra<br>soall<br>j,<br>k.e<br>rei<br>, s<br>soall<br>j,<br>y( | he he he he he he he he he he he he he h | e uu;<br>or<br>aross | ,<br>or<br>nd |    |   |          |     |   |   |

### 10.4.3 IP Address Mismatch

This is the same analogy as your computer trying to connect directly to a Schneider Electric Config@WEB RTU when they have different 1st bytes in their IP addresses:

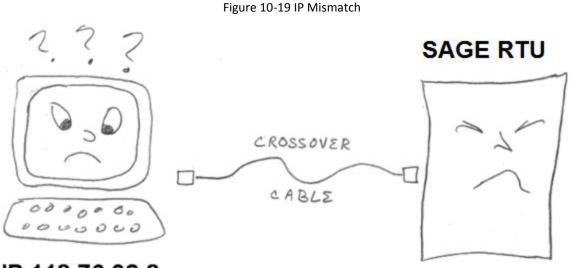

IP 118.76.32.8

# IP 139.66.146.50

### 10.4.4 IP Address Non-network Match

The best method is to set the RTU's IP address within the same group as your own network's IP addresses. The address you choose should not be the same as your PC, or any other PC on your network. If in doubt, ask your IT department to assign IP addresses to your Schneider Electric RTUs. If and when you graduate your RTU operation to a network, your RTUs will be ready.

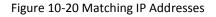

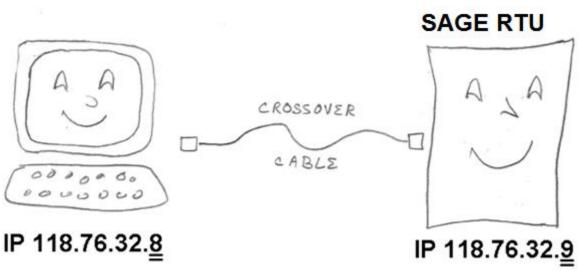

### 10.4.5 IP Address Network Match

The same principle applies if you put your RTUs on your network: The IP addresses must be in the same group as your existing IP addresses, yet every address must be unique.

Figure 10-21 IP Addresses on Same Network

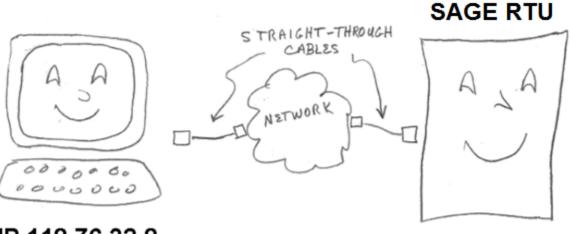

IP 118.76.32.8

IP 118.76.32.<u>9</u>

# 11 Console Commands

# 11.1 Logging In/Out

With the introduction of the Secure firmware, the user must Login to use Console. When finished using Console the user must exit by typing Ctrl D. See below.

| COMB - PuTTY                      |                                                                |
|-----------------------------------|----------------------------------------------------------------|
| VxWorks login: Admin<br>Password: | User Name and<br>Password must be<br>entered                   |
| VxWorks login:                    | Ctrl D to exit – kicks the<br>used back to the Login<br>prompt |

# 11.2 List of Console Commands

The console now has two command modes, "C" and "cmd".

Typing "cmd" at the console will bring you to the [VxWorks]# command prompt:

-> cmd [vx<u>Works]#</u> At [VxWorks Boot] prompt, type? to get list of options [vxWorks] # help List of the registered topics: EDR List of the shell commands related to ED&R. basic List of basic shell commands. breakpoint List of the shell commands related to breakpoints. List of the shell commands related to file filesystem system. interpreter Interpreter shell commands. memory List of the shell commands related to memory. modules List of the shell commands related to kernel modules. network Network commands

| Chapter <b>11</b> - Console Cor | mmands config@WEB   | Secure Software Users Guide                    | 264                  |
|---------------------------------|---------------------|------------------------------------------------|----------------------|
|                                 | object<br>objects.  | List of the shell commands rel                 | lated to             |
|                                 | symbols<br>symbols. | List of the shell commands rel                 | lated to             |
|                                 | tasks               | List of the shell commands rel                 | lated to tasks.      |
|                                 | vxmux               | VXMUX routines                                 |                      |
|                                 | List of the registe | ered commands:                                 |                      |
|                                 | с                   | Switch to C interpreter                        |                      |
|                                 | alias               | Add an alias or display alias                  |                      |
|                                 | arp                 | IPNET arp control                              |                      |
|                                 | bp                  | Display, set or unset a break                  | point                |
|                                 | cd                  | Change current directory.                      |                      |
|                                 | ciphers             | SSL Cipher Suites                              |                      |
|                                 | demangle            | Display demangled string                       |                      |
|                                 | dprintf             | Insert a dynamic printf event                  | point                |
|                                 | echo                | Display a line of text                         |                      |
|                                 | echoclient          | TCP/UDP echo client                            |                      |
|                                 | echoserver          | TCP/UDP echo server                            |                      |
|                                 | edr                 |                                                |                      |
|                                 | exit                | Exit the shell session.                        |                      |
|                                 | expr                | Evaluate expressions                           |                      |
|                                 | file                |                                                |                      |
|                                 | ftp                 | FTP client                                     |                      |
|                                 | func                |                                                |                      |
|                                 | getenv              | Get an environment variable                    |                      |
|                                 | help                | Display the list of the shell                  | commands             |
|                                 | ifconfig            | IPNET interface configuration                  |                      |
|                                 | ike                 | IPIKE daemon control                           |                      |
|                                 | ipsecctrl           | config ipsec                                   |                      |
|                                 | keyadm              | admin IPsec keys                               | <b>-</b>             |
| SAGE1-SFT-00S02                 | Proprietory and     | Baseline<br>Confidential to Schneider Electric | Document Version 2.5 |

Proprietary and Confidential to Schneider Electric

| SAGE1-SFT-00S02 | Duranistanu and | Baseline                       | Document Versio |
|-----------------|-----------------|--------------------------------|-----------------|
|                 | unalias         | Remove an alias                |                 |
|                 | task            |                                |                 |
|                 | sysvar          | System variable tool           |                 |
|                 | string          |                                |                 |
|                 | ssl_srv         | SSL server for performance mea | surements       |
|                 | ssl_clt         | SSL client for performance mea | surements       |
|                 | sleep           | Suspend execution for an inter | val.            |
|                 | slab            | Print slab cache information   |                 |
|                 | show            |                                |                 |
|                 | setenv          | Set an environment variable    |                 |
|                 | set             |                                |                 |
|                 | s_time          | Time SSL connection            |                 |
|                 | s_server        | SSL server                     |                 |
|                 | s_client        | SSL client                     |                 |
|                 | route           | IPNET route table control      |                 |
|                 | repeat          | Repeat a command               |                 |
|                 | reboot          | Reboot the system              |                 |
|                 | radiusc         | Radius client                  |                 |
|                 | pwd             | Display current working direct | ory.            |
|                 | printf          | Write formatted output         |                 |
|                 | print           |                                |                 |
|                 | pppconfig       | ppp config                     |                 |
|                 | ping            | IPNET ping utility             |                 |
|                 | object          |                                |                 |
|                 | netstat         | IPNET socket and route stats   |                 |
|                 | more            | Browse and page through a text | file.           |
|                 | module          |                                |                 |
|                 | mem             |                                |                 |
|                 | lookup          | Lookup a symbol                |                 |
|                 | logout          | Logout the shell session.      |                 |
|                 |                 |                                |                 |

config@WEB Secure Software Users Guide

Chapter 11 - Console Commands

Proprietary and Confidential to Schneider Electric

ion 2.5

| unset                                                                                        |                                                                                                    |
|----------------------------------------------------------------------------------------------|----------------------------------------------------------------------------------------------------|
| version                                                                                      | Display VxWorks version information.                                                                                                    |
| vxslab                                                                                       | Print VXMUX slab cache information                                                                                                    |
| [vxWorks]#                                                                                   |                                                                                                    |
| Typing "C" (upper<br>interpreter:                                                            | case only) at the will switch back to the C                                                                                                    |
| [vxWorks]# C                                                                                 |                                                                                                    |
| ->                                                                                           |                                                                                                    |
| tip "dev=de                                                                                  | Print this list<br>Print debugger help info<br>Print ED&R help info<br>Print I/O utilities help info<br>Print nfs help info<br>Print network help info<br>Print process help info<br>Print task histogrammer help info<br>Print execution timer help info<br>Print (or set) shell history<br>Summary of tasks' TCBs<br>Complete info on TCB for task<br>Spawn a task, pri=100, opt=0x19,<br>ti,opt,stk,adr,args Spawn a task<br>evicel#tag=tagStr1", "dev=device2#tag=tagStr2", |
| ···                                                                                          | Connect to one or                                                                                                    |
| td task                                                                                      | ple serial lines<br>Delete a task                                                                                                    |
| ts task                                                                                      | Suspend a task                                                                                                    |
| tr task                                                                                      | Resume a task                                                                                                    |
| Type <cr> to cont</cr>                                                                       | inue, Q <cr> or q<cr> to stop:</cr></cr>                                                                                                    |
| tw task<br>w [task]<br>d [adr[,r<br>m adr[,wi<br>mRegs [reg[,t<br>interactively<br>pc [task] |                                                                                                    |
| iam "user"[<br>whoami<br>devs                                                                | ,"passwd"] Set user name and passwd<br>Print user name<br>List devices                                                                                                    |
| ld [syms[,<br>memory                                                                         | noAbort][,"name"]] Load stdin, or file, into                                                                                                    |

(syms = add symbols to table: -1 = none, 0 =globals, 1 = all) ["substr"] List symbols in system symbol lkup table lkAddr address List symbol table entries near address checkStack [task] List task stack sizes and usage printErrno value Print the name of a status value Spawn task to call function secs,adr,args... period periodically repeat n,adr,args... Spawn task to call function n times (0=forever) version Print VxWorks version info, and boot line shConfig ["config"] Display or set shell configuration variables Type <CR> to continue, Q<CR> or q<CR> to stop: strFree [address] Free strings allocated within the shell (-1=all) NOTE: Arguments specifying 'task' can be either task ID or name. value = 1 = 0x1->

Some of the more common "C" commands not listed in help:

| setip                                                  | Set the IP address of the RTU     |
|--------------------------------------------------------|-----------------------------------|
| whoru                                                  | Get the RTU IP address            |
| dnp_al_rejects_report<br>Layer for the configured port | Troubleshoot the DNP Applications |
| dnp_dl_rejects_report<br>Layer for the configured port | Troubleshoot the DNP Data Link    |

Commonly used "cmd" command not listed in help

reboot 2

Reboot the RTU

## 11.3 **Recovering From a Corrupt IP Address**

If an illegal character has been entered as an IP address, the bootup process will stop at the [VxWorks Boot] prompt. The condition can be corrected by following the example below.

SAGE1-SFT-00S02

Baseline Proprietary and Confidential to Schneider Electric Accidentally entered IP address with an illegal character. Once you hit Enter, you are stuck. Go ahead and reboot, as shown 1

```
-> setip "172.18.1%0.51:fffff800"
                  OK.
                  value = 4 = 0x4
                  -> reboot 2
(With a "bad" IP address, the RTU continuously
reboots. Carefully watch the display until the
following message appears: )
Press any key to stop auto-boot...
                                                          At [VxWorks Boot] prompt,
                  [VxWorks Boot]: ? -----
                                                          type ? to get list of options
                  Commands:
                   ?
                                          - print this list
                   Q
                                          - boot (load and go)
                                          - print boot params
                   р
                                          - change boot params
                   С
                                         - load boot file
                   1
                                          - go to adrs
                   g adrs
                                          - print fatal exception
                   е
                                          - print boot logo with version
                   77
                   d adrs[,n]
                                          - display memory
                   m adrs
                                          - modify memory
                   f adrs, nbytes, value - fill memory
                   t adrs, adrs, nbytes - copy memory
                                          - print system devices
                   devs
                  Bootline Format:
                    $dev(0,procnum)host:/file h=# e=# b=# g=# u=usr [pw=passwd] f=#
                                             tn=targetname s=script o=other
                  File System Boot Device Formats:
                   boot device: fs
                   file name: /FileSystemDeviceName/vxWorks
                   other: network device name
                   boot device: ata[=ctrl,drive]
                                                         file name: /ata0a/vxWorks
                  Boot Flags:
                    0x0002 - load local system symbols
                    0x0004 - don't autoboot
                    0x0008 - quick autoboot (no countdown)
                    0x0080 - use tftp to get boot image
                  Available Boot Devices:
                    Filesystem Devices: /ata0a /ata00:2
                                                                      Type "p" to verify the
                                                                      incorrect IP address
                                       Baseline
```

Proprietary and Confidential to Schneider Electric

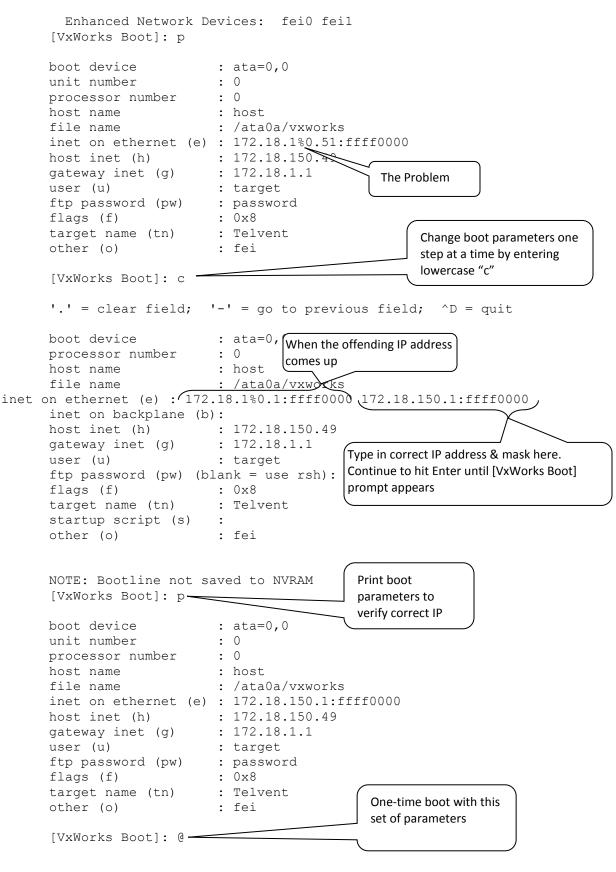

-> setip "172.18.150.51:fffff800"

SAGE1-SFT-00S02

#### Baseline Proprietary and Confidential to Schneider Electric

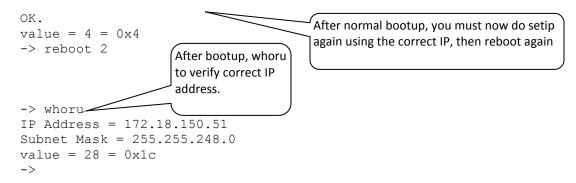

# 11.4 Booting the RTU in Safe Mode

To bootup in Safe Mode from the console, you must first reboot in console by logging in (if not already logged in), then type reboot 2 as shown below, and hit return.

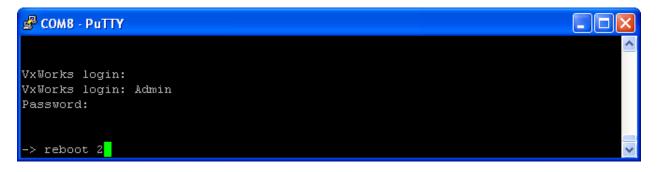

Press any key repeatedly as login begins. The login will stop at [VxWorks Boot]: as shown below.

Enter a lower case c as shown below, and hit return.

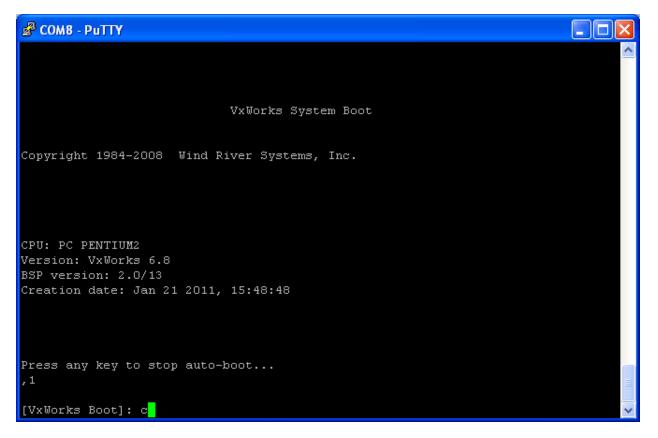

Keep hitting return to advance the cursor to flags (f) as shown below. Whatever number is displayed after the colon (in this case 0x28), add 1 to that number and enter the new number. The entered number entered must be odd.

| 🖉 СОМВ - РиТТҮ                                           |   |
|----------------------------------------------------------|---|
| [VxWorks Boot]: c                                        | ^ |
| [VXWOIKS BOOC]: C                                        |   |
| '.' = clear field; '-' = go to previous field; ^D = quit |   |
|                                                          |   |
| boot device : ata=0,00                                   |   |
| processor number : O                                     |   |
| host name : host                                         |   |
| file name : /ataOa/vxworks                               |   |
| inet on ethernet (e) : 172.18.150.171:fffff800           |   |
| inet on backplane (b):                                   |   |
| host inet (h) : 192.168.1.50                             |   |
| gateway inet (g) : Enter the first                       |   |
| user (u) : number + 1.                                   |   |
| ftp password (pw) (blank = <u>use r</u> sh):             |   |
| flags (f) : 0x28 0x29                                    | ~ |

Hit return until the cursor returns to [VxWorks Boot]: as shown below. Enter an "at" symbol, that is @ as shown, then hit return to continue bootup.

```
🛃 COM8 - PuTTY 🛛
```

```
Press any key to stop auto-boot...
n1
[VxWorks Boot]: c
'.' = clear field; '-' = go to previous field; ^D = guit
boot device
                   : ata=0,00
processor number
                   : 0
host name
                   : host
file name
                   : /ataOa/vxworks
inet on ethernet (e) : 172.18.150.171:fffff800
inet on backplane (b):
               : 192.168.1.50
host inet (h)
gateway inet (g)
user (u)
ftp password (pw) (blank = use rsh):
flags (f)
                   : Ox28 Ox29
                    : Telvent
target name (tn)
startup script (s)
other (o)
                   : fei
NOTE: Bootline not saved to NVRAM
[VxWorks Boot]: 0
```

The RTU will bootup in Safe Mode as shown below.

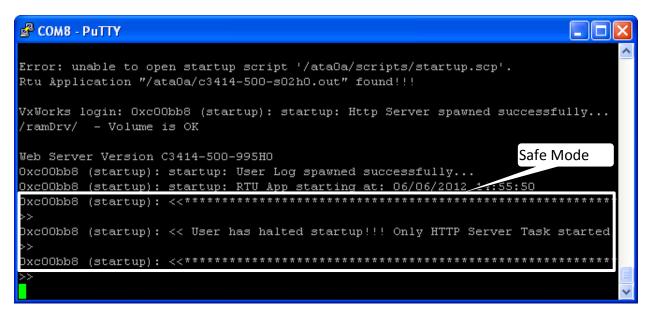

# 11.5 Checking Task Status

Typing the lowercase I into the console prompt shows the status of all tasks running. The critical clue to watch for, if you suspect a problem, is the STATUS of each task. PEND, READY, and DELAY are okay, but a SUSP means trouble. See below.

For instance, the tHTTPd task serves up web pages to Internet Explorer. If this task is SUSP, then there will be no response in I.E. from the RTU.

|             |              |         |     | •      |        | -       |        |       |
|-------------|--------------|---------|-----|--------|--------|---------|--------|-------|
| 🖨 COM1 - Pu | ПУ           |         |     |        |        |         |        |       |
| ->          |              |         |     |        |        |         |        |       |
| -> i        |              |         |     |        |        |         |        |       |
|             |              |         |     |        |        |         |        |       |
| NAME        | ENTRY        | TID     | PRI | STATUS | PC     | SP      | ERRNO  | DELAY |
|             |              |         |     |        |        |         |        |       |
| tIsrO       | 43eb60       | 166a7ec |     | PEND   |        | 16d5f80 | 0      |       |
| tJobTask    | 5c96f0       | 166e250 |     | PEND   | 63d1b0 | 16dbf30 | 0      |       |
| tExcTask    | 5c8a70       | 7c1d20  |     | PEND   | 63d1b0 | 7bf220  | 0      |       |
| tLogTask    | logTask      | 16d8978 |     | PEND   | 63b06a | 16e1ed0 | 0      |       |
| tNbioLog    | 5ca6b0       | 166e6c0 |     | PEND   | 63d1b0 |         | 0      |       |
| tShellO     | shellTask    | 18839bc |     | READY  | 6452e0 | 18c8120 | 0      |       |
| tWdbTask    | wdbTask      | 1891010 |     | PEND   | 63d1b0 | 18b6f00 | 0      |       |
| tErfTask    | 4460e0       | 16e5cf4 |     | PEND   | 63d610 | 16edf20 | 0      |       |
| ipcom_tick> |              | 187e348 |     | DELAY  |        | 188af80 | 0      |       |
| tAtaSvcO    | 432718       | 16de790 |     | PEND   |        | 16c8f30 | 0      |       |
| tNetO       | ipcomNetTask |         |     | PEND   |        | 170df20 | 6      |       |
| ipcom_sysl> |              | 1841278 |     | PEND   | 63d610 | 184ae50 | 0      |       |
|             | ipcom_telnet | 166c1e4 |     | PEND   | 63d1b0 | 1881e00 | 0      |       |
| ipppp_work  |              | 168c100 |     | PEND   | 63d610 | 188ff30 | 0      |       |
| ipftps      | ipftps_main  | 185a828 |     | PEND   | 63d1b0 | 189ee10 | 0      |       |
| ipiked      | ipike_proc   | 1896b38 |     | PEND+T | 63d1b0 | 18b09b0 | 3d0004 | 3     |
| tXbdServic> |              | 18b86e4 |     | PEND+T | 63d610 | 18cdf40 | 3d0004 | 58    |
| t5Msec      | clk_task_5ms | ef26d4c |     | PEND   | 63d1b0 | 1b0df00 | 0      | 0     |
| t50Msec     | clk_task_50m | 1b0a530 |     | PEND   | 63d1b0 | 1b13f30 | 0      |       |
| dcmgMain    | dcmgMain     | 1c626e0 |     |        | 64320a | 1c69f80 |        | 22    |
| ETCP        | etcpMain     | 18849b0 |     |        | 64320a | 1c74f20 |        | 2     |
| IsaIXD      | dixdMain     | 1c7f6e8 |     |        |        | 1c85f60 |        |       |
| dnTcpSrv17  | dnpTcpServ   | 1be2558 |     |        | 63d1b0 | 1c54c90 | 0      |       |
| dnTcpWrk17  | tcpProcess   | 1842000 |     |        | 63b06a | 1c59eb0 | 0      |       |
| dnUdpSrv17  | dnpUdp       | 1843290 |     |        | 63d1b0 | 1c5ecf0 | 0      |       |
| DBC         | ml_dbc       | 1b8ab50 |     |        | 63d1b0 | 1b92f10 | 3d0004 | 122   |
| SCHED       | 1a5d340      | 1b85eb0 |     |        | 63b06a | 1b8ceb0 | 0      | 0     |
| cos         | m1_cos       | 1b90970 |     |        | 63b06a | 1b98e70 | 3d0004 | 172   |
| CTLR        | m1_ctlr      | 1b90c60 |     |        |        | 1b9fe00 | 3d0004 | 30    |
| ANA         | m1_ana       | 1b9d980 |     |        | 63d1b0 | 1ba6f10 | 0      | 0     |
| DAC         | m1_dac       | 1b9dd50 |     |        |        | 1baddf0 | 3d0004 | 105   |
| ISaGRAF_IF  | 1931950      | 1babc70 |     |        | 63d1b0 | 1bc49a0 | 30065  | 0     |
| DNPMCOM 1   | dnp_dl_task  | 1bc1c70 |     |        | 63d1b0 | 1be9ea0 | 3d0004 | 17    |
| DNP COM 17  | dnp_dl_task  | 1bd0c00 |     |        | 63d1b0 | 1c01ea0 | 3d0004 | 15    |
| USERLOG     | usrlog_task  | ef279b0 |     |        | 63b06a | 1af2e70 | 3d0002 | 0     |
| MBM COM 2   | mbm_task     | 1bd0980 | 206 | DELAY  | 64320a | 1bf9e20 | 3d0004 | 46    |
| DNP_APPR17  | dnp_appr_tas | 1bd7980 |     |        | 63d1b0 | 1c09ea0 | 0      | 171   |
| DNP_APPM1   | dnp_appm_tas | 1bc99f0 | 207 | PEND+T | 63d1b0 | 1bf1e50 | 3d0004 | 2     |
| SOELOG      | soelog_task  | 1bb2980 |     |        | 63d1b0 | 1bcbed0 | 3d0004 | 130   |
| ALARMS      | alarms_task  | 1bb2d68 |     |        | 63b06a | 1bd2e90 | 0      | 0     |
| SELF        | m1_self      | 1ba4ad0 |     |        | 64320a | 1bb5a20 | 3d0001 | 57    |
| GPST        | gpst_task    | 1bab980 | 215 | PEND+T | 63d1b0 | 1bbcf30 | 3d0004 | 147   |

#### Figure 11-1 Checking Task Status

# 11.6 **Pinging From The RTU**

It has always been possible to ping the RTU from a device if you know the RTUs I.P. address. The RTU itself is now capable of sending a ping over TCP/IP with a console command. This function is useful if you

want to check TCP/IP communication integrity directly from the RTU to any TCP/IP address compatible with the IP address range. See the syntax rules below.

Figure 11-2 Ping Syntax Rules

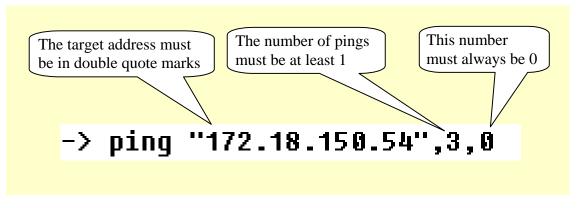

The following figure shows the result of a ping

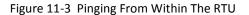

🗗 COM1 - PuTTY -> -> whoru IP Address = 172.18.150.51 Subnet Mask = 255.255.248.0 value = -2048 = 0xfffff800 -> ping "172.18.150.54",3,0 value = 0 = 0x0Pinging 172.18.150.54 (172.18.150.54) with 64 bytes of data: Reply from 172.18.150.54 bytes=64 ttl=64 seq=0 time=0ms Reply from 172.18.150.54 bytes=64 ttl=64 seq=1 time=16ms Reply from 172.18.150.54 bytes=64 ttl=64 seq=2 time=33ms --- 172.18.150.54 ping statistics ---3 packets transmitted, 3 received, 0% packet loss, time 2034 ms rtt min/avg/max = 0/16/33 ms ->

# 11.7 The RTU's MAC Address

### **11.7.1** Finding RTU's MAC Address Using Console

Enter the command shown below to retrieve the MAC address of the Ethernet circuits on the CPU card.

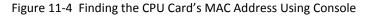

| 🛃 СОМ1                                      | - PuTTY                                                                                                    |                                             |  |
|---------------------------------------------|----------------------------------------------------------------------------------------------------|---------------------------------------------|--|
| -><br>-><br>-><br>-> cmd<br>[vxWorks<br>100 | e]# ifconfig -a<br>Link type:Local loopback Queue:none<br>inet 127.0.0.1 mask 255.255.255<br>UP RUNNING LOOPBACK MULTICAST<br>MTU:1500 metric:1 VR:0 ifindex:1<br>RX packets:14 mcast:0 errors:0 dropped:4<br>TX packets:14 mcast:0 errors:0<br>collisions:0 unsupported proto:0<br>RX bytes:616 TX bytes:616                                                                                                    | Type this command<br>Primary MAC<br>address |  |
| feiO                                        | Link type:Ethernet HWaddr 00:04:bf:92:28:e9 Queue:none<br>capabilities: TXCSUM VLAN_MTU VLAN_TXHWTAG VLAN_RXHWTAG<br>inet 172.18.150.51 mask 255.255.248.0 broadcast 172.18.151.255<br>UP RUNNING SIMPLEX BROADCAST MULTICAST<br>MTU:1500 metric:1 VR:0 ifindex:2<br>RX packets:11578 mcast:5054 errors:0 dropped:202<br>TX packets:6 mcast:0 errors:0<br>collisions:0 unsupported proto:0<br>RX bytes:1165k TX bytes:438 |                                             |  |
| рррО                                        | Link type:Point to point Queue:none<br>inet 0.0.0.0 mask 255.255.255.255 peer 0.0.0.0<br>RUNNING POINTOPOINT MULTICAST<br>MTU:1500 metric:2 VR:0 ifindex:3<br>RX packets:0 mcast:0 errors:0 dropped:0<br>TX packets:21 mcast:0 errors:0<br>collisions:0 unsupported proto:0<br>RX bytes:0 TX bytes:393                                                                                                    | Secondary MAC<br>address                    |  |
| feil<br>[vxWorks                            | Link type:Ethernet HWaddr 00:04:bf:92:28:ea Queue:none<br>capabilities: TXCSUM VLAN_MTU VLAN_TXHWTAG VLAN_RXHWTAG<br>inet 172.18.150.151 mask 255.255.0.0 broadcast 172.18.255.255<br>UP SIMPLEX BROADCAST MULTICAST<br>MTU:1500 metric:1 VR:0 ifindex:4<br>RX packets:0 mcast:0 errors:0 dropped:0<br>TX packets:0 mcast:0 errors:0<br>collisions:0 unsupported proto:0<br>RX bytes:0 TX bytes:0                         |                                             |  |

**Note:** Secondary Ethernet (fei1) is displayed only if the device has been configured via the GUI / Application firmware.

### **11.7.2** Finding RTU's MAC Address Remotely

If the console cannot be used remotely, you can find the MAC address though a Windows command line using the ARP command as follows if your PC is directly connected to the RTU. Otherwise, you will have to connect to the device serving as the gateway to the network for the RTU and use the ARP command appropriate for the device.

Go to Start and Run.

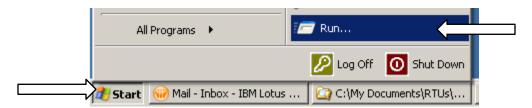

Click OK for cmd.

| Run   | <u>? ×</u>                                                                                               |
|-------|----------------------------------------------------------------------------------------------------|
|       | Type the name of a program, folder, document, or<br>Internet resource, and Windows will open it for you. |
| Open: | <u>end</u>                                                                                               |
|       | OK Cancel <u>B</u> rowse                                                                                 |

When you type arp alone, the Command window returns the definition of the command and all its modifiers.

| Figure 1 | 1-5 | The ARP | Command |
|----------|-----|---------|---------|
|----------|-----|---------|---------|

| C:\WINDOWS\system32\cmd.exe                                                                                                    |  |  |  |  |
|----------------------------------------------------------------------------------------------------|--|--|--|--|
| Microsoft Windows XP [Version 5.1.2600]<br><c> Copyright 1985-2001 Microsoft Corp.</c>                                                                                                    |  |  |  |  |
| C:\Documents and Settings\tubgr>arp                                                                                                    |  |  |  |  |
| Displays and modifies the IP-to-Physical address translation tables used by address resolution protocol (ARP).                                                                                                    |  |  |  |  |
| ARP -s inet_addr eth_addr [if_addr]<br>ARP -d inet_addr [if_addr]<br>ARP -a [inet_addr] [-N if_addr]                                                                                                    |  |  |  |  |
| <ul> <li>-a Displays current ARP entries by interrogating the current protocol data. If inet_addr is specified, the IP and Physical addresses for only the specified computer are displayed. If more than one network interface uses ARP, entries for each ARP table are displayed.</li> <li>-g Same as -a.</li> <li>inet_addr Specifies an internet address.</li> <li>-N if_addr Displays the ARP entries for the network interface specified by if_addr.</li> <li>-d Deletes the host specified by inet_addr. inet_addr may be wildcarded with * to delete all hosts.</li> </ul> |  |  |  |  |
| -s Adds the host and associates the Internet address inet_addr<br>with the Physical address eth_addr. The Physical address is<br>given as 6 hexadecimal bytes separated by hyphens. The entry<br>is permanent.                                                                                                    |  |  |  |  |
| eth_addrSpecifies a physical address.if_addrIf present, this specifies the Internet address of the<br>interface whose address translation table should be modifiedIf not present, the first applicable interface will be used.                                                                                                    |  |  |  |  |
| Example:<br>> arp -s 157.55.85.212 00-aa-00-62-c6-09 Adds a static entry.<br>> arp -a Displays the arp table.                                                                                                    |  |  |  |  |
| C:\Documents and Settings\tubgr>_                                                                                                    |  |  |  |  |

To find the Primary Port MAC address (Ethernet Port 0), Ping the IP address of the Primary Port in the RTU to establish a network connection. Then enter "ARP –a" as shown. The Physical Address displayed is the MAC Address.

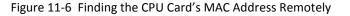

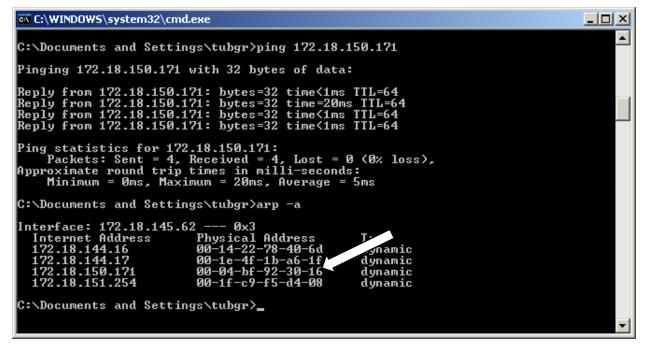

**Note:** To find the MAC address of the Secondary Port (Ethernet Port 1), set the computer's IP address in the same group as the RTU so that the Ping command and the ARP command will see the Secondary Port of the RTU. Then repeat the Ping and ARP commands above using the IP Address of the Secondary Port.

# 11.8 SBO Troubleshooting

Beginning with C3413-500-001C6 and newer firmware, the following function is available though the console to help trouble shoot the SBO bus. This function is valid only for the C3400 (SAGE 2300/SAGE 2400) and C3800 (SAGE 3030/SAGE 3030M) baseboards.

To use this function, connect your PC to the console port on the RTU and start the terminal emulation program. Type the <Enter> key and make sure that you get the "->" prompt.

Start the GUI and log on. Make sure to disconnect the field wiring from the point you are going to operate and perform the Trip or Close that does not work.

Type "c34\_print\_sbo\_table" on the console (don't type the double quotes). After you have typed this in one time, you can type an "<ESC>k" to recall the history and type a "<Enter>" to execute the function again.

The following display is a successful trip of point 4 on the baseboard. If you have multiple executes (execute read - more than one bit set) or multiple selects (select read - more than one bit clear), the SBO control will fail. All of the IOPLD values will be 00 on a successful operation. The rt section of the display is valid only when the RTU detects a control error in real time. In this case, the RTU has started to perform the control but detects an error while the control is active. The selects expected and read,

executes expected and read, and the time the relay was expected to close and time left to close to completion is displayed.

| -> c34_print_sbo_table  |    |
|-------------------------|----|
| progress counter 60     |    |
| select expected bfff    |    |
| select read bfff        |    |
| execute expected 0001   |    |
| execute read 0001       |    |
| sel shift loops 0       |    |
| driver chk loops 0      |    |
| IOPLD_EXECUTE           | 00 |
| IOPLD_DID               | 00 |
| IOPLD_SBO_CSEL_HI       | 00 |
| IOPLD_SBO_CSEL_LO       | 00 |
| IOPLD_SBO_CEXEC_READ_LO | 00 |
| IOPLD_SBO_CEXEC_READ_HI | 00 |
| rt select expected 000  | 0  |
| rt select read 000      | 0  |
| rt execute expected 000 | 0  |
| rt execute read 000     | 0  |
| rt time expected        | 0  |
| rt time left err        | 0  |
| value = 25 = 0x19       |    |
| ->                      |    |

The following display is a execute fail trip of point 4 on the baseboard. Note that execute 0 and execute 7 (CEXEC0 and CEXEC7 on the schematics) are both 1. Execute 0 is used for the baseboard relays or the last XT position on the SBO bus if the baseboard points are disabled.

| -> c34_print_sbo_ | table |
|-------------------|-------|
| progress counter  | 50    |
| select expected   | bfff  |
| select read       | bfff  |

| execute expected 0001                                              |             |
|--------------------------------------------------------------------|-------------|
| execute read 0081                                                  |             |
| sel shift loops 0                                                  |             |
| driver chk loops 0                                                 |             |
| IOPLD_EXECUTE                                                      | 00          |
| IOPLD_DID                                                          | 00          |
| IOPLD_SBO_CSEL_HI                                                  | 00          |
| IOPLD_SBO_CSEL_LO                                                  | 00          |
| IOPLD_SBO_CEXEC_READ_LO                                            | 00          |
| IOPLD_SBO_CEXEC_READ_HI                                            | 00          |
| rt select expected 000                                             | 0           |
| rt select read 000                                                 |             |
| it select lead 000                                                 | 0           |
| rt execute expected 000                                            |             |
|                                                                    | 0           |
| rt execute expected 000<br>rt execute read 000                     | 0           |
| rt execute expected 000<br>rt execute read 000<br>rt time expected | 0           |
| rt execute expected 000<br>rt execute read 000<br>rt time expected | 0<br>0<br>0 |

The following display is of a select fail, trip of point 4 on the baseboard. Note that select 14 and select 15 (CSEL14 and CSEL15 on the schematics) are both 0. The high byte of the selects is used for the baseboard relays.

| —                 | Baseline |
|-------------------|----------|
| IOPLD DID         | 00       |
| IOPLD_EXECUTE     | 00       |
| driver chk loops  | 0        |
| sel shift loops   | 0        |
| execute read      | 0000     |
| execute expected  | 0000     |
| select read       | 3fff     |
| select expected   | bfff     |
| progress counter  | 30       |
| -> c34_print_sbo_ | table    |

SAGE1-SFT-00S02

Proprietary and Confidential to Schneider Electric

IOPLD SBO CSEL HI 00 IOPLD SBO CSEL LO 00 IOPLD SBO CEXEC READ LO 00 IOPLD\_SBO\_CEXEC READ HI 00 rt select expected 0000 rt select read 0000 rt execute expected 0000 rt execute read 0000 rt time expected 0 rt time left err 0 value = 25 = 0x19->

The progress counter code indicates the error/success code.

At reset or if there was an error detected on a previous SBO operation, a reset function is called to determine if the problem has cleared. These are the codes that this function produces.

- 100 initial check of registers on the baseboard failed, should have nonzero values in the IOPLD values
- 110 shifting of the select bits failed (shift in progress bit not set)
- 115 shifting of the select bits failed (shift in progress bit not clear)
- 120 execute bit stuck on
- 130 select bit stuck on
- 140 completion check of registers on the baseboard failed, should have nonzero values in the IOPLD values

These are the codes produced by the normal operation of the SBO control system.

- 10 check of registers on the baseboard failed, should have nonzero values in the IOPLD values
- 20 relay number out of range
- 30 select fail
- 40 check of registers on the baseboard failed, should have nonzero values in the IOPLD values
- 50 execute fail
- 60 successful operation

The following tables show the relationship between the control lines and the relays being controlled.

The Execute/Select column is based on the schematic. The digit before the "/" is the Execute number. The digit after the "/" is the Select number. For example, 0/8 CEXECO/CSEL8. This combination is point 1 Trip.

| Location  | SBO Database Relay #  | Sequential | Execute/Select | Comments             |
|-----------|-----------------------|------------|----------------|----------------------|
|           |                       | Relay #    |                |                      |
|           |                       |            | 0/0 to 0/7     | do not exist         |
|           | 1 trip to 4 close     | 1 to 8     | 0/8 to 0/15    | baseboard relays     |
|           | 5 trip to 12 close    | 9 to 24    | 1/0 to 1/15    | 1st 16-relay SBO XT  |
|           | 13 trip to 20 close   | 25 to 40   | 2/0 to 2/15    | 2nd 16-relay SBO XT  |
|           | 21 trip to 28 close   | 41 to 56   | 3/0 to 3/15    | 3rd 16-relay SBO XT  |
| Bank 1 J7 | 29 trip to 36 close   | 57 to 72   | 4/0 to 4/15    | 4th 16-relay SBO XT  |
|           | 37 trip to 44 close   | 73 to 88   | 5/0 to 5/15    | 5th 16-relay SBO XT  |
|           | 45 trip to 52 close   | 89 to 104  | 6/0 to 6/15    | 6th 16-relay SBO XT  |
|           | 53 trip to 60 close   | 105 to 120 | 7/0 to 7/15    | 7th 16-relay SBO XT  |
|           | 61 trip to 68 close   | 121 to 136 | 8/0 to 0/15    | 8th 16-relay SBO XT  |
|           | 69 trip to 76 close   | 137 to 152 | 9/0 to 1/15    | 9th 16-relay SBO XT  |
|           | 77 trip to 84 close   | 153 to 168 | 10/0 to 2/15   | 10th 16-relay SBO XT |
| Bank 2 J8 | 85 trip to 92 close   | 169 to 184 | 11/0 to 3/15   | 11th 16-relay SBO XT |
|           | 93 trip to 100 close  | 185 to 200 | 12/0 to 4/15   | 12th 16-relay SBO XT |
|           | 101 trip to108 close  | 201 to 216 | 13/0 to 5/15   | 13th 16-relay SBO XT |
|           | 109 trip to116 close  | 217 to 232 | 14/0 to 6/15   | 14th 16-relay SBO XT |
|           | 117 trip to 124 close | 233 to 248 | 15/0 to 7/15   | 15th 16-relay SBO XT |

Table 11-1 C3400 SBO Relay Assignments with Baseboard Enabled

The Execute/Select column is based on the schematic. The digit before the "/" is the Execute number. The digit after the "/" is the Select number. For example, 0/8 CEXECO/CSEL8. This combination is point 61 Trip.

| Location  | SBO Database Relay #  | Sequential | Execute/Select | Comments             |
|-----------|-----------------------|------------|----------------|----------------------|
|           |                       | Relay #    |                |                      |
|           | 1 trip to 8 close     | 1 to 16    | 1/0 to 1/15    | 1st 16-relay SBO XT  |
|           | 9 trip to 16 close    | 17 to 32   | 2/0 to 2/15    | 2nd 16-relay SBO XT  |
|           | 17 trip to 24 close   | 33 to 48   | 3/0 to 3/15    | 3rd 16-relay SBO XT  |
| Bank 1 J4 | 25 trip to 32 close   | 49 to 64   | 4/0 to 4/15    | 4th 16-relay SBO XT  |
|           | 33 trip to 40 close   | 65 to 80   | 5/0 to 5/15    | 5th 16-relay SBO XT  |
|           | 41 trip to 48 close   | 81 to 96   | 6/0 to 6/15    | 6th 16-relay SBO XT  |
|           | 49 trip to 56 close   | 97 to 112  | 7/0 to 7/15    | 7th 16-relay SBO XT  |
|           | 57 trip to 64 close   | 113 to 128 | 0/0 to 0/15    | 8th 16-relay SBO XT  |
|           | 65 trip to 72 close   | 129 to 144 | 8/0 to 8/15    | 9th 16-relay SBO XT  |
|           | 73 trip to 80 close   | 145 to 160 | 9/0 to 9/15    | 10th 16-relay SBO XT |
|           | 81 trip to 88 close   | 161 to 176 | 10/0 to 10/15  | 11th 16-relay SBO XT |
| Bank 2 J3 | 89 trip to 96 close   | 177 to 192 | 11/0 to11/15   | 12th 16-relay SBO XT |
|           | 97 trip to 104 close  | 193 to 208 | 12/0 to 12/15  | 13th 16-relay SBO XT |
|           | 105 trip to112 close  | 209 to 224 | 13/0 to 13/15  | 14th 16-relay SBO XT |
|           | 113 trip to120 close  | 225 to 240 | 14/0 to 14/15  | 15th 16-relay SBO XT |
|           | 121 trip to 128 close | 241 to 256 | 15/0 to 15/15  | 16th 16-relay SBO XT |

Table 11-2 C3400 SBO Relay Assignments with Baseboard Disabled

| Location  | SBO Database Relay # | Sequential | Execute/Select | Comments            |
|-----------|----------------------|------------|----------------|---------------------|
|           |                      | Relay #    |                |                     |
|           |                      |            | 0/0 to 0/15    | do not exist        |
|           | 1 trip to 8 close    | 1 to 16    | 1/0 to 1/15    | 1st 16-relay SBO XT |
|           | 9 trip to 16 close   | 17 to 32   | 2/0 to 2/15    | 2nd 16-relay SBO XT |
|           | 17 trip to 24 close  | 33 to 48   | 3/0 to 3/15    | 3rd 16-relay SBO XT |
| Bank 1 J3 | 25 trip to 32 close  | 49 to 64   | 4/0 to 4/15    | 4th 16-relay SBO XT |
|           | 33 trip to 40 close  | 65 to 80   | 5/0 to 5/15    | 5th 16-relay SBO XT |
|           | 41 trip to 48 close  | 81 to 96   | 6/0 to 6/15    | 6th 16-relay SBO XT |
|           | 49 trip to 56 close  | 97 to 112  | 7/0 to 7/15    | 7th 16-relay SBO XT |

#### Table 11-3 C3800 SBO Relay Assignments

#### Table 11-4 C3800 / C3810 LANDAC II SBO Relay Assignments

| Location             | SBO Database Relay #  | Sequential | Execute/Select | Comments             |
|----------------------|-----------------------|------------|----------------|----------------------|
|                      |                       | Relay #    | -              |                      |
|                      | 1 trip to 8 close     | 1 to 16    | 1/0 to 1/15    | 1st 16-relay SBO XT  |
|                      | 9 trip to 16 close    | 17 to 32   | 2/0 to 2/15    | 2nd 16-relay SBO XT  |
|                      | 17 trip to 24 close   | 33 to 48   | 3/0 to 3/15    | 3rd 16-relay SBO XT  |
| Bank 1 J7            | 25 trip to 32 close   | 49 to 64   | 4/0 to 4/15    | 4th 16-relay SBO XT  |
| (C3810)              | 33 trip to 40 close   | 65 to 80   | 5/0 to 5/15    | 5th 16-relay SBO XT  |
|                      | 41 trip to 48 close   | 81 to 96   | 6/0 to 6/15    | 6th 16-relay SBO XT  |
|                      | 49 trip to 56 close   | 97 to 112  | 7/0 to 7/15    | 7th 16-relay SBO XT  |
|                      | 57 trip to 64 close   | 113 to 128 | 0/0 to 0/15    | 8th 16-relay SBO XT  |
|                      | 65 trip to 72 close   | 129 to 144 | 8/0 to 8/15    | 9th 16-relay SBO XT  |
|                      | 73 trip to 80 close   | 145 to 160 | 9/0 to 9/15    | 10th 16-relay SBO XT |
|                      | 81 trip to 88 close   | 161 to 176 | 10/0 to 10/15  | 11th 16-relay SBO XT |
| Bank 2 J8            | 89 trip to 96 close   | 177 to 192 | 11/0 to 11/15  | 12th 16-relay SBO XT |
| (C3810)              | 97 trip to 104 close  | 193 to 208 | 12/0 to 12/15  | 13th 16-relay SBO XT |
|                      | 105 trip to112 close  | 209 to 224 | 13/0 to 13/15  | 14th 16-relay SBO XT |
|                      | 113 trip to120 close  | 225 to 240 | 14/0 to 14/15  | 15th 16-relay SBO XT |
|                      | 121 trip to 128 close | 241 to 256 | 15/0 to 15/15  | 16th 16-relay SBO XT |
|                      | 129 trip to 136 close | 257 to 272 | 1/0 to 1/15    | 17th 16-relay SBO XT |
|                      | 137 trip to 144 close | 273 to 288 | 2/0 to 2/15    | 18th 16-relay SBO XT |
|                      | 145 trip to 152 close | 289 to 304 | 3/0 to 3/15    | 19th 16-relay SBO XT |
| Bank 3 J9<br>(C3800) | 153 trip to 160 close | 305 to 320 | 4/0 to 4/15    | 20th 16-relay SBO XT |
|                      | 161 trip to 168 close | 321 to 336 | 5/0 to 5/15    | 21th 16-relay SBO XT |
|                      | 169 trip to 176 close | 337 to 352 | 6/0 to 6/15    | 22th 16-relay SBO XT |
|                      | 177 trip to 184 close | 353 to 368 | 7/0 to 7/15    | 23th 16-relay SBO XT |
|                      | 185 trip to 192 close | 369 to 384 | 0/0 to 0/15    | 24th 16-relay SBO XT |

The tables above have a Execute/Select column. The format of the information displayed is Execute/Select order (execute is before the slash, the select follows the slash). The following tables convert the Execute and Select to the bit patterns displayed in c34\_print\_sbo\_table.

The Select will be displayed in the c34\_print\_sbo\_table as the following bit patterns:

Table 11-5 Select Bit Patterns

| Select | Bit Pattern |
|--------|-------------|
| 0      | FFFE        |
| 1      | FFFD        |
| 2      | FFFB        |
| 3      | FFF7        |
| 4      | FFEF        |
| 5      | FFDF        |
| 6      | FFBF        |
| 7      | FF7F        |
| 8      | FEFF        |
| 9      | FDFF        |
| 10     | FBFF        |
| 11     | F7FF        |
| 12     | EFFF        |
| 13     | DFFF        |
| 14     | BFFF        |
| 15     | 7FFF        |

The Execute will be displayed in the c34\_print\_sbo\_table as the following bit patterns:

| Execute | Bit Pattern |
|---------|-------------|
| 0       | 0001        |
| 1       | 0002        |
| 2       | 0004        |
| 3       | 0008        |
| 4       | 0010        |
| 5       | 0020        |
| 6       | 0040        |
| 7       | 0080        |
| 8       | 0100        |
| 9       | 0200        |
| 10      | 0400        |
| 11      | 0800        |
| 12      | 1000        |
| 13      | 2000        |
| 14      | 4000        |
| 15      | 8000        |

#### Table 11-6 Execute Bit Patterns

# 11.9 **Restoring the RTU to a Known State**

If the firmware in the compact flash is in an unstable state but still bootable, you may be able to restore it to a known configuration. Once it has been restored to this known configuration, a stable system will be in place so that you can use SFTP to restore the compact flash.

The UIF cable must be connected to your PC with a terminal emulator program running to determine if this is possible, and if so, perform the steps to install the system. The UIF serial configuration is 1 start, 8 data, no parity, and 1 stop bit @ 9600 baud, no flow control.

This capability exists on VxWorks versions greater than the 6.7 version. At bootup, the following (or similar) information is displayed as part of the startup sequence.

```
CPU: PC PENTIUM2
Version: VxWorks 6.7
BSP version: 2.0/10
Creation date: Aug 27 2009, 09:46:21
```

If the string "Version: VxWorks 6.7" is displayed, this capability is not available and it will be difficult to restore a system.

If the string "Version: VxWorks 6.8" or higher is displayed, this function is available. Older versions do not have the features in the boot ROM code required to restore to a known configuration.

To restore to the known configuration:

- 1) Reboot the RTU
- 2) Enter any key to stop the boot up process when you see the following prompt:

Press any key to stop auto-boot...

Type the following at the [VxWorks Boot]: prompt:

```
[VxWorks Boot]: cd /ata0a/recovery
[VxWorks Boot]: cp VxWorks /ata0a
[VxWorks Boot]: cp recovery.scp /ata0a/scripts/vxworks_start.scp
[VxWorks Boot]: 0
```

The RTU should automatically restore itself to the initial state.

The IP address of the recovered RTU will be 192.168.1.1:255.255.0.0

The Username is Admin. The password is Telvent1!

You can now login to the RTU using a SFTP client after you make the private key file "Admin.ppk" distributed with the S02 Update File known to the client.

After you login to the RTU, you may transfer a new Firmware, Configuration, and User Access packages to the /ata0a/install directory.

## 11.10 Changing Operating System Parameters

Use the console commands below to test to make sure that the values you are setting are correct. Once you are satisfied with your changes, add or modify existing commands in the system start up script to make the changes take effect on the next startup.

# 11.10.1 Using the Startup Script file to Permanently change the Parameters

The file "/ata0a/scripts/vxworks\_start.scp" is used to modify some system parameters in VxWorks, the operating system of the RTU.

To do this, ftp or sftp the existing file onto your PC. Change the file to add the commands as needed below. SFTP or FTP the file back to the RTU, overwriting the existing file.

These changes are read only on startup.

Note: Lines beginning with // are comments

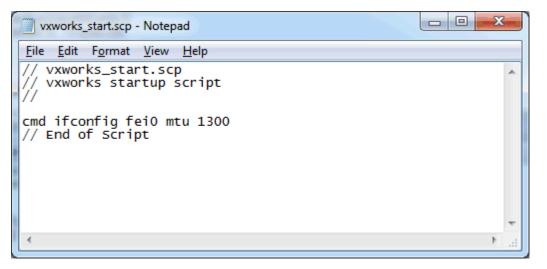

Once you are satisfied with the changes, make sure to get a copy of the configuration so that you have a copy of your changes to the start up script file to archive to use in the future.

### 11.10.2 Forcing the FTP server to use ports 21 and 20

Here is how to force the FTP server in the RTU to use port 21 for FTP commands and 20 for FTP data.

### 11.10.2.1 What the sysvar ipftps looks like as default

[vxWorks]# sysvar list ipftps

### System variables:

```
ipftps.authentications=3
```

ipftps.authsleep=5

ipftps.dir=/ata0a

ipftps.dsock linger=10

ipftps.lportbase=49151

ipftps.max sessions=8

```
ipftps.port_number=21
```

ipftps.pportbase=1023

ipftps.proxy=0

ipftps.readonly=0

ipftps.receive timeout=30

ipftps.root=

ipftps.send timeout=30

ipftps.session timeout=300

ipftps.socket backlog=0

ipftps.system=UNIX

ipftps.tls.cert file=

ipftps.tls.enable=0

ipftps.tls.key file=

ipftps.tls.private.enable=0

ipftps.versionstr=6.8

[vxWorks]#

#### 11.10.2.2 The changes needed for the server to use ports 20 and 21

[vxWorks]# sysvar set -o ipftps.pportbase 65535

sysvar: ipftps.pportbase=65535 ok
[vxWorks]# sysvar set -o ipftps.lportbase 0
sysvar: ipftps.lportbase=0 ok
[vxWorks]#

#### 11.10.2.3 What the sysvar ipftps look like after the change

[vxWorks]# sysvar list ipftps

System variables:

ipftps.authentications=3

ipftps.authsleep=5

ipftps.dir=/ata0a

ipftps.dsock linger=10

ipftps.lportbase=0

ipftps.max sessions=8

ipftps.port number=21

ipftps.pportbase=65535

ipftps.proxy=0

ipftps.readonly=0

ipftps.receive timeout=30

ipftps.root=

ipftps.send\_timeout=30

ipftps.session timeout=300

ipftps.socket\_backlog=0

ipftps.system=UNIX

ipftps.tls.cert file=

ipftps.tls.enable=0

ipftps.tls.key file=

ipftps.tls.private.enable=0

ipftps.versionstr=6.8

[vxWorks]#

#### 11.10.3 Script file commands

cmd sysvar set -o ipftps.pportbase 65535 cmd sysvar set -o ipftps.lportbase 0

#### **11.10.3.1 Changing the MTU (Maximum Transmission Unit) on an IP interface** This can be changed on fei0 (Primary Port) and fei1 (Secondary Port)

#### 11.10.3.2 What the ifconfig fei0 looks like as default

[vxWorks]# ifconfig fei0

fei0 Link type:Ethernet HWaddr 00:04:bf:91:ce:53 Queue:none

capabilities: TXCSUM VLAN\_MTU VLAN\_TXHWTAG VLAN\_RXHWTAG MACSEC\_SECY

inet 192.168.250.250 mask 255.255.255.0 broadcast 192.168.250.255

UP RUNNING SIMPLEX BROADCAST MULTICAST

MTU:1500 metric:1 VR:0 ifindex:2

RX packets:4263 mcast:0 errors:0 dropped:6

TX packets:103 mcast:0 errors:0

collisions:0 unsupported proto:0 RX bytes:268k TX bytes:25k

[vxWorks]#

The change needed to force if config fei0 MTU to 1300 bytes

```
[vxWorks] # ifconfig fei0 mtu 1300
```

[vxWorks]#

#### What the ifconfig fei0 look like after the change

[vxWorks]# ifconfig fei0

fei0 Link type:Ethernet HWaddr 00:04:bf:91:ce:53 Queue:none

capabilities: TXCSUM VLAN\_MTU VLAN\_TXHWTAG VLAN\_RXHWTAG MACSEC\_SECY

inet 192.168.250.250 mask 255.255.255.0 broadcast 192.168.250.255

UP RUNNING SIMPLEX BROADCAST MULTICAST MTU:1300 metric:1 VR:0 ifindex:2 RX packets:4297 mcast:0 errors:0 dropped:6 TX packets:103 mcast:0 errors:0 collisions:0 unsupported proto:0 RX bytes:270k TX bytes:25k

[vxWorks]#

#### 11.10.4 Using Script File

cmd ifconfig fei0 mtu 1300 cmd ifconfig fei1 mtu 1300

### 11.11 Changing Bootup Flags

On occasion, you may need to temporarily change or add IP protocol(s) or force safe mode operation of the RTU.

The way this is accomplished it by modification of the boot flags for the RTU.

You can enter these manually by interrupting the vxWorks boot process and "c"hanging the flags boot parameters by typing in the hex value of the boot flag combo you want and enter the boot flags (the "f" parameter, default is f="0x28") you require there.

SAGE1-SFT-00S02

Baseline Proprietary and Confidential to Schneider Electric **Document Version 2.5** 

Use the entries from the following table to enable the desired mode or protocol. Logically OR or clear the bit value with the existing flags and set the result into the boot parameters flag parameter. Remember to put the "0x" characters in front of the new flag parameter value

| To Enable       | Bit Value in Hex |
|-----------------|------------------|
| Safe Mode       | 0000001          |
| HTTPS           | 00010000         |
| SFTP            | 00080000         |
| SSH(1)          | 00004000         |
| SSH Shell(2)    | 00020000         |
| HTTP            | 0008000          |
| FTP             | 00002000         |
| Telnet(1)       | 00001000         |
| Telnet Shell(2) | 00040000         |

**Note 1:** It is valid to have only SSH and/or Telnet enabled without any Shell for use with just the tunnel function of the RTU.

**Note 2:** The command shell for SSH and Telnet will be enabled only if the associated protocol is enabled.

For the most secure system, only HTTPS will be enabled and the flag word value will be 0x10028. If a tunnel to an IED is needed, the flag word would be 0x14028.

# 12 PPP Connect

# 12.1 General PC Requirements

- All software that's necessary to connect to Schneider Electric RTUs comes with Windows XP (at the present time, PPP has been verified only for Windows XP Pro).
- Internet Explorer 6.0 or higher.

The PPP (Point-to-Point Protocol) is slower than Ethernet, but it has the advantage of requiring no changes in your PC's TCP/IP settings.

# 12.2 Where Do You Start?

Let's start with the basics: You have a Windows PC and a Config@WEB RTU. Figure 12-1 shows the possible combinations of your situation.

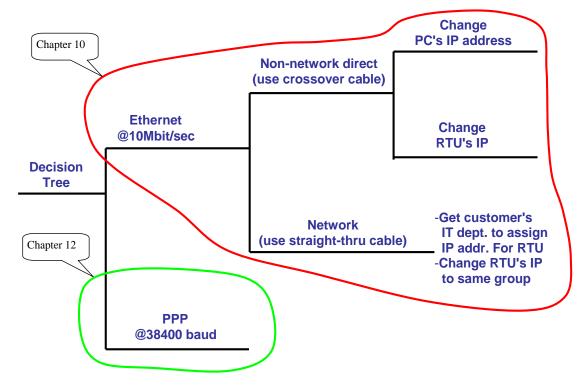

Figure 12-1 Decision Tree for Connection to Config@WEB

The advantage of using Ethernet connection is high speed. The disadvantage is that you might have to change your PC's IP address.

The advantage of using PPP connection is that you have the possibility of having a dial-up channel to your RTU for long distance configuration and monitoring if a network is unavailable. The disadvantage is the slow speed.

This appendix deals with the PPP branch of the decision tree. See Chapter 10 Ethernet Connection if you are interested in the Ethernet connection.

# 12.3 Steps to Achieve PPP

The following steps will be covered in the remainder of this appendix:

- Proper physical connection
- WinXP Setup

Creating WinXP dialup network connection for WNPPP Creating WinXP direct serial network connection for WNPPP Routine PPP connections

# 12.4 **Physical Connection**

PPP uses the User Interface Port (UIF), as shown in Figure 12-2. Notice that the ribbon cable with the red strip must be connected to J1 on the baseboard. Also notice that you must use a three-wire null modem cable exactly as shown (no other lines connected, no jumpered pins).

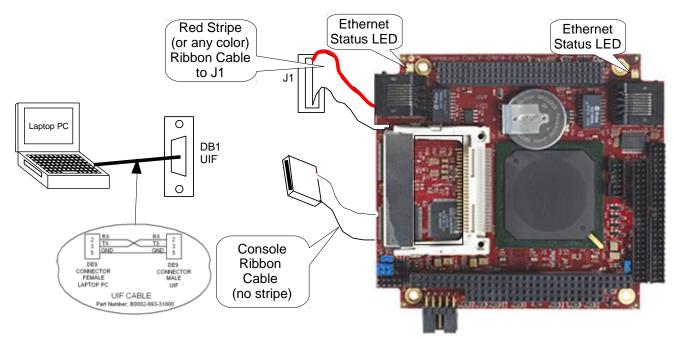

Figure 12-2 User Interface and UIF Cable

Table 12-1 PPP & Console Connector Pin-outs

| Signal | Pin | Description         | Туре   |
|--------|-----|---------------------|--------|
| DCD    | 1   | Data Carrier Detect | Input  |
| RX     | 2   | Receive Data        | Input  |
| ТΧ     | 3   | Transmit Data       | Output |
| DTR    | 4   | Data Terminal Ready | Output |
| DGND   | 5   | Digital Ground      | n/a    |
| DSR    | 6   | Data Set Ready      | Input  |
| RTS    | 7   | Request To Send     | Output |
| CTS    | 8   | Clear To Send       | Input  |
| RI     | 9   | Ring Indicator      | n/a    |

## 12.5 Modem Settings for PPP

This section describes the modem settings that have yielded the most successful results in connecting to the RTU's PPP port.

### 12.5.1 Overview

The PPP EIA-232 serial port is fixed at 38,400 BPS rate, and therefore requires a modem that can negotiate a connection with another modem at a similar speed. The slowest modem 'connect' speed observed that can still maintain adequate communications is ~24,000 BPS. If your negotiated modem-connect speed is less than this, the PPP connection is likely to fail.

The modem connected to the RTU is used in a passive slave mode (it never initiates a PPP connection), therefore the modem's EIA-232 serial port cannot be 'auto-Bauded' at runtime. The serial connect speed must be set manually before placing the modem in service. If the EIA-232 serial speed is not correctly set to 38,400 BPS, a successful PPP connection will never be established. In addition, the serial data that the RTU is looking for to indicate that a PPP connection is being attempted requires that the modem also be configured to suppress any event strings such as "RING" or "CONNECT 384000", and to suppress the echoing of all AT commands.

## 12.5.2 Setting The Modem's Serial Baud Rate

Most modems retain the last used serial baud rate through a power cycle, so all modem settings should be made at the 38,400 BPS baud rate. When the modem is powered off and installed for use, it will power back up with the serial port already at the 38,400 BPS baud rate.

All settings must be downloaded to the modem before placing the modem in service. Most Hayescompatible modems have settings profiles that can be selected to be used at startup. The downloaded settings for use with PPP should be written to one of these profiles, and using the proper Hayes commands, that profile should be selected to be used at startup.

#### 12.5.2.1 Sample Settings

Below are the settings used to establish a successful connection with a US Robotics modem connected to the RTU. The modem connected to the PC trying to establish a PPP connection should be configured similarly:

B1 – U.S. answer tone
E0 – Echo OFF
F1 – Local echo OFF
M1 – Speaker on until connect (optional)
Q1 – Suppress result codes
Y0 – Default Profile 0
Z1 – Resets modem to Profile 0
&D0 – DTR override
&H0 – Flow control disabled
&I0 – Software flow control disabled
&K1 – Auto enable/disable data compression
&N0 – Variable connect speed
&R1 – Ignore RTS
&S0 – DSR override; always ON
&U0 – Floor connect speed disabled

These settings should be written to Profile 0 using the &W0 command.

**Note:** Even though the above settings are for a Hayes-compatible modem, consult your modem's documentation to verify the correct command needed to accomplish what the above settings do.

## 12.6 Creating a Dialup PPP Network Connection for XP

**Note:** before attempting any PPP connections, disconnect your computer from your LAN to avoid DNS server conflicts. When you finish your PPP session, you may reconnect your LAN.

Note: Use a three-wire null modem cable.

🕑 Control Panel <u>Eile Edit View Favorites Tools Help</u> -🔎 Search 🛛 🔂 Folders Back ------Address 🔂 Control Panel 🗸 🔁 Go Name 🔺 Comments 🐓 Control Panel 🔥 Accessibility Options Adjust your comput... 🕿 Add Hardware Installs and troubles... 🚱 Switch to Category View 🔂 Add or Remove Programs Install or remove pr... administrative Tools Configure administr... 🔗 Date and Time Set the date, time, ... \* See Also 🕵 Display Change the appeara... Folder Options Customize the displ... 🌯 Windows Update 湭 Fonts Add, change, and m... (2) Help and Support 🍃 Game Controllers Add, remove, and c... 🗱 Intel PROSet Configures and test... Internet Options Configure your Inter... 👙 Java Plug-in Java Plug-in Control... ≥Keyboard Customize your key... 🕽 Mail Microsoft Office Outl... Mouse Customize your mo... Network Connections Connects to other c... 🛯 NVIDIA nVi<del>gw. Dock</del> in NR/IE Phone and <mark>Connects to other computers, networks, and the Internet.</mark> 👰 Portable Media Devices View the portable m... Power Options Configure energy-sa... Servinters and Faxes Shows installed prin... 🛃 My Computer Connects to other computers, networks, and the Internet.

In the Control Panel, double-click on the Network Connections icon:

Click on the "Create a new connection" link:

|                                                      | S                                                |                              |                           |
|------------------------------------------------------|--------------------------------------------------|------------------------------|---------------------------|
| <u>Eile E</u> dit ⊻iew F <u>a</u> vorites <u>T</u> o | ols Adva <u>n</u> ced <u>H</u> elp               |                              | A.                        |
| 🕝 Back 🝷 🕥 🕆 🏂 🔎                                     | Search 🎼 Folders 🛄 🕶                             |                              |                           |
| Address 🔇 Network Connections                        |                                                  |                              | 🖌 🄁 Co                    |
|                                                      | Name                                             | Туре                         | Status                    |
| Network Tasks 🛞                                      | LAN or High-Speed Internet                       |                              |                           |
| Create a new connection                              | 🕹 Local Area Connection 2                        | LAN or High-Speed Inter      | Enabled                   |
|                                                      | zard, which helps you create a connection to the | Internet, to another compute | r, or to your workplace n |
| See Also 🌾                                           |                                                  |                              |                           |
| <ul> <li>Network Troubleshooter</li> </ul>           |                                                  |                              |                           |
|                                                      |                                                  |                              |                           |
| Other Places 🙁                                       |                                                  |                              |                           |
| 🚱 Control Panel                                      |                                                  |                              |                           |
| 🧐 My Network Places                                  |                                                  |                              |                           |
| My Documents                                         |                                                  |                              |                           |
| 🧕 My Computer                                        |                                                  |                              |                           |
|                                                      |                                                  |                              |                           |
| Details 🙁                                            |                                                  |                              |                           |
| Network Connections<br>System Folder                 |                                                  |                              |                           |
|                                                      |                                                  |                              |                           |
|                                                      |                                                  |                              |                           |
|                                                      | <                                                |                              | >                         |
| 1 objects                                            |                                                  |                              |                           |

The Connection Wizard will start, presenting the following window. Click "Next".

| New Connection Wizard |                                                                                       |  |  |
|-----------------------|---------------------------------------------------------------------------------------|--|--|
| <b>S</b>              | Welcome to the New Connection<br>Wizard                                               |  |  |
|                       | This wizard helps you:                                                                |  |  |
|                       | Connect to the Internet.                                                              |  |  |
|                       | <ul> <li>Connect to a private network, such as your workplace<br/>network.</li> </ul> |  |  |
|                       | To continue, click Next.                                                              |  |  |
|                       | < <u>B</u> ack <u>Next</u> Cancel                                                     |  |  |

For Network Connection Type, pick "Connect to the network at my workplace", then click "Next".

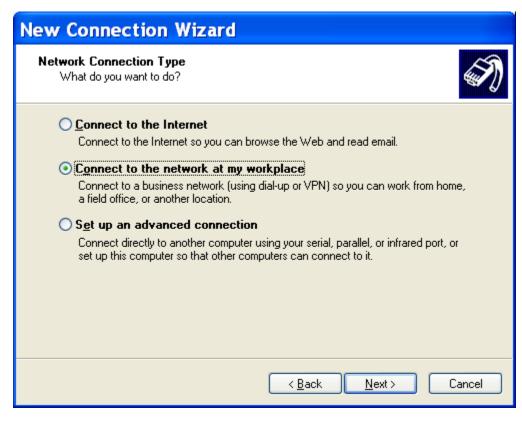

Select "Dial-up connection" as to how to connect. Click "Next".

| New Connection Wizard                                                                                                    |
|----------------------------------------------------------------------------------------------------|
| Network Connection         Image: Way of the set work at your workplace?         Image: Way of the set work at your workplace?         Image: Way of the set work at your work at your work at |
| Create the following connection:<br>Dial-up connection:<br>Connect using a modem and a regular phone line or an Integrated Services Digital<br>Network (ISDN) phone line.                                                                                                    |
| ○ Virtual Private Network connection<br>Connect to the network using a virtual private network (VPN) connection over the<br>Internet.                                                                                                    |
| < <u>B</u> ack <u>N</u> ext > Cancel                                                                                                    |

Give the new connection a name. This will also be the name of the shortcut placed on the desktop after completing the Connection Wizard. Click "Next".

| New Connection Wizard                                                                                  |
|----------------------------------------------------------------------------------------------------|
| Connection Name<br>Specify a name for this connection to your workplace.                               |
| Type a name for this connection in the following box.<br>Company N <u>a</u> me                         |
| Telvent Dialup PPP                                                                                     |
| For example, you could type the name of your workplace or the name of a server you<br>will connect to. |
|                                                                                                    |
|                                                                                                    |
|                                                                                                    |
|                                                                                                    |
| < <u>B</u> ack <u>N</u> ext > Cancel                                                                   |

Enter the phone number of the remote modem site. Enter any special dial parameters here. For example, a comma pauses dialing for 2 seconds. Click "Next".

| New Connection Wizard                                                                                                    |
|----------------------------------------------------------------------------------------------------|
| Phone Number to Dial<br>What is the phone number you will use to make this connection?                                                                                                    |
| Type the phone number below.<br>Phone number:<br>1, 713 123 4567<br>You might need to include a "1" or the area code, or both. If you are not sure<br>you need the extra numbers, dial the phone number on your telephone. If you<br>hear a modem sound, the number dialed is correct. |
| < <u>B</u> ack <u>N</u> ext > Cancel                                                                                                    |

Make this connection available for "Anyone's Use", if desired. Otherwise, this connection will only be available to the current user.

| New Connection Wizard                                                                                                    |  |  |  |
|----------------------------------------------------------------------------------------------------|--|--|--|
| Connection Availability<br>You can make the new connection available to any user or only to yourself.                          |  |  |  |
| A connection that is created for your use only is saved in your user account and is not<br>available unless you are logged on. |  |  |  |
| Create this connection for:                                                                                                    |  |  |  |
|                                                                                                    |  |  |  |
| o <u>M</u> y use only                                                                                                    |  |  |  |
|                                                                                                    |  |  |  |
| < <u>B</u> ack <u>N</u> ext > Cancel                                                                                           |  |  |  |

Before completing the Connection Wizard, check the "Add a shortcut to this connection to my desktop" box. Click "Finish".

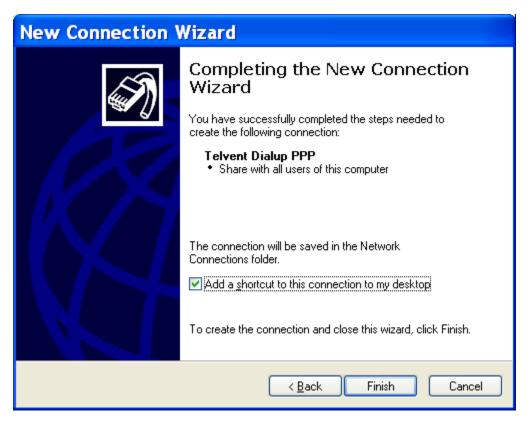

When the Connection Wizard completes, the following window will appear. Click "Properties".

| Connect Telvent Dialup PPP 🛛 🛽 🛛 🔀                                                                                                    |                                |  |  |
|----------------------------------------------------------------------------------------------------|--------------------------------|--|--|
| C                                                                                                    |                                |  |  |
| <u>U</u> ser name:                                                                                                    |                                |  |  |
| <u>P</u> assword:                                                                                                    |                                |  |  |
| <ul> <li>Save this user name and password for the following users:</li> <li>Me only</li> <li>Anyone who uses this computer</li> </ul> |                                |  |  |
| Djal:                                                                                                    | 1, 713 123 4567                |  |  |
| <u>D</u> ial                                                                                                    | Cancel Properties <u>H</u> elp |  |  |

Baseline Proprietary and Confidential to Schneider Electric

**Document Version 2.5** 

The following window will appear. The modem for this PC should be present in the "Connect using:" field. Click "Configure".

| 🕨 Telvent Dialup PPP Properties 🛛 🛛 🔀                 |  |  |
|-------------------------------------------------------|--|--|
| General Options Security Networking Advanced          |  |  |
| Connect using:                                        |  |  |
| Modem - Conexant SmartHSFi V92 56K DF PCI Modem (COM3 |  |  |
| Configure                                             |  |  |
| Phone number                                          |  |  |
| Ar <u>e</u> a code: <u>Phone number:</u>              |  |  |
| 1, 713 123 4567 Alternates                            |  |  |
| Country/region code:                                  |  |  |
|                                                       |  |  |
| Use dialing rules Dialing Rules                       |  |  |
|                                                       |  |  |
|                                                       |  |  |
|                                                       |  |  |
| Show icon in notification area when connected         |  |  |
|                                                       |  |  |
| OK Cancel                                             |  |  |

Make sure the settings for the modem on your PC match these. Click "OK".

| Modem Configura              | tion 🛛 🛛 🛛 🔀                |
|------------------------------|-----------------------------|
| Conexant SmartHSFi           | V92 56K DF PCI Modem (COM3) |
| <u>M</u> aximum speed (bps): | 115200 💌                    |
| Modem <u>p</u> rotocol       | ✓                           |
| Hardware features            |                             |
| Enable hardware flow cor     | ntrol                       |
| Enable modem error contr     | ol                          |
| Enable modem compress        | on                          |
| Show terminal window         |                             |
| Enable modem speaker         |                             |
|                              | OK Cancel                   |

Click on the "Options" tab. Make sure the "Prompt for name and password, certificate, etc." checkbox is UNCHECKED. At the bottom of the window, click on the "X.25" button.

| 🖕 Telvent I                   | Dialup PPP                                                                          | Properties           | <b>?</b> × |
|-------------------------------|-------------------------------------------------------------------------------------|----------------------|------------|
| General Options               | Security Netwo                                                                      | rking Advanced       |            |
|                               | gress while connec<br>name and passwor<br>ndows logon domai<br>ohone <u>n</u> umber | d, certificate, etc. |            |
| - Redialing option            | 18                                                                                  |                      |            |
| <u>R</u> edial attempt        | s:                                                                                  | 3                    | *          |
| Time between redial attempts: |                                                                                     | 1 minute             | ~          |
| Idle time before hanging up:  |                                                                                     | never                | *          |
| Redial if line is dropped     |                                                                                     |                      |            |
| <u>×</u> .25                  |                                                                                     |                      |            |
|                               |                                                                                     | ОК                   | Cancel     |

Make sure the settings on this window match these. Click "OK".

| X.25 Logon Settings 🛛 🔹 🔀                                                          |
|------------------------------------------------------------------------------------|
| Select your X.25 network provider and type the X.121 address of the remote server: |
| Network:                                                                           |
| (none) 💌                                                                           |
| X.121 <u>a</u> ddress:                                                             |
|                                                                                    |
| Optional<br>User data:                                                             |
| Eacilities:                                                                        |
| OK Cancel                                                                          |

Click on the "Security" tab. In the "Security options" area make sure the settings on your PC match these. In the Interactive logon and scripting area, make sure the "Run script" checkbox is CHECKED. Click on the "Edit" button to create the script required to handshake with the remote RTU. Once the script file is created, click on the "Browse" button to navigate to and select the script file. The path and name of the script file should appear in the field next to the "Run script" checkbox.

| 🕨 Telvent Dialup PPP Properties 🛛 🕐 🔀                                                            |
|--------------------------------------------------------------------------------------------------|
| General Options Security Networking Advanced                                                     |
| Security options<br>• Ivpical (recommended settings)                                             |
| Validate my identity as follows:                                                                 |
| Allow unsecured password                                                                         |
| <ul> <li>Automatically use my Windows logon name and<br/>password (and domain if any)</li> </ul> |
| Require data encryption (disconnect if none)                                                     |
| O Advanced (custom settings)                                                                     |
| Using these settings requires a knowledge <u>Settings</u><br>of security protocols.              |
| Interactive logon and scripting                                                                  |
| <u>R</u> un script: tings\pe-deanl\Desktop\pppdialup.scp                                         |
| <u>E</u> dit <u>B</u> rowse                                                                      |
| OK Cancel                                                                                        |

Create and save the script to any safe location on your PC. The contents of the script should contain the following.

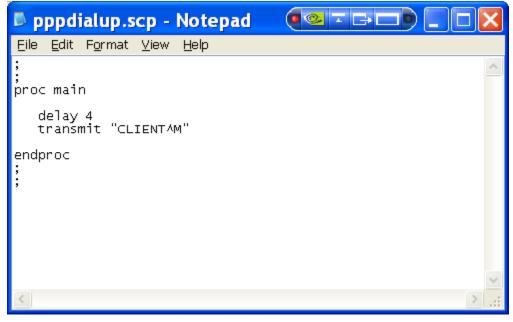

SAGE1-SFT-00S02

Baseline Proprietary and Confidential to Schneider Electric

Click on the "Networking" tab. The "Type of dial-up server" field should be PPP. In the "This connection uses the following items:" area, make sure only Internet Protocol (TCP/IP)" is selected (checkbox is CHECKED). Click the "Settings" button.

| 🕨 Telvent Dialup PPP Properties 🛛 🛛 🔀                                                                                                    |
|----------------------------------------------------------------------------------------------------|
| General Options Security Networking Advanced                                                                                                    |
| Typ <u>e</u> of dial-up server I am calling:<br>PPP: Windows 95/98/NT4/2000, Internet                                                                                            |
| <u>Settings</u>                                                                                                    |
| This connection uses the following items:                                                                                                    |
| <ul> <li>Internet Protocol (TCP/IP)</li> <li>File and Printer Sharing for Microsoft Networks</li> <li>Client for Microsoft Networks</li> </ul>                                   |
| I <u>n</u> stall <u>U</u> ninstall <u>Properties</u>                                                                                                    |
| Description<br>Transmission Control Protocol/Internet Protocol. The default<br>wide area network protocol that provides communication<br>across diverse interconnected networks. |
| OK Cancel                                                                                                    |

In the PPP Settings window, make sure all of the items are UNCHECKED. Click "OK".

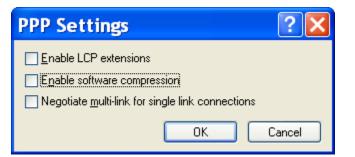

Click on the "Internet Protocol (TCP/IP)" item, and click on the "Properties" button. Click on the "Obtain an IP address automatically" and "Obtain DNS server address automatically" radio buttons are selected. Click on the "Advanced..." button.

|                                                  | ned automatically if your network<br>rwise, you need to ask your network<br>ate IP settings. |
|--------------------------------------------------|----------------------------------------------------------------------------------------------|
| Obtain an IP address at                          | tomatically                                                                                  |
| -OUse the following IP ad                        |                                                                                              |
| <u>I</u> P address:                              |                                                                                              |
| -OUse the following DNS<br>Preferred DNS server: |                                                                                              |
| <u>A</u> lternate DNS server:                    |                                                                                              |
|                                                  | Ad <u>v</u> anced                                                                            |
|                                                  |                                                                                              |
|                                                  |                                                                                              |

Select the "General" tab if not already selected. Select the "Use default gateway on remote network" checkbox (CHECKED). In the "PPP link" area, make sure the "Use IP header compression" checkbox is UNCHECKED. Click OK. (No changes to the DNS and WINS tabs are required)

| Advanced TCP/IP Settings 🛛 🔹 🔀                                                                                                    |
|----------------------------------------------------------------------------------------------------|
| General DNS WINS                                                                                                    |
| This checkbox only applies when you are connected to a local<br>network and a dial-up network simultaneously. When checked, data<br>that cannot be sent on the local network is forwarded to the dial-up<br>network. |
| ✓ Use default gateway on remote network                                                                                                    |
| PPP link Use IP header compression                                                                                                    |
|                                                                                                    |
|                                                                                                    |
|                                                                                                    |
| OK Cancel                                                                                                    |

Click on the "Advanced" tab. Change the settings if necessary to match the following. Click "OK".

| 🕨 Telvent Dialup PPP Properties 🛛 🛛 🔀                                                                  |
|----------------------------------------------------------------------------------------------------|
| General Options Security Networking Advanced                                                           |
| Internet Connection Firewall                                                                           |
| Protect my computer and network by limiting or preventing<br>access to this computer from the Internet |
| Learn more about Internet Connection Firewall.                                                         |
| Internet Connection Sharing                                                                            |
| Allow other <u>n</u> etwork users to connect through this computer's Internet connection               |
| Establish a dial-up connection whenever a computer on<br>my network attempts to access the Internet    |
| Allow other network users to control or disable the shared Internet connection                         |
| Learn more about Internet Connection Sharing.                                                          |
|                                                                                                    |
| Settings                                                                                               |
| OK Cancel                                                                                              |

The Dialup Network Connection window will now appear as shown:

| Connect Telvent Dialup PPP 🛛 ? 🔀    |
|-------------------------------------|
|                                     |
| Djal: 1, 713 123 4567               |
| Dial Cancel Properties <u>H</u> elp |

Dialup Network Connection setup is complete. Click on the Dial button to initiate the call.

# 12.7 Creating a Direct Serial Network Connection for XP

In the Control Panel, double-click on the Network Connections icon:

| Control Panel                                                |                                                                                                    |                                                                                             |               |
|--------------------------------------------------------------|----------------------------------------------------------------------------------------------------|---------------------------------------------------------------------------------------------|---------------|
| ile <u>E</u> dit <u>V</u> iew F <u>a</u> vorites             | <u>T</u> ools <u>H</u> elp                                                                                |                                                                                             |               |
| 3 Back - 🕥 - 🏂 🍃                                             | 🔍 Search 🛛 🎼 Folders 🛛 🔝 🔻                                                                                |                                                                                             |               |
| dress 📴 Control Panel                                        |                                                                                                    |                                                                                             | 💌 🛃 Go        |
| -                                                            | Name 🔺                                                                                                    | Comments                                                                                    |               |
| Control Panel 🔇                                              | 🗮 🌂 Add Hardware                                                                                          | Adjust your comput<br>Installs and troubles                                                 |               |
| Switch to Category View                                      | る人材 or Remove Programs<br>る人材 inistrative Tools<br>クローン                                                   | Install or remove pr<br>Configure administr<br>Set the date, time,                          |               |
| See Also                                                     | Display                                                                                                   | Change the appeara                                                                          |               |
| <ul> <li>Windows Update</li> <li>Help and Support</li> </ul> | <ul> <li>☑ Folder Options</li> <li>☑ Fonts</li> <li>➢ Game Controllers</li> <li>☑ Intel PROSet</li> </ul> | Customize the displ<br>Add, change, and m<br>Add, remove, and c<br>Configures and test      |               |
|                                                              |                                                                                                    | Configure your Inter<br>Java Plug-in Control<br>Customize your key<br>Microsoft Office Outl |               |
|                                                              | Mouse<br>Network Connections                                                                              | Customize your mo<br>Connects to other c                                                    |               |
|                                                              | Connects to other computers, net                                                                          | works, and the Internet.                                                                    |               |
|                                                              | Portable Media Devices                                                                                    | View the portable m<br>Configure energy-sa                                                  |               |
|                                                              | Services and Faxes                                                                                        | Shows installed prin                                                                        |               |
| nnects to other computers, ne                                | tworks, and the Internet.                                                                                 |                                                                                             | 😔 My Computer |

Click on the "Create a new connection" link:

| Setwork Connection                                           | S                                                  | 0 💿 🔽 🖻                      |                          |
|--------------------------------------------------------------|----------------------------------------------------|------------------------------|--------------------------|
| <u>Eile E</u> dit <u>V</u> iew F <u>a</u> vorites <u>T</u> o | ools Adva <u>n</u> ced <u>H</u> elp                |                              | A.                       |
| 🌀 Back 🔹 🕥 🕤 🏂 🔎                                             | Search 🝺 Folders 🛄 🔻                               |                              |                          |
| Address 🚳 Network Connections                                |                                                    |                              | 💌 🄁 Go                   |
| Network Tasks                                                | Name                                               | Туре                         | Status                   |
|                                                              | Dial-up                                            |                              |                          |
| Create a new connection                                      | 🖢 Telvent Dialup PPP                               | Dial-up                      | Disconnected             |
|                                                              | ard, which helps you create a connection to the In | ternet, to another computer, | or to your workplace net |
| See Also 🏾 🍣                                                 | Direct                                             |                              |                          |
| Network Troubleshooter                                       | 🗇 Telvent Direct PPP                               | Direct                       | Disconnected             |
|                                                              | LAN or High-Speed Internet                         |                              |                          |
| Other Places 🙁                                               | Local Area Connection 2                            | LAN or High-Speed Inter      | Enabled                  |
| 🚱 Control Panel                                              |                                                    | Earl of high opeon merili    | Endblod                  |
| 🧐 My Network Places                                          |                                                    |                              |                          |
| My Documents                                                 |                                                    |                              |                          |
| 😼 My Computer                                                |                                                    |                              |                          |
|                                                              |                                                    |                              |                          |
| Details 🛞                                                    |                                                    |                              |                          |
| Network Connections<br>System Folder                         |                                                    |                              |                          |
|                                                              |                                                    |                              |                          |
|                                                              |                                                    |                              |                          |
|                                                              | <                                                  |                              | >                        |
| 3 objects                                                    |                                                    |                              |                          |

The Connection Wizard will start, presenting the following window. Click "Next".

| New Connection Wizard |                                                                                       |  |
|-----------------------|---------------------------------------------------------------------------------------|--|
| <b>S</b>              | Welcome to the New Connection<br>Wizard                                               |  |
|                       | This wizard helps you:                                                                |  |
|                       | Connect to the Internet.                                                              |  |
|                       | <ul> <li>Connect to a private network, such as your workplace<br/>network.</li> </ul> |  |
|                       | To continue, click Next.                                                              |  |
|                       | < <u>B</u> ack Next> Cancel                                                           |  |

For Network Connection Type, pick "Set up an advanced connection", then click "Next".

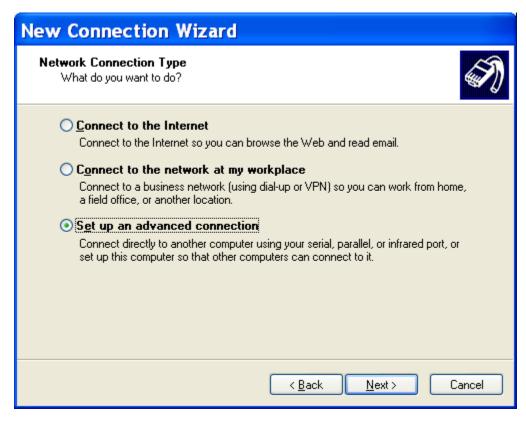

Select "Connect directly to another computer". Click "Next".

| New Connection Wizard                                                                                                    |
|----------------------------------------------------------------------------------------------------|
| Advanced Connection Options<br>Which type of connection do you want to set up?                                                                                                    |
| Select the connection type you want:<br>Accept incoming connections<br>Allow other computers to connect to this computer through the Internet, a phone<br>line, or a direct cable connection. |
| Connect directly to another computer<br>Connect to another computer using your serial, parallel, or infrared port.                                                                            |
| < <u>B</u> ack <u>N</u> ext > Cancel                                                                                                    |

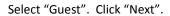

| New Connection Wizard                                                                                                    |       |
|----------------------------------------------------------------------------------------------------|-------|
| Host or Guest?<br>To connect two computers, your computer must be identified as either a host or a<br>guest.                                                                                                    | I)    |
| Choose the role you want for this computer:<br><ul> <li>Host<br/>This computer has the information you want to access.</li> <li>Guest<br/>This computer is used to access information on the host computer.</li> </ul> |       |
| < <u>B</u> ack <u>N</u> ext > Ca                                                                                                    | ancel |

Give the new connection a name. This will also be the name of the shortcut placed on the desktop after completing the Connection Wizard. Click "Next".

| New Connection Wizard                                                                 |
|---------------------------------------------------------------------------------------|
| Connection Name         What is the name of the other computer you are connecting to? |
| Type the name of the other computer in the following box.<br>Computer N <u>a</u> me   |
| Telvent Direct PPP                                                                    |
| The name you type here will be the name of the connection you are creating.           |
| < <u>B</u> ack <u>N</u> ext > Cancel                                                  |

Select the serial port on your computer that will be used to connect to the RTU. Click "Next".

| New Connection Wizard                                                                  |            |
|----------------------------------------------------------------------------------------|------------|
| <b>Select a Device</b><br>This is the device that will be used to make the connection. | (T)        |
| Select a device:                                                                       | <b>~</b>   |
| Commanications cable between two compares (Comm)                                       | . <u> </u> |
|                                                                                        |            |
|                                                                                        |            |
|                                                                                        |            |
|                                                                                        |            |
| < <u>B</u> ack <u>N</u> ext >                                                          | Cancel     |

Make this connection available for "Anyone's Use", if desired. Otherwise, this connection will only be available to the current user.

| New Connection Wizard                                                                                                    |
|----------------------------------------------------------------------------------------------------|
| Connection Availability<br>You can make the new connection available to any user or only to yourself.                          |
| A connection that is created for your use only is saved in your user account and is not<br>available unless you are logged on. |
| Create this connection for:                                                                                                    |
| ⊙ Anyone's use                                                                                                    |
| <u>◯ M</u> y use only                                                                                                    |
|                                                                                                    |
|                                                                                                    |
|                                                                                                    |
|                                                                                                    |
|                                                                                                    |
|                                                                                                    |
|                                                                                                    |
| < <u>B</u> ack <u>N</u> ext> Cancel                                                                                            |

Before completing the Connection Wizard, check the "Add a shortcut to this connection to my desktop" box. Click "Finish".

| New Connection \ | Wizard                                                                                                    |
|------------------|----------------------------------------------------------------------------------------------------|
| EN.              | Completing the New Connection<br>Wizard                                                                                      |
|                  | You have successfully completed the steps needed to<br>create the following connection:                                      |
|                  | Telvent Direct PPP <ul> <li>Share with all users of this computer</li> </ul>                                                 |
|                  | The connection will be saved in the Network<br>Connections folder.<br>Image: Add a shortcut to this connection to my desktop |
|                  | To create the connection and close this wizard, click Finish.                                                                |
|                  | < <u>B</u> ack Finish Cancel                                                                                                 |

When the Connection Wizard completes, the following window will appear. Click "Properties".

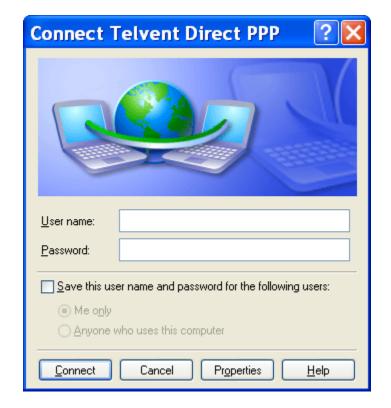

The following window will appear. The serial port selected in the setup should be present in the device field. Click "Configure".

| 🕶 Telvent Direct PPP Properties 🛛 🕐 🔀                 |
|-------------------------------------------------------|
| General Options Security Networking Advanced          |
| Select a device:                                      |
| Communications cable between two computers (COM1)     |
| Configure                                             |
|                                                       |
|                                                       |
|                                                       |
|                                                       |
|                                                       |
|                                                       |
|                                                       |
|                                                       |
|                                                       |
| Sho <u>w</u> icon in notification area when connected |
| OK Cancel                                             |

Set the Maximum speed to 38400 bps, and UNCHECK all check boxes. Click "OK".

| Modem Configurat                                                                                    | tion                           | <b>?</b> 🗙 |
|----------------------------------------------------------------------------------------------------|--------------------------------|------------|
| Communications cable                                                                                | e between two computers (COM1) |            |
| <u>M</u> aximum speed (bps):                                                                        | 38400                          | *          |
| Modem protocol                                                                                      |                                | ~          |
| Hardware features<br>Enable hardware flow cor<br>Enable modem error contr<br>Enable modem compressi | ol                             |            |
| Show terminal window<br>Enable mo <u>d</u> em speaker                                               | OK Ca                          | ncel       |

Click on the "Options" tab. Make sure the "Prompt for name and password, certificate, etc." checkbox is UNCHECKED.

| Telvent Direct PPP Pre                                                                                                    | operties  ? 🔀  |
|----------------------------------------------------------------------------------------------------|----------------|
| General Options Security Networking                                                                                                    | Advanced       |
| Dialing options         ✓ Display progress while connecting         ☐ Prompt for name and password, cert         ☐ Include Windows logon domain | tificate, etc. |
| Redialing options <u>R</u> edial attempts:                                                                                                    | 3              |
| <u>T</u> ime between redial attempts:                                                                                                    | 1 minute 💌     |
| Idle time before hanging up:                                                                                                    | never 🔽        |
| Redial if line is dropped                                                                                                    |                |
|                                                                                                    |                |
|                                                                                                    | OK Cancel      |

Click on the "Security" tab. In the "Security options" area select the "Advanced (custom settings) radio button. Click the "Settings..." button.

| 🗲 Telvent Direct PPP Properties 🛛 🛛 🔀                                       |
|-----------------------------------------------------------------------------|
| General Options Security Networking Advanced                                |
| Security options<br>                                                        |
| <u>V</u> alidate my identity as follows:                                    |
| ×                                                                           |
| Automatically use my Windows logon name and<br>password (and domain if any) |
| Require data encryption (disconnect if none)                                |
| Advanced (custom settings)                                                  |
| Using these settings requires a knowledge <u>S</u> ettings                  |
|                                                                             |
|                                                                             |
|                                                                             |
|                                                                             |
| OK Cancel                                                                   |

In the "Data encryption" field pull-down menu, select "Optional encryption (connect even if no encryption)". In the "Logon security" area, select the "Allow these protocols" radio button, and CHECK all the checkboxes as shown. Click OK.

| Advanced Security Settings 💦 🛛 🛛 🛛                                                                       |
|----------------------------------------------------------------------------------------------------|
| Data encryption:                                                                                         |
| Optional encryption (connect even if no encryption)                                                      |
| C Logon security                                                                                         |
| O Use Extensible Authentication Protocol (EAP)                                                           |
|                                                                                                    |
| Properties                                                                                               |
| Allow these protocols                                                                                    |
| ✓ Unencrypted password (PAP)                                                                             |
| Shiva Password Authentication Protocol (SPAP)                                                            |
| Challenge Handshake Authentication Protocol (CHAP)                                                       |
| Microsoft CHAP (MS-CHAP)                                                                                 |
| ✓ Allow older MS-CHAP version for <u>W</u> indows 95 servers                                             |
| Microsoft CHAP Version 2 (MS-CHAP v2)                                                                    |
| Eor MS-CHAP based protocols, automatically use my<br>Windows logon name and password (and domain if any) |
| OK Cancel                                                                                                |

If a warning box comes up as shown, click Yes.

| Network | Connections                                                                                                    |
|---------|----------------------------------------------------------------------------------------------------|
| (į)     | The protocols you have selected include PAP, SPAP, and/or CHAP. If one of these is negotiated, data encryption will not occur. Do you want to keep these settings? |
|         | Yes No                                                                                                    |

Click on the "Networking" tab. The "Type of dial-up server" field should be PPP. In the "This connection uses the following items:" area, uncheck everything that can be unchecked except Internet Protocol (TCP/IP)", which should be checked.. Click the "Settings" button.

| 🕿 Telvent Direct PPP Properties 🛛 🛛 🔀                                                                                                    |
|----------------------------------------------------------------------------------------------------|
| General Options Security Networking Advanced                                                                                                    |
| Typ <u>e</u> of dial-up server I am calling:                                                                                                    |
| PPP: Windows 95/98/NT4/2000, Internet                                                                                                    |
| Settings                                                                                                    |
| This connection uses the following items:                                                                                                    |
| <ul> <li>✓ Thermet Protocol (TCP/IP)</li> <li>□ □ File and Printer Sharing for Microsoft Networks</li> <li>□ □ □ Client for Microsoft Networks</li> </ul>                        |
| I <u>n</u> stall <u>U</u> ninstall Properties                                                                                                    |
| Description<br>Transmission Control Protocol/Internet Protocol. The default<br>wide area network protocol that provides communication<br>across diverse interconnected networks. |
| OK Cancel                                                                                                    |

In the PPP Settings window, make sure all of the items are UNCHECKED. Click "OK".

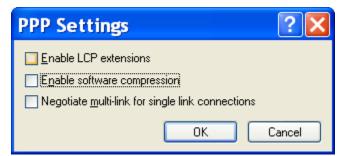

Click on the "Internet Protocol (TCP/IP)" item, and click on the "Properties" button. Click on the "Obtain an IP address automatically" and "Obtain DNS server address automatically" radio buttons are selected. Click on the "Advanced..." button.

| General<br>You can get IP settings assigne<br>supports this capability. Otherwi<br>administrator for the appropriate | se, you need to ask your network |
|----------------------------------------------------------------------------------------------------|----------------------------------|
| Obtain an IP address auto                                                                                            | matically                        |
| OUse the following IP addre                                                                                          | SS:                              |
| IP address:                                                                                                    |                                  |
| OUse the following DNS ser                                                                                           |                                  |
| Preferred DNS server:                                                                                                |                                  |
| Preferred DNS server:<br>Alternate DNS server:                                                                       |                                  |
|                                                                                                    | Ad <u>v</u> anced                |

Select the "General" tab if not already selected. Select the "Use default gateway on remote network" checkbox (CHECKED). In the "PPP link" area, UNCHECK the "Use IP header compression" checkbox. (No

changes to the DNS and WINS tabs are required) Click "OK" to close the "Advance TCP/IP Settings" window. Click OK again to exit the Internet Protocol (TCP/IP) Properties box.

| Advanced TCP/IP Settings ? 🔀                                                                                                    |
|----------------------------------------------------------------------------------------------------|
| General DNS WINS                                                                                                    |
| This checkbox only applies when you are connected to a local<br>network and a dial-up network simultaneously. When checked, data<br>that cannot be sent on the local network is forwarded to the dial-up<br>network. |
| ✓ Use default gateway on remote network                                                                                                    |
| PPP link Use IP header compression                                                                                                    |
|                                                                                                    |
|                                                                                                    |
|                                                                                                    |
| OK Cancel                                                                                                    |

Click on the "Advanced" tab. Change the settings if necessary to match the following. Click "OK". The Direct PPP Network Connection will immediately try to establish a connection. Click the "Cancel" button to interrupt this process if desired.

| 🕶 Telvent Direct PPP Properties 🛛 🛛 🔀                                                                                                    |
|----------------------------------------------------------------------------------------------------|
| General Options Security Networking Advanced                                                                                                    |
| Internet Connection Firewall Protect my computer and network by limiting or preventing access to this computer from the Internet                                                                                                    |
| Learn more about Internet Connection Firewall.                                                                                                    |
| <ul> <li>Allow other network users to connect through this computer's Internet connection</li> <li>Establish a dial-up connection whenever a computer on my network attempts to access the Internet</li> <li>Allow other network users to control or disable the shared Internet connection</li> </ul> |
| Learn more about Internet Connection Sharing.                                                                                                    |
| Settings                                                                                                    |
| OK Cancel                                                                                                    |

Direct Network Connection setup is complete.